# **P-2601HN(L)-F1 Series**

*ADSL2+ IAD with 802.11n Wireless*

# **User's Guide**

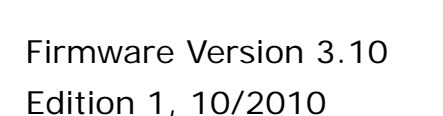

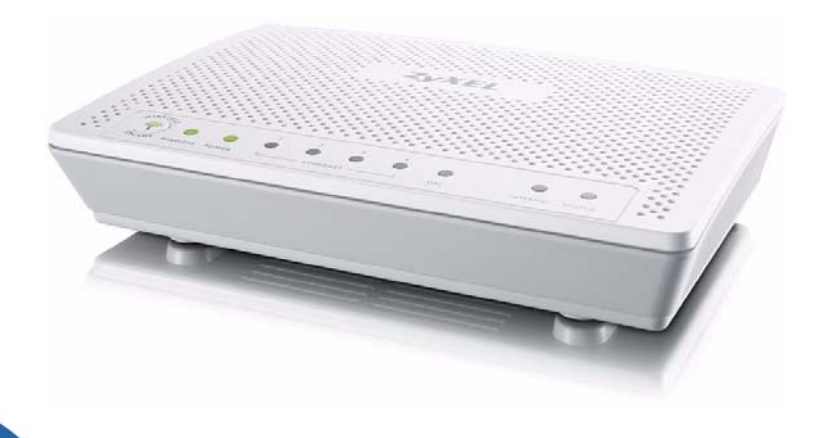

#### **Default Login Details**

IP Address http://192.168.1.1 User Name admin Password 1234

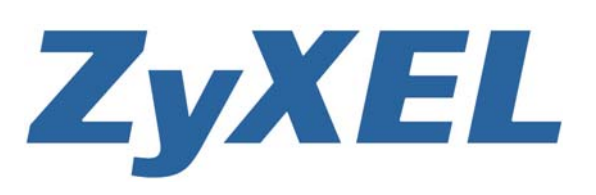

*www.zyxel.com*

**Copyright © 2010 ZyXEL Communications Corporation**

# **About This User's Guide**

#### <span id="page-2-0"></span>**Intended Audience**

This manual is intended for people who want to configure the ZyXEL Device using the web configurator.

#### **Related Documentation**

• Quick Start Guide

The Quick Start Guide is designed to help you get up and running right away. It contains information on setting up your network and configuring for Internet access.

• Support Disc

Refer to the included CD for support documents.

#### **Documentation Feedback**

Send your comments, questions or suggestions to: techwriters@zyxel.com.tw

Thank you!

The Technical Writing Team, ZyXEL Communications Corp., 6 Innovation Road II, Science-Based Industrial Park, Hsinchu, 30099, Taiwan.

#### **Need More Help?**

More help is available at www.zyxel.com.

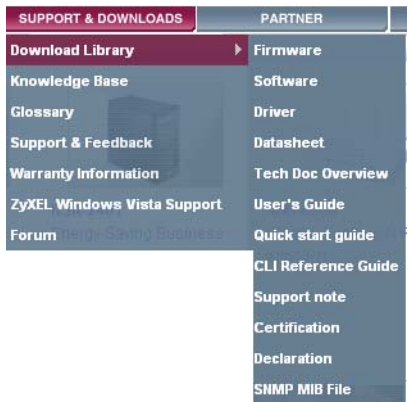

• Download Library

Search for the latest product updates and documentation from this link. Read the Tech Doc Overview to find out how to efficiently use the User Guide, Quick Start Guide and Command Line Interface Reference Guide in order to better understand how to use your product.

• Knowledge Base

If you have a specific question about your product, the answer may be here. This is a collection of answers to previously asked questions about ZyXEL products.

• Forum

This contains discussions on ZyXEL products. Learn from others who use ZyXEL products and share your experiences as well.

#### **Customer Support**

Should problems arise that cannot be solved by the methods listed above, you should contact your vendor. If you cannot contact your vendor, then contact a ZyXEL office for the region in which you bought the device.

See http://www.zyxel.com/web/contact\_us.php for contact information. Please have the following information ready when you contact an office.

- Product model and serial number.
- Warranty Information.
- Date that you received your device.
- Brief description of the problem and the steps you took to solve it.

# **Document Conventions**

#### <span id="page-4-0"></span>**Warnings and Notes**

These are how warnings and notes are shown in this User's Guide.

#### **Warnings tell you about things that could harm you or your device.**

Note: Notes tell you other important information (for example, other things you may need to configure or helpful tips) or recommendations.

#### **Syntax Conventions**

- The P-2601HN(L)-F1 series may be referred to as the "ZyXEL Device", the "device", the "system" or the "product" in this User's Guide.
- Product labels, screen names, field labels and field choices are all in **bold** font.
- A key stroke is denoted by square brackets and uppercase text, for example, [ENTER] means the "enter" or "return" key on your keyboard.
- "Enter" means for you to type one or more characters and then press the [ENTER] key. "Select" or "choose" means for you to use one of the predefined choices.
- A right angle bracket ( > ) within a screen name denotes a mouse click. For example, **Maintenance > Log > Log Setting** means you first click **Maintenance** in the navigation panel, then the **Log** sub menu and finally the **Log Setting** tab to get to that screen.
- Units of measurement may denote the "metric" value or the "scientific" value. For example, "k" for kilo may denote "1000" or "1024", "M" for mega may denote "1000000" or "1048576" and so on.
- "e.g.," is a shorthand for "for instance", and "i.e.," means "that is" or "in other words".

#### **Icons Used in Figures**

Figures in this User's Guide may use the following generic icons. The ZyXEL Device icon is not an exact representation of your device.

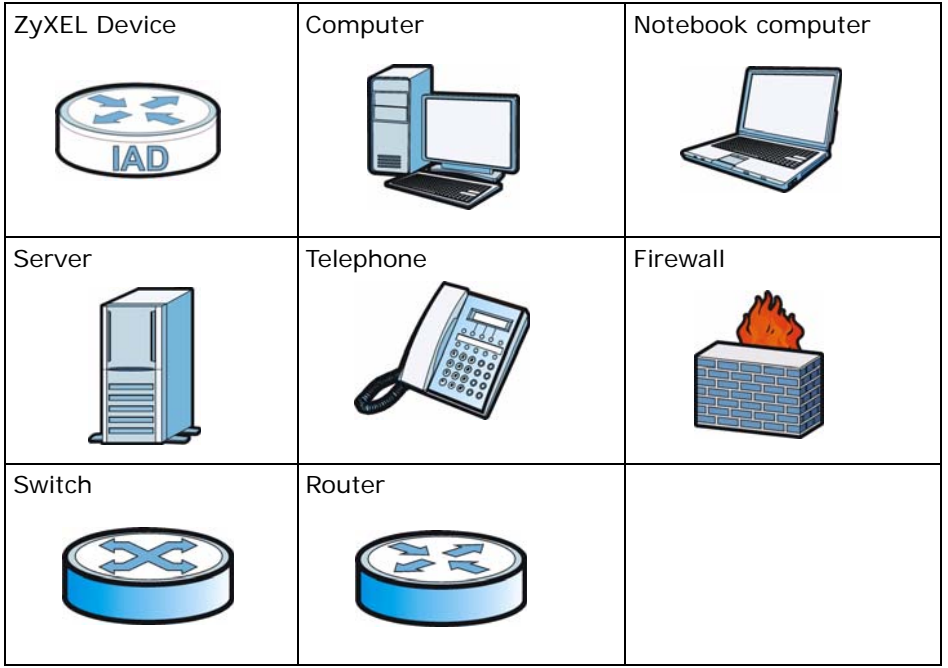

# **Safety Warnings**

- <span id="page-6-0"></span>• Do NOT use this product near water, for example, in a wet basement or near a swimming pool.
- Do NOT expose your device to dampness, dust or corrosive liquids.
- Do NOT store things on the device.
- Do NOT install, use, or service this device during a thunderstorm. There is a remote risk of electric shock from lightning.
- Connect ONLY suitable accessories to the device.
- Do NOT open the device or unit. Opening or removing covers can expose you to dangerous high voltage points or other risks. ONLY qualified service personnel should service or disassemble this device. Please contact your vendor for further information.
- Make sure to connect the cables to the correct ports.
- Place connecting cables carefully so that no one will step on them or stumble over them.
- Always disconnect all cables from this device before servicing or disassembling.
- Use ONLY an appropriate power adaptor or cord for your device.
- Connect the power adaptor or cord to the right supply voltage (for example, 110V AC in North America or 230V AC in Europe).
- Do NOT allow anything to rest on the power adaptor or cord and do NOT place the product where anyone can walk on the power adaptor or cord.
- Do NOT use the device if the power adaptor or cord is damaged as it might cause electrocution.
- If the power adaptor or cord is damaged, remove it from the device and the power source.
- Do NOT attempt to repair the power adaptor or cord. Contact your local vendor to order a new one.
- Do not use the device outside, and make sure all the connections are indoors. There is a remote risk of electric shock from lightning.
- Do NOT obstruct the device ventilation slots, as insufficient airflow may harm your device.
- Use only No. 26 AWG (American Wire Gauge) or larger telecommunication line cord.
- Antenna Warning! This device meets ETSI and FCC certification requirements when using the included antenna(s). Only use the included antenna(s).
- This CPE is indoor use only. (Utilisation intérieure exclusivement.)

Your product is marked with this symbol, which is known as the WEEE mark. WEEE stands for Waste Electronics and Electrical Equipment. It means that used electrical and electronic products should not be mixed with general waste. Used electrical and electronic equipment should be treated separately.

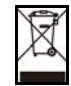

# **Contents Overview**

<span id="page-8-0"></span>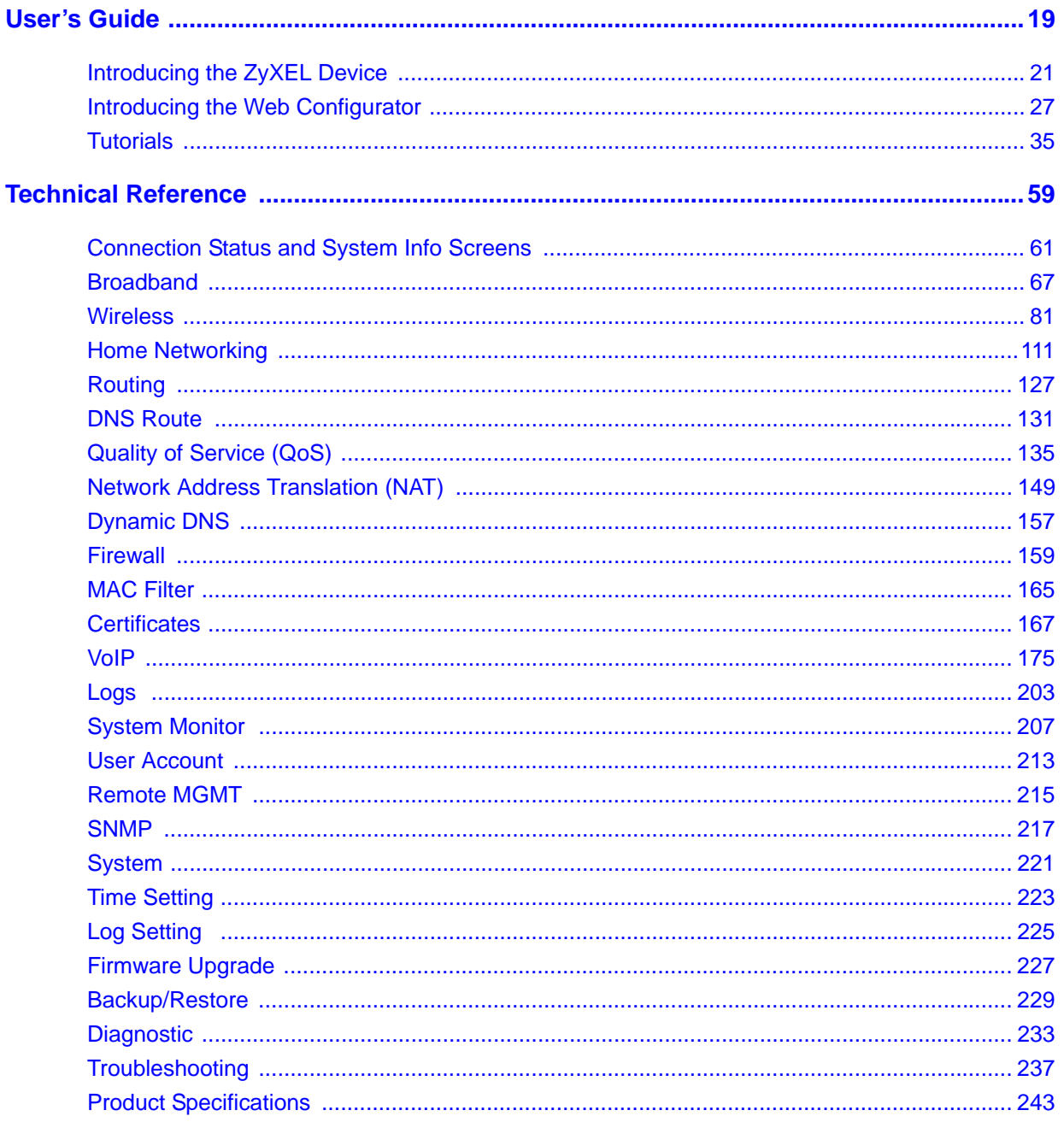

# **Table of Contents**

<span id="page-10-0"></span>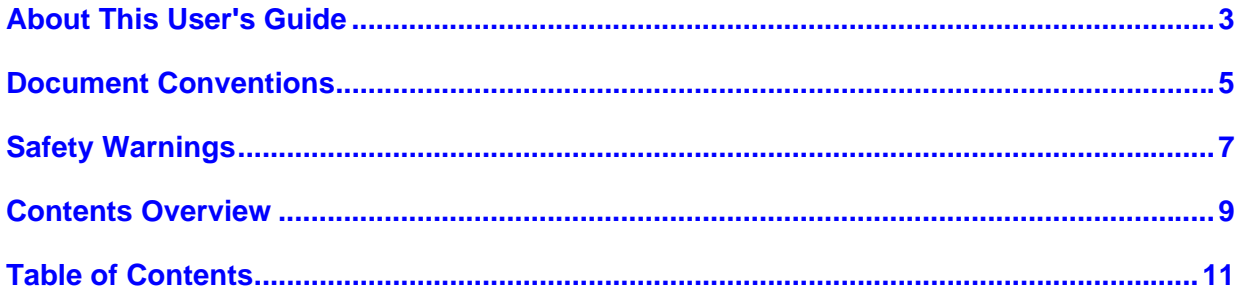

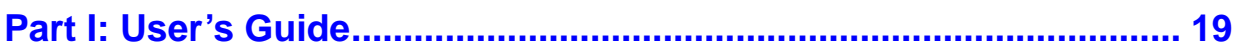

#### **Chapter 1**

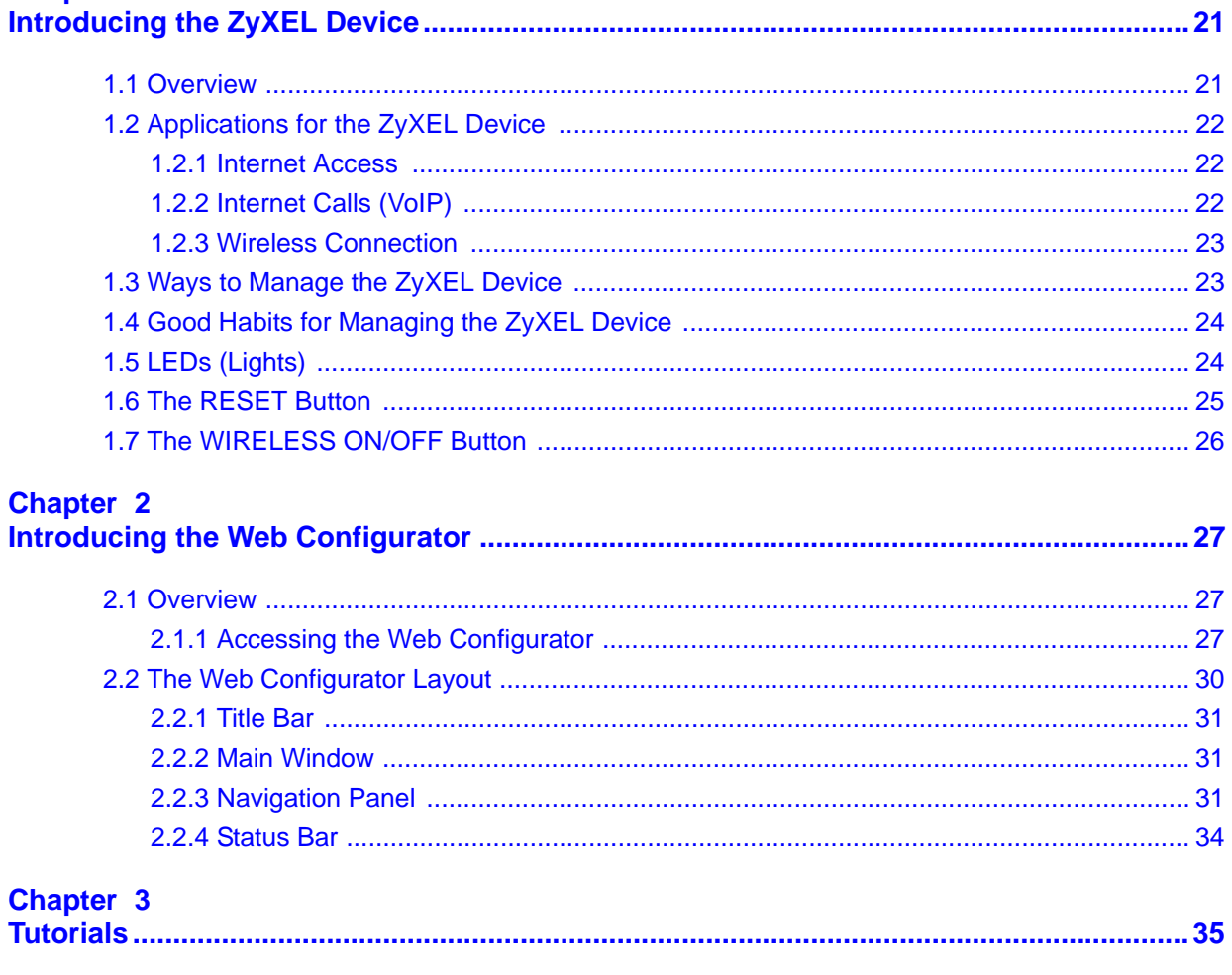

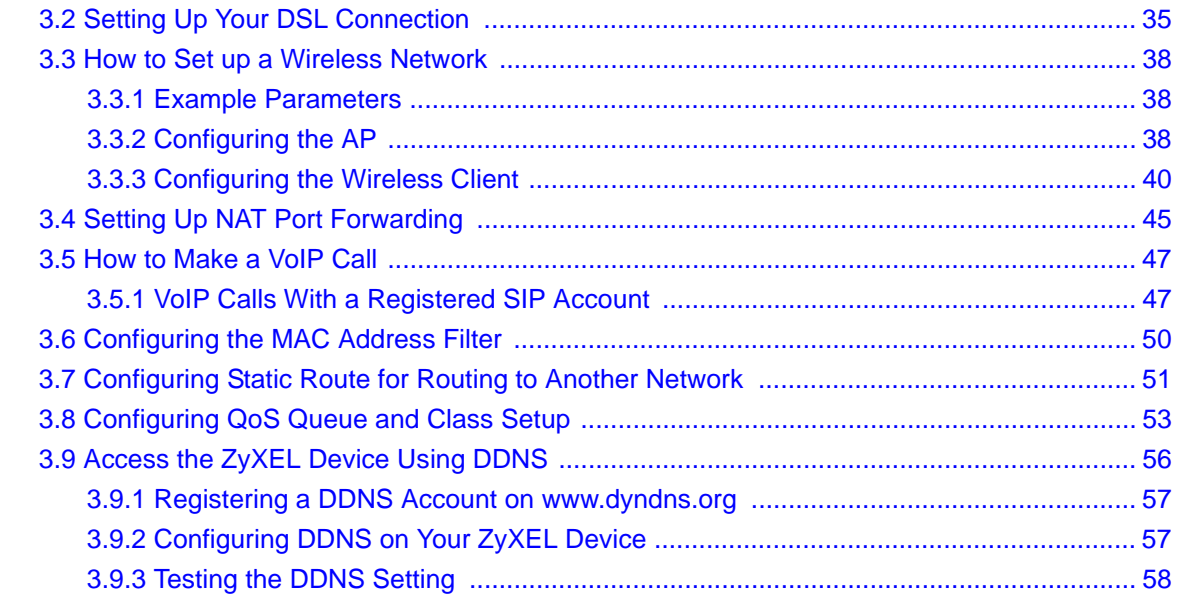

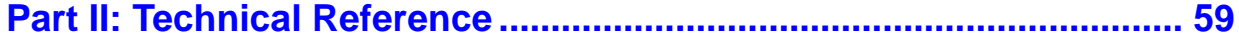

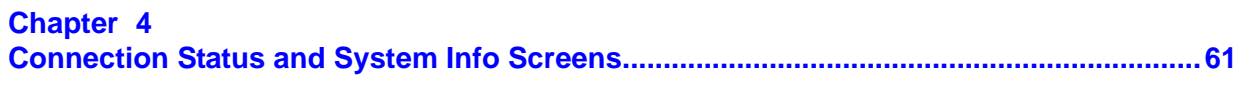

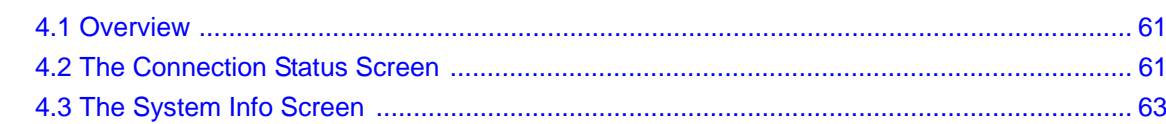

#### Chapter 5 **Br**

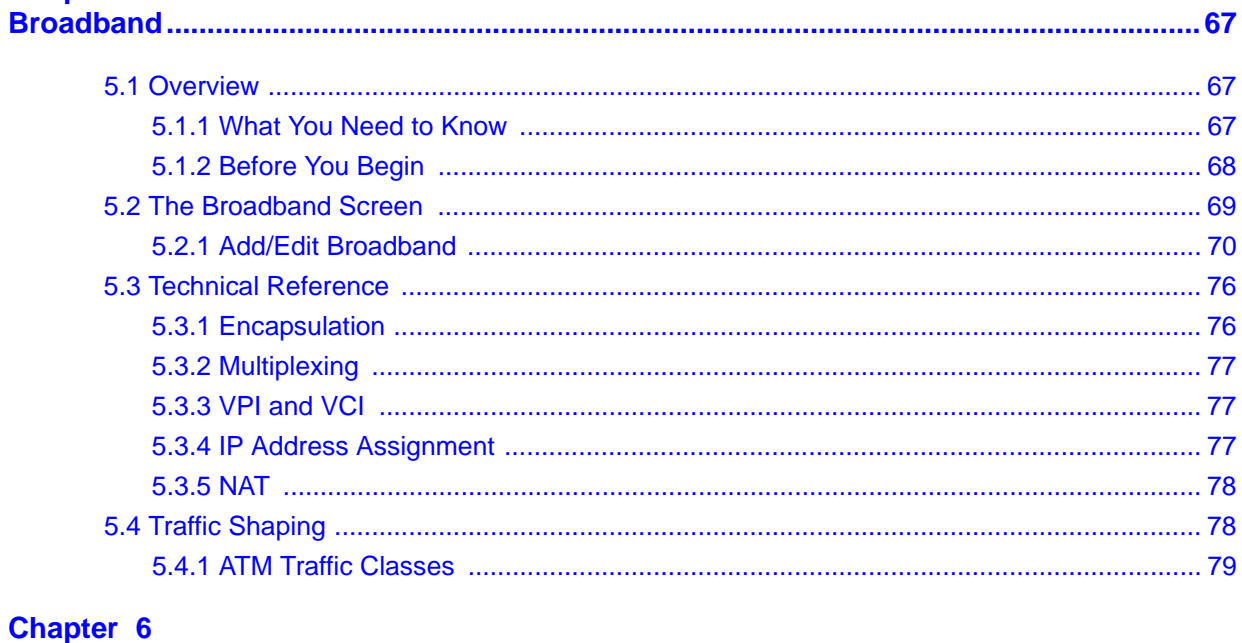

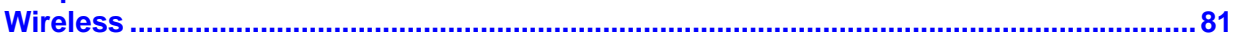

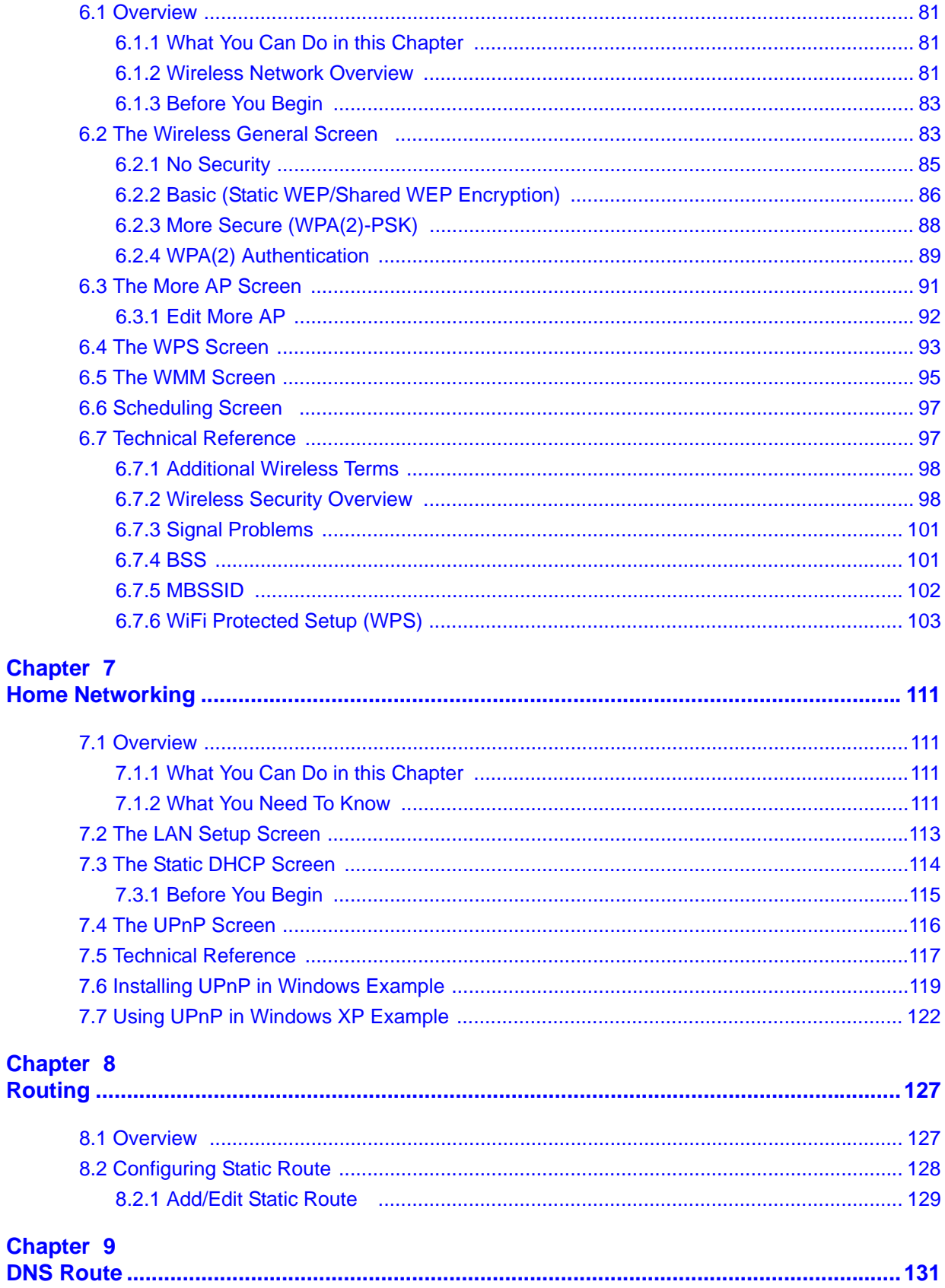

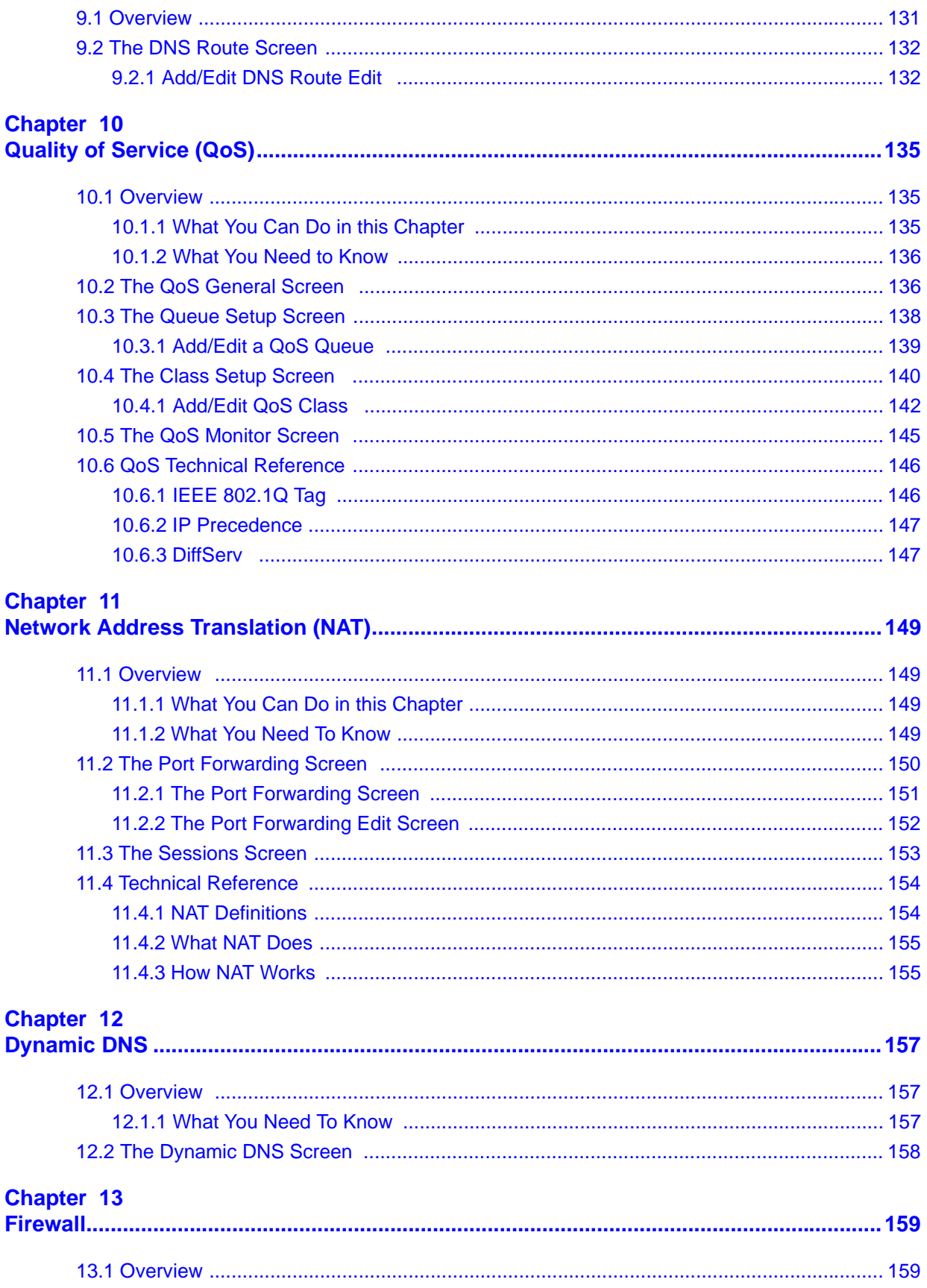

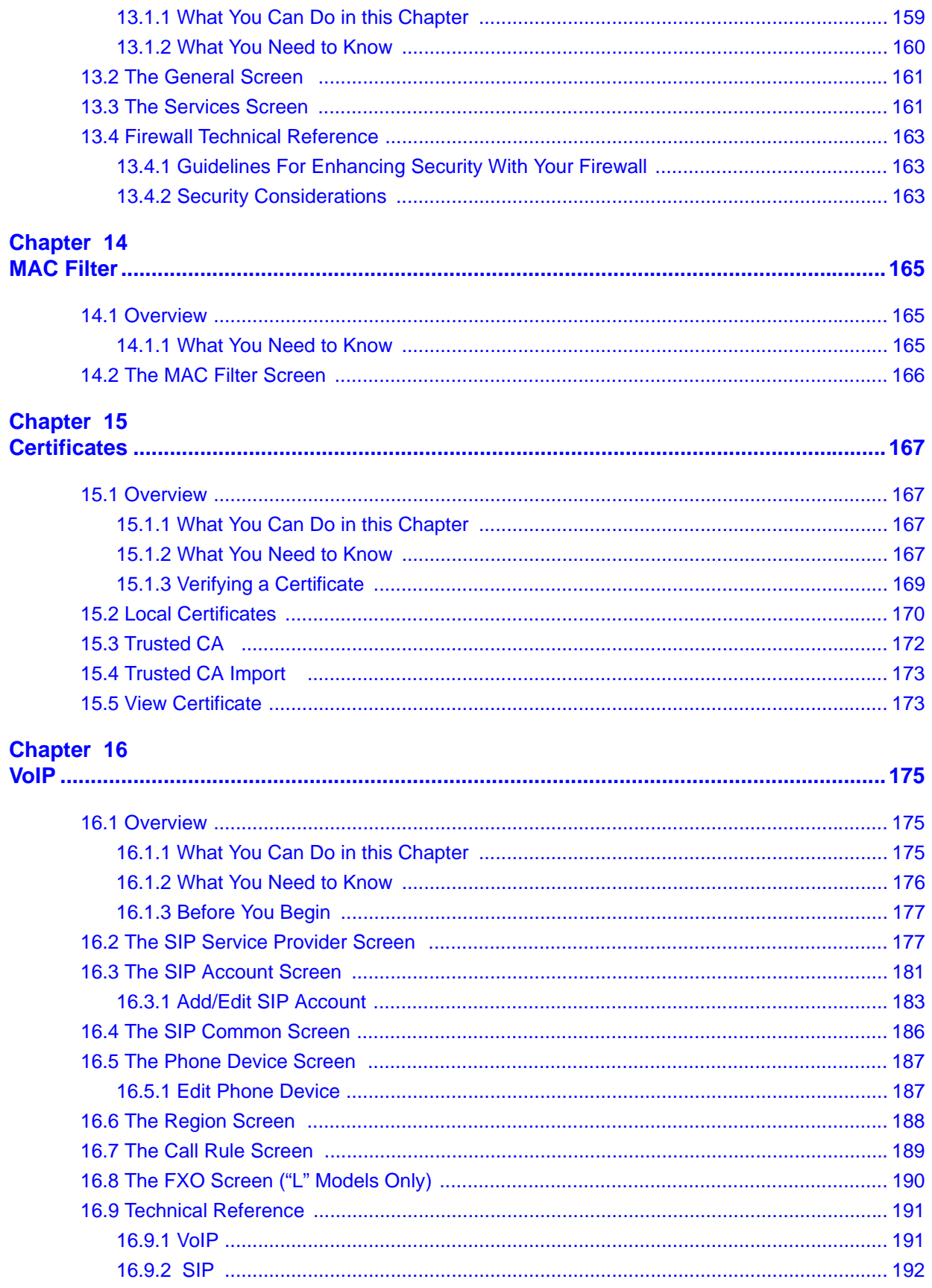

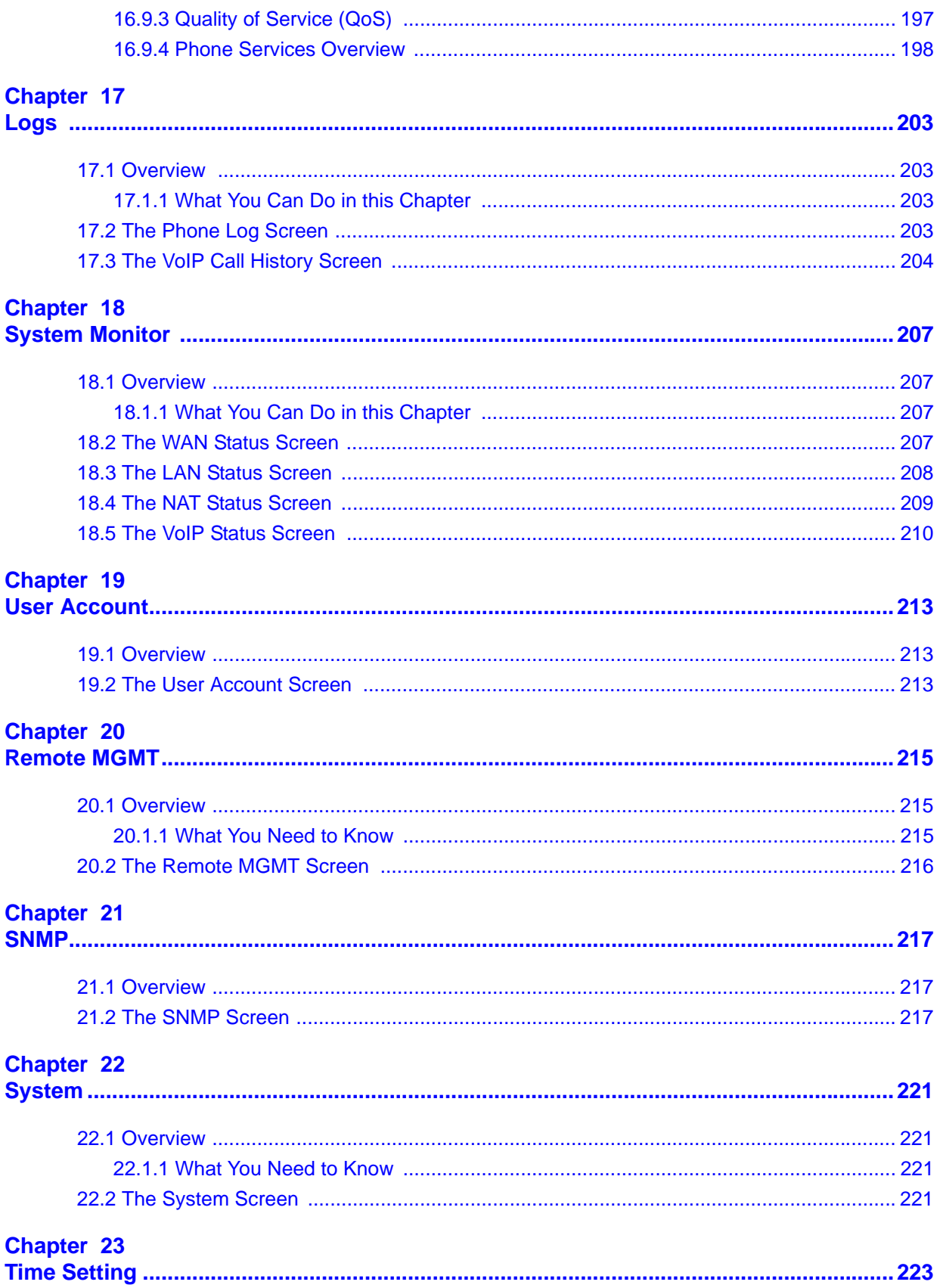

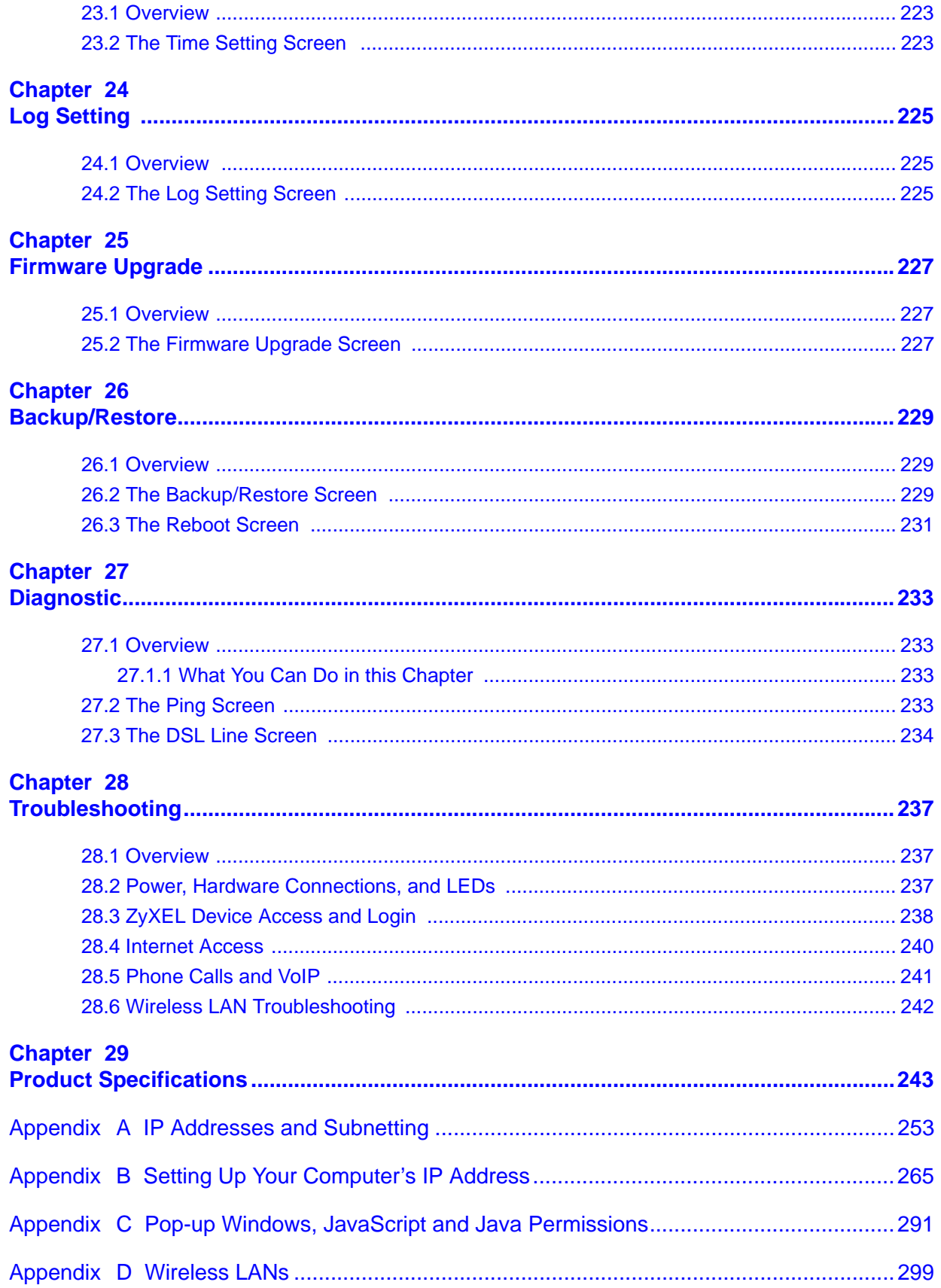

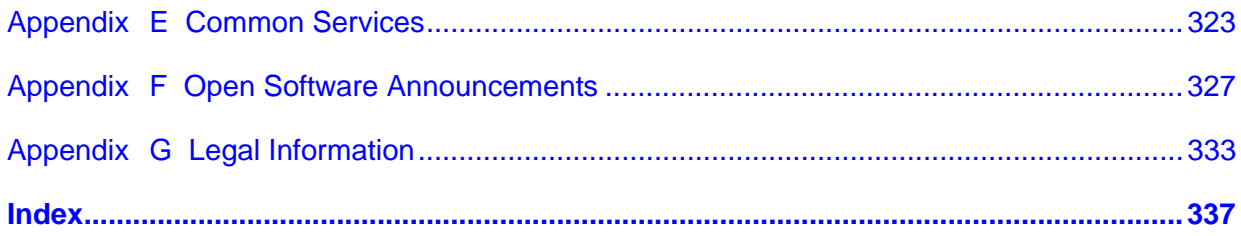

# <span id="page-18-0"></span>**PART I User's Guide**

## 

<span id="page-20-1"></span>**CHAPTER 1** 

# <span id="page-20-0"></span>**Introducing the ZyXEL Device**

## <span id="page-20-2"></span>**1.1 Overview**

The ZyXEL Device is an ADSL2+ Integrated Access Device (IAD) that combines an ADSL2+ router with Voice over IP (VoIP) communication capabilities to allow you to use a traditional analog telephone to make Internet calls. By integrating DSL and NAT, you are provided with ease of installation and high-speed, shared Internet access. The ZyXEL Device is also a complete security solution with a robust firewall and content filtering.

You can use Quality of Service (QoS) to efficiently manage traffic on your network by giving priority to certain types of traffic and/or to particular computers.

Please refer to the following description of the product name format.

- "H" denotes an integrated 4-port hub (switch).
- "N" denotes wireless functionality, including 802.11n mode. There is an embedded USB module for IEEE 802.11b/g/n wireless LAN connectivity.

#### **Only use firmware for your ZyXEL Device's specific model. Refer to the label on the bottom of your ZyXEL Device.**

• "L" denotes the PSTN (Public Switched Telephone Network) line feature. The PSTN line lets you have VoIP phone service and PSTN phone service at the same time. All PSTN line features documented in this user's guide refer to the "L" models only.

#### **When the ZyXEL Device does not have power, only the phone with lifeline connected to the FXO port can be used for making calls.**

• Models ending in "1" denote a device that works over the analog telephone system, POTS (Plain Old Telephone Service).

See the chapter on product specifications for a full list of features.

## <span id="page-21-0"></span>**1.2 Applications for the ZyXEL Device**

Here are some example uses for which the ZyXEL Device is well suited.

## <span id="page-21-1"></span>**1.2.1 Internet Access**

Your ZyXEL Device provides shared Internet access by connecting the DSL port to the **DSL** or **MODEM** jack on a splitter or your telephone jack. Computers can connect to the ZyXEL Device's LAN ports (or wirelessly).

**Figure 1** ZyXEL Device's Internet Access Application

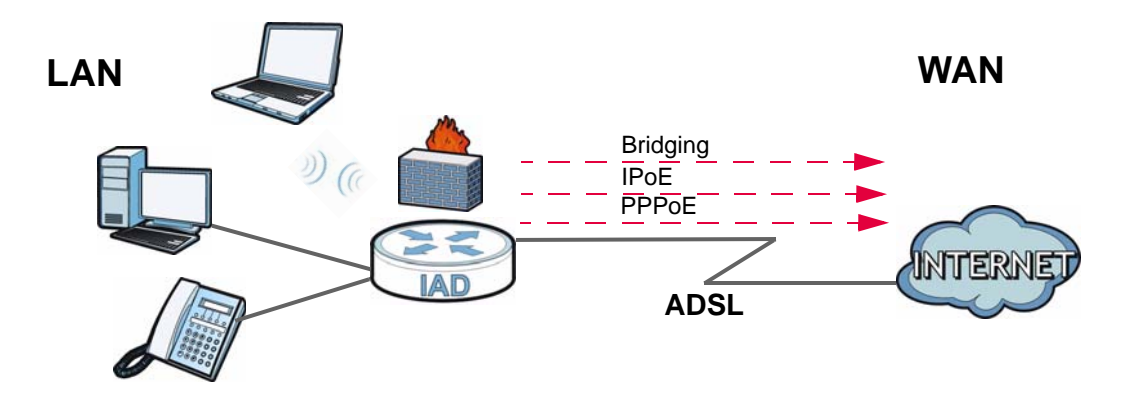

You can also configure firewall on the ZyXEL Device for secure Internet access. When the firewall is on, all incoming traffic from the Internet to your network is blocked unless it is initiated from your network. This means that probes from the outside to your network are not allowed, but you can safely browse the Internet and download files.

## <span id="page-21-2"></span>**1.2.2 Internet Calls (VoIP)**

You can register a SIP (Session Initiation Protocol) account and use the ZyXEL Device to make and receive VoIP telephone calls: You can register a SIP (Session Initiation Protocol) account and use the ZyXEL Device to make and receive VoIP telephone calls:

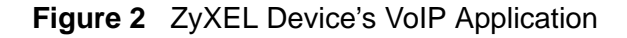

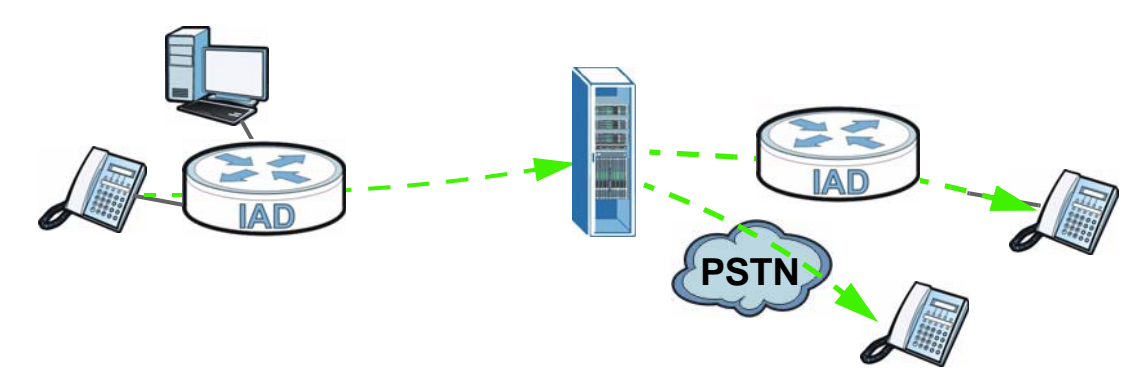

• Calls via a VoIP service provider - The ZyXEL Device sends your call to a VoIP service provider's SIP server which forwards your calls to either VoIP or PSTN phones.

## <span id="page-22-0"></span>**1.2.3 Wireless Connection**

By default, the wireless LAN (WLAN) is enabled on the ZyXEL Device. IEEE 802.11b/g/n compliant clients can wirelessly connect to the ZyXEL Device to access network resources. You can set up a wireless network with WPS (WiFi Protected Setup) or manually add a client to your wireless network.

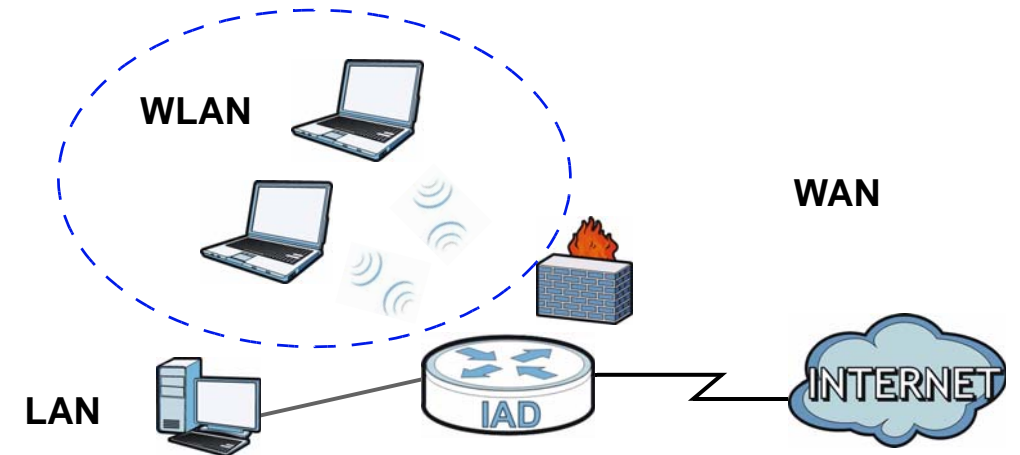

#### **Figure 3** Wireless Connection Application

## <span id="page-22-1"></span>**1.3 Ways to Manage the ZyXEL Device**

Use any of the following methods to manage the ZyXEL Device.

- Web Configurator. This is recommended for everyday management of the ZyXEL Device using a (supported) web browser.
- Command Line Interface (administrator account only). Line commands are mostly used for troubleshooting by service engineers.
- FTP for firmware upgrades and configuration backup/restore.

## <span id="page-23-0"></span>**1.4 Good Habits for Managing the ZyXEL Device**

Do the following things regularly to make the ZyXEL Device more secure and to manage the ZyXEL Device more effectively.

- Change the password. Use a password that's not easy to guess and that consists of different types of characters, such as numbers and letters.
- Write down the password and put it in a safe place.
- Back up the configuration (and make sure you know how to restore it). Restoring an earlier working configuration may be useful if the device becomes unstable or even crashes. If you forget your password, you will have to reset the ZyXEL Device to its factory default settings. If you backed up an earlier configuration file, you would not have to totally re-configure the ZyXEL Device. You could simply restore your last configuration.

## <span id="page-23-1"></span>**1.5 LEDs (Lights)**

The following graphic displays the labels of the LEDs.

**Figure 4** LEDs on the Top of the Device

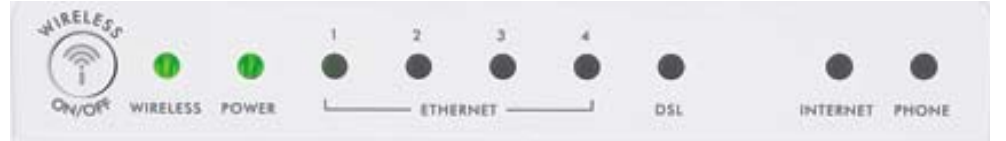

None of the LEDs are on if the ZyXEL Device is not receiving power.

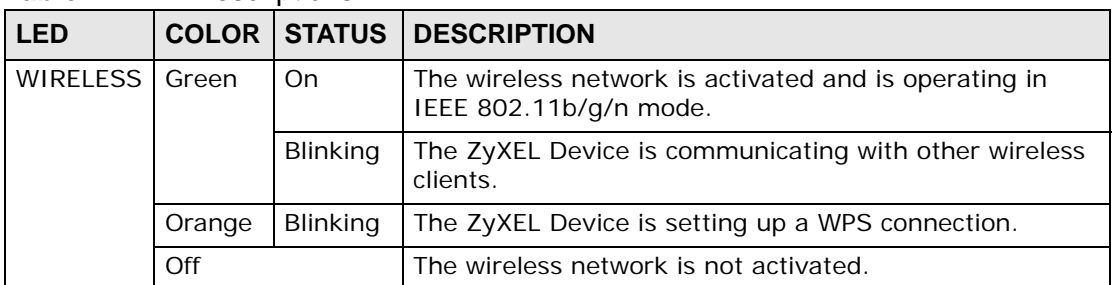

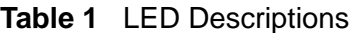

| <b>LED</b>          | <b>COLOR</b> | <b>STATUS</b>   | <b>DESCRIPTION</b>                                                                                                    |
|---------------------|--------------|-----------------|----------------------------------------------------------------------------------------------------|
| <b>POWER</b>        | Green        | On.             | The ZyXEL Device is receiving power and ready for use.                                                                                                    |
|                     |              | Blinking        | The ZyXEL Device is performing Power On Self Test<br>(POST).                                                                                                    |
|                     | Red          | On              | The ZyXEL Device detected an error while self-testing, or<br>there is a device malfunction.                                                                                |
|                     | Off          |                 | The ZyXEL Device is not receiving power.                                                                                                    |
| ETHERNET<br>$1 - 4$ | Green        | On              | The ZyXEL Device has an Ethernet connection with a<br>device on the Local Area Network (LAN).                                                                              |
|                     |              | Blinking        | The ZyXEL Device is sending/receiving data to/from the<br>LAN.                                                                                                    |
|                     | Off          |                 | The ZyXEL Device does not have an Ethernet connection<br>with the LAN.                                                                                                    |
| <b>DSL</b>          | Green        | On              | The DSL line is up.                                                                                                    |
|                     |              | <b>Blinking</b> | The ZyXEL Device is initializing the DSL line.                                                                                                    |
|                     | Off          |                 | The DSL line is down.                                                                                                    |
| <b>INTERNET</b>     | Green        | On              | The ZyXEL Device has an IP connection but no traffic.                                                                                                    |
|                     |              |                 | Your device has a WAN IP address (either static or<br>assigned by a DHCP server), PPP negotiation was<br>successfully completed (if used) and the DSL connection<br>is up. |
|                     |              | Blinking        | The ZyXEL Device is sending or receiving IP traffic.                                                                                                    |
|                     | Red          | On              | The ZyXEL Device attempted to make an IP connection<br>but failed. Possible causes are no response from a DHCP<br>server, no PPPoE response, PPPoE authentication failed.  |
|                     | Off          |                 | The ZyXEL Device does not have an IP connection.                                                                                                    |
| <b>PHONE</b>        | Green        | On              | A SIP account is registered for the phone port.                                                                                                    |
|                     |              | Blinking        | A telephone connected to the phone port has its receiver<br>off of the hook or there is an incoming call.                                                                  |
|                     | Orange       | On              | A SIP account is registered for the phone port and there<br>is a voice message in the corresponding SIP account.                                                           |
|                     |              | Blinking        | A telephone connected to the phone port has its receiver<br>off of the hook and there is a voice message in the<br>corresponding SIP account.                              |
|                     | Off          |                 | The phone port does not have a SIP account registered.                                                                                                    |

**Table 1** LED Descriptions

Refer to the Quick Start Guide for information on hardware connections.

## <span id="page-24-0"></span>**1.6 The RESET Button**

If you forget your password or cannot access the web configurator, you will need to use the **RESET** button at the back of the device to reload the factory-default

configuration file. This means that you will lose all configurations that you had previously and the passwords will be reset to the defaults.

- **1** Make sure the **POWER** LED is on (not blinking).
- **2** To set the device back to the factory default settings, press the **RESET** button for 5 seconds or until the **POWER** LED begins to blink and then release it. When the **POWER** LED begins to blink, the defaults have been restored and the device restarts.

## <span id="page-25-0"></span>**1.7 The WIRELESS ON/OFF Button**

Use the **WIRELESS ON/OFF** button ((1) on the top of the device to turn the wireless LAN off or on. You can also use it to activate WPS in order to quickly set up a wireless network with strong security. Make sure the **POWER** LED is on (not blinking) before using the **WIRELESS ON/OFF** button.

- Press the **WIRELESS ON/OFF** button for one to five (1 5) second/s and release it. The **WIRELESS** LED should change from on to off or vice versa.
- Press the **WIRELESS ON/OFF** button for more than five seconds to turn on WPS. See [Section 6.4 on page 93](#page-92-1) for more on using WPS to configure your wireless clients.

# <span id="page-26-1"></span>**Introducing the Web Configurator**

## <span id="page-26-2"></span><span id="page-26-0"></span>**2.1 Overview**

The web configurator is an HTML-based management interface that allows easy device setup and management via Internet browser. Use Internet Explorer 6.0 and later versions, Mozilla Firefox 3 and later versions, or Safari 2.0 and later versions. The recommended screen resolution is 1024 by 768 pixels.

In order to use the web configurator you need to allow:

- Web browser pop-up windows from your device. Web pop-up blocking is enabled by default in Windows XP SP (Service Pack) 2.
- JavaScript (enabled by default).
- Java permissions (enabled by default).

See [Appendix C on page 291](#page-290-1) if you need to make sure these functions are allowed in Internet Explorer.

## <span id="page-26-3"></span>**2.1.1 Accessing the Web Configurator**

- **1** Make sure your ZyXEL Device hardware is properly connected (refer to the Quick Start Guide).
- **2** Launch your web browser.
- **3** Type "192.168.1.1" as the URL.

**4** A password screen displays. Type "admin" (default) as the username and "1234" as the password, and click **Login**. If you have changed the password, enter your password and click **Login**.

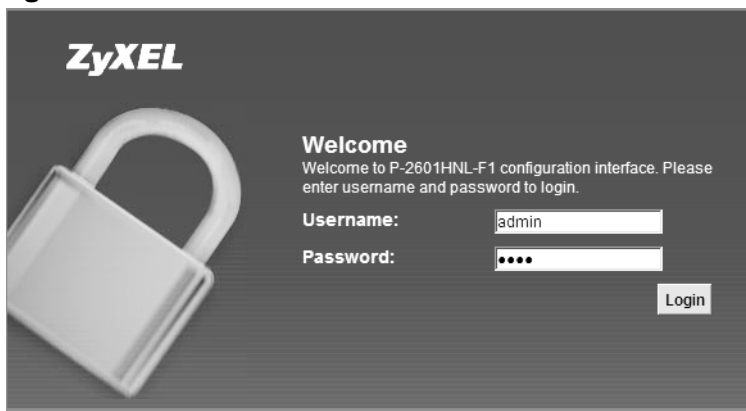

**Figure 5** Password Screen

Note: For security reasons, the ZyXEL Device automatically logs you out if you do not use the web configurator for five minutes (default). If this happens, log in again.

**5** The following screen displays if you have not yet changed your password. It is strongly recommended you change the default password. Enter a new password, retype it to confirm and click **Apply**; alternatively click **Skip** to proceed to the main menu if you do not want to change the password now.

**Figure 6** Change Password Screen

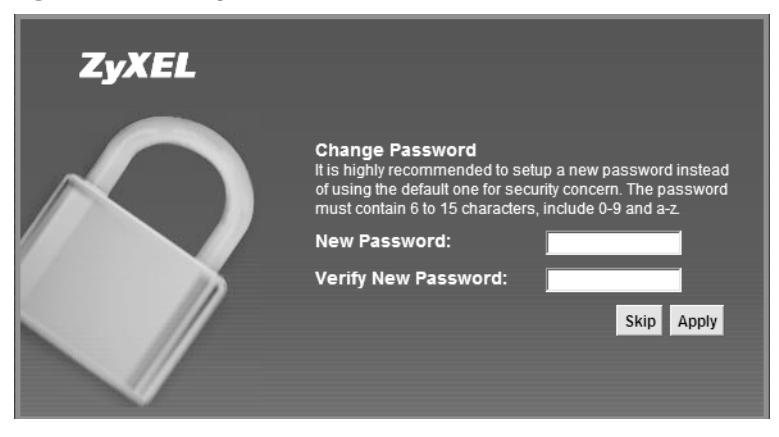

**6** The **Connection Status** screen appears.

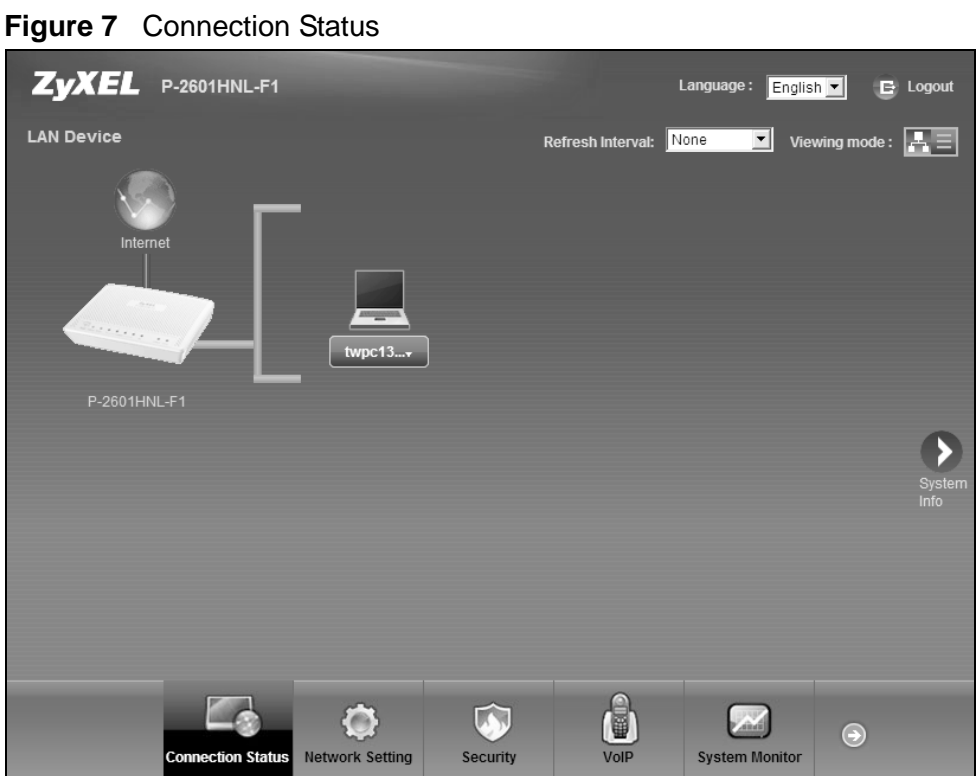

**7** Click **System Info** to display the **System Info** screen, where you can view the ZyXEL Device's interface and system information.

## <span id="page-29-0"></span>**2.2 The Web Configurator Layout**

Click **Connection Status > System Info** to show the following screen.

**Figure 8** Web Configurator Layout

| <b>Device Information</b>              |                   | <b>Interface Status</b> |                             |                   |         |
|----------------------------------------|-------------------|-------------------------|-----------------------------|-------------------|---------|
| Host Name:                             | P-2601HNL-F1      |                         |                             |                   |         |
| Model Name:                            | P-2601HNL-F1      | Interface               | <b>Status</b>               | Rate              |         |
| <b>MAC Address</b>                     | 40:4a:03:d9:fa:33 | ADSL WAN                | Down                        | N/A               |         |
| Firmware Version:                      | V3.10(TSF.0)b3    | LAN <sub>1</sub>        | Down                        | N/A               |         |
| WAN 1 Information                      | (ADSL WAN 1)      | LAN <sub>2</sub>        | Down                        | N/A               |         |
| - Mode:                                | EoA               | LAN <sub>3</sub>        | Down                        | <b>N/A</b>        |         |
| - IP Address:                          |                   | LAN <sub>4</sub>        | Up                          | 100Mbps           |         |
| - IP Subnet Mask:                      |                   | WLAN                    | Up                          | 150Mbps           |         |
| LAN Information:                       |                   |                         |                             |                   | LAN     |
| IP Address                             | 192.168.1.1       |                         |                             |                   | Device  |
| - IP Subnet Mask:                      | 255.255.255.0     |                         |                             |                   |         |
| - DHCP Server:                         | Server            | <b>System Status</b>    |                             |                   |         |
| WLAN Information:                      |                   | System Up Time:         | 10 min                      |                   |         |
| - Channel:                             | 7                 | Current Date/Time:      | Sat Jan 1 00:10:00 UTC 2000 |                   | Virtual |
| - WPS Status:                          | Unconfigured      | System Resource:        |                             |                   | Device  |
| SSID1 Information:                     |                   | - CPU Usage:            |                             | 74.3%             |         |
| $-$ SSID:                              | ZyXEL fa34        | - Memory Usage:         |                             | 97.5%             |         |
| - Status:                              | On                |                         |                             |                   |         |
| - Security Mode:                       | WPA-PSK           |                         |                             |                   |         |
| SSID2 Information:                     |                   |                         |                             |                   |         |
| $-$ SSID:                              | ZyXEL_fa35        |                         |                             |                   |         |
| - Status:                              | Off               |                         |                             |                   |         |
| - Security Mode:<br>SSID3 Information: | No Security       |                         |                             |                   |         |
| $-$ SSID:                              | ZyXEL_fa36        |                         |                             |                   |         |
| - Status:                              | Off               |                         |                             |                   |         |
| - Security Mode:                       | No Security       |                         |                             |                   |         |
| SSID4 Information:                     |                   |                         |                             |                   |         |
| $-$ SSID:                              | ZyXEL_fa37        |                         |                             |                   |         |
| - Status:                              | Off               |                         |                             |                   |         |
| - Security Mode:                       | No Security       |                         |                             |                   |         |
|                                        |                   |                         |                             |                   |         |
| <b>Registration Status</b>             |                   |                         |                             |                   |         |
| <b>Account</b>                         | <b>Action</b>     | <b>Account Status</b>   |                             | URI               |         |
| SIP <sub>1</sub>                       | Register          | Not Registered          |                             | ChangeMe@ChangeMe |         |
| SIP <sub>2</sub>                       | Register          | In-Active               |                             | ChangeMe@ChangeMe |         |

As illustrated above, the main screen is divided into these parts:

- **A** title bar
- **B** main window
- **C** navigation panel

## <span id="page-30-0"></span>**2.2.1 Title Bar**

The title bar shows the following icon in the upper right corner.

E

Click this icon to log out of the web configurator.

## <span id="page-30-1"></span>**2.2.2 Main Window**

The main window displays information and configuration fields. It is discussed in the rest of this document.

After you click **System Info** on the **Connection Status** screen, the **System Info** screen is displayed. See [Chapter 4 on page 63](#page-62-1) for more information about the **System Info** screen.

If you click **LAN Device** on the **System Info** screen, the **Connection Status**  screen appears. See [Chapter 4 on page 61](#page-60-4) for more information about the **Connection Status** screen.

If you click **Virtual Device** on the **System Info** screen, a visual graphic appears, showing the connection status of the ZyXEL Device's ports. The connected ports are in color and disconnected ports are gray.

## <span id="page-30-2"></span>**2.2.3 Navigation Panel**

Use the menu items on the navigation panel to open screens to configure ZyXEL Device features. The following table describes each menu item.

| <b>LINK</b>                 | TAB       | <b>FUNCTION</b>                                                                                                    |
|-----------------------------|-----------|----------------------------------------------------------------------------------------------------|
| Connection<br><b>Status</b> |           | This screen shows the network status of the ZyXEL<br>Device and computers/devices connected to it.                                    |
| <b>Network Setting</b>      |           |                                                                                                    |
| Broadband                   | Broadband | Use this screen to configure Internet mode and<br>encapsulation, IP address assignment, DNS servers<br>and other advanced properties. |

**Table 2** Navigation Panel Summary

| <b>Rabic 2</b> Ravigation Partici Cammany (commaca)<br><b>LINK</b> | <b>TAB</b>                | <b>FUNCTION</b>                                                                                                    |  |  |
|--------------------------------------------------------------------|---------------------------|----------------------------------------------------------------------------------------------------|--|--|
| Wireless                                                           | General                   | Use this screen to turn the wireless connection on or<br>off, specify the SSID(s) and configure the wireless<br>LAN settings and WLAN authentication/security<br>settings. |  |  |
|                                                                    | More AP                   | Use this screen to configure multiple BSSs on the<br>ZyXEL Device.                                                                                                    |  |  |
|                                                                    | <b>WPS</b>                | Use this screen to use WPS (Wi-Fi Protected Setup) to<br>establish a wireless connection.                                                                                  |  |  |
|                                                                    | <b>WMM</b>                | Use this screen to enable or disable Wi-Fi MultiMedia<br>(WMM).                                                                                                    |  |  |
|                                                                    | Scheduling                | Use this screen to configure when the ZyXEL Device<br>enables or disables the wireless LAN.                                                                                |  |  |
| Home<br>Networking                                                 | <b>LAN Setup</b>          | Use this screen to configure LAN TCP/IP settings, and<br>other advanced properties.                                                                                        |  |  |
|                                                                    | <b>Static DHCP</b>        | Use this screen to assign specific IP addresses to<br>individual MAC addresses.                                                                                            |  |  |
|                                                                    | UPnP                      | Use this screen to enable the UPnP function.                                                                                                    |  |  |
| <b>Static Route</b>                                                | <b>Static Route</b>       | Use this screen to view and set up static routes on the<br>ZyXEL Device.                                                                                                   |  |  |
| <b>DNS Route</b>                                                   | <b>DNS Route</b>          | Use this screen to view and configure DNS routes.                                                                                                    |  |  |
| QoS                                                                | General                   | Use this screen to enable QoS and decide allowable<br>bandwidth using QoS.                                                                                                 |  |  |
|                                                                    | Queue Setup               | Use this screen to configure QoS queue assignment.                                                                                                    |  |  |
|                                                                    | Class Setup               | Use this screen to set up classifiers to sort traffic into<br>different flows and assign priority and define actions<br>to be performed for a classified traffic flow.     |  |  |
|                                                                    | Monitor                   | Use this screen to view each queue's statistics.                                                                                                    |  |  |
| <b>NAT</b>                                                         | Port<br>Forwarding        | Use this screen to make your local servers visible to<br>the outside world.                                                                                                |  |  |
|                                                                    | Sessions                  | Use this screen to limit the number of NAT sessions a<br>single client can establish.                                                                                      |  |  |
|                                                                    | Dynamic DNS   Dynamic DNS | Use this screen to allow a static hostname alias for a<br>dynamic IP address.                                                                                              |  |  |
| Security                                                           |                           |                                                                                                    |  |  |
| Firewall                                                           | General                   | Use this screen to activate/deactivate the firewall.                                                                                                    |  |  |
|                                                                    | <b>Services</b>           | Use this screen to set the default action to take on<br>network traffic going in specific directions.                                                                      |  |  |
| <b>MAC Filter</b>                                                  | <b>MAC Filter</b>         | Use this screen to allow specific devices to access the<br>ZyXEL Device.                                                                                                   |  |  |
| Certificates                                                       | Local<br>Certificates     | Use this screen to generate and export self-signed<br>certificates or certification requests and import the<br>ZyXEL Device's CA-signed certificates.                      |  |  |
|                                                                    | <b>Trusted CA</b>         | Use this screen to save CA certificates to the ZyXEL<br>Device.                                                                                                    |  |  |
| VoIP                                                               |                           |                                                                                                    |  |  |

**Table 2** Navigation Panel Summary (continued)

| <b>LINK</b>             | <b>TAB</b>                     | <b>FUNCTION</b>                                                                                                    |
|-------------------------|--------------------------------|----------------------------------------------------------------------------------------------------|
| <b>SIP</b>              | <b>SIP Service</b><br>Provider | Use this screen to configure your ZyXEL Device's<br>Voice over IP settings.                                                                                         |
|                         | <b>SIP Account</b>             | Use this screen to set up information about your SIP<br>account and configure audio settings such as volume<br>levels for the phones connected to the ZyXEL Device. |
|                         | Common                         | Use this screen to configure RFC3262 support and<br>bind interfaces on the ZyXEL Device.                                                                            |
| Phone                   | Phone Device                   | Use this screen to set which phone ports use which<br>SIP accounts.                                                                                                 |
|                         | Region                         | Use this screen to select your location.                                                                                                    |
| Call Rule               | Call Rule                      | Use this screen to configure speed dial for SIP phone<br>numbers that you call often.                                                                               |
| <b>FXO</b>              | <b>FXO</b>                     | Use this screen to set up the PSTN line you use to<br>make regular phone calls.                                                                                     |
| <b>System Monitor</b>   |                                |                                                                                                    |
| Log                     | Phone Log                      | Use this screen to view the ZyXEL Device's phone<br>logs.                                                                                                    |
|                         | <b>VoIP Call</b><br>History    | Use this screen to view the ZyXEL Device's VoIP call<br>history.                                                                                                    |
| <b>Traffic Status</b>   | <b>WAN</b>                     | Use this screen to view the status of all network traffic<br>going through the WAN port of the ZyXEL Device.                                                        |
|                         | LAN                            | Use this screen to view the status of all network traffic<br>going through the LAN ports of the ZyXEL Device.                                                       |
|                         | <b>NAT</b>                     | Use this screen to view the status of NAT sessions on<br>the ZyXEL Device.                                                                                          |
| <b>VolP Status</b>      | <b>VoIP Status</b>             | Use this screen to view the SIP, phone, and call status<br>of the ZyXEL Device.                                                                                     |
| Maintenance             |                                |                                                                                                    |
| <b>Users</b><br>Account | <b>Users Account</b>           | Use this screen to configure the passwords your user<br>accounts.                                                                                                   |
| Remote<br>MGMT          | Remote MGMT                    | Use this screen to enable specific traffic directions for<br>network services.                                                                                      |
| <b>SNMP</b>             | <b>SNMP</b>                    | Use this screen to configure through which<br>interface(s) and from which IP address(es) users can<br>access the SNMP agent on the ZyXEL Device.                    |
| System                  | System                         | Use this screen to configure the ZyXEL Device's name,<br>domain name, management inactivity time-out.                                                               |
| <b>Time Setting</b>     | <b>Time Setting</b>            | Use this screen to change your ZyXEL Device's time<br>and date.                                                                                                    |
| Log Setting             | Log Setting                    | Use this screen to select which logs and/or immediate<br>alerts your device is to record.                                                                           |
| Firmware<br>Upgrade     | Firmware<br>Upgrade            | Use this screen to upload firmware to your device.                                                                                                    |

**Table 2** Navigation Panel Summary (continued)

| <b>LINK</b>        | <b>TAB</b>         | <b>FUNCTION</b>                                                                                                    |
|--------------------|--------------------|----------------------------------------------------------------------------------------------------|
| Backup/<br>Restore | Backup/<br>Restore | Use this screen to backup and restore your device's<br>configuration (settings) or reset the factory default<br>settings. |
| Reboot             | Reboot             | Use this screen to reboot the ZyXEL Device without<br>turning the power off.                                              |
| Diagnostic         | Ping               | Use this screen to test the connections to other<br>devices.                                                              |
|                    | <b>DSL Line</b>    | Use this screen to identify problems with the DSL<br>connection.                                                          |

**Table 2** Navigation Panel Summary (continued)

## <span id="page-33-0"></span>**2.2.4 Status Bar**

Check the status bar when you click **Apply** or **OK** to verify that the configuration has been updated.

<span id="page-34-1"></span>**CHAPTER 3** 

## **Tutorials**

## <span id="page-34-2"></span><span id="page-34-0"></span>**3.1 Overview**

This chapter contains the following tutorials:

- [Setting Up Your DSL Connection](#page-34-3)
- [How to Set up a Wireless Network](#page-37-0)
- [Setting Up NAT Port Forwarding](#page-44-0)
- [How to Make a VoIP Call](#page-46-0)
- [Configuring the MAC Address Filter](#page-49-0)
- [Configuring Static Route for Routing to Another Network](#page-50-0)
- [Configuring QoS Queue and Class Setup](#page-52-0)
- [Access the ZyXEL Device Using DDNS](#page-55-0)

## <span id="page-34-3"></span>**3.2 Setting Up Your DSL Connection**

This tutorial shows you how to set up your Internet connection using the web configurator.

If you connect to the Internet through a DSL connection, use the information from your Internet Service Provider (ISP) to configure the ZyXEL Device. Do the following steps:

- **1** Connect the ZyXEL Device properly. Refer to the Quick Start Guide for details on the ZyXEL Device's hardware connection.
- **2** Check the back panel of your device where the Ethernet ports are located and make sure the **DSL/WAN** switch is pointing up to **DSL**.
- **3** Connect one end of a DSL cable to the DSL port of your ZyXEL Device. The other end should be connected to the DSL port in your house or a DSL router/modem provided by your ISP.
- **4** Connect one end of Ethernet cable to an Ethernet port on the ZyXEL Device and the other end to a computer that you will use to access the web configurator.
- **5** Connect the ZyXEL Device to a power source, turn it on and wait for the **POWER** LED to become a steady green. Turn on the modem provided by your ISP as well as the computer.

#### **Account Configuration**

**1** Click **Network Setting > Broadband** to open the following screen. Click **Add new WAN Interface**.

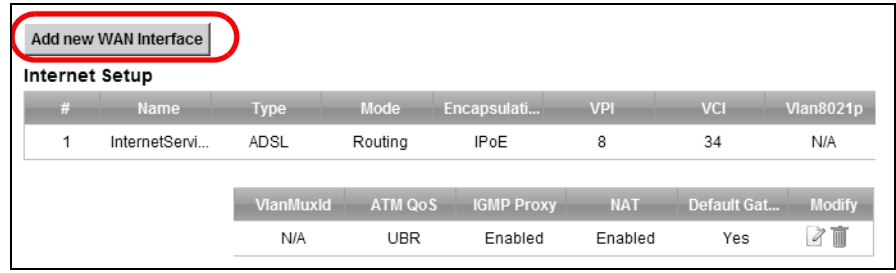

**2** For this example, the interface type is ADSL and the connection has the following information.

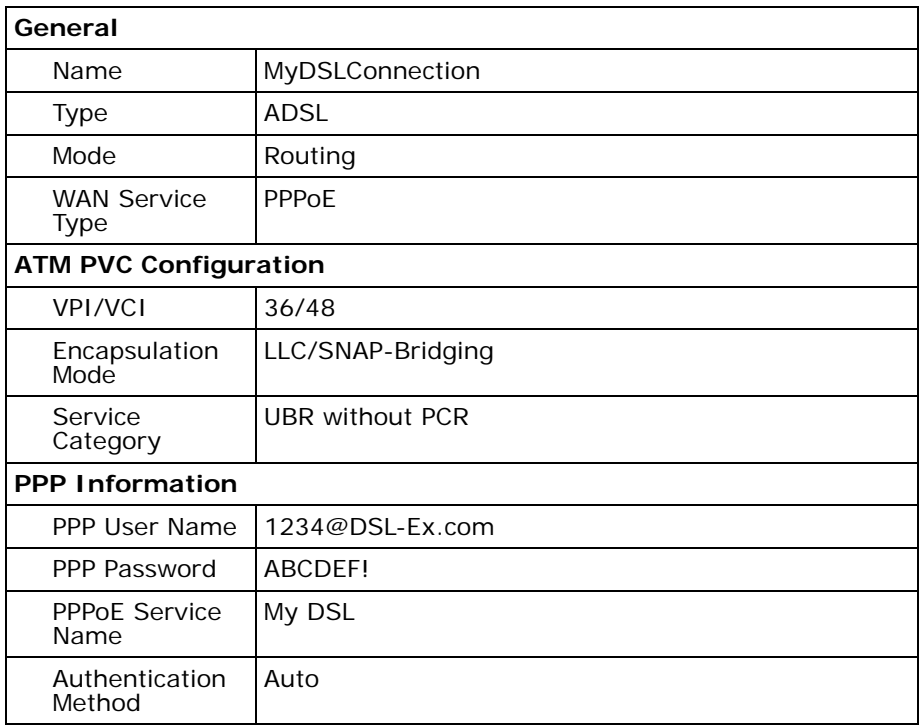
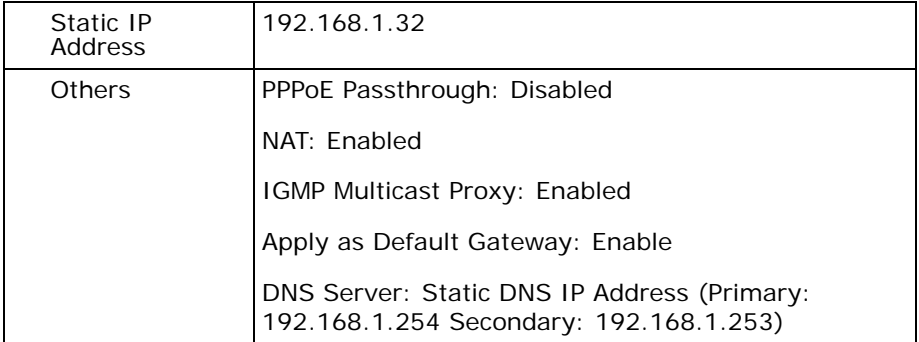

#### Enter or select these values and click **Apply**.

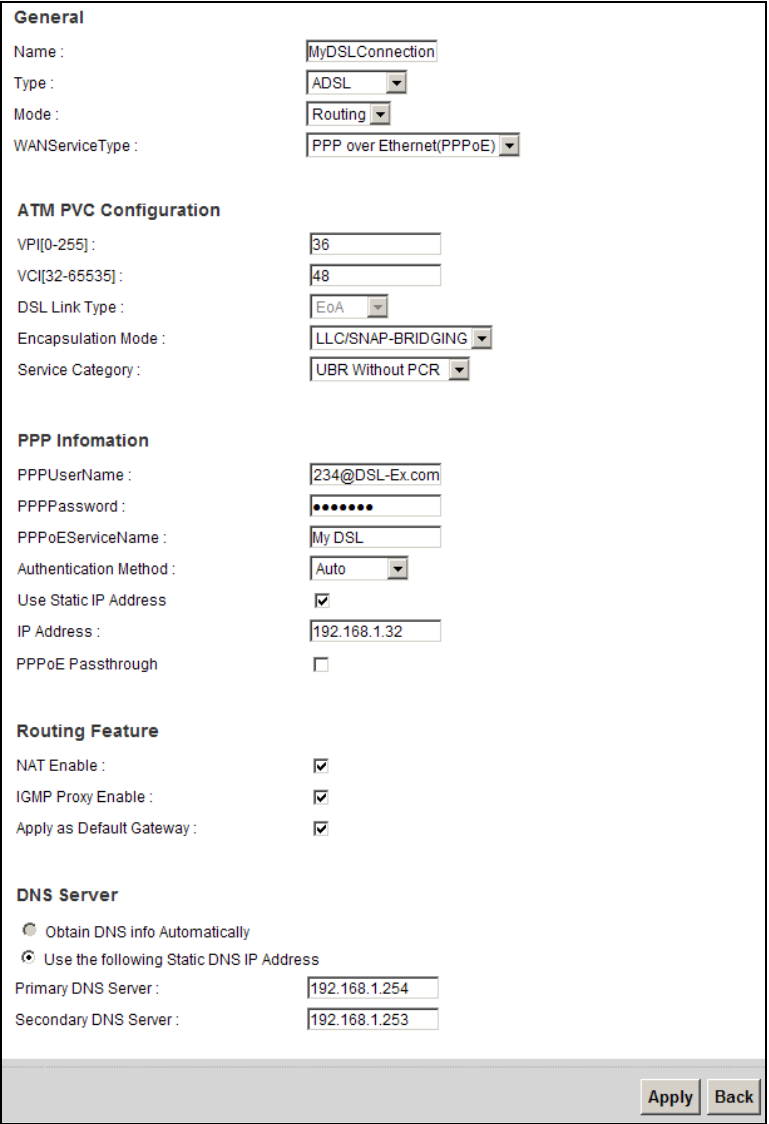

This completes your DSL WAN connection setting.

**3** You should see a summary of your new DSL connection setup in the **Broadband** screen as follows.

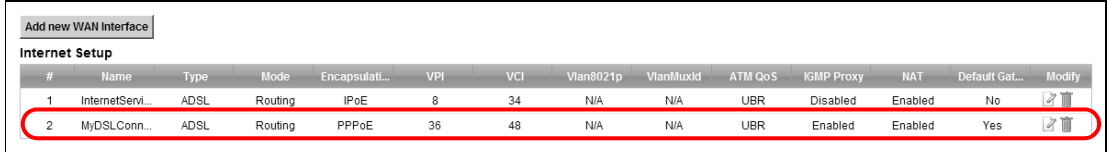

Try to connect to a website, such as "www. zyxel.com" to see if you have correctly set up your Internet connection. Be sure to contact your service provider for any information you need to configure the WAN screens.

# **3.3 How to Set up a Wireless Network**

This section gives you examples of how to set up an access point and wireless client for wireless communication using the following parameters. The wireless clients can access the Internet through the ZyXEL Device wirelessly.

#### **3.3.1 Example Parameters**

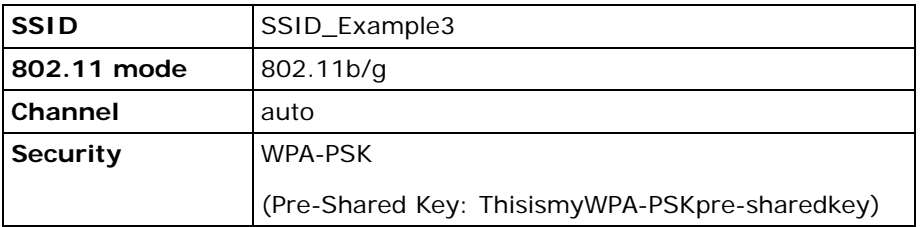

An access point (AP) or wireless router is referred to as the "AP" and a computer with a wireless network card or USB adapter is referred to as the "wireless client" here.

We use the [Model #] web screens and M-302 utility screens as an example. The screens may vary slightly for different models.

## **3.3.2 Configuring the AP**

Follow the steps below to configure the wireless settings on your AP.

**1** Open the **Network Setting > Wireless > General** screen in the AP's web configurator.

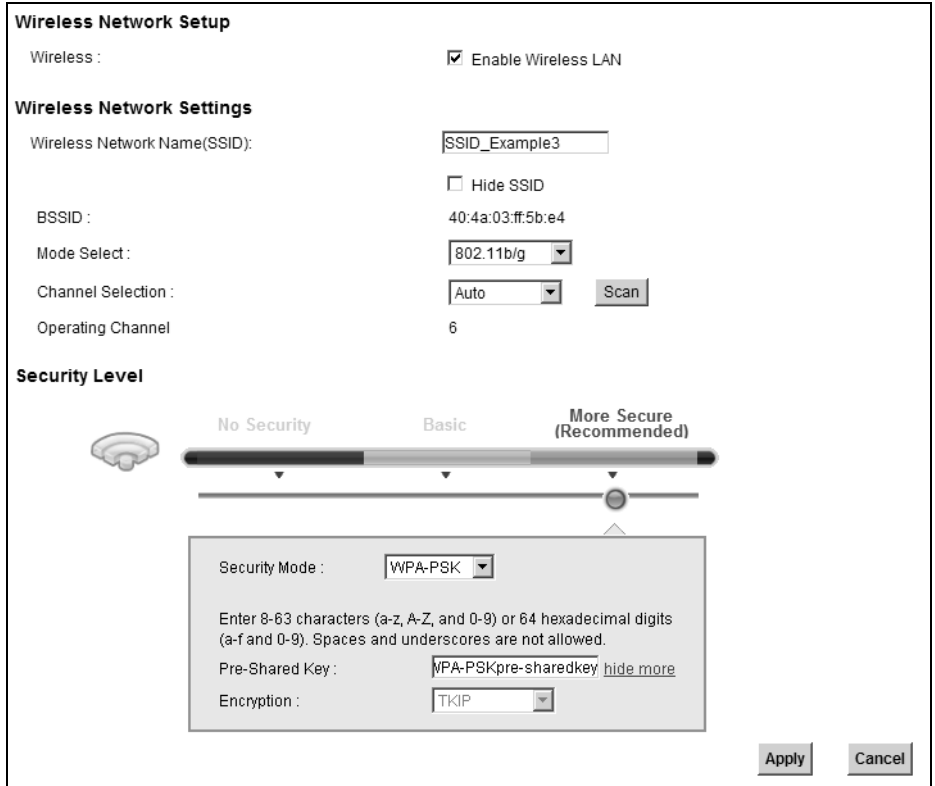

- **2** Make sure **Enable Wireless LAN** is selected.
- **3** Enter "SSID\_Example3" as the SSID and select **Auto** in the **Channel Selection** field to have the device search for an available channel.
- **4** Select **802.11b/g** in the **Mode Select** field.
- **5** Select **More Secure** as your security level and set security mode to **WPA-PSK** and enter "ThisismyWPA-PSKpre-sharedkey" in the **Pre-Shared Key** field. Click **Apply**.

**6** Click **Connection Status > System Info**.Verify your wireless and wireless security settings under **Device Information** and check if the WLAN connection is up under **Interface Status**.

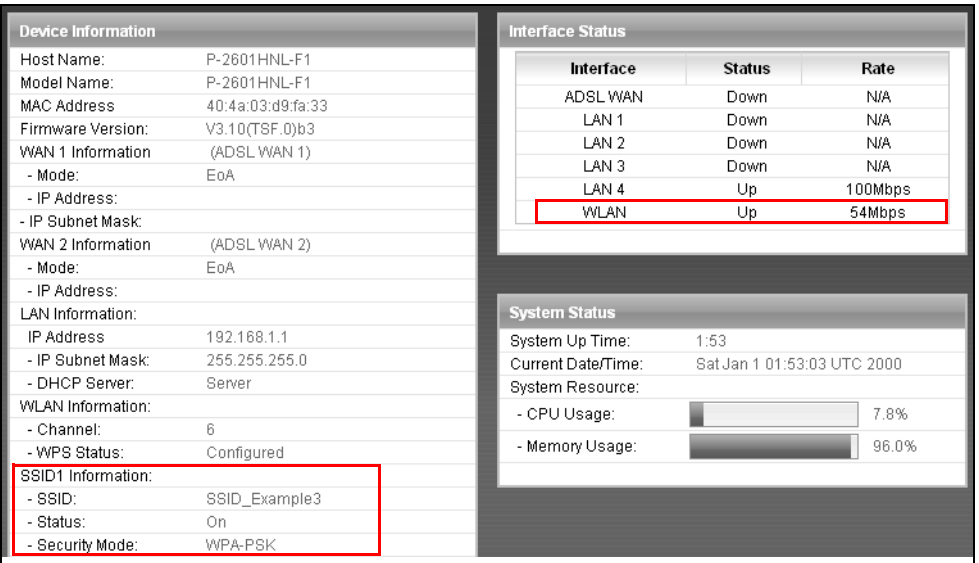

This finishes the configuration of the AP.

### **3.3.3 Configuring the Wireless Client**

This section describes how to connect the wireless client to a network.

#### **3.3.3.1 Connecting to a Wireless LAN**

The following sections show you how to join a wireless network using the ZyXEL utility, as in the following diagram. The wireless client is labeled **C** and the access point is labeled **AP**.

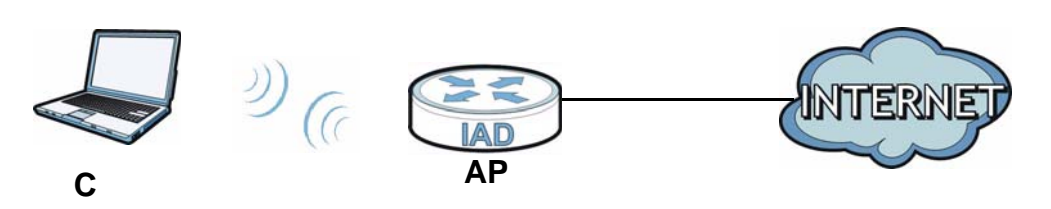

There are three ways to connect the client to an access point.

- Configure nothing and leave the wireless client to automatically scan for and connect to any available network that has no wireless security configured.
- Manually connect to a network.
- Configure a profile to have the wireless client automatically connect to a specific network or peer computer.

This example illustrates how to manually connect your wireless client to an access point (AP) which is configured for WPA-PSK security and connected to the Internet. Before you connect to the access point, you must know its Service Set IDentity (SSID) and WPA-PSK pre-shared key. In this example, the SSID is "SSID\_Example3" and the pre-shared key is "ThisismyWPA-PSKpre-sharedkey".

After you install the ZyXEL utility and then insert the wireless client, follow the steps below to connect to a network using the **Site Survey** screen.

**1** Open the ZyXEL utility and click the **Site Survey** tab to open the screen shown next.

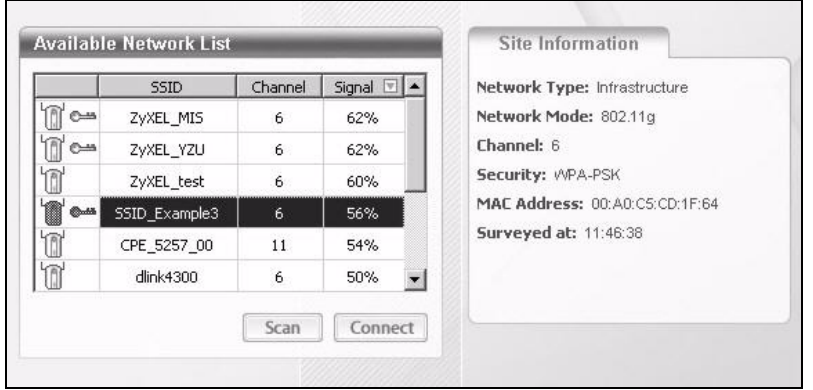

- **2** The wireless client automatically searches for available wireless networks. Click **Scan** if you want to search again. If no entry displays in the **Available Network List**, that means there is no wireless network available within range. Make sure the AP or peer computer is turned on or move the wireless client closer to the AP or peer computer.
- **3** When you try to connect to an AP with security configured, a window will pop up prompting you to specify the security settings. Enter the pre-shared key and leave the encryption type at the default setting.

Use the **Next** button to move on to the next screen. You can use the **Back** button at any time to return to the previous screen, or the **Exit** button to return to the **Site Survey** screen.

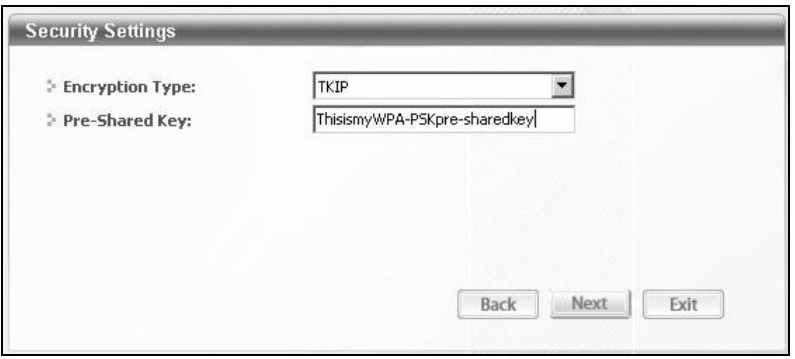

**4** The **Confirm Save** window appears. Check your settings and click **Save** to continue.

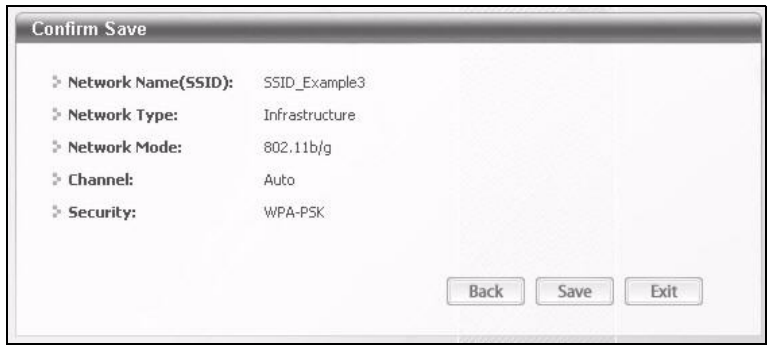

**5** The ZyXEL utility returns to the **Link Info** screen while it connects to the wireless network using your settings. When the wireless link is established, the ZyXEL utility icon in the system tray turns green and the **Link Info** screen displays details of the active connection. Check the network information in the **Link Info** screen to verify that you have successfully connected to the selected network. If the wireless client is not connected to a network, the fields in this screen remain blank.

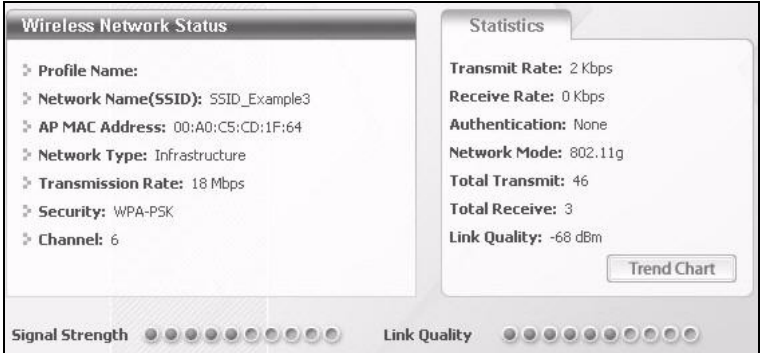

**6** Open your Internet browser and enter http://www.zyxel.com or the URL of any other web site in the address bar. If you are able to access the web site, your wireless connection is successfully configured.

If you cannot access the web site, try changing the encryption type in the **Security Settings** screen, check the Troubleshooting section of this User's Guide or contact your network administrator.

#### **3.3.3.2 Creating and Using a Profile**

A profile lets you easily connect to the same wireless network again later. You can also configure different profiles for different networks, for example if you connect a notebook computer to wireless networks at home and at work.

This example illustrates how to set up a profile and connect the wireless client to an AP configured for WPA-PSK security. In this example, the SSID is

"SSID\_Example3", the profile name is "PN\_Example3" and the pre-shared key is "ThisismyWPA-PSKpre-sharedkey". You have chosen the profile name "PN\_Example3".

**1** Open the ZyXEL utility and click the **Profile** tab to open the screen shown next. Click **Add** to configure a new profile.

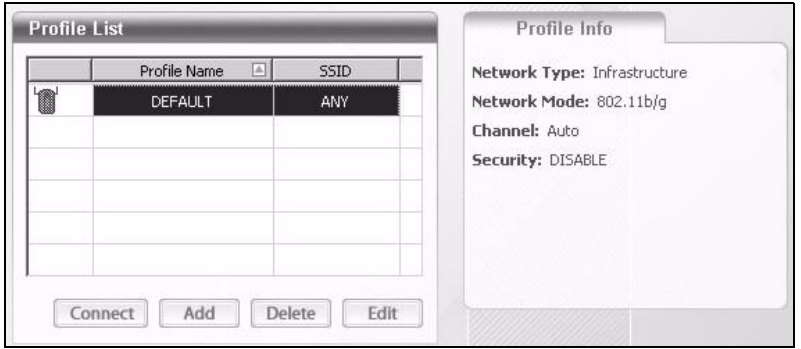

**2** The **Add New Profile** screen appears. The wireless client automatically searches for available wireless networks, and displays them in the **Scan Info** box. Click **Scan** if you want to search again. You can also configure your profile for a wireless network that is not in the list.

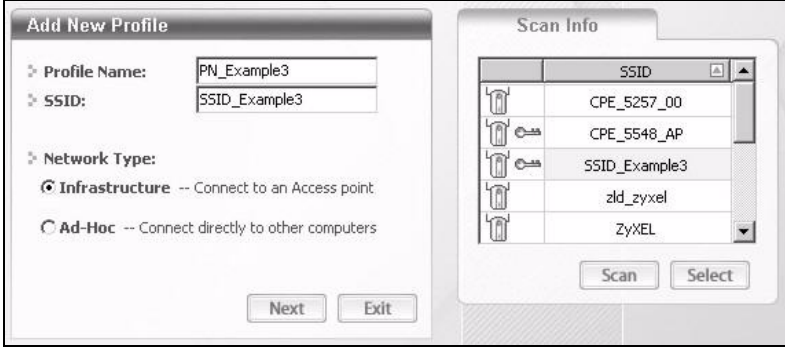

- **3** Give the profile a descriptive name (of up to 32 printable ASCII characters). Select **Infrastructure** and either manually enter or select the AP's SSID in the **Scan Info** table and click **Select**.
- **4** Choose the same encryption method as the AP to which you want to connect (In this example, WPA-PSK).

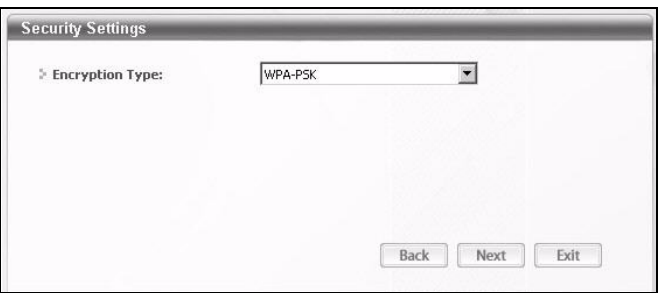

**5** This screen varies depending on the encryption method you selected in the previous screen. Enter the pre-shared key and leave the encryption type at the default setting.

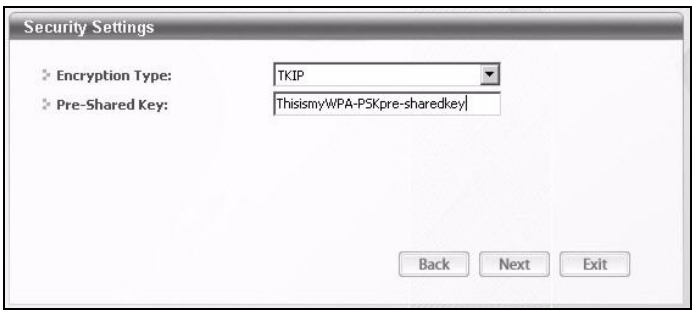

**6** In the next screen, leave both boxes selected.

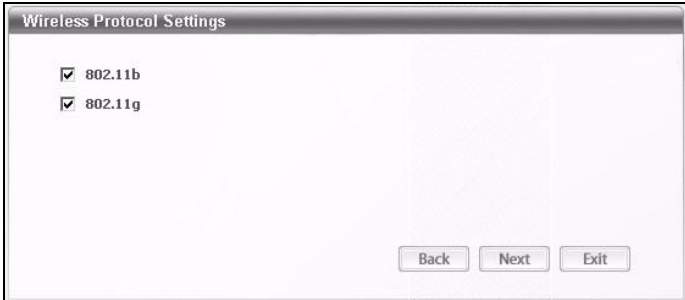

**7** Verify the profile settings in the read-only screen. Click **Save** to save and go to the next screen.

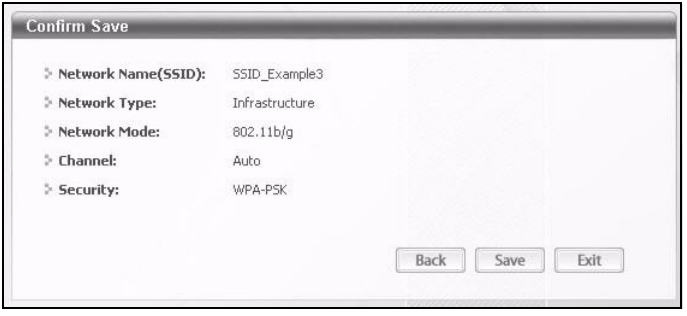

**8** Click **Activate Now** to use the new profile immediately. Otherwise, click the **Activate Later** button.

If you clicked **Activate Later**, you can select the profile from the list in the **Profile** screen and click **Connect** to activate it.

Note: Only one profile can be activated and used at any given time.

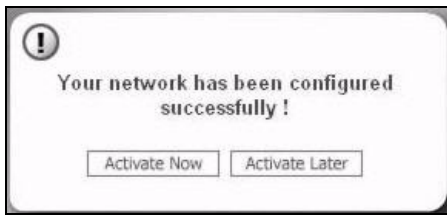

- **9** When you activate the new profile, the ZyXEL utility returns to the **Link Info** screen while it connects to the AP using your settings. When the wireless link is established, the ZyXEL utility icon in the system tray turns green and the **Link Info** screen displays details of the active connection.
- **10** Open your Internet browser, enter http://www.zyxel.com or the URL of any other web site in the address bar and press ENTER. If you are able to access the web site, your new profile is successfully configured.

If you cannot access the Internet go back to the **Profile** screen, select the profile you are using and click **Edit**. Check the details you entered previously. Also, refer to the Troubleshooting section of this User's Guide or contact your network administrator if necessary.

# **3.4 Setting Up NAT Port Forwarding**

In this tutorial, you manage the Doom server on a computer behind the ZyXEL Device. In order for players on the Internet (like **A** in the figure below) to communicate with the Doom server, you need to configure the port settings and IP address on the ZyXEL Device. Traffic should be forwarded to the port 666 of the Doom server computer which has an IP address of 192.168.1.34.

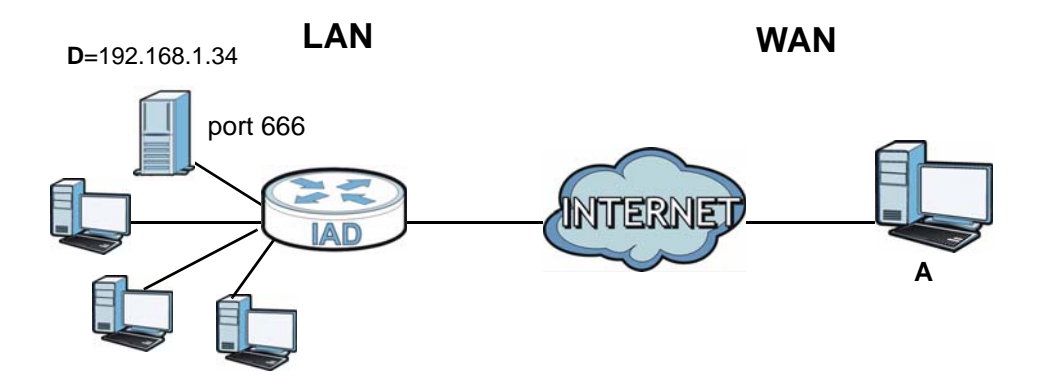

You may set up the port settings by configuring the port settings for the Doom server computer (see [Chapter 11 on page 150](#page-149-0) for more information).

#### **1** Click **Network Setting** > **NAT** > **Port Forwarding**. Click **Add new rule**.

**2** Enter the following values:

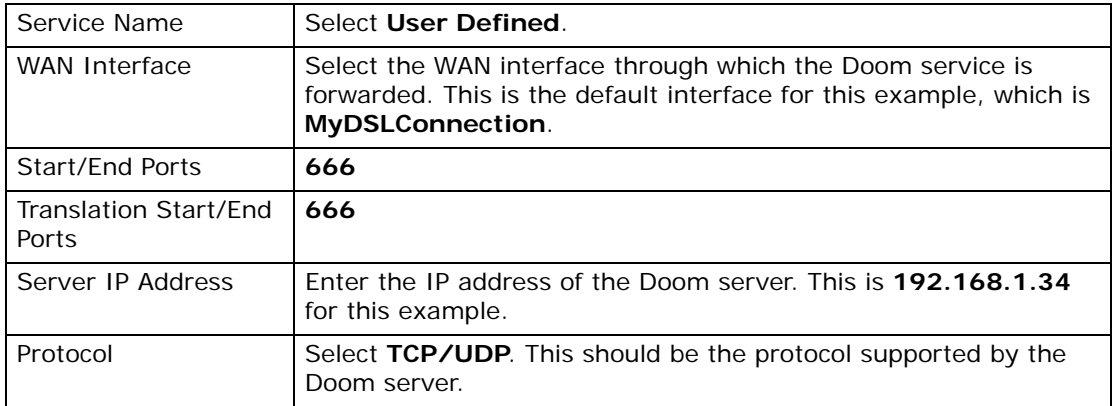

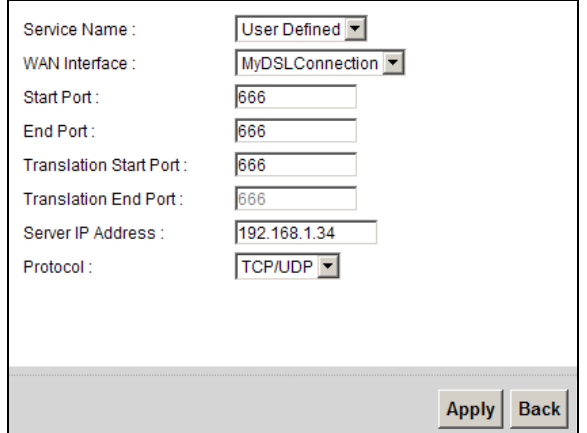

- **3** Click **Apply**.
- **4** The port forwarding settings you configured should appear in the table. Make sure the **Status** check box for this rule is selected. Click **Apply** to have the ZyXEL Device start forwarding port 666 traffic to the computer with IP address 192.168.1.34.

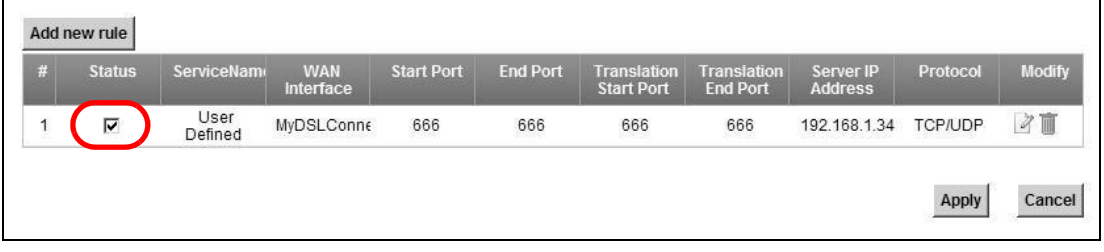

Players on the Internet then can have access to your Doom server.

# **3.5 How to Make a VoIP Call**

You can register a SIP account with the SIP server and make voice calls over the Internet to another VoIP device.

The following parameters are used in this example:

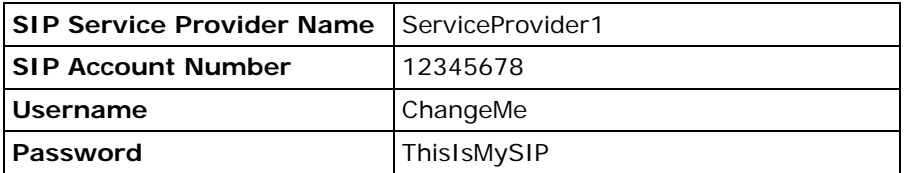

## **3.5.1 VoIP Calls With a Registered SIP Account**

To use a registered SIP account, you should configure the SIP service provider and applied for a SIP account.

#### **3.5.1.1 SIP Service Provider Configuration**

Follow the steps below to configure your SIP service provider.

- **1** Make sure your ZyXEL Device is connected to the Internet.
- **2** Open the web configurator.
- **3** Click **VoIP > SIP** to open the **SIP Service Provider** screen. Select **Add New**  from the **Service Provider Selection** drop-down list box.
- **4** Select the **Enable** check box of **SIP Service Provider** and enter the **SIP Service Provider Name**.

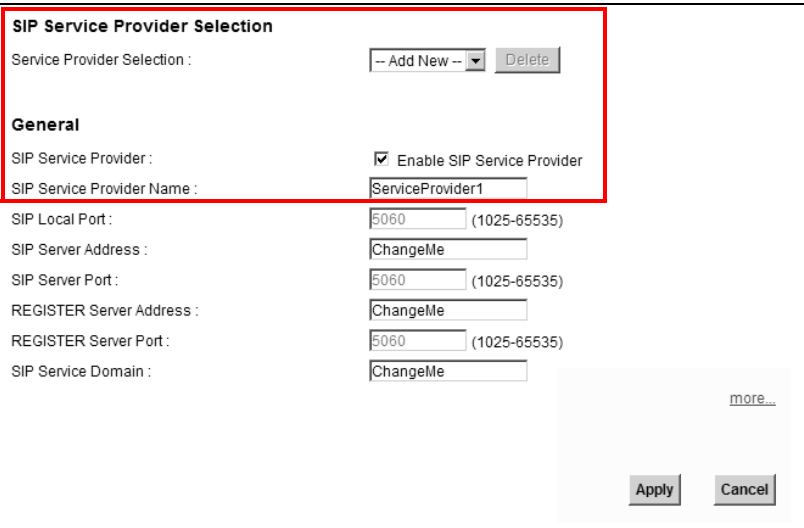

**5** Go to the **SIP Account** screen, click the **Edit** icon of **SIP 3**.

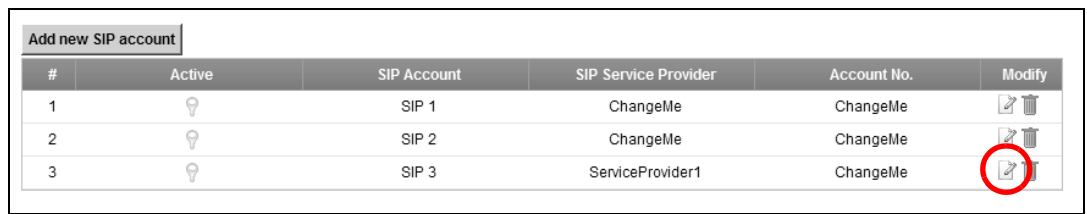

- **6** Select the **Active SIP Account** check box, then enter the **SIP Account Number**, **Username**, and **Password**. Leave other settings as default.
- **7** Click **Apply** to save your settings.

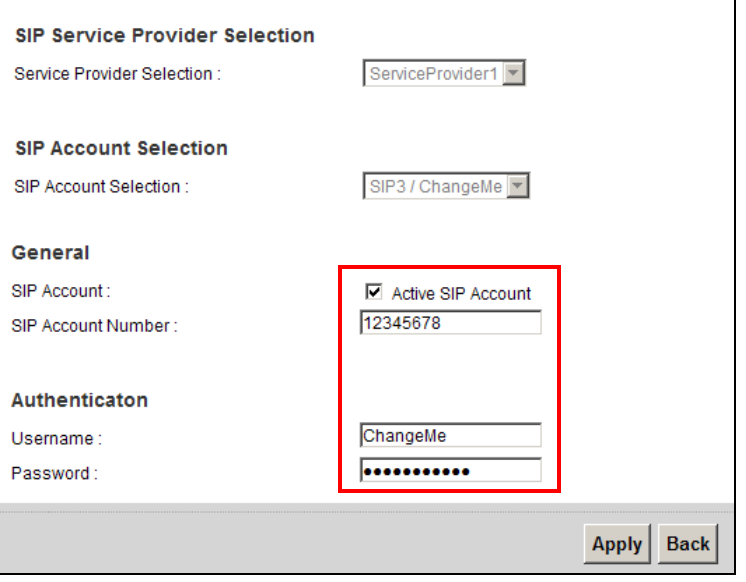

#### **3.5.1.2 SIP Account Registration**

Follow the steps below to register and activate your SIP account.

**1** Click **Connection Status > System Info** to check if your SIP account has been registered successfully. If the status is **Not Registered**, check your Internet connection and click **Register** to register your SIP account.

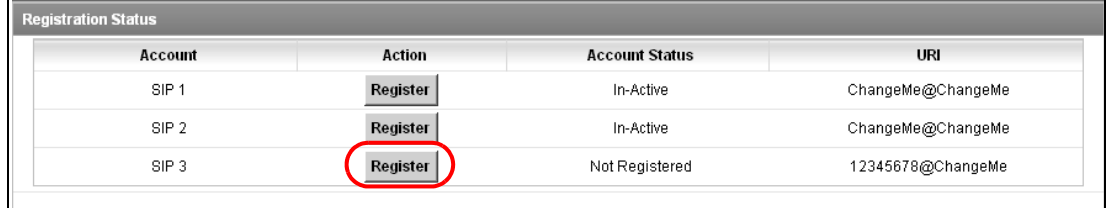

#### **3.5.1.3 Analog Phone Configuration**

**1** Click **VoIP > Phone** to open the **Phone Device** screen. Click the **Edit** icon next to **Analog Phone 1** to configure the first phone port.

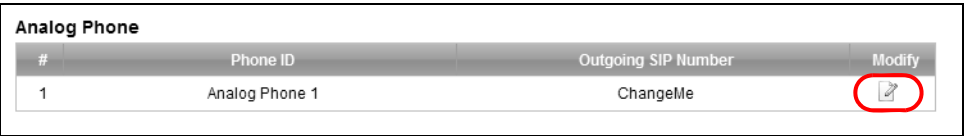

- **2** Select **SIP 3** from the **SIP Account** in the **SIP Account to Make Outgoing Call** section to have the phone (connected to the first phone port) use the registered SIP 3 account to make outgoing calls.
- **3** Select the **SIP 3** check box in the **SIP Account(s) to Receive Incoming Call** section to have the phone (connected to the first phone port) receive phone calls for the SIP 3 account.
- **4** Click **Apply** to save your changes.

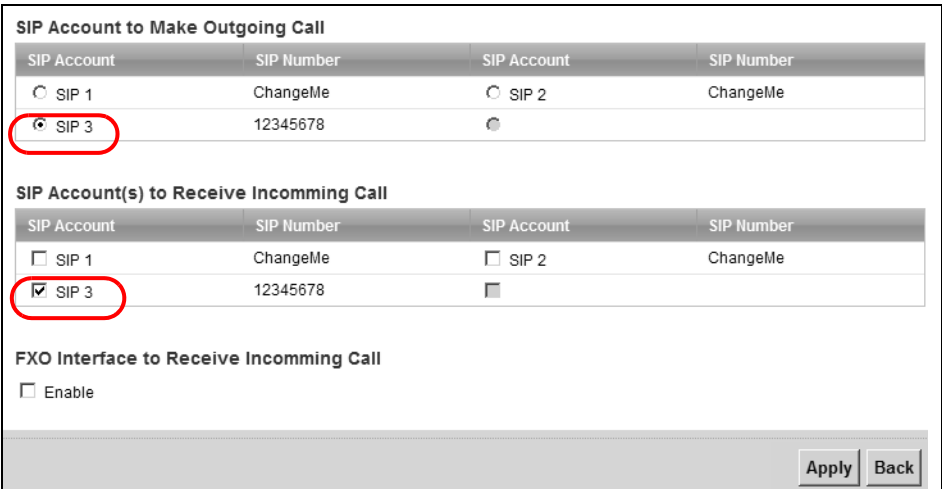

#### **3.5.1.4 Making a VoIP Call**

- **1** Make sure you connect a telephone to the first phone port on the ZyXEL Device.
- **2** Make sure the ZyXEL Device is on and connected to the Internet.
- **3** Pick up the phone receiver.
- **4** Dial the VoIP phone number you want to call.

# **3.6 Configuring the MAC Address Filter**

**Thomas**

Thomas noticed that his daughter Josephine spends too much time surfing the web and downloading media files. He decided to prevent Josephine from accessing the Internet so that she can concentrate on preparing for her final exams.

Josephine's computer connects wirelessly to the Internet through the ZyXEL Device. Thomas decides to use the **Security > MAC Filter** screen to grant wireless network access to his computer but not to Josephine's computer.

# NTERI **Josephine**

- **1** Click **Security** > **MAC Filter** to open the **MAC Filter** screen. Select the **Enable** check box to activate MAC filter function.
- **2** Find the MAC address of Thomas' computer in this screen. Select **Allow**. Click **Apply**.

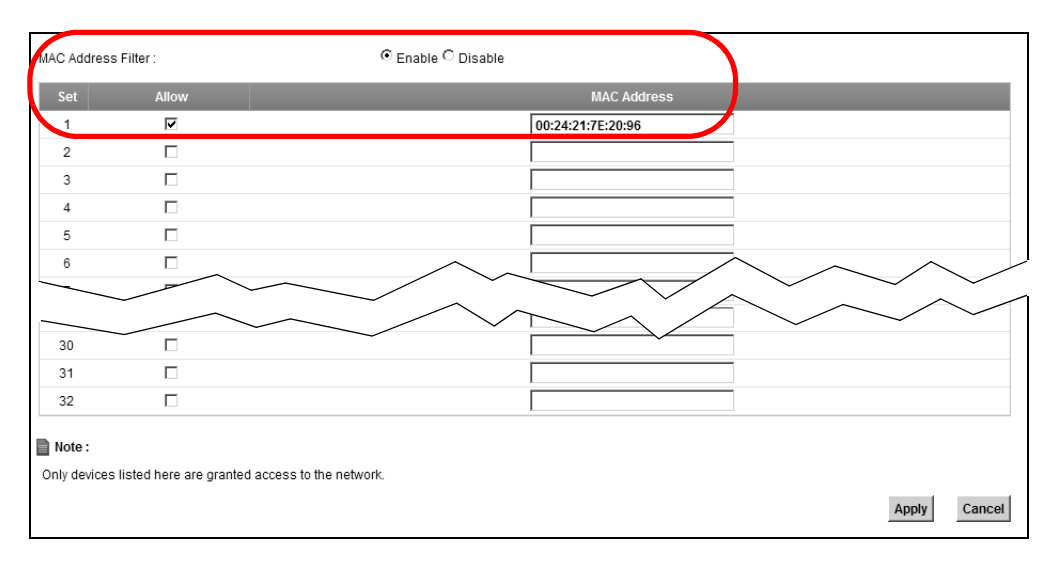

Thomas can also grant access to the computers of other members of his family and friends. However, Josephine and others not listed in this screen will no longer be able to access the Internet through the ZyXEL Device.

# **3.7 Configuring Static Route for Routing to Another Network**

In order to extend your Intranet and control traffic flowing directions, you may connect a router to the ZyXEL Device's LAN. The router may be used to separate two department networks. This tutorial shows how to configure a static routing rule for two network routings.

In the following figure, router **R** is connected to the ZyXEL Device's LAN. **R** connects to two networks, **N1** (192.168.1.x/24) and **N2** (192.168.10.x/24). If you want to send traffic from computer **A** (in **N1** network) to computer **B** (in **N2** network), the traffic is sent to the ZyXEL Device's WAN default gateway by default. In this case, **B** will never receive the traffic.

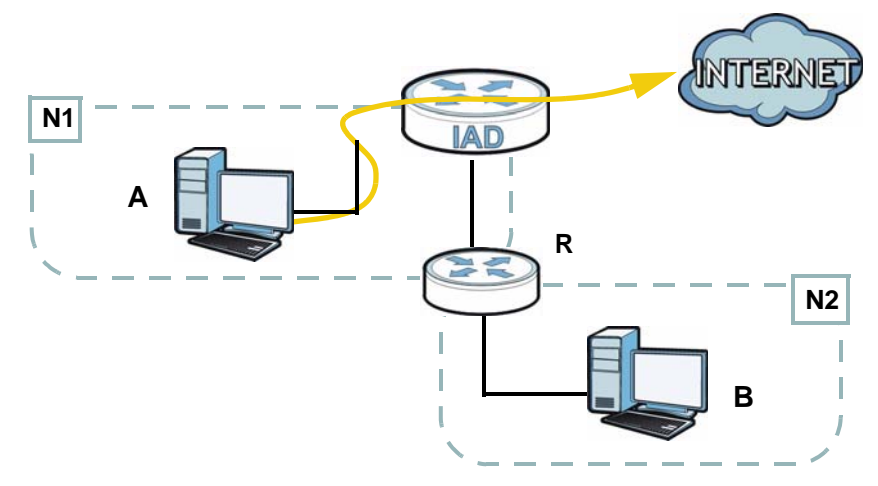

You need to specify a static routing rule on the ZyXEL Device to specify **R** as the router in charge of forwarding traffic to **N2**. In this case, the ZyXEL Device routes

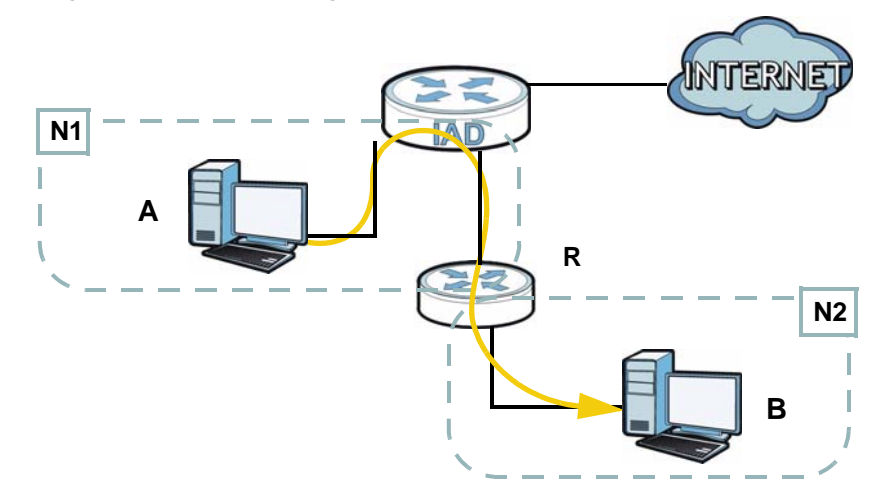

traffic from **A** to **R** and then **R** routes the traffic to **B**.This tutorial uses the following example IP settings:

**Table 3** IP Settings in this Tutorial

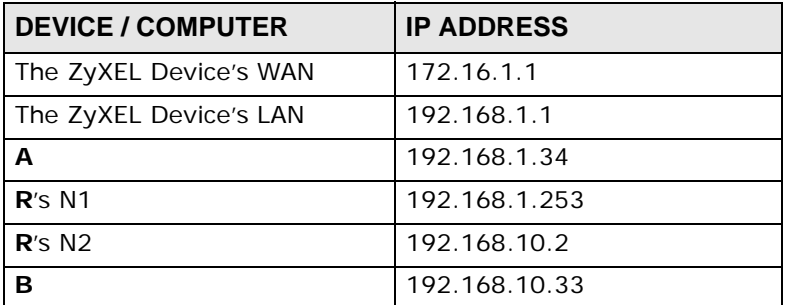

To configure a static route to route traffic from **N1** to **N2**:

**1** Click **Network Setting > Routing**. Click **Add New Static Route**.

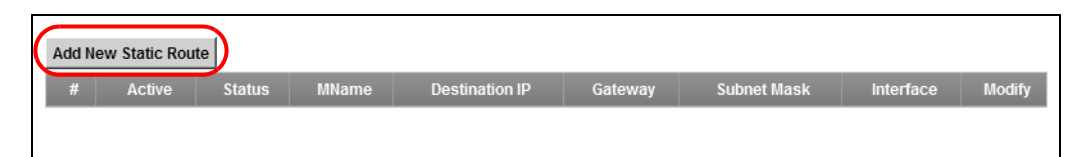

- **2** Configure the **Static Route Setup** screen using the following settings:
	- Select **Active**.
	- Specify a descriptive name for this routing rule.
	- Type **192.168.10.0** and subnet mask **255.255.255.0** for the destination, **N2**.

• Type **192.168.1.253** (**R**'s N1 address) in the **Gateway IP Address** field.

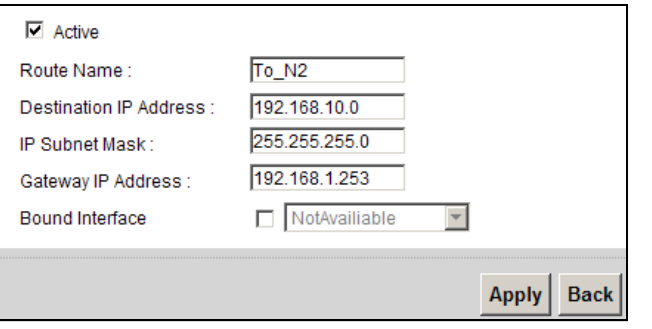

Click **Apply**. The **Routing** screen should display the route you just added.

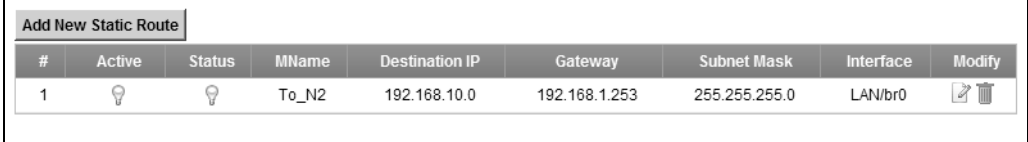

Now **B** should be able to receive traffic from **A**. You may need to additionally configure **B**'s firewall settings to allow specific traffic to pass through.

# **3.8 Configuring QoS Queue and Class Setup**

This section contains tutorials on how you can configure the QoS screen.

Note: Voice traffic will not be affected by the user-defined QoS settings on the ZyXEL Device. It always gets the highest priority.

Let's say you are a team leader of a small sales branch office. You want to prioritize e-mail traffic because your task includes sending urgent updates to clients at least twice every hour. You also upload data files (such as logs and email archives) to the FTP server throughout the day. Your colleagues use the Internet for research, as well as chat applications for communicating with other branch offices.

In the following figure, your Internet connection has an upstream transmission bandwidth of 10,000 kbps. For this example, you want to configure QoS so that email traffic gets the highest priority with at least 5,000 kbps. You can do the following:

- Configure a queue to assign the highest priority queue (7) to e-mail traffic from the LAN interface, so that e-mail traffic would not get delayed when there is network congestion.
- Note the IP address (192.168.1.23 for example) and/or MAC address (AA:FF:AA:FF:AA:FF for example) of your computer and map it to queue 7.

Note: QoS is applied to traffic flowing out of the ZyXEL Device.

Traffic that does not match this class is assigned a priority queue based on the internal QoS mapping table on the ZyXEL Device.

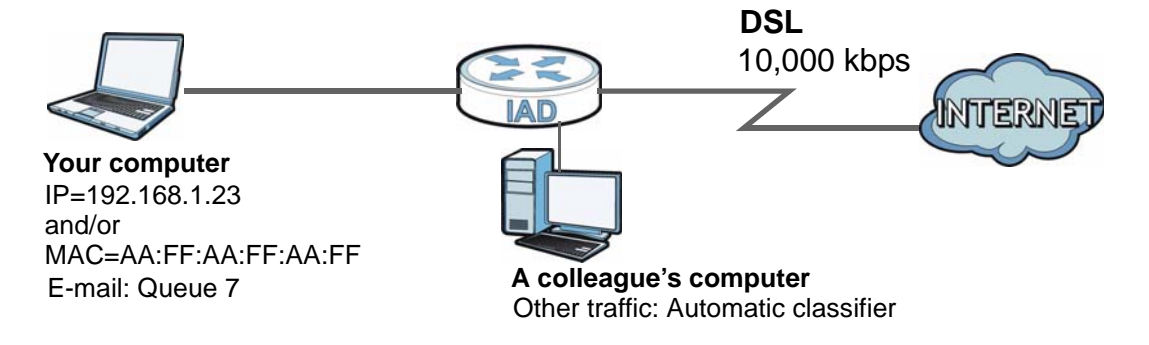

**1** Click **Network Setting > QoS > General** and check **Active**. Set your **WAN Managed Upstream Bandwidth** to 10,000 kbps (or leave this blank to have the ZyXEL Device automatically determine this figure). Click **Apply** to save your settings.

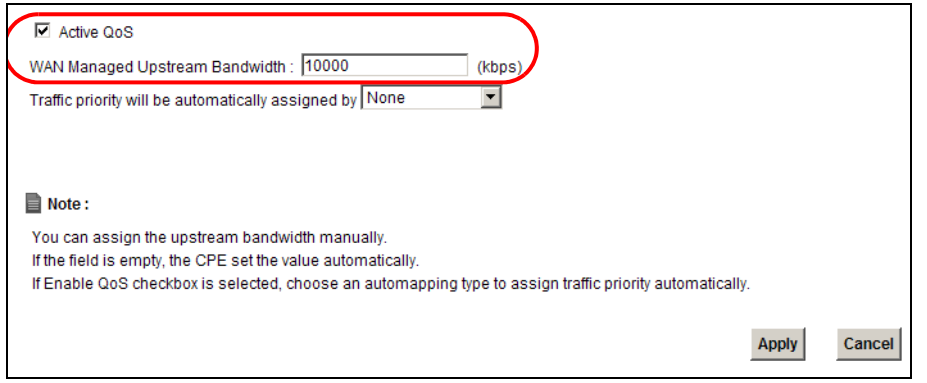

- **2** Go to **Network Setting > QoS > Queue Setup**. Click **Add new Queue** to create a new queue. In the screen that opens, check **Active** and enter or select the following values, then click **Apply**.
	- **Name**: Email
	- **Priority**: 7 (High)
	- **Weight**: 15

#### • **Rate Limit**: 5,000 (kbps)

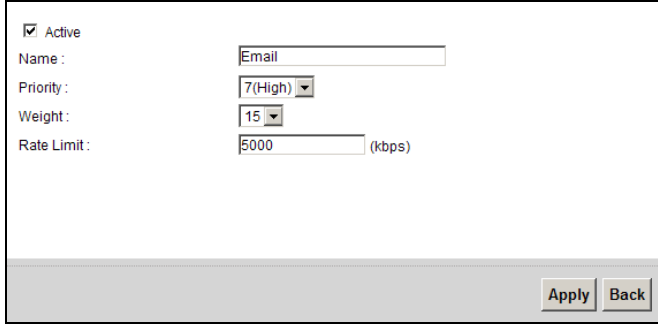

**3** Go to **Network Setting > QoS > Class Setup**. Click **Add new Classifier** to create a new class. Check **Active** and follow the settings as shown in the screen below. Then click **Apply**.

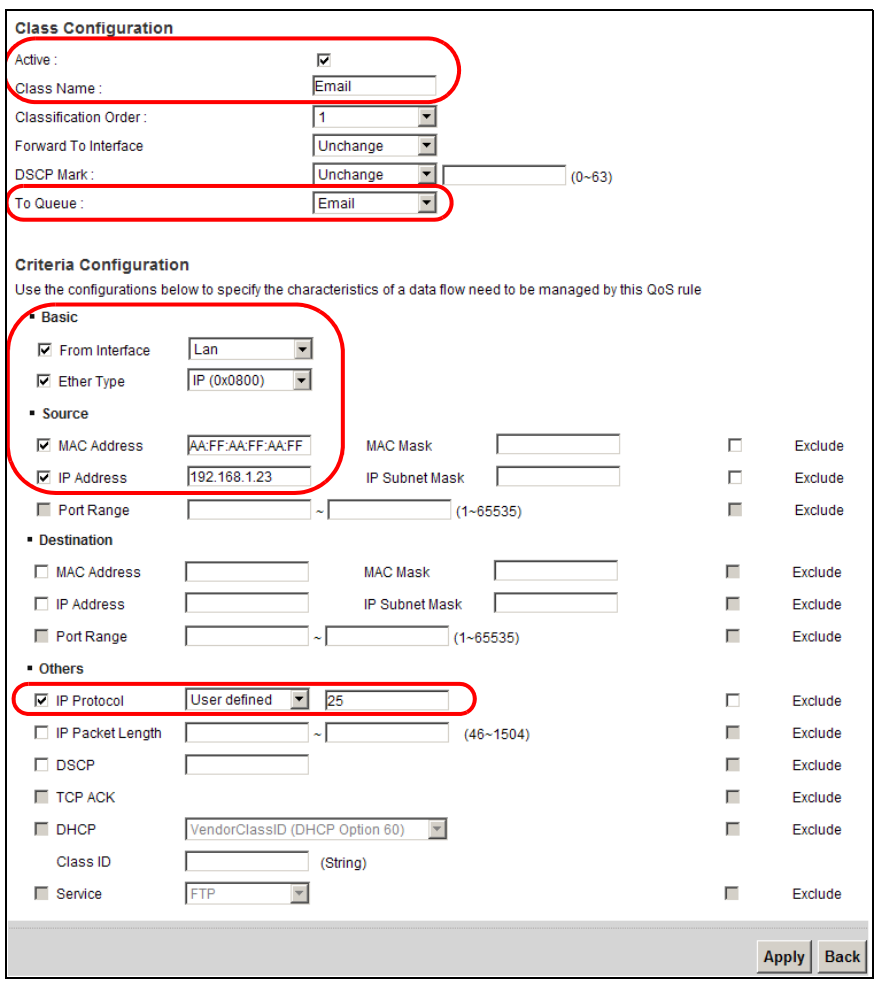

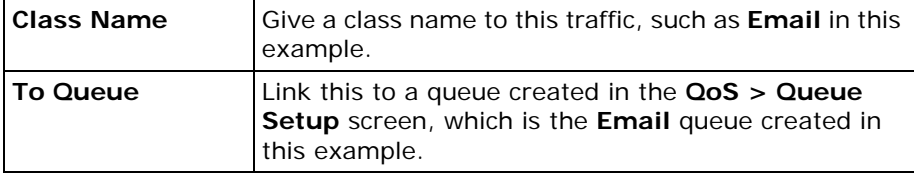

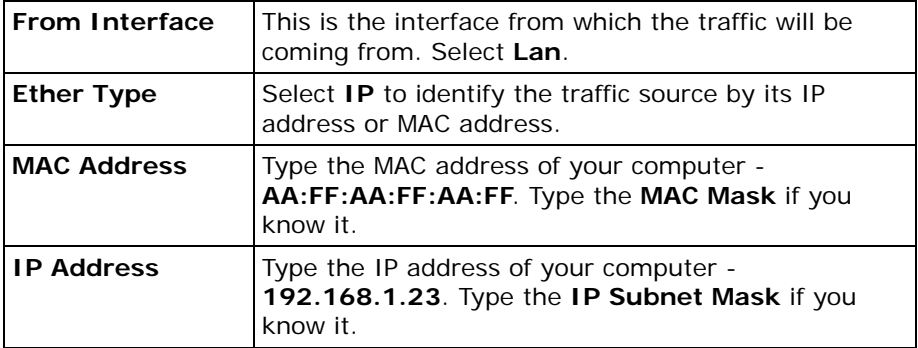

This maps e-mail traffic to queue 7 created in the previous screen (see the **IP Protocol** field). This also maps your computer's IP address and MAC address to queue 7 (see the **Source** fields).

**4** Verify that the queue setup works by checking **Network Setting > QoS > Monitor**. This shows the bandwidth allotted to e-mail traffic compared to other network traffic.

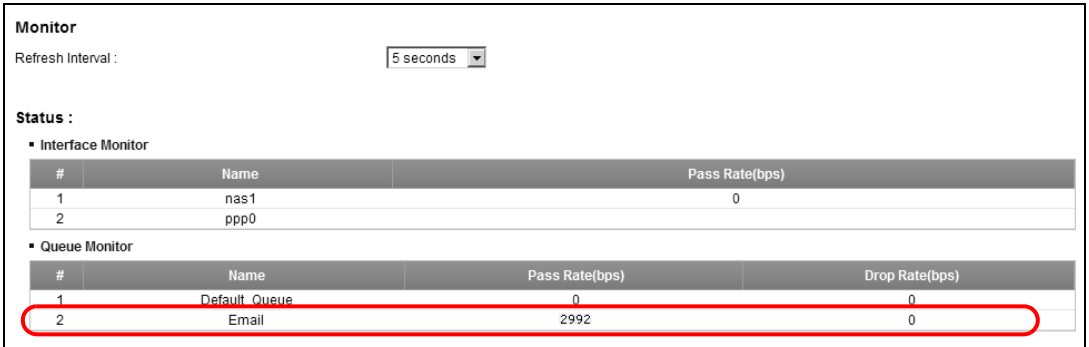

# **3.9 Access the ZyXEL Device Using DDNS**

If you connect your ZyXEL Device to the Internet and it uses a dynamic WAN IP address, it is inconvenient for you to manage the device from the Internet. The ZyXEL Device's WAN IP address changes dynamically. Dynamic DNS (DDNS) allows you to access the ZyXEL Device using a domain name.

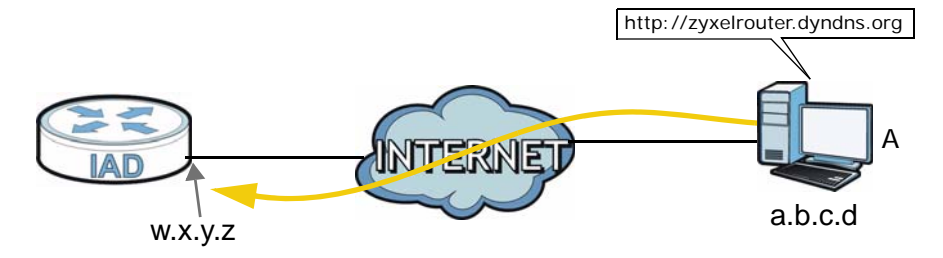

To use this feature, you have to apply for DDNS service at www.dyndns.org.

This tutorial shows you how to:

- [Registering a DDNS Account on www.dyndns.org](#page-56-0)
- [Configuring DDNS on Your ZyXEL Device](#page-56-1)
- [Testing the DDNS Setting](#page-57-0)

Note: If you have a private WAN IP address, then you cannot use DDNS.

#### <span id="page-56-0"></span>**3.9.1 Registering a DDNS Account on www.dyndns.org**

- **1** Open a browser and type **http://www.dyndns.org**.
- **2** Apply for a user account. This tutorial uses **UserName1** and **12345** as the username and password.
- **3** Log into www.dyndns.org using your account.
- **4** Add a new DDNS host name. This tutorial uses the following settings as an example.
	- Hostname: **zyxelrouter.dyndns.org**
	- Service Type: **Host with IP address**
	- IP Address: Enter the WAN IP address that your ZyXEL Device is currently using. You can find the IP address on the ZyXEL Device's web configurator **Status** page.

Then you will need to configure the same account and host name on the ZyXEL Device later.

## <span id="page-56-1"></span>**3.9.2 Configuring DDNS on Your ZyXEL Device**

Configure the following settings in the **Network Setting** > **DNS** screen.

- Select **Active Dynamic DNS**.
- Select **Dynamic DNS** for the DDNS type.
- Type **zyxelrouter.dyndns.org** in the **Host Name** field.

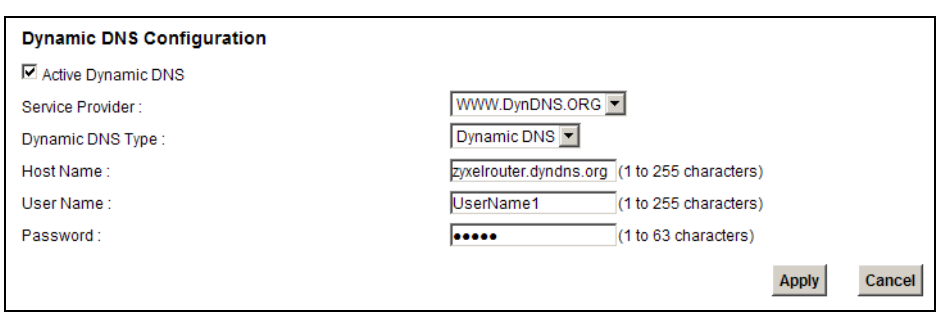

• Enter the user name (**UserName1**) and password (**12345**).

Click **Apply**.

# <span id="page-57-0"></span>**3.9.3 Testing the DDNS Setting**

Now you should be able to access the ZyXEL Device from the Internet. To test this:

- **1** Open a web browser on the computer (using the IP address **a.b.c.d**) that is connected to the Internet.
- **2** Type **http://zyxelrouter.dyndns.org** and press [Enter].
- **3** The ZyXEL Device's login page should appear. You can then log into the ZyXEL Device and manage it.

# **PART II Technical Reference**

# 

# **CHAPTER 4**

# **Connection Status and System Info Screens**

# **4.1 Overview**

After you log into the web configurator, the **Connection Status** screen appears. This shows the network connection status of the ZyXEL Device and clients connected to it.

Use the **System Info** screen to look at the current status of the device, system resources, interfaces (LAN, WAN and WLAN), and SIP accounts. You can also register and unregister SIP accounts.

# **4.2 The Connection Status Screen**

Use this screen to view the network connection status of the device and its clients. A warning message appears if there is a connection problem.

If you prefer to view the status in a list, click **List View** in the **Viewing mode** selection box. You can configure how often you want the ZyXEL Device to update this screen in **Refresh Interval**.

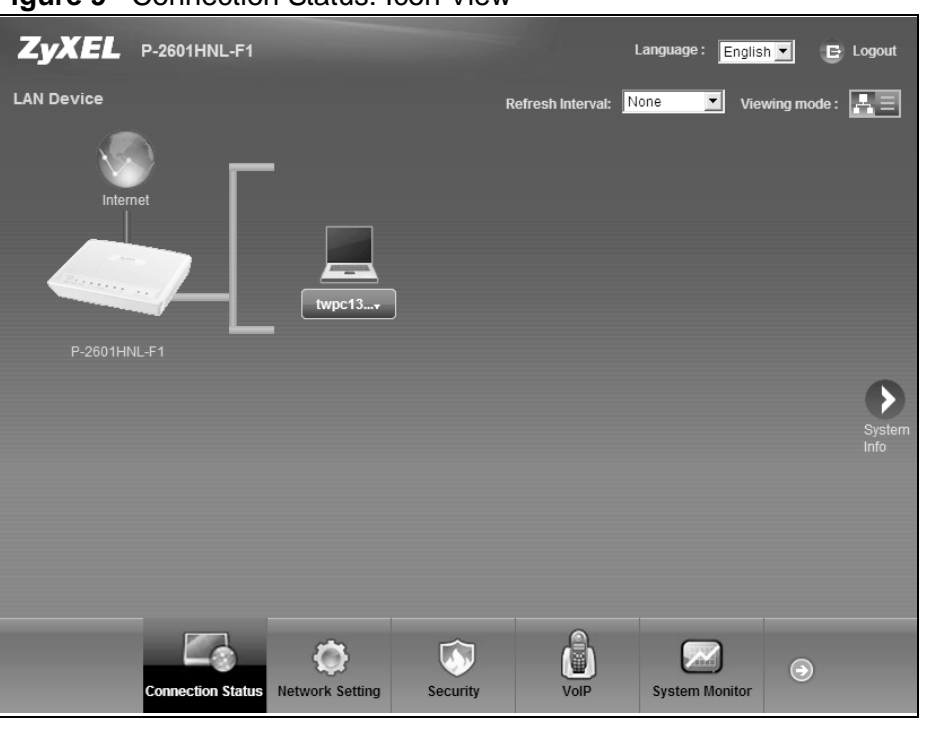

**Figure 9** Connection Status: Icon View

**Figure 10** Connection Status: List View

| ZyXEL P-2601HNL-F1 |              |                   |                                                                           | Language: $E_{nglish}$<br>$E$ Logout |                        |  |
|--------------------|--------------|-------------------|---------------------------------------------------------------------------|--------------------------------------|------------------------|--|
| <b>LAN Device</b>  |              |                   | Viewing mode: $\boxed{A} \equiv$<br>None<br><b>Refresh Interval:</b><br>▾ |                                      |                        |  |
|                    | Device Name  | <b>IP Address</b> | <b>MAC Address</b>                                                        | <b>Address Source</b>                | <b>Connection Type</b> |  |
| Ļ                  | twpc13774-02 | 192.168.1.58      | 00:24:21:7e:20:96                                                         | DHCP                                 | Ethernet               |  |
|                    |              |                   |                                                                           |                                      |                        |  |

In **Icon View**, if you want to view information about a client, click the client's name and **Info**. Click the IP address if you want to change it. If you want to change the name or icon of the client, click **Change name/icon**.

In **List View**, you can also view the client's information.

# **4.3 The System Info Screen**

Click **Connection Status > System Info** to open this screen.

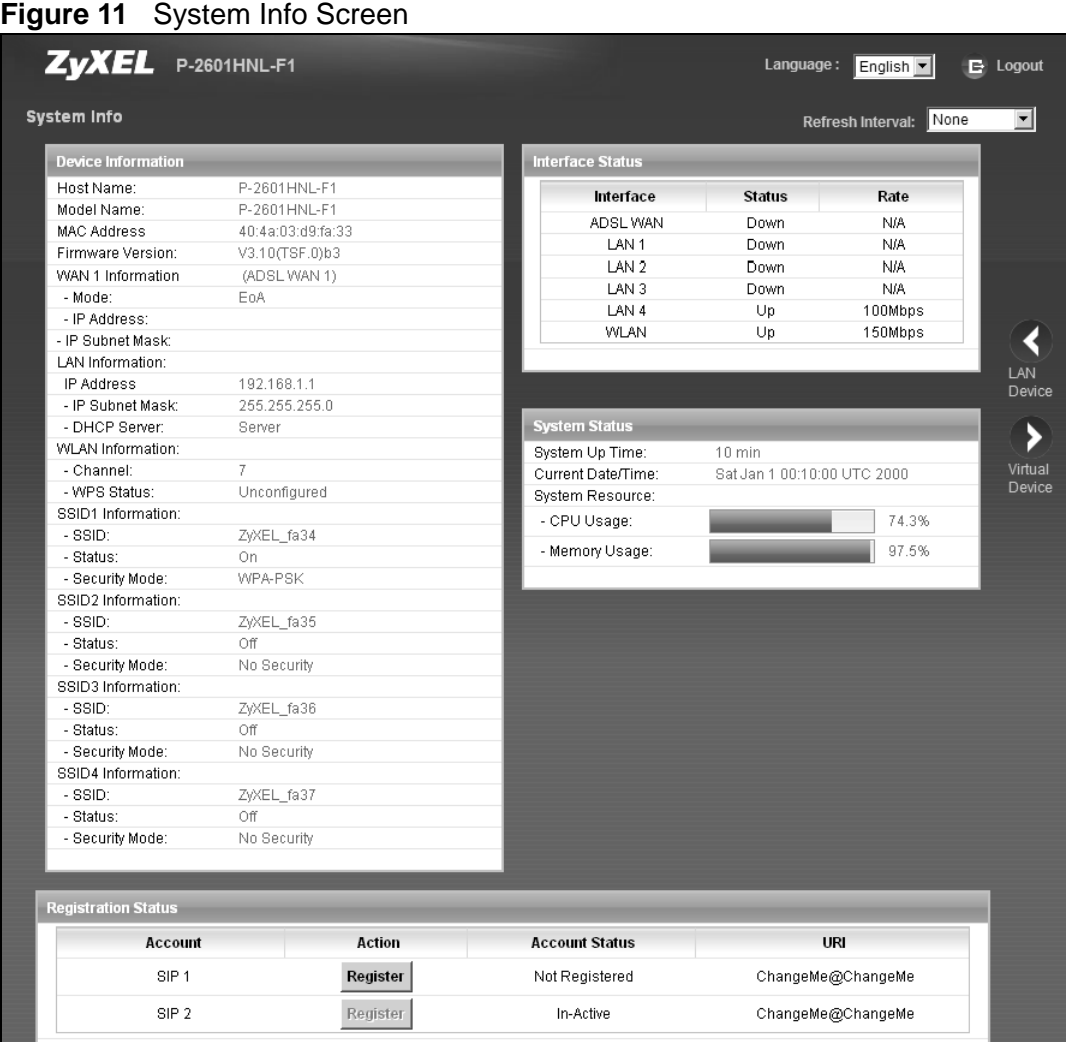

Each field is described in the following table.

#### **Table 4** System Info Screen

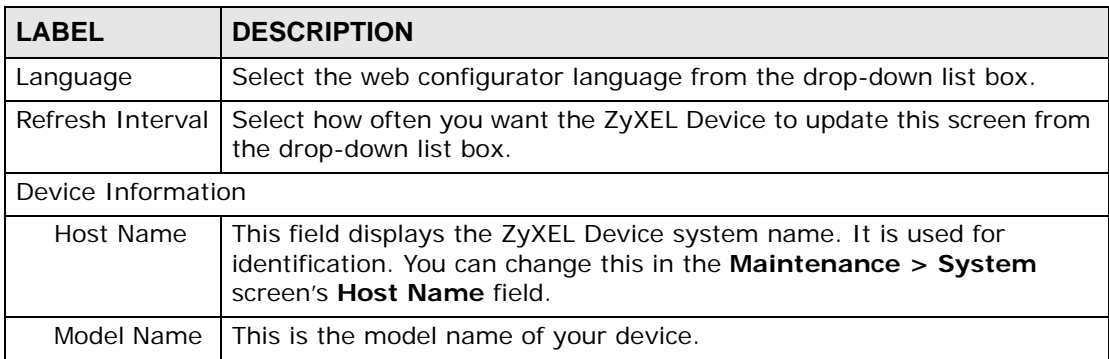

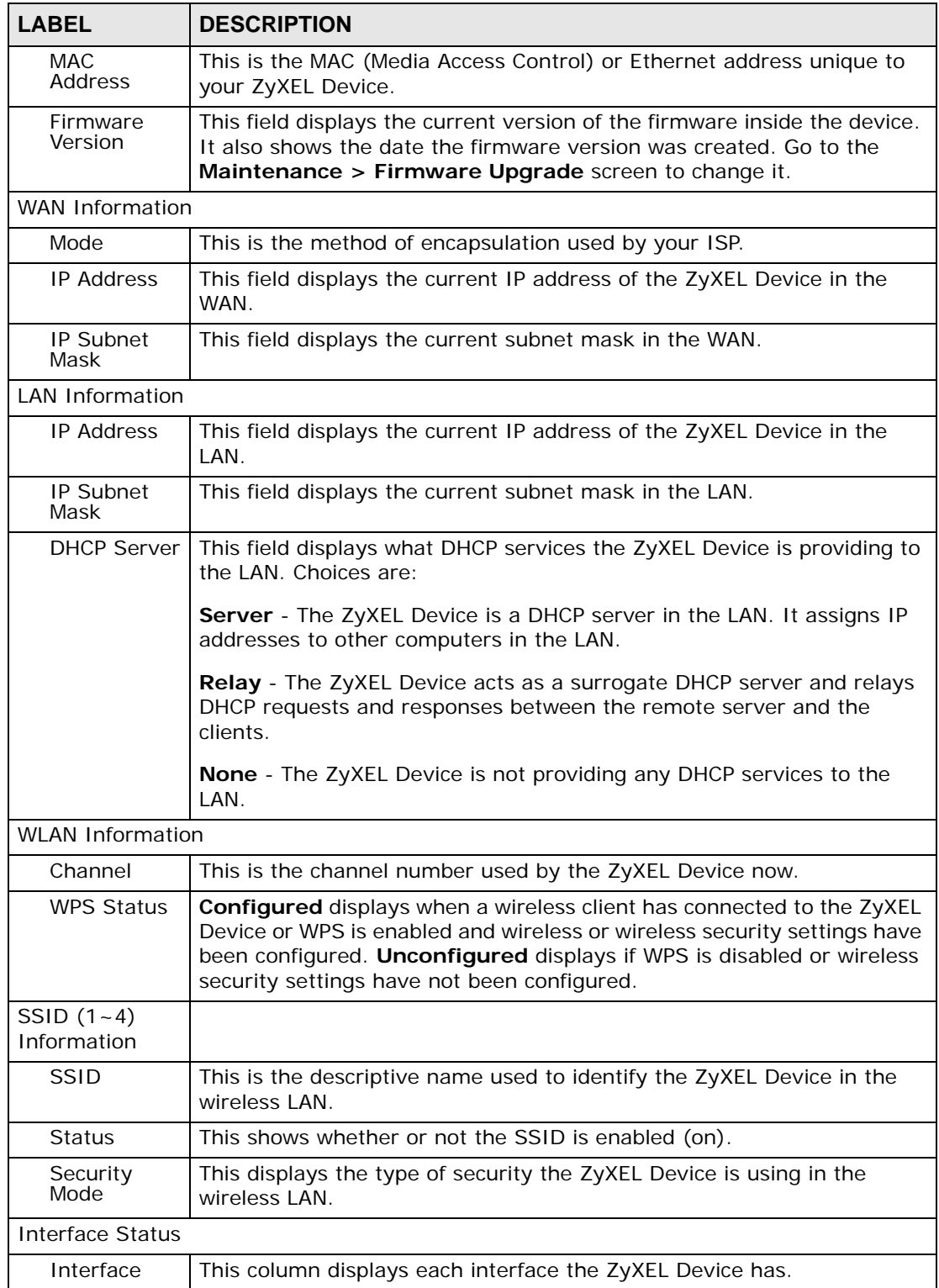

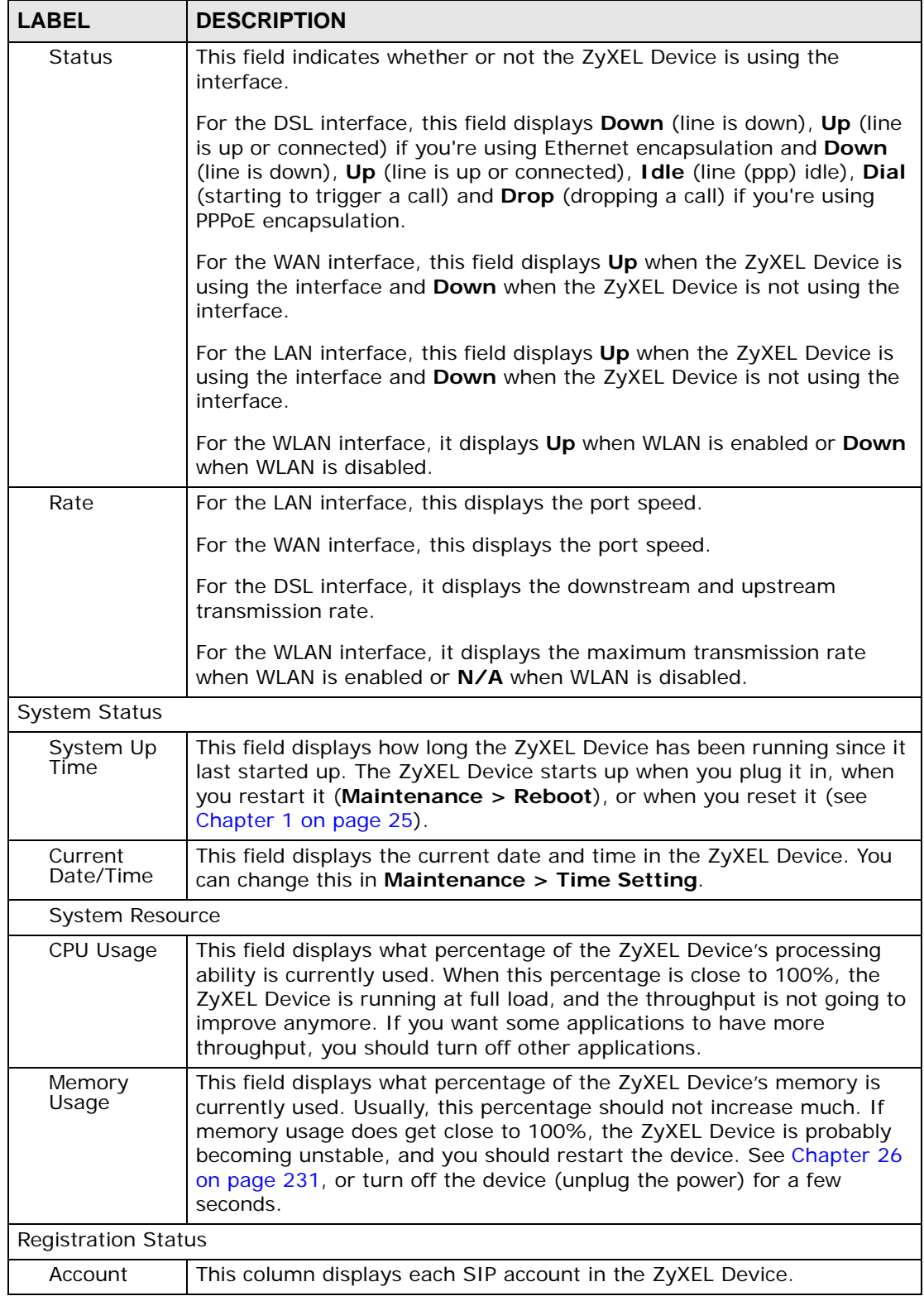

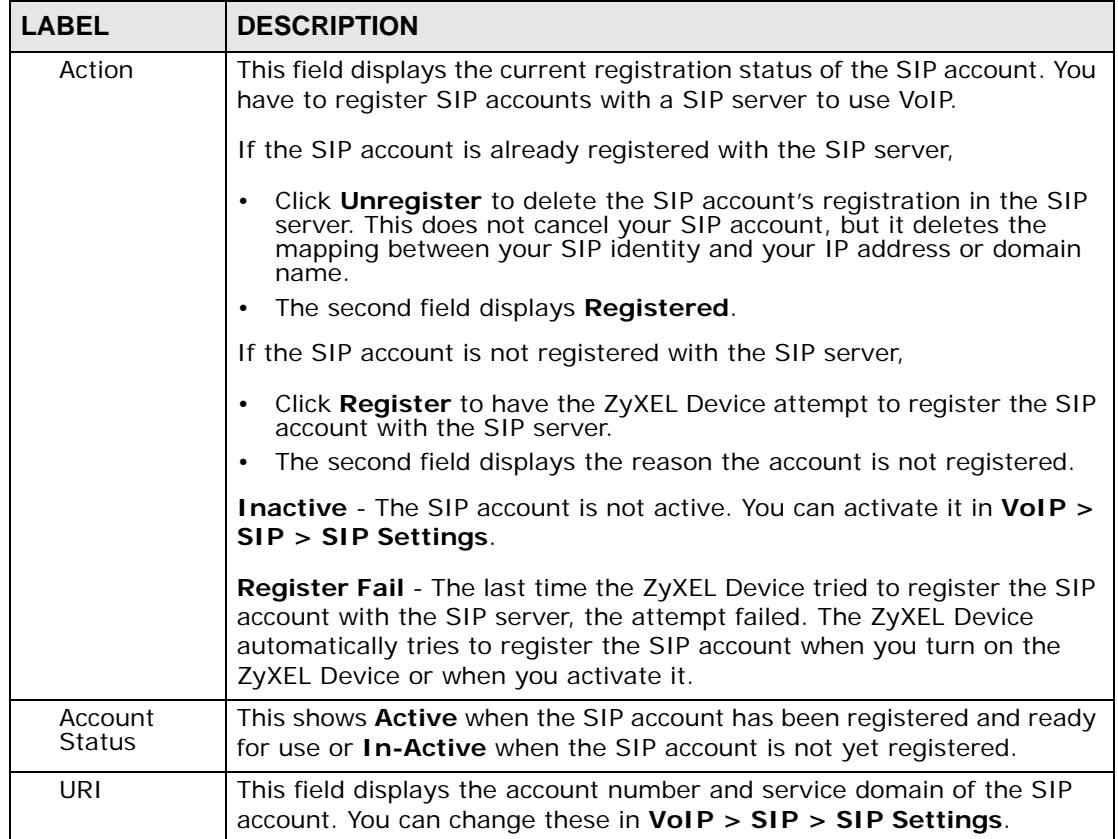

**CHAPTER 5 Broadband**

# **5.1 Overview**

This chapter describes how to configure WAN settings from the **Broadband** screen. Use this screen to configure your ZyXEL Device for Internet access.

A WAN (Wide Area Network) connection is an outside connection to another network or the Internet. It connects your private networks (such as a LAN (Local Area Network) and other networks, so that a computer in one location can communicate with computers in other locations.

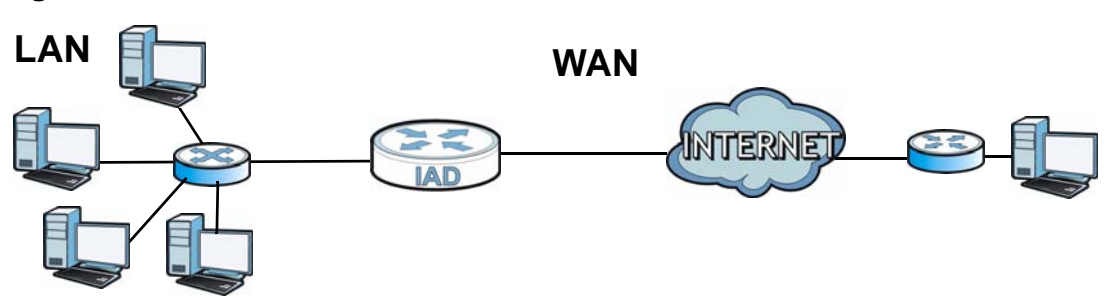

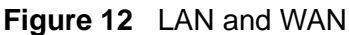

# **5.1.1 What You Need to Know**

#### **Encapsulation Method**

Encapsulation is used to include data from an upper layer protocol into a lower layer protocol. To set up a WAN connection to the Internet, you need to use the same encapsulation method used by your ISP (Internet Service Provider). If your ISP offers a dial-up Internet connection using PPPoE (PPP over Ethernet) or PPPoA, they should also provide a username and password (and service name) for user authentication.

#### **WAN IP Address**

The WAN IP address is an IP address for the ZyXEL Device, which makes it accessible from an outside network. It is used by the ZyXEL Device to communicate with other devices in other networks. It can be static (fixed) or dynamically assigned by the ISP each time the ZyXEL Device tries to access the Internet.

If your ISP assigns you a static WAN IP address, they should also assign you the subnet mask and DNS server IP address(es) (and a gateway IP address if you use the Ethernet encapsulation method).

#### **Multicast**

Traditionally, IP packets are transmitted in one of either two ways - Unicast (1 sender - 1 recipient) or Broadcast (1 sender - everybody on the network). Multicast delivers IP packets to a group of hosts on the network - not everybody and not just one.

#### **IGMP**

IGMP (Internet Group Multicast Protocol) is a network-layer protocol used to establish membership in a Multicast group - it is not used to carry user data. There are three versions of IGMP. IGMP version 2 and 3 are improvements over version 1, but IGMP version 1 is still in wide use.

#### **Finding Out More**

See [Section 5.3 on page 76](#page-75-0) for technical background information on WAN.

# **5.1.2 Before You Begin**

You need to know your Internet access settings such as encapsulation and WAN IP address. Get this information from your ISP.

# **5.2 The Broadband Screen**

Use this screen to change your ZyXEL Device's Internet access settings. Click **Network Setting> Broadband** from the menu. The summary table shows you the configured WAN services (connections) on the ZyXEL Device.

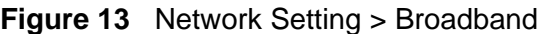

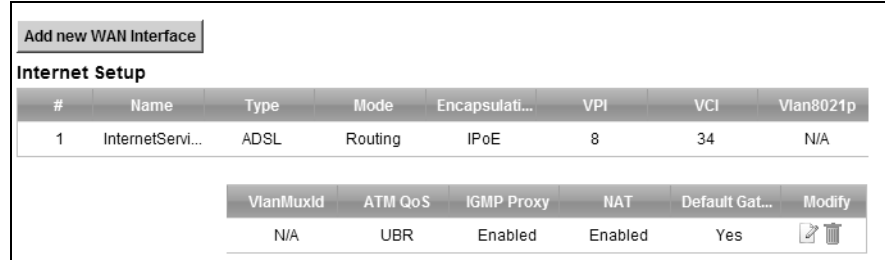

The following table describes the labels in this screen.

| <b>LABEL</b>             | <b>DESCRIPTION</b>                                                                                                    |  |  |
|--------------------------|----------------------------------------------------------------------------------------------------|--|--|
| Add new WAN<br>interface | Click this button to create a new connection.                                                                                                    |  |  |
| #                        | This is the index number of the entry.                                                                                                    |  |  |
| <b>Status</b>            | This is the status of the connection.                                                                                                    |  |  |
| Name                     | This is the service name of the connection.                                                                                                    |  |  |
| <b>Type</b>              | This shows the type of interface used by this connection.                                                                                                    |  |  |
| Mode                     | This shows whether the connection is in routing mode or bridge mode.                                                                                         |  |  |
| Encapsulation            | This is the method of encapsulation used by this connection.                                                                                                 |  |  |
| VPI/VCI                  | This is the Virtual Path Identifier (VPI).                                                                                                    |  |  |
| <b>VCI</b>               | This is the Virtual Channel Identifier (VCI).                                                                                                    |  |  |
| Vlan8021p                | This indicates the 802.1P priority level assigned to traffic sent through<br>this connection. This displays N/A when there is no priority level<br>assigned. |  |  |
| VlanMuxId                | This indicates the VLAN ID number assigned to traffic sent through<br>this connection. This displays N/A when there is no VLAN ID number<br>assigned.        |  |  |
| ATM OoS                  | This is the type of ATM QoS of the connection.                                                                                                    |  |  |
| <b>IGMP Proxy</b>        | This shows whether the ZyXEL Device act as an IGMP proxy on this<br>connection.                                                                              |  |  |
| <b>NAT</b>               | This shows whether NAT is activated or not for this connection.                                                                                              |  |  |
| Default Gateway          | This shows whether the ZyXEL Device use the WAN interface of this<br>connection as the system default gateway.                                               |  |  |
| Modify                   | Click the Edit icon to configure the connection.                                                                                                    |  |  |
|                          | Click the <b>Delete</b> icon to remove the connection.                                                                                                    |  |  |

**Table 5** Network Setting > Broadband

# **5.2.1 Add/Edit Broadband**

Click **Add new WAN interface** in the **Broadband** screen or the **Edit** icon next to an existing WAN interface to configure a WAN connection. The screen differs according to the mode and encapsulation you choose.

This screen displays when you select the **Routing** mode and **PPPoE** encapsulation. The fields in the screen may differ depending on the type of encapsulation you use.

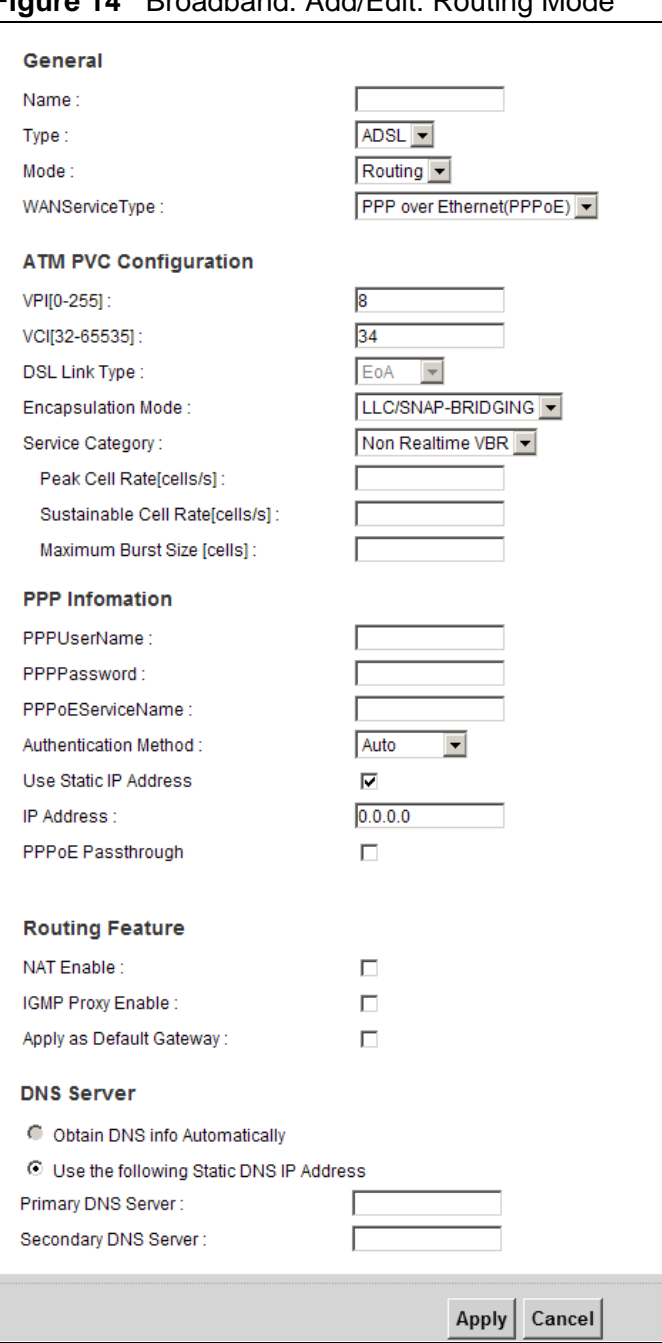

**Figure 14** Broadband: Add/Edit: Routing Mode

The following table describes the labels in this screen.

| <b>LABEL</b>               | <b>DESCRIPTION</b>                                                                                                    |  |  |  |  |
|----------------------------|----------------------------------------------------------------------------------------------------|--|--|--|--|
| General                    |                                                                                                    |  |  |  |  |
| Name                       | Enter a service name of the connection.                                                                                                    |  |  |  |  |
| Type                       | The interface type used by the ZyXEL Device is ADSL. The ZyXEL<br>Device uses the ADSL technology for data transmission over the DSL<br>port.                                                                                                    |  |  |  |  |
| Mode                       | Select Routing (default) from the drop-down list box if your ISP give<br>you one IP address only and you want multiple computers to share an<br>Internet account.                                                                                                    |  |  |  |  |
| <b>WAN Service</b><br>Type | Select the method of encapsulation used by your ISP from the drop-<br>down list box. This option is available only when you select Routing in<br>the <b>Mode</b> field.                                                                                                    |  |  |  |  |
|                            | The choices are PPPoE, PPPoA, and IPoE.                                                                                                    |  |  |  |  |
| ATM PVC<br>Configuration   | VPI (Virtual Path Identifier) and VCI (Virtual Channel Identifier) define<br>a virtual circuit.                                                                                                    |  |  |  |  |
| <b>VPI</b>                 | The valid range for the VPI is 0 to 255. Enter the VPI assigned to you.                                                                                                    |  |  |  |  |
| <b>VCI</b>                 | The valid range for the VCI is 32 to 65535 (0 to 31 is reserved for local<br>management of ATM traffic). Enter the VCI assigned to you.                                                                                                    |  |  |  |  |
| <b>DSL Link Type</b>       | If your WAN Service Type is PPPoE or IPoE, the DSL link type is set<br>to EoA (Ethernet over ATM) to have an Ethernet header in the packet,<br>so that you can have multiple services/connections over one PVC. You<br>can set each connection to have its own MAC address or all connections<br>share one MAC address but use different VLAN IDs for different<br>services. EoA supports IPoE, PPPoE and RFC1483/2684 bridging<br>encapsulation methods. |  |  |  |  |
|                            | If your WAN Service Type is PPPoA, the DSL link type is set to<br>PPPoA (PPP over ATM) to allow just one PPPoA connection over a PVC.                                                                                                    |  |  |  |  |
| Encapsulation<br>Mode      | Select the method of multiplexing used by your ISP from the drop-<br>down list box. Choices are:                                                                                                    |  |  |  |  |
|                            | LLC/SNAP-BRIDGING: In LCC encapsulation, bridged PDUs are<br>$\bullet$<br>encapsulated by identifying the type of the bridged media in the<br>SNAP header.                                                                                                    |  |  |  |  |
|                            | VC/MUX: In VC multiplexing, each protocol is carried on a single<br>$\bullet$<br>ATM virtual circuit (VC). To transport multiple protocols, the ZyXEL<br>Device needs separate VCs. There is a binding between a VC and<br>the type of the network protocol carried on the VC. This reduces<br>payload overhead since there is no need to carry protocol<br>information in each Protocol Data Unit (PDU) payload.                                         |  |  |  |  |

**Table 6** Broadband: Add/Edit: Routing Mode

| <b>LABEL</b>                 | <b>DESCRIPTION</b>                                                                                                    |
|------------------------------|----------------------------------------------------------------------------------------------------|
| Service<br>Category          | Select UBR Without PCR for applications that are non-time sensitive,<br>such as e-mail.                                                                                                    |
|                              | Select CBR (Constant Bit Rate) to specify fixed (always-on) bandwidth<br>for voice or data traffic.                                                                                                    |
|                              | Select Non Realtime VBR (non real-time Variable Bit Rate) for<br>connections that do not require closely controlled delay and delay<br>variation.                                                                 |
|                              | Select Realtime VBR (real-time Variable Bit Rate) for applications with<br>bursty connections that require closely controlled delay and delay<br>variation.                                                       |
| Peak Cell<br>Rate            | Divide the DSL line rate (bps) by 424 (the size of an ATM cell) to find<br>the Peak Cell Rate (PCR). This is the maximum rate at which the sender<br>can send cells. Type the PCR here.                           |
|                              | This field is not available when you select UBR Without PCR.                                                                                                    |
| Sustainable<br>Cell Rate     | The Sustain Cell Rate (SCR) sets the average cell rate (long-term) that<br>can be transmitted. Type the SCR, which must be less than the PCR.<br>Note that system default is 0 cells/sec.                         |
|                              | This field is available only when you select Non Realtime VBR or<br>Realtime VBR.                                                                                                    |
| Maximum<br><b>Burst Size</b> | Maximum Burst Size (MBS) refers to the maximum number of cells that<br>can be sent at the peak rate. Type the MBS, which is less than 65535.                                                                      |
|                              | This field is available only when you select Non Realtime VBR or<br><b>Realtime VBR.</b>                                                                                                    |
| PPP Information              | This section is available only when you select Routing in the Mode<br>field and PPPoE or PPPoA in the WAN Service Type field.                                                                                     |
| PPP User Name                | Enter the user name exactly as your ISP assigned. If assigned a name<br>in the form user@domain where domain identifies a service name, then<br>enter both components exactly as given.                           |
| PPP Password                 | Enter the password associated with the user name above.                                                                                                    |
| <b>PPPoE Service</b><br>Name | Type the name of your PPPoE service here. This field is available only<br>when you select PPPoE in the WAN Service Type field.                                                                                    |
| Authentication<br>Mode       | The ZyXEL Device supports PAP (Password Authentication Protocol) and<br>CHAP (Challenge Handshake Authentication Protocol). CHAP is more<br>secure than PAP; however, PAP is readily available on more platforms. |
|                              | Use the drop-down list box to select an authentication protocol for<br>outgoing calls. Options are:                                                                                                    |
|                              | AUTO: Your ZyXEL Device accepts either CHAP or PAP when requested<br>by this remote node.                                                                                                    |
|                              | PAP: Your ZyXEL Device accepts PAP only.                                                                                                    |
|                              | <b>CHAP:</b> Your ZyXEL Device accepts CHAP only.                                                                                                    |
|                              | MS-CHAP: Your ZyXEL Device accepts MSCHAP only. MS-CHAP is the<br>Microsoft version of the CHAP.                                                                                                    |

**Table 6** Broadband: Add/Edit: Routing Mode (continued)
| <b>LABEL</b>                                    | <b>DESCRIPTION</b>                                                                                                    |  |
|-------------------------------------------------|----------------------------------------------------------------------------------------------------|--|
| Use Static IP<br>Address                        | A static IP address is a fixed IP that your ISP gives you. A dynamic IP<br>address is not fixed; the ISP assigns you a different one each time you<br>connect to the Internet. Select this if you want to get a dynamic IP<br>address from the ISP.                                                       |  |
| <b>IP Address</b>                               | Enter the static IP address provided by your ISP.                                                                                                    |  |
| <b>PPPOE</b><br>Passthrough                     | In addition to the ZyXEL Device's built-in PPPoE client, you can enable<br>PPPoE pass through to allow up to ten hosts on the LAN to use PPPoE<br>client software on their computers to connect to the ISP via the ZyXEL<br>Device. Each host can have a separate account and a public WAN IP<br>address. |  |
|                                                 | PPPoE pass through is an alternative to NAT for application where NAT<br>is not appropriate.                                                                                                    |  |
|                                                 | Disable PPPoE pass through if you do not need to allow hosts on the<br>LAN to use PPPoE client software on their computers to connect to the<br>ISP.                                                                                                    |  |
|                                                 | This field is available only when you select PPPoE in the WAN Service<br>Type field.                                                                                                    |  |
| <b>IP Address</b>                               | This section is available only when you select Routing in the Mode<br>field and IPoE in the WAN Service Type field.                                                                                                    |  |
| Obtain an IP<br><b>Address</b><br>Automatically | A static IP address is a fixed IP that your ISP gives you. A dynamic IP<br>address is not fixed; the ISP assigns you a different one each time you<br>connect to the Internet. Select this if you have a dynamic IP address.                                                                              |  |
| Enable DHCP<br>Option 60                        | Select this to identify the vendor and functionality of the ZyXEL Device<br>in DHCP requests that the ZyXEL Device sends to a DHCP server when<br>getting a WAN IP address.                                                                                                    |  |
| <b>Vendor Class</b><br><b>Identifier</b>        | Enter the Vendor Class Identifier (Option 60), such as the type of the<br>hardware or firmware.                                                                                                    |  |
| Static IP<br>Address                            | Select this option If the ISP assigned a fixed IP address.                                                                                                    |  |
| <b>IP Address</b>                               | Enter the static IP address provided by your ISP.                                                                                                    |  |
| Subnet Mask                                     | Enter the subnet mask provided by your ISP.                                                                                                    |  |
| Gateway IP<br>Address                           | Enter the gateway IP address provided by your ISP.                                                                                                    |  |
| Routing Feature                                 |                                                                                                    |  |
| <b>NAT Enable</b>                               | Select this option to activate NAT on this connection.                                                                                                    |  |
| <b>IGMP Proxy</b><br>Enable                     | Internet Group Multicast Protocol (IGMP) is a network-layer protocol<br>used to establish membership in a Multicast group - it is not used to<br>carry user data.                                                                                                    |  |
|                                                 | Select this option to have the ZyXEL Device act as an IGMP proxy on<br>this connection. This allows the ZyXEL Device to get subscribing<br>information and maintain a joined member list for each multicast<br>group. It can reduce multicast traffic significantly.                                      |  |
| Apply as Default<br>Gateway                     | Select this option to have the ZyXEL Device use the WAN interface of<br>this connection as the system default gateway.                                                                                                    |  |
| <b>DNS Server</b>                               | The section is not available when you select Bridge in the WAN<br>Service Type field.                                                                                                    |  |

**Table 6** Broadband: Add/Edit: Routing Mode (continued)

| <b>LABEL</b>                                         | <b>DESCRIPTION</b>                                                                               |
|------------------------------------------------------|--------------------------------------------------------------------------------------------------|
| Obtain DNS info<br>Automatically                     | Select this to have the ZyXEL Device get the DNS server addresses<br>from the ISP automatically. |
| Use the<br>following Static<br><b>DNS IP Address</b> | Select this to have the ZyXEL Device use the DNS server addresses you<br>configure manually.     |
| Primary DNS<br>Server                                | Enter the first DNS server address assigned by the ISP.                                          |
| Secondary<br><b>DNS Server</b>                       | Enter the second DNS server address assigned by the ISP.                                         |
| Apply                                                | Click <b>Apply</b> to save your changes.                                                         |
| <b>Back</b>                                          | Click <b>Back</b> to return to the previous screen.                                              |

**Table 6** Broadband: Add/Edit: Routing Mode (continued)

#### **5.2.1.1 Bridge**

This screen displays when you select the **Bridge** mode.

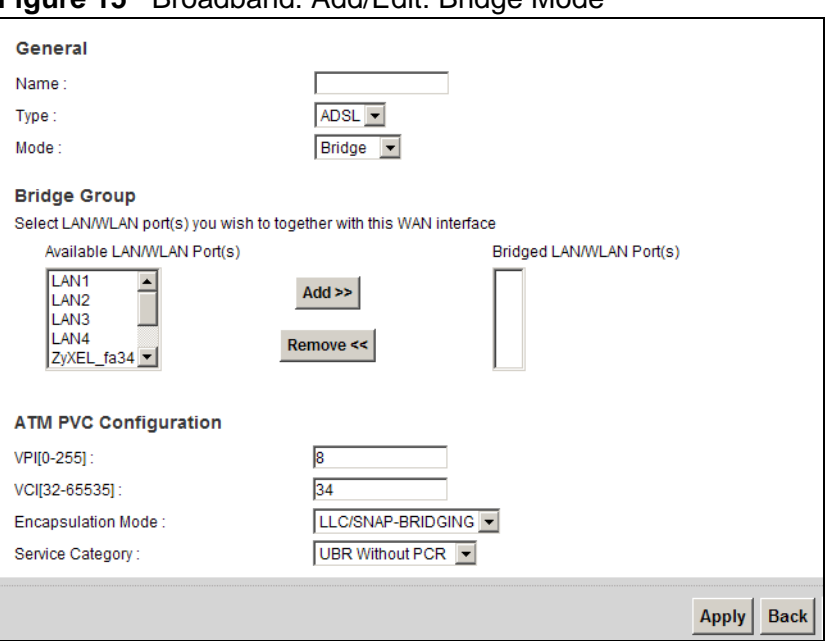

**Figure 15** Broadband: Add/Edit: Bridge Mode

**Table 7** Broadband: Add/Edit: Bridge Mode

| <b>LABEL</b> | <b>DESCRIPTION</b>                                                                                                    |
|--------------|----------------------------------------------------------------------------------------------------|
| General      |                                                                                                    |
| Name         | Specify a descriptive name of up to 15 alphanumeric characters for this<br>connection.                                                        |
| Type         | The interface type used by the ZyXEL Device is ADSL. The ZyXEL<br>Device uses the ADSL technology for data transmission over the DSL<br>port. |

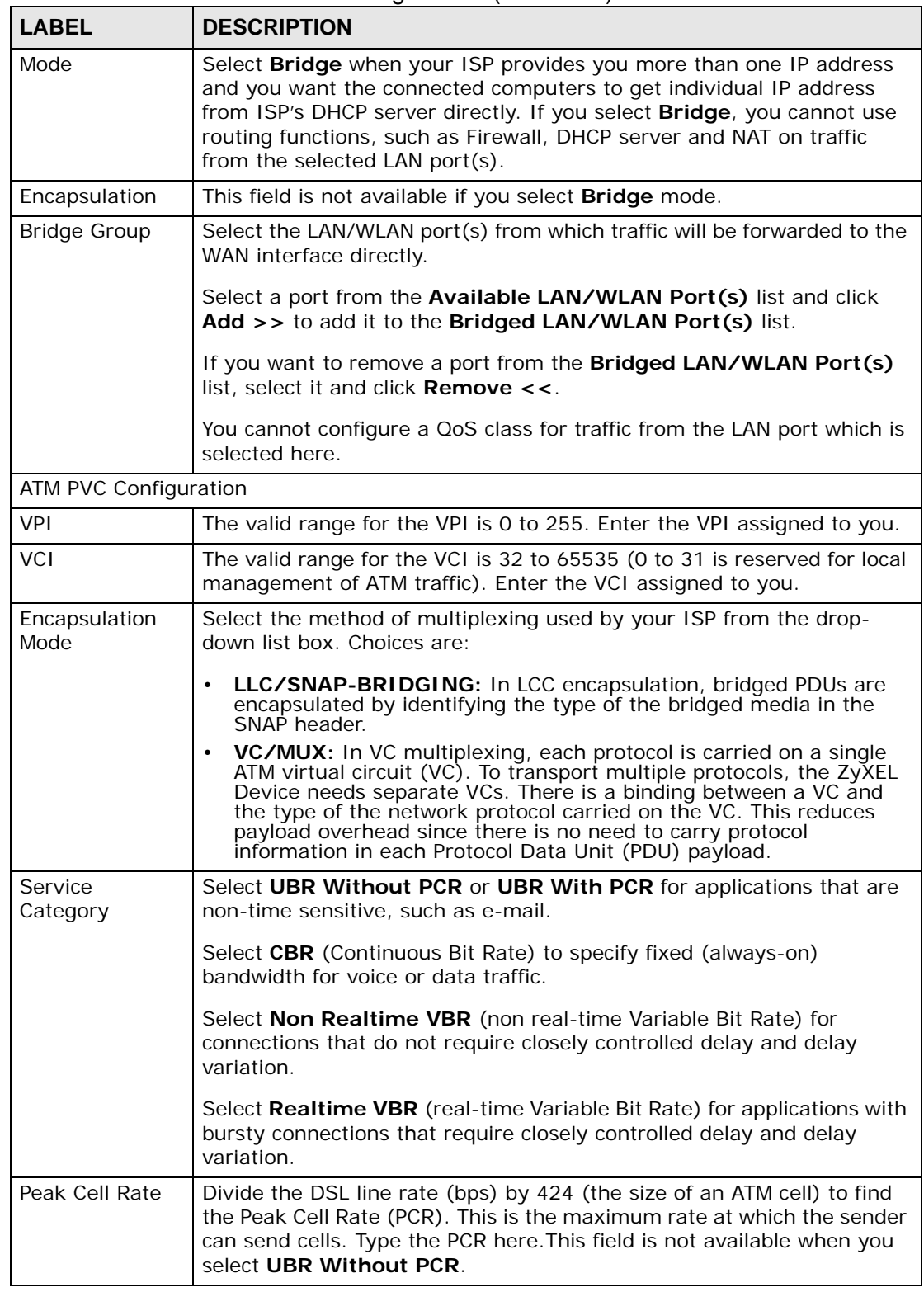

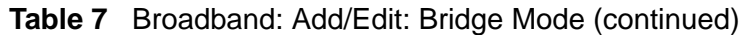

| <b>LABEL</b>                 | <b>DESCRIPTION</b>                                                                                                    |
|------------------------------|----------------------------------------------------------------------------------------------------|
| Sustain Cell<br>Rate         | The Sustain Cell Rate (SCR) sets the average cell rate (long-term) that<br>can be transmitted. Type the SCR, which must be less than the PCR.<br>Note that system default is 0 cells/sec. |
|                              | This field is available only when you select <b>Non Realtime VBR</b> or<br><b>Realtime VBR</b>                                                                                            |
| Maximum Burst<br><b>Size</b> | Maximum Burst Size (MBS) refers to the maximum number of cells that<br>can be sent at the peak rate. Type the MBS, which is less than 65535.                                              |
|                              | This field is available only when you select <b>Non Realtime VBR</b> or<br><b>Realtime VBR.</b>                                                                                           |
| Apply                        | Click Apply to save your changes back to the ZyXEL Device.                                                                                                    |
| <b>Back</b>                  | Click <b>Back</b> to exit this screen without saving.                                                                                                    |

**Table 7** Broadband: Add/Edit: Bridge Mode (continued)

## **5.3 Technical Reference**

This section provides some technical background information about the topics covered in this chapter.

## **5.3.1 Encapsulation**

Be sure to use the encapsulation method required by your ISP. The ZyXEL Device supports the following methods.

#### **5.3.1.1 PPP over Ethernet**

The ZyXEL Device supports PPPoE (Point-to-Point Protocol over Ethernet). PPPoE is an IETF Draft standard (RFC 2516) specifying how a personal computer (PC) interacts with a broadband modem (DSL, cable, wireless, etc.) connection. The PPPoE option is for a dial-up connection using PPPoE.

For the service provider, PPPoE offers an access and authentication method that works with existing access control systems (for example RADIUS).

One of the benefits of PPPoE is the ability to let you access one of multiple network services, a function known as dynamic service selection. This enables the service provider to easily create and offer new IP services for individuals.

Operationally, PPPoE saves significant effort for both you and the ISP or carrier, as it requires no specific configuration of the broadband modem at the customer site.

By implementing PPPoE directly on the ZyXEL Device (rather than individual computers), the computers on the LAN do not need PPPoE software installed, since the ZyXEL Device does that part of the task. Furthermore, with NAT, all of the LANs' computers will have access.

#### **5.3.1.2 PPPoA**

PPPoA stands for Point to Point Protocol over ATM Adaptation Layer 5 (AAL5). A PPPoA connection functions like a dial-up Internet connection. The ZyXEL Device encapsulates the PPP session based on RFC1483 and sends it through an ATM PVC (Permanent Virtual Circuit) to the Internet Service Provider's (ISP) DSLAM (Digital Subscriber Line (DSL) Access Multiplexer). Please refer to RFC 2364 for more information on PPPoA. Refer to RFC 1661 for more information on PPP.

## **5.3.2 Multiplexing**

There are two conventions to identify what protocols the virtual circuit (VC) is carrying. Be sure to use the multiplexing method required by your ISP.

#### **VC-based Multiplexing**

In this case, by prior mutual agreement, each protocol is assigned to a specific virtual circuit; for example, VC1 carries IP, etc. VC-based multiplexing may be dominant in environments where dynamic creation of large numbers of ATM VCs is fast and economical.

#### **LLC-based Multiplexing**

In this case one VC carries multiple protocols with protocol identifying information being contained in each packet header. Despite the extra bandwidth and processing overhead, this method may be advantageous if it is not practical to have a separate VC for each carried protocol, for example, if charging heavily depends on the number of simultaneous VCs.

## **5.3.3 VPI and VCI**

Be sure to use the correct Virtual Path Identifier (VPI) and Virtual Channel Identifier (VCI) numbers assigned to you. The valid range for the VPI is 0 to 255 and for the VCI is 32 to 65535 (0 to 31 is reserved for local management of ATM traffic). Please see the appendix for more information.

## **5.3.4 IP Address Assignment**

A static IP is a fixed IP that your ISP gives you. A dynamic IP is not fixed; the ISP assigns you a different one each time. The Single User Account feature can be enabled or disabled if you have either a dynamic or static IP.

#### **IP Assignment with PPPoA or PPPoE Encapsulation**

If you have a dynamic IP, then the **IP Address** and **Gateway IP Address** fields are not applicable (N/A). If you have a static IP, then you only need to fill in the **IP Address** field and not the **Gateway IP Address** field.

## **5.3.5 NAT**

NAT (Network Address Translation - NAT, RFC 1631) is the translation of the IP address of a host in a packet, for example, the source address of an outgoing packet, used within one network to a different IP address known within another network.

## **5.4 Traffic Shaping**

Traffic Shaping is an agreement between the carrier and the subscriber to regulate the average rate and fluctuations of data transmission over an ATM network. This agreement helps eliminate congestion, which is important for transmission of real time data such as audio and video connections.

Peak Cell Rate (PCR) is the maximum rate at which the sender can send cells. This parameter may be lower (but not higher) than the maximum line speed. 1 ATM cell is 53 bytes (424 bits), so a maximum speed of 832Kbps gives a maximum PCR of 1962 cells/sec. This rate is not guaranteed because it is dependent on the line speed.

Sustained Cell Rate (SCR) is the mean cell rate of each bursty traffic source. It specifies the maximum average rate at which cells can be sent over the virtual connection. SCR may not be greater than the PCR.

Maximum Burst Size (MBS) is the maximum number of cells that can be sent at the PCR. After MBS is reached, cell rates fall below SCR until cell rate averages to the SCR again. At this time, more cells (up to the MBS) can be sent at the PCR again.

If the PCR, SCR or MBS is set to the default of "0", the system will assign a maximum value that correlates to your upstream line rate.

The following figure illustrates the relationship between PCR, SCR and MBS.

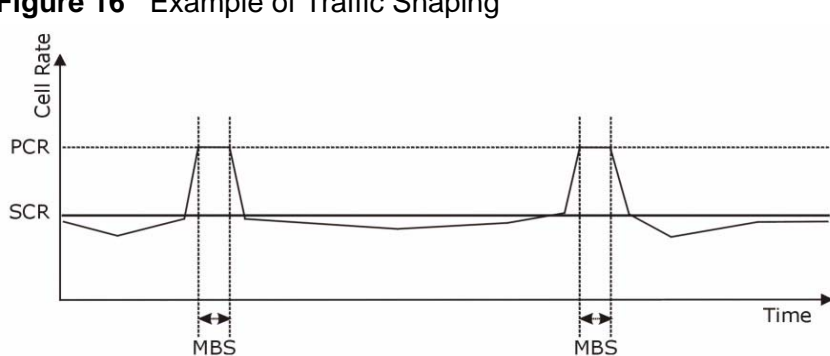

**Figure 16** Example of Traffic Shaping

## **5.4.1 ATM Traffic Classes**

These are the basic ATM traffic classes defined by the ATM Forum Traffic Management 4.0 Specification.

#### **Constant Bit Rate (CBR)**

Constant Bit Rate (CBR) provides fixed bandwidth that is always available even if no data is being sent. CBR traffic is generally time-sensitive (doesn't tolerate delay). CBR is used for connections that continuously require a specific amount of bandwidth. A PCR is specified and if traffic exceeds this rate, cells may be dropped. Examples of connections that need CBR would be high-resolution video and voice.

#### **Variable Bit Rate (VBR)**

The Variable Bit Rate (VBR) ATM traffic class is used with bursty connections. Connections that use the Variable Bit Rate (VBR) traffic class can be grouped into real time (VBR-RT) or non-real time (VBR-nRT) connections.

The VBR-RT (real-time Variable Bit Rate) type is used with bursty connections that require closely controlled delay and delay variation. It also provides a fixed amount of bandwidth (a PCR is specified) but is only available when data is being sent. An example of an VBR-RT connection would be video conferencing. Video conferencing requires real-time data transfers and the bandwidth requirement varies in proportion to the video image's changing dynamics.

The VBR-nRT (non real-time Variable Bit Rate) type is used with bursty connections that do not require closely controlled delay and delay variation. It is commonly used for "bursty" traffic typical on LANs. PCR and MBS define the burst levels, SCR defines the minimum level. An example of an VBR-nRT connection would be non-time sensitive data file transfers.

#### **Unspecified Bit Rate (UBR)**

The Unspecified Bit Rate (UBR) ATM traffic class is for bursty data transfers. However, UBR doesn't guarantee any bandwidth and only delivers traffic when the network has spare bandwidth. An example application is background file transfer.

# **CHAPTER 6**

## **Wireless**

## **6.1 Overview**

This chapter describes the ZyXEL Device's **Network Setting > Wireless** screens. Use these screens to set up your ZyXEL Device's wireless connection.

#### **6.1.1 What You Can Do in this Chapter**

- Use the **General** screen to enable the Wireless LAN, enter the SSID and select the wireless security mode [\(Section 6.2 on page 83](#page-82-0)).
- Use the **More AP** screen to set up multiple wireless networks on your ZyXEL Device [\(Section 6.3 on page 91](#page-90-0)).
- Use the **WPS** screen to enable or disable WPS, view or generate a security PIN (Personal Identification Number) [\(Section 6.4 on page 93](#page-92-0)).
- Use the **WMM** screen to enable Wi-Fi MultiMedia (WMM) to ensure quality of service in wireless networks for multimedia applications ([Section 6.5 on page](#page-94-0)  [95\)](#page-94-0).
- Use the **Scheduling** screen to schedule a time period for the wireless LAN to operate each day ([Section 6.6 on page 97\)](#page-96-0).

You don't necessarily need to use all these screens to set up your wireless connection. For example, you may just want to set up a network name, a wireless radio channel and some security in the **General** screen.

## **6.1.2 Wireless Network Overview**

Wireless networks consist of wireless clients, access points and bridges.

- A wireless client is a radio connected to a user's computer.
- An access point is a radio with a wired connection to a network, which can connect with numerous wireless clients and let them access the network.
- A bridge is a radio that relays communications between access points and wireless clients, extending a network's range.

Traditionally, a wireless network operates in one of two ways.

- An "infrastructure" type of network has one or more access points and one or more wireless clients. The wireless clients connect to the access points.
- An "ad-hoc" type of network is one in which there is no access point. Wireless clients connect to one another in order to exchange information.

The following figure provides an example of a wireless network.

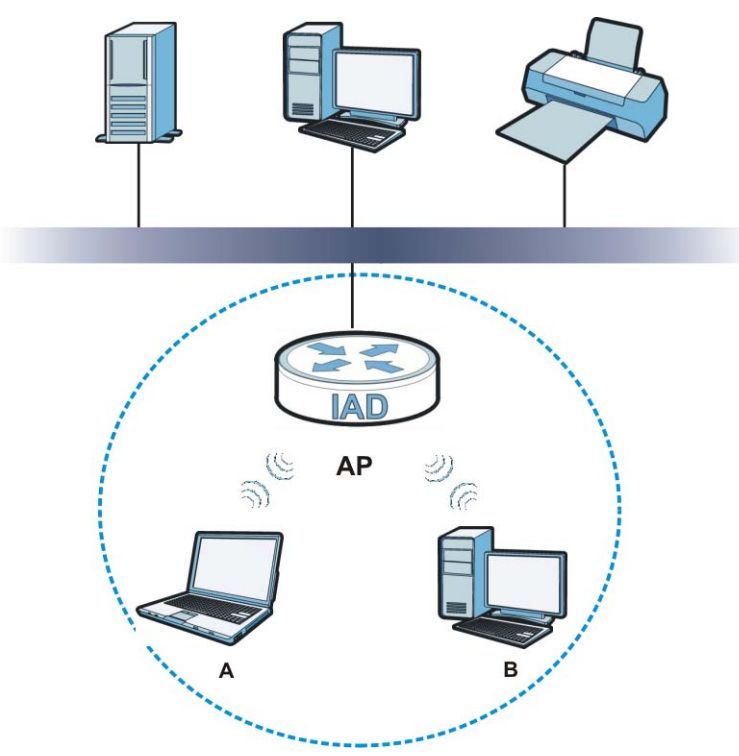

**Figure 17** Example of a Wireless Network

The wireless network is the part in the blue circle. In this wireless network, devices **A** and **B** use the access point (**AP**) to interact with the other devices (such as the printer) or with the Internet. Your ZyXEL Device is the AP.

Every wireless network must follow these basic guidelines.

• Every device in the same wireless network must use the same SSID.

The SSID is the name of the wireless network. It stands for Service Set IDentifier.

• If two wireless networks overlap, they should use a different channel.

Like radio stations or television channels, each wireless network uses a specific channel, or frequency, to send and receive information.

- Every device in the same wireless network must use security compatible with the AP.
- Security stops unauthorized devices from using the wireless network. It can also protect the information that is sent in the wireless network.

#### **Radio Channels**

In the radio spectrum, there are certain frequency bands allocated for unlicensed, civilian use. For the purposes of wireless networking, these bands are divided into numerous channels. This allows a variety of networks to exist in the same place without interfering with one another. When you create a network, you must select a channel to use.

Since the available unlicensed spectrum varies from one country to another, the number of available channels also varies.

## **6.1.3 Before You Begin**

Before you start using these screens, ask yourself the following questions. See [Section 6.7 on page 97](#page-96-1) if some of the terms used here do not make sense to you.

- What wireless standards do the other wireless devices support (IEEE 802.11g, for example)? What is the most appropriate standard to use?
- What security options do the other wireless devices support (WPA-PSK, for example)? What is the best one to use?
- Do the other wireless devices support WPS (Wi-Fi Protected Setup)? If so, you can set up a well-secured network very easily.

Even if some of your devices support WPS and some do not, you can use WPS to set up your network and then add the non-WPS devices manually, although this is somewhat more complicated to do.

• What advanced options do you want to configure, if any? If you want to configure advanced options, ensure that you know precisely what you want to do. If you do not want to configure advanced options, leave them alone.

## <span id="page-82-0"></span>**6.2 The Wireless General Screen**

Use this screen to enable the Wireless LAN, enter the SSID and select the wireless security mode.

Note: If you are configuring the ZyXEL Device from a computer connected to the wireless LAN and you change the ZyXEL Device's SSID or security settings, you will lose your wireless connection when you press **Apply** to confirm. You must then change the wireless settings of your computer to match the ZyXEL Device's new settings.

Click **Network Setting > Wireless** to open the **General** screen.

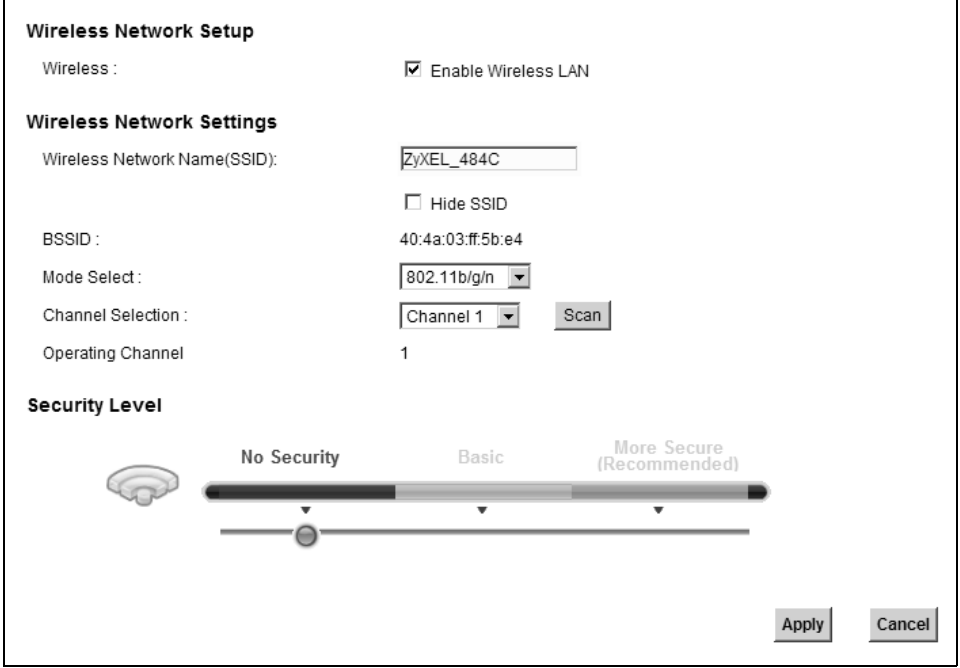

#### **Figure 18** Network Setting > Wireless > General

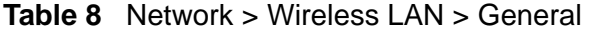

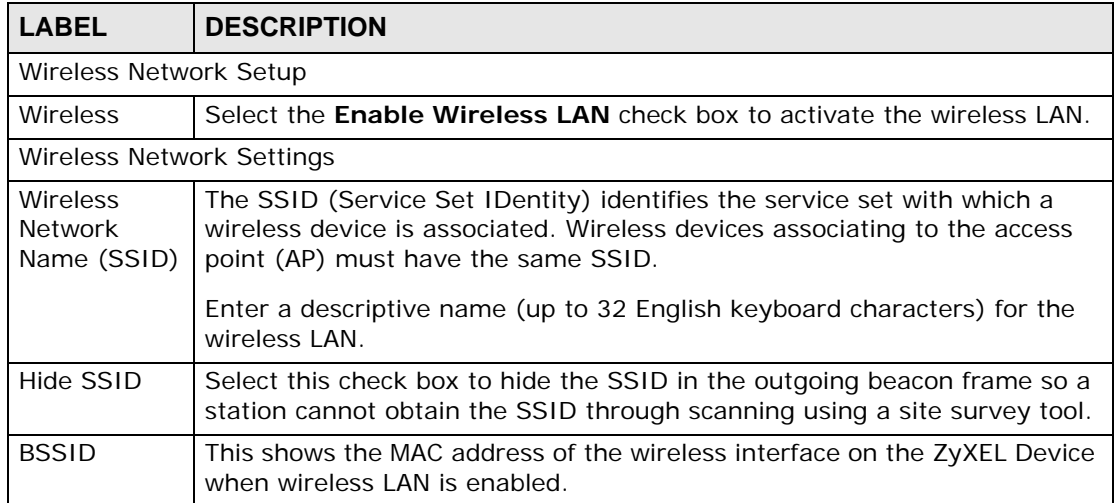

| <b>LABEL</b>         | <b>DESCRIPTION</b>                                                                                                    |
|----------------------|----------------------------------------------------------------------------------------------------|
| Mode Select          | This makes sure that only compliant WLAN devices can associate with the<br>ZyXEL Device.                                                                                                    |
|                      | Select 802.11b/g/n to allow IEEE802.11b, IEEE802.11g and<br>IEEE802.11n compliant WLAN devices to associate with the ZyXEL Device.<br>The transmission rate of your ZyXEL Device might be reduced.                                                                                                    |
|                      | Select 802.11b/g to allow both IEEE802.11b and IEEE802.11g compliant<br>WLAN devices to associate with the ZyXEL Device. The transmission rate<br>of your ZyXEL Device might be reduced.                                                                                                    |
|                      | Select 802.11g Only to allow only IEEE 802.11g compliant WLAN devices<br>to associate with the ZyXEL Device.                                                                                                    |
| Channel              | Set the channel depending on your particular region.                                                                                                    |
| Selection            | Select a channel or use Auto to have the ZyXEL Device automatically<br>determine a channel to use. If you are having problems with wireless<br>interference, changing the channel may help. Try to use a channel that is<br>as many channels away from any channels used by neighboring APs as<br>possible. The channel number which the ZyXEL Device is currently using<br>then displays in the Operating Channel field. |
| Scan                 | Click this button to have the ZyXEL Device immediately scan for and select<br>a channel (which is not used by another device) whenever the device<br>reboots or the wireless setting is changed.                                                                                                    |
| Operating<br>Channel | This is the channel currently being used by your AP.                                                                                                    |
| Security Level       |                                                                                                    |
| Security<br>Mode     | Select Basic or More Secure to add security on this wireless network.<br>The wireless clients which want to associate to this network must have<br>same wireless security settings as the ZyXEL Device. When you select to<br>use a security, additional options appears in this screen.<br>Or you can select No Security to allow any client to associate this                                                           |
|                      | network without any data encryption or authentication.                                                                                                    |
|                      | See the following sections for more details about wireless security modes.                                                                                                    |
| Apply                | Click Apply to save your changes back to the ZyXEL Device.                                                                                                    |
| Cancel               | Click Cancel to restore your previously saved settings.                                                                                                    |

**Table 8** Network > Wireless LAN > General (continued)

## <span id="page-84-0"></span>**6.2.1 No Security**

Select **No Security** to allow wireless stations to communicate with the access points without any data encryption or authentication.

Note: If you do not enable any wireless security on your ZyXEL Device, your network is accessible to any wireless networking device that is within range.

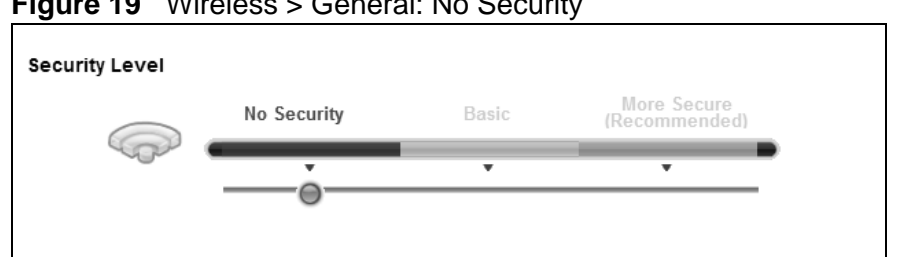

**Figure 19** Wireless > General: No Security

The following table describes the labels in this screen.

**Table 9** Wireless > General: No Security

| l LABEL           | <b>DESCRIPTION</b>                       |
|-------------------|------------------------------------------|
| Security<br>Level | Choose No Security from the sliding bar. |

## **6.2.2 Basic (Static WEP/Shared WEP Encryption)**

WEP encryption scrambles the data transmitted between the wireless stations and the access points (AP) to keep network communications private. Both the wireless stations and the access points must use the same WEP key.

There are two types of WEP authentication namely, Open System (**Static WEP**) and Shared Key (**Shared WEP**).

Open system is implemented for ease-of-use and when security is not an issue. The wireless station and the AP or peer computer do not share a secret key. Thus the wireless stations can associate with any AP or peer computer and listen to any transmitted data that is not encrypted.

Shared key mode involves a shared secret key to authenticate the wireless station to the AP or peer computer. This requires you to enable the wireless LAN security and use same settings on both the wireless station and the AP or peer computer.

In order to configure and enable WEP encryption, click **Network Settings > Wireless** to display the **General** screen. Select **Basic** as the security level. Then select **Static WEP** or **Shared WEP** from the **Security Mode** list.

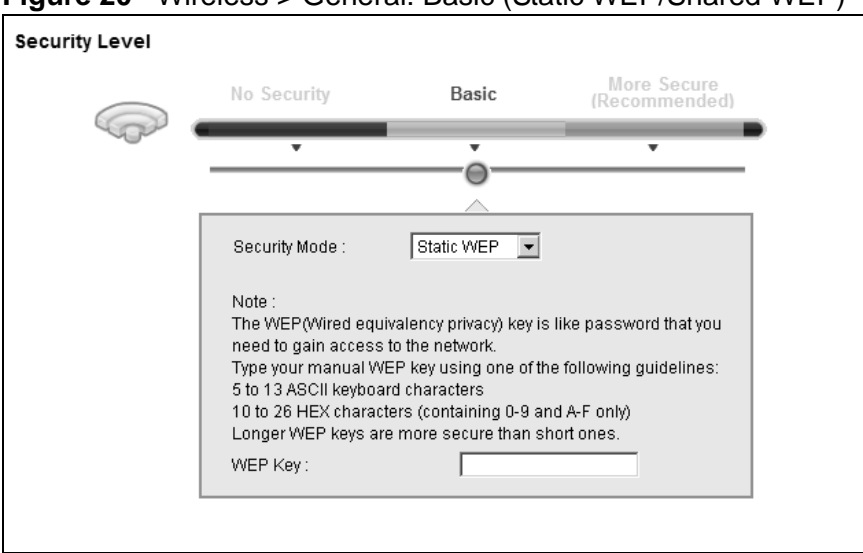

**Figure 20** Wireless > General: Basic (Static WEP/Shared WEP)

| <b>LABEL</b>     | <b>DESCRIPTION</b>                                                                                                    |
|------------------|----------------------------------------------------------------------------------------------------|
| Security<br>Mode | Choose Static WEP or Shared WEP from the drop-down list box.                                                                                                    |
|                  | Select <b>Static WEP</b> to have the ZyXEL Device allow association with<br>wireless clients that use Open System mode. Data transfer is encrypted<br>as long as the wireless client has the correct WEP key for encryption.<br>The ZyXEL Device authenticates wireless clients using Shared Key<br>mode that have the correct WEP key. |
|                  | • Select <b>Shared WEP</b> to have the ZyXEL Device authenticate only those<br>wireless clients that use Shared Key mode and have the correct WEP<br>key.                                                                                                    |
| WEP Key          | Enter a WEP key that will be used to encrypt data. Both the ZyXEL Device<br>and the wireless stations must use the same WEP key for data<br>transmission.                                                                                                    |
|                  | If you want to manually set the WEP key, enter any 5 or 13 characters<br>(ASCII string) or 10 or 26 hexadecimal characters ("0-9", "A-F") for a 64-<br>bit or 128-bit WEP key respectively.                                                                                                    |

**Table 10** Wireless > General: Basic (Static WEP/Shared WEP)

## **6.2.3 More Secure (WPA(2)-PSK)**

The WPA-PSK security mode provides both improved data encryption and user authentication over WEP. Using a Pre-Shared Key (PSK), both the ZyXEL Device and the connecting client share a common password in order to validate the connection. This type of encryption, while robust, is not as strong as WPA, WPA2 or even WPA2-PSK. The WPA2-PSK security mode is a newer, more robust version of the WPA encryption standard. It offers slightly better security, although the use of PSK makes it less robust than it could be.

Click **Network Settings** > **Wireless** to display the **General** screen. Select **More Secure** as the security level. Then select **WPA-PSK** or **WPA2-PSK** from the **Security Mode** list.

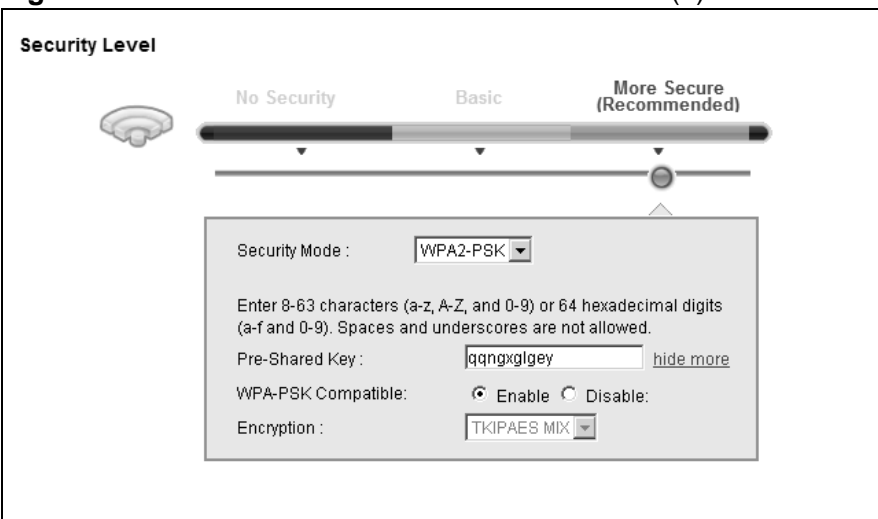

**Figure 21** Wireless > General: More Secure: WPA(2)-PSK

| <b>LABEL</b>      | <b>DESCRIPTION</b>                                                                                                    |
|-------------------|----------------------------------------------------------------------------------------------------|
| Security Level    | Select More Secure to enable WPA(2)-PSK data encryption.                                                                                                    |
| Security Mode     | Select WPA-PSK or WPA2-PSK from the drop-down list box.                                                                                                    |
| Pre-Shared Key    | The encryption mechanisms used for WPA/WPA2 and WPA-PSK/<br>WPA2-PSK are the same. The only difference between the two is that<br>WPA-PSK/WPA2-PSK uses a simple common password, instead of<br>user-specific credentials.<br>Type a pre-shared key from 8 to 63 case-sensitive ASCII characters or |
|                   | 64 hexidecimal digits.                                                                                                    |
| more/hide<br>more | Click more to show more fields in this section. Click hide more to<br>hide them.                                                                                                    |

**Table 11** Wireless > General: WPA(2)-PSK

| <b>LABEL</b>          | <b>DESCRIPTION</b>                                                                                                    |
|-----------------------|----------------------------------------------------------------------------------------------------|
| WPA-PSK<br>Compatible | This field appears when you choose WPA-PSK2 as the Security Mode.<br>Check this field to allow wireless devices using <b>WPA-PSK</b> security<br>mode to connect to your ZyXEL Device. The ZyXEL Device supports<br>WPA-PSK and WPA2-PSK simultaneously. |
| Encryption            | If the security mode is <b>WPA-PSK</b> , the encryption mode is set to <b>TKIP</b><br>to enable Temporal Key Integrity Protocol (TKIP) security on your<br>wireless network.                                                                             |
|                       | If the security mode is WPA-PSK2 and WPA-PSK Compatible is<br>disabled, the encryption mode is set to AES to enable Advanced<br>Encryption System (AES) security on your wireless network. AES<br>provides superior security to TKIP.                    |
|                       | If the security mode is WPA-PSK2 and WPA-PSK Compatible is<br>enabled, the encryption mode is set to TKIPAES MIX to allow both<br>TKIP and AES types of security in your wireless network.                                                               |

**Table 11** Wireless > General: WPA(2)-PSK (continued)

## **6.2.4 WPA(2) Authentication**

The WPA2 security mode is currently the most robust form of encryption for wireless networks. It requires a RADIUS server to authenticate user credentials and is a full implementation the security protocol. Use this security option for maximum protection of your network. However, it is the least backwards compatible with older devices.

The WPA security mode is a security subset of WPA2. It requires the presence of a RADIUS server on your network in order to validate user credentials. This encryption standard is slightly older than WPA2 and therefore is more compatible with older devices.

Click **Network Settings** > **Wireless** to display the **General** screen. Select **More Secure** as the security level. Then select **WPA** or **WPA2** from the **Security Mode** list.

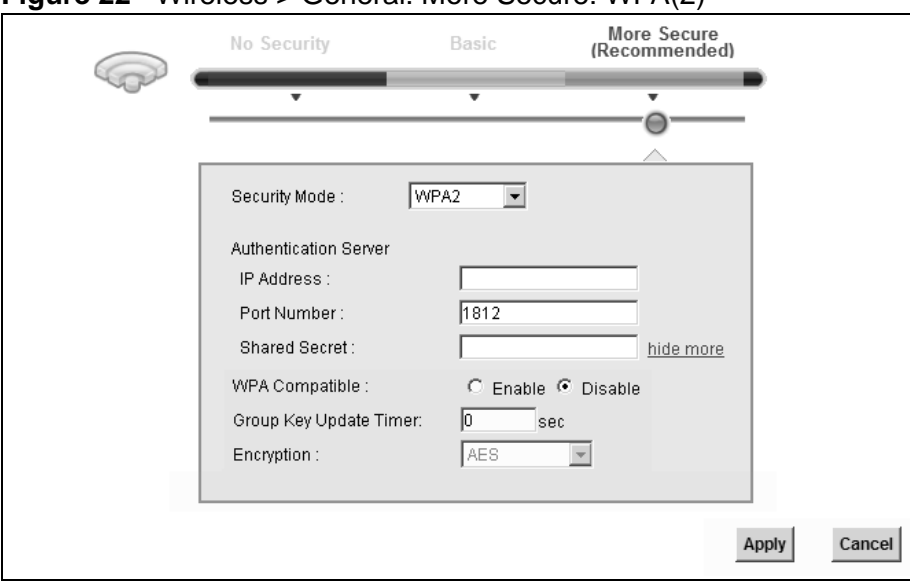

**Figure 22** Wireless > General: More Secure: WPA(2)

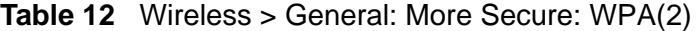

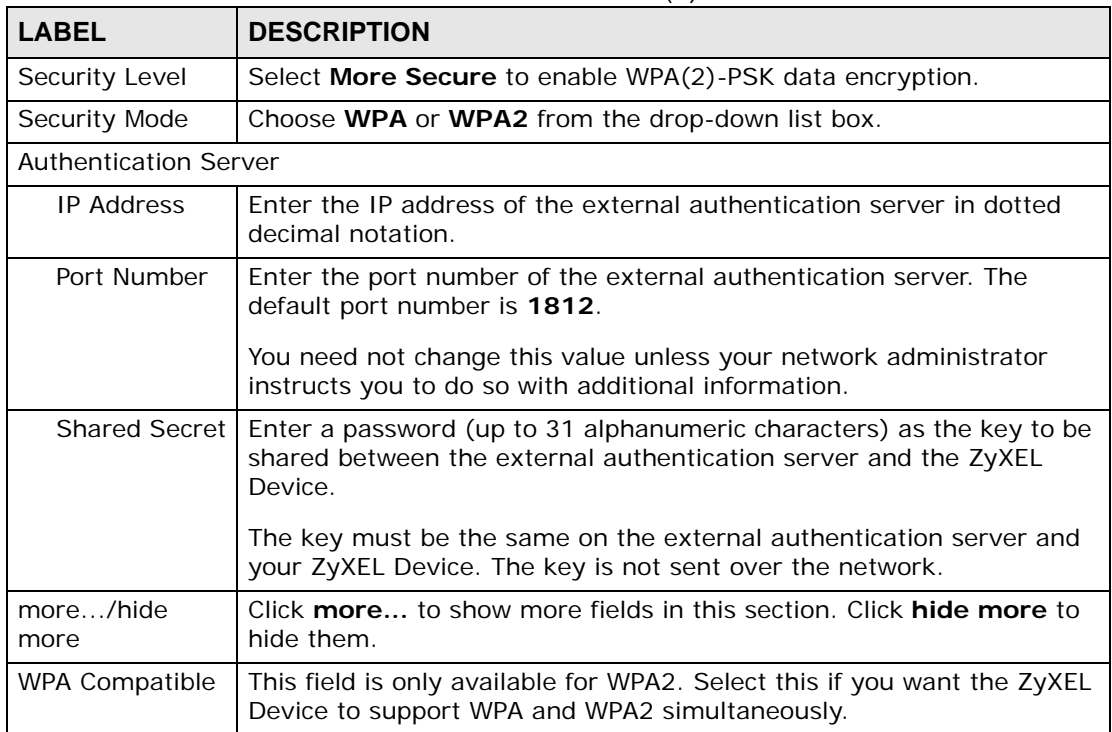

| <b>LABEL</b>                     | <b>DESCRIPTION</b>                                                                                                    |
|----------------------------------|----------------------------------------------------------------------------------------------------|
| Group Key<br><b>Update Timer</b> | The Group Key Update Timer is the rate at which the RADIUS server<br>sends a new group key out to all clients.                                                                                                    |
| Encryption                       | If the security mode is WPA, the encryption mode is set to TKIP to<br>enable Temporal Key Integrity Protocol (TKIP) security on your<br>wireless network.                                                                     |
|                                  | If the security mode is WPA2 and WPA Compatible is disabled, the<br>encryption mode is set to AES to enable Advanced Encryption System<br>(AES) security on your wireless network. AES provides superior<br>security to TKIP. |
|                                  | If the security mode is <b>WPA2</b> and <b>WPA Compatible</b> is enabled, the<br>encryption mode is set to TKIPAES MIX to allow the wireless clients<br>to use either TKIP or AES.                                            |

**Table 12** Wireless > General: More Secure: WPA(2) (continued)

## <span id="page-90-0"></span>**6.3 The More AP Screen**

The ZyXEL Device can broadcast up to four wireless network names at the same time. This means that users can connect to the ZyXEL Device using different SSIDs. You can secure the connection on each SSID profile so that wireless clients connecting to the ZyXEL Device using different SSIDs cannot communicate with each other.

This screen allows you to enable and configure multiple Basic Service Sets (BSSs) on the ZyXEL Device.

Click **Network Settings > Wireless** > **More AP**. The following screen displays.

| WPA2-PSK<br>ZyXEL_484D<br>WPA2-PSK<br>ZyXEL_484E<br>-3 | Modify | Security | <b>SSID</b> | Active |  |
|--------------------------------------------------------|--------|----------|-------------|--------|--|
|                                                        |        |          |             |        |  |
|                                                        |        |          |             |        |  |
| 4                                                      |        | WPA2-PSK | ZyXEL_484F  |        |  |

**Figure 23** Network Settings > Wireless > More AP

**Table 13** Network Settings > Wireless > More AP

| <b>LABEL</b> | <b>DESCRIPTION</b>                                                                                                    |  |
|--------------|----------------------------------------------------------------------------------------------------|--|
| $\#$         | This is the index number of the entry.                                                                                                    |  |
| Active       | This field indicates whether this SSID is active. A yellow bulb signifies<br>that this SSID is active. A gray bulb signifies that this SSID is not active. |  |

| <b>LABEL</b> | <b>DESCRIPTION</b>                                                                                                    |
|--------------|----------------------------------------------------------------------------------------------------|
| <b>SSID</b>  | An SSID profile is the set of parameters relating to one of the ZyXEL<br>Device's BSSs. The SSID (Service Set IDentifier) identifies the Service<br>Set with which a wireless device is associated.<br>This field displays the name of the wireless profile on the network. When<br>a wireless client scans for an AP to associate with, this is the name that<br>is broadcast and seen in the wireless client utility. |
| Security     | This field indicates the security mode of the SSID profile.                                                                                                    |
| Modify       | Click the Edit icon to configure the SSID profile.                                                                                                    |

**Table 13** Network Settings > Wireless > More AP (continued)

## **6.3.1 Edit More AP**

Use this screen to edit an SSID profile. Click the **Edit** icon next to an SSID in the **More AP** screen. The following screen displays.

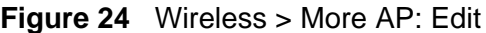

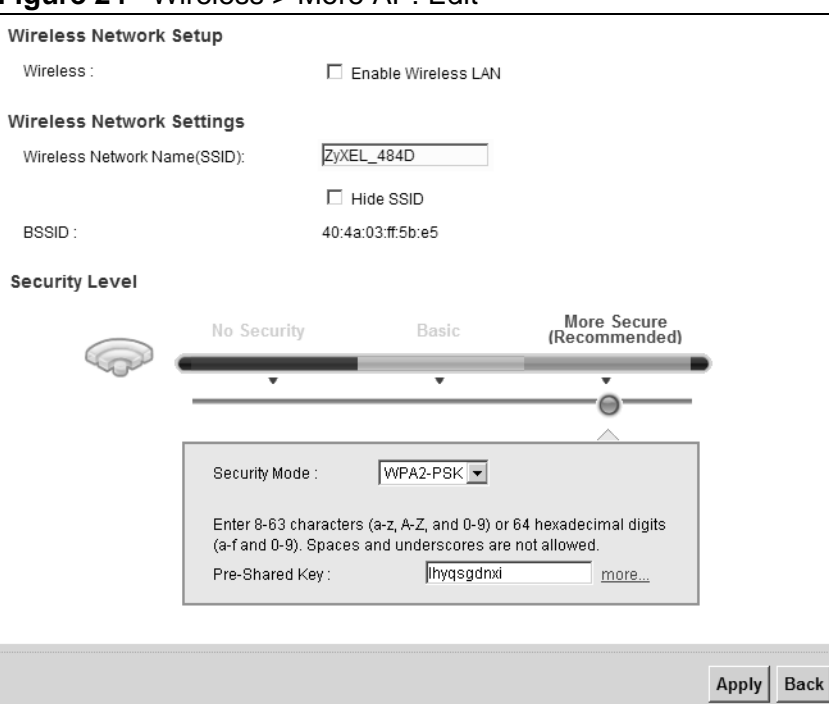

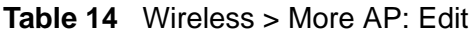

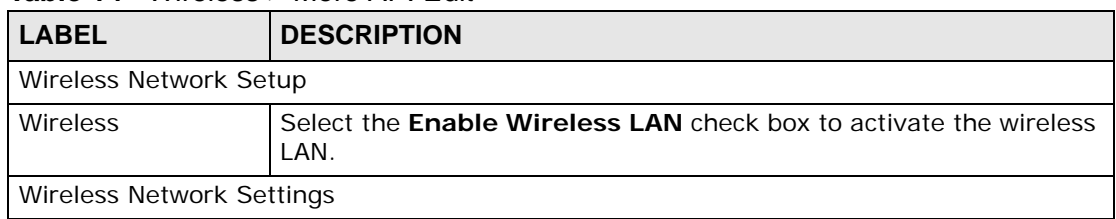

| <b>LABEL</b>                    | <b>DESCRIPTION</b>                                                                                                    |
|---------------------------------|----------------------------------------------------------------------------------------------------|
| Wireless Network<br>Name (SSID) | The SSID (Service Set IDentity) identifies the service set with which<br>a wireless device is associated. Wireless devices associating to the<br>access point (AP) must have the same SSID.                                                                                                    |
|                                 | Enter a descriptive name (up to 32 English keyboard characters) for<br>the wireless LAN.                                                                                                    |
| Hide SSID                       | Select this check box to hide the SSID in the outgoing beacon frame<br>so a station cannot obtain the SSID through scanning using a site<br>survey tool.                                                                                                    |
| <b>BSSID</b>                    | This shows the MAC address of the wireless interface on the ZyXEL<br>Device when wireless LAN is enabled.                                                                                                    |
| Security Level                  |                                                                                                    |
| Security Mode                   | Select Basic (WEP) or More Secure (WPA(2)-PSK, WPA(2)) to<br>add security on this wireless network. The wireless clients which<br>want to associate to this network must have same wireless security<br>settings as the ZyXEL Device. After you select to use a security,<br>additional options appears in this screen. |
|                                 | Or you can select No Security to allow any client to associate this<br>network without any data encryption or authentication.                                                                                                    |
|                                 | See Section 6.2.1 on page 85 for more details about this field.                                                                                                    |
| Apply                           | Click Apply to save your changes.                                                                                                    |
| Back                            | Click <b>Back</b> to exit this screen without saving.                                                                                                    |

**Table 14** Wireless > More AP: Edit (continued)

## <span id="page-92-0"></span>**6.4 The WPS Screen**

Use this screen to configure WiFi Protected Setup (WPS) on your ZyXEL Device.

WPS allows you to quickly set up a wireless network with strong security, without having to configure security settings manually. Set up each WPS connection between two devices. Both devices must support WPS. See [Section 6.7.6.3 on](#page-104-0)  [page 105](#page-104-0) for more information about WPS.

Note: The ZyXEL Device applies the security settings of the **SSID1** profile (see [Section 6.2 on page 83](#page-82-0)). If you want to use the WPS feature, make sure you have set the security mode of **SSID1** to **WPA-PSK**, **WPA2-PSK** or **No Security**.

Click **Network Setting > Wireless > WPS**. The following screen displays. Select **Enable** and click **Apply** to activate the WPS function. You can configure the WPS settings in this screen.

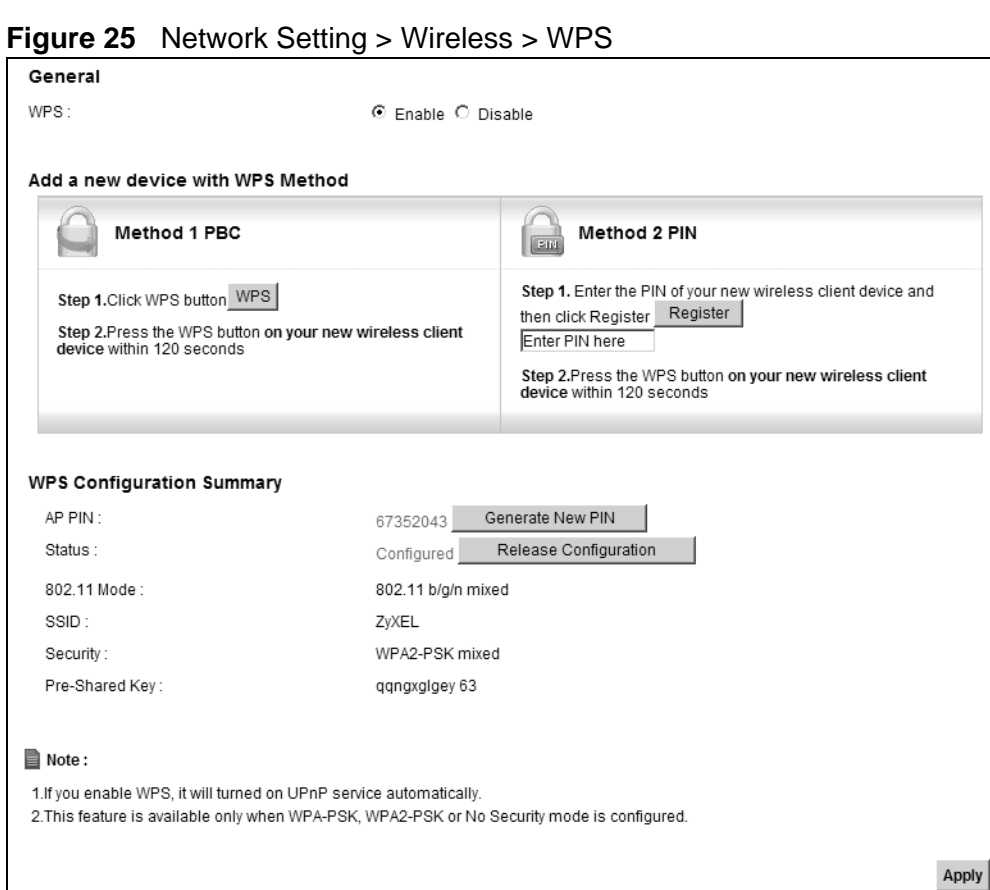

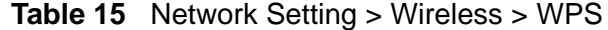

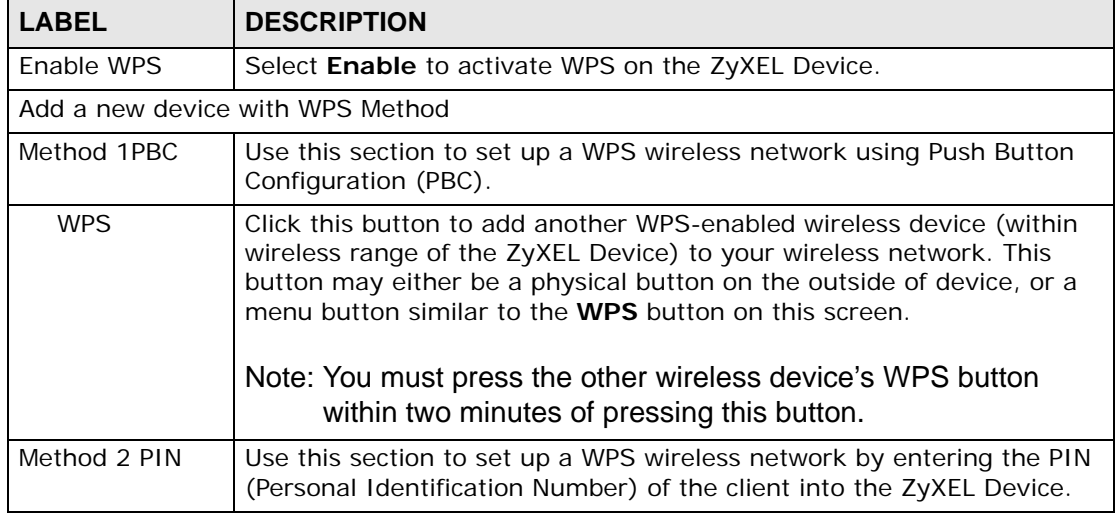

| <b>LABEL</b>                     | <b>DESCRIPTION</b>                                                                                                    |  |
|----------------------------------|----------------------------------------------------------------------------------------------------|--|
| Register                         | Enter the PIN of the device that you are setting up a WPS connection<br>with and click Register to authenticate and add the wireless device to<br>your wireless network.                                                                                                    |  |
|                                  | You can find the PIN either on the outside of the device, or by checking<br>the device's settings.                                                                                                    |  |
|                                  | Note: You must also activate WPS on that device within two<br>minutes to have it present its PIN to the ZyXEL Device.                                                                                                    |  |
| <b>WPS Configuration Summary</b> |                                                                                                    |  |
| AP PIN                           | The PIN of the ZyXEL Device is shown here. Enter this PIN in the<br>configuration utility of the device you want to connect to using WPS.                                                                                                    |  |
|                                  | The PIN is not necessary when you use WPS push-button method.                                                                                                    |  |
|                                  | Click the Generate New PIN button to have the ZyXEL Device create<br>a new PIN.                                                                                                    |  |
| <b>Status</b>                    | This displays Configured when the ZyXEL Device has connected to a<br>wireless network using WPS or Enable WPS is selected and wireless or<br>wireless security settings have been changed. The current wireless and<br>wireless security settings also appear in the screen. |  |
|                                  | This displays Not Configured when there is no wireless or wireless<br>security changes on the ZyXEL Device or you click Release<br>Configuration to remove the configured wireless and wireless security<br>settings.                                                        |  |
| Release<br>Configuration         | This button is available when the WPS status is Configured.                                                                                                    |  |
|                                  | Click this button to remove all configured wireless and wireless security<br>settings for WPS connections on the ZyXEL Device.                                                                                                    |  |
| 802.11 Mode                      | This is the 802.11 mode used. Only compliant WLAN devices can<br>associate with the ZyXEL Device.                                                                                                    |  |
| SSID                             | This is the name of the wireless network.                                                                                                    |  |
| Security                         | This is the type of wireless security employed by the network.                                                                                                    |  |
| Apply                            | Click Apply to save your changes.                                                                                                    |  |

**Table 15** Network Setting > Wireless > WPS (continued)

## <span id="page-94-0"></span>**6.5 The WMM Screen**

Use this screen to enable or disable Wi-Fi MultiMedia (WMM) wireless networks for multimedia applications.

Click **Network Setting > Wireless > WMM**. The following screen displays.

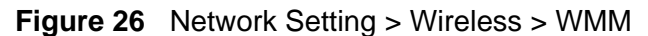

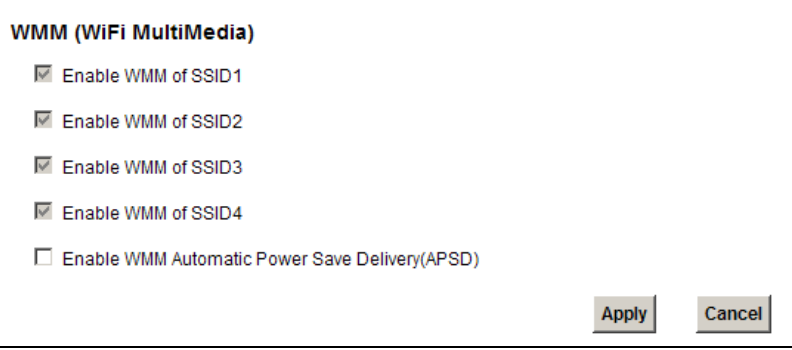

**Table 16** Network Setting > Wireless > WMM

| <b>LABEL</b>                                            | <b>DESCRIPTION</b>                                                                                                    |
|---------------------------------------------------------|----------------------------------------------------------------------------------------------------|
| Enable WMM of<br>$SSID1 - 4$                            | This enables the ZyXEL Device to automatically give a service a priority<br>level according to the ToS value in the IP header of packets it sends.<br>WMM QoS (Wifi MultiMedia Quality of Service) gives high priority to voice<br>and video, which makes them run more smoothly. |
| Enable WMM<br>Automatic<br>Power Save<br>Deliver (APSD) | Click this to increase battery life for battery-powered wireless clients.<br>APSD uses a longer beacon interval when transmitting traffic that does<br>not require a short packet exchange interval.                                                                              |
| Apply                                                   | Click <b>Apply</b> to save your changes.                                                                                                    |
| Cancel                                                  | Click <b>Cancel</b> to restore your previously saved settings.                                                                                                    |

## <span id="page-96-0"></span>**6.6 Scheduling Screen**

Click **Network Setting > Wireless > Scheduling** to open the **Wireless LAN Scheduling** screen. Use this screen to configure when the ZyXEL Device enables or disables the wireless LAN.

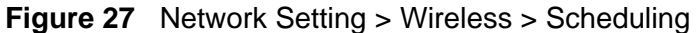

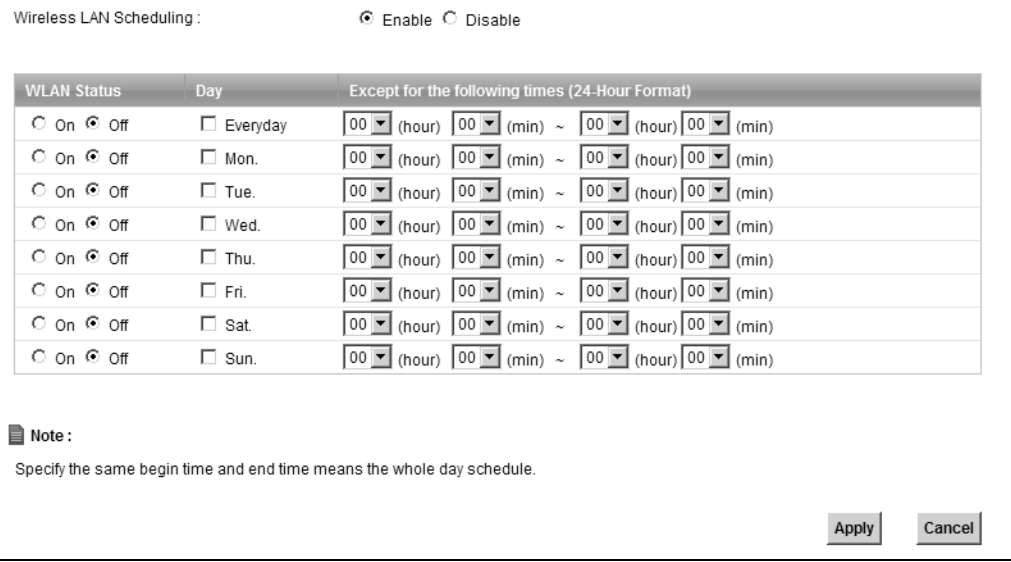

The following table describes the labels in this screen.

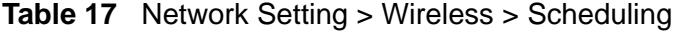

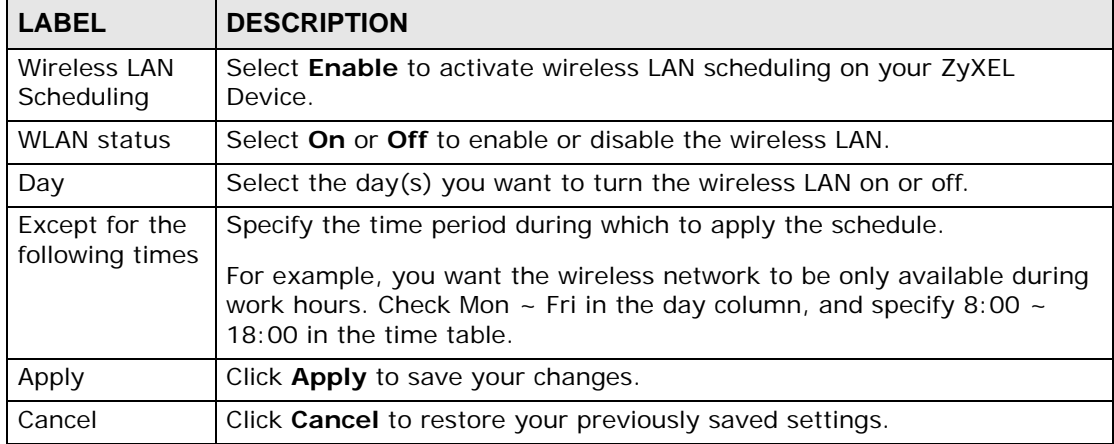

## <span id="page-96-1"></span>**6.7 Technical Reference**

This section discusses wireless LANs in depth. For more information, see the appendix.

## **6.7.1 Additional Wireless Terms**

The following table describes some wireless network terms and acronyms used in the ZyXEL Device's web configurator.

| <b>TERM</b>                | <b>DESCRIPTION</b>                                                                                                    |
|----------------------------|----------------------------------------------------------------------------------------------------|
| RTS/CTS Threshold          | In a wireless network which covers a large area, wireless devices<br>are sometimes not aware of each other's presence. This may cause<br>them to send information to the AP at the same time and result in<br>information colliding and not getting through. |
|                            | By setting this value lower than the default value, the wireless<br>devices must sometimes get permission to send information to the<br>ZyXEL Device. The lower the value, the more often the devices must<br>get permission.                                |
|                            | If this value is greater than the fragmentation threshold value (see<br>below), then wireless devices never have to get permission to send<br>information to the ZyXEL Device.                                                                               |
| Preamble                   | A preamble affects the timing in your wireless network. There are<br>two preamble modes: long and short. If a device uses a different<br>preamble mode than the ZyXEL Device does, it cannot communicate<br>with the ZyXEL Device.                           |
| Authentication             | The process of verifying whether a wireless device is allowed to use<br>the wireless network.                                                                                                    |
| Fragmentation<br>Threshold | A small fragmentation threshold is recommended for busy networks,<br>while a larger threshold provides faster performance if the network<br>is not very busy.                                                                                                |

**Table 18** Additional Wireless Terms

## **6.7.2 Wireless Security Overview**

By their nature, radio communications are simple to intercept. For wireless data networks, this means that anyone within range of a wireless network without security can not only read the data passing over the airwaves, but also join the network. Once an unauthorized person has access to the network, he or she can steal information or introduce malware (malicious software) intended to compromise the network. For these reasons, a variety of security systems have been developed to ensure that only authorized people can use a wireless data network, or understand the data carried on it.

These security standards do two things. First, they authenticate. This means that only people presenting the right credentials (often a username and password, or a "key" phrase) can access the network. Second, they encrypt. This means that the information sent over the air is encoded. Only people with the code key can understand the information, and only people who have been authenticated are given the code key.

These security standards vary in effectiveness. Some can be broken, such as the old Wired Equivalent Protocol (WEP). Using WEP is better than using no security at all, but it will not keep a determined attacker out. Other security standards are secure in themselves but can be broken if a user does not use them properly. For example, the WPA-PSK security standard is very secure if you use a long key which is difficult for an attacker's software to guess - for example, a twenty-letter long string of apparently random numbers and letters - but it is not very secure if you use a short key which is very easy to guess - for example, a three-letter word from the dictionary.

Because of the damage that can be done by a malicious attacker, it's not just people who have sensitive information on their network who should use security. Everybody who uses any wireless network should ensure that effective security is in place.

A good way to come up with effective security keys, passwords and so on is to use obscure information that you personally will easily remember, and to enter it in a way that appears random and does not include real words. For example, if your mother owns a 1970 Dodge Challenger and her favorite movie is Vanishing Point (which you know was made in 1971) you could use "70dodchal71vanpoi" as your security key.

The following sections introduce different types of wireless security you can set up in the wireless network.

#### **6.7.2.1 SSID**

Normally, the ZyXEL Device acts like a beacon and regularly broadcasts the SSID in the area. You can hide the SSID instead, in which case the ZyXEL Device does not broadcast the SSID. In addition, you should change the default SSID to something that is difficult to guess.

This type of security is fairly weak, however, because there are ways for unauthorized wireless devices to get the SSID. In addition, unauthorized wireless devices can still see the information that is sent in the wireless network.

#### **6.7.2.2 MAC Address Filter**

Every device that can use a wireless network has a unique identification number, called a MAC address.<sup>1</sup> A MAC address is usually written using twelve hexadecimal characters<sup>2</sup>; for example, 00A0C5000002 or 00:A0:C5:00:00:02. To get the MAC address for each device in the wireless network, see the device's User's Guide or other documentation.

<sup>1.</sup> Some wireless devices, such as scanners, can detect wireless networks but cannot use wireless networks. These kinds of wireless devices might not have MAC addresses.

<sup>2.</sup> Hexadecimal characters are 0, 1, 2, 3, 4, 5, 6, 7, 8, 9, A, B, C, D, E, and F.

You can use the MAC address filter to tell the ZyXEL Device which devices are allowed or not allowed to use the wireless network. If a device is allowed to use the wireless network, it still has to have the correct information (SSID, channel, and security). If a device is not allowed to use the wireless network, it does not matter if it has the correct information.

This type of security does not protect the information that is sent in the wireless network. Furthermore, there are ways for unauthorized wireless devices to get the MAC address of an authorized device. Then, they can use that MAC address to use the wireless network.

#### <span id="page-99-0"></span>**6.7.2.3 User Authentication**

Authentication is the process of verifying whether a wireless device is allowed to use the wireless network. You can make every user log in to the wireless network before using it. However, every device in the wireless network has to support IEEE 802.1x to do this.

For wireless networks, you can store the user names and passwords for each user in a RADIUS server. This is a server used in businesses more than in homes. If you do not have a RADIUS server, you cannot set up user names and passwords for your users.

Unauthorized wireless devices can still see the information that is sent in the wireless network, even if they cannot use the wireless network. Furthermore, there are ways for unauthorized wireless users to get a valid user name and password. Then, they can use that user name and password to use the wireless network.

#### **6.7.2.4 Encryption**

Wireless networks can use encryption to protect the information that is sent in the wireless network. Encryption is like a secret code. If you do not know the secret code, you cannot understand the message.

The types of encryption you can choose depend on the type of authentication. (See [Section 6.7.2.3 on page 100](#page-99-0) for information about this.)

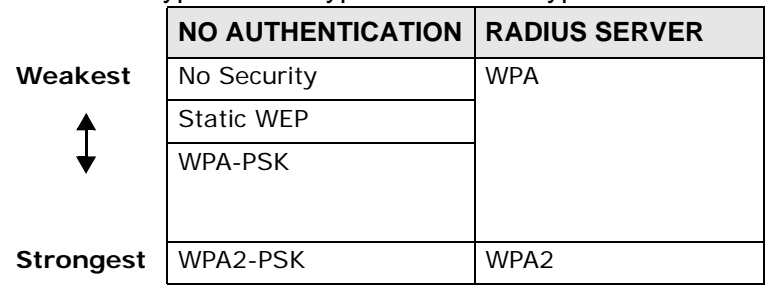

#### **Table 19** Types of Encryption for Each Type of Authentication

For example, if the wireless network has a RADIUS server, you can choose **WPA** or **WPA2**. If users do not log in to the wireless network, you can choose no encryption, **Static WEP**, **WPA-PSK**, or **WPA2-PSK**.

Usually, you should set up the strongest encryption that every device in the wireless network supports. For example, suppose you have a wireless network with the ZyXEL Device and you do not have a RADIUS server. Therefore, there is no authentication. Suppose the wireless network has two devices. Device A only supports WEP, and device B supports WEP and WPA. Therefore, you should set up **Static WEP** in the wireless network.

Note: It is recommended that wireless networks use **WPA-PSK**, **WPA**, or stronger encryption. The other types of encryption are better than none at all, but it is still possible for unauthorized wireless devices to figure out the original information pretty quickly.

When you select **WPA2** or **WPA2-PSK** in your ZyXEL Device, you can also select an option (**WPA compatible**) to support WPA as well. In this case, if some of the devices support WPA and some support WPA2, you should set up **WPA2-PSK** or **WPA2** (depending on the type of wireless network login) and select the **WPA compatible** option in the ZyXEL Device.

Many types of encryption use a key to protect the information in the wireless network. The longer the key, the stronger the encryption. Every device in the wireless network must have the same key.

## **6.7.3 Signal Problems**

Because wireless networks are radio networks, their signals are subject to limitations of distance, interference and absorption.

Problems with distance occur when the two radios are too far apart. Problems with interference occur when other radio waves interrupt the data signal. Interference may come from other radio transmissions, such as military or air traffic control communications, or from machines that are coincidental emitters such as electric motors or microwaves. Problems with absorption occur when physical objects (such as thick walls) are between the two radios, muffling the signal.

## **6.7.4 BSS**

A Basic Service Set (BSS) exists when all communications between wireless stations or between a wireless station and a wired network client go through one access point (AP).

Intra-BSS traffic is traffic between wireless stations in the BSS. When Intra-BSS traffic blocking is disabled, wireless station A and B can access the wired network

and communicate with each other. When Intra-BSS traffic blocking is enabled, wireless station A and B can still access the wired network but cannot communicate with each other.

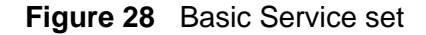

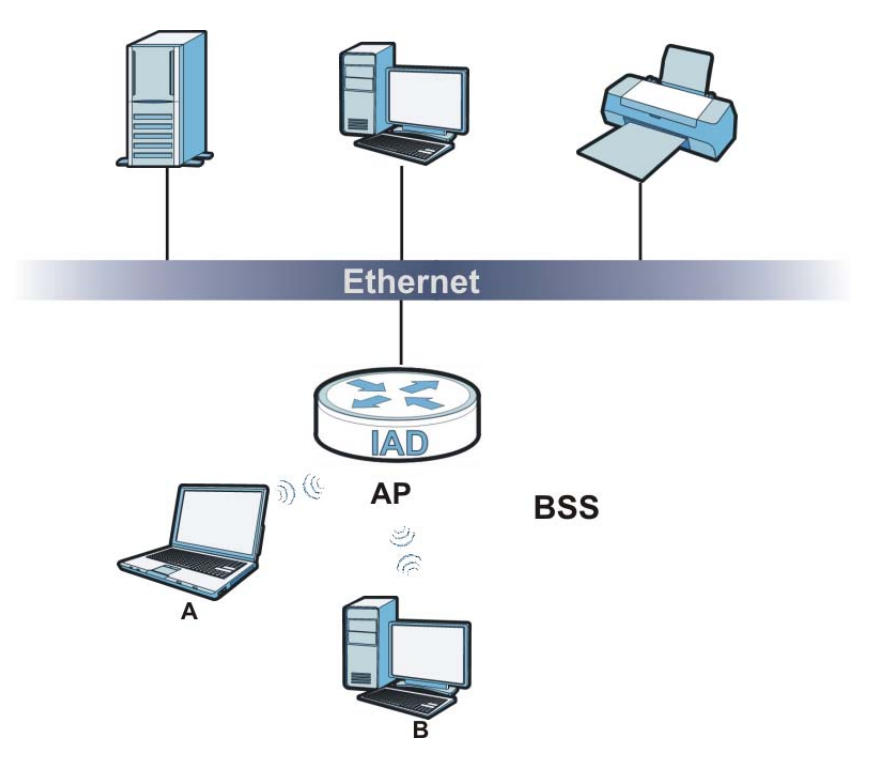

#### **6.7.5 MBSSID**

Traditionally, you need to use different APs to configure different Basic Service Sets (BSSs). As well as the cost of buying extra APs, there is also the possibility of channel interference. The ZyXEL Device's MBSSID (Multiple Basic Service Set IDentifier) function allows you to use one access point to provide several BSSs simultaneously. You can then assign varying QoS priorities and/or security modes to different SSIDs.

Wireless devices can use different BSSIDs to associate with the same AP.

#### **6.7.5.1 Notes on Multiple BSSs**

- A maximum of eight BSSs are allowed on one AP simultaneously.
- You must use different keys for different BSSs. If two wireless devices have different BSSIDs (they are in different BSSs), but have the same keys, they may hear each other's communications (but not communicate with each other).
- MBSSID should not replace but rather be used in conjunction with 802.1x security.

## **6.7.6 WiFi Protected Setup (WPS)**

Your ZyXEL Device supports WiFi Protected Setup (WPS), which is an easy way to set up a secure wireless network. WPS is an industry standard specification, defined by the WiFi Alliance.

WPS allows you to quickly set up a wireless network with strong security, without having to configure security settings manually. Each WPS connection works between two devices. Both devices must support WPS (check each device's documentation to make sure).

Depending on the devices you have, you can either press a button (on the device itself, or in its configuration utility) or enter a PIN (a unique Personal Identification Number that allows one device to authenticate the other) in each of the two devices. When WPS is activated on a device, it has two minutes to find another device that also has WPS activated. Then, the two devices connect and set up a secure network by themselves.

#### **6.7.6.1 Push Button Configuration**

WPS Push Button Configuration (PBC) is initiated by pressing a button on each WPS-enabled device, and allowing them to connect automatically. You do not need to enter any information.

Not every WPS-enabled device has a physical WPS button. Some may have a WPS PBC button in their configuration utilities instead of or in addition to the physical button.

Take the following steps to set up WPS using the button.

- **1** Ensure that the two devices you want to set up are within wireless range of one another.
- **2** Look for a WPS button on each device. If the device does not have one, log into its configuration utility and locate the button (see the device's User's Guide for how to do this - for the ZyXEL Device, see [Section 6.4 on page 93\)](#page-92-0).
- **3** Press the button on one of the devices (it doesn't matter which). For the ZyXEL Device you must press the WPS button for more than three seconds.
- **4** Within two minutes, press the button on the other device. The registrar sends the network name (SSID) and security key through an secure connection to the enrollee.

If you need to make sure that WPS worked, check the list of associated wireless clients in the AP's configuration utility. If you see the wireless client in the list, WPS was successful.

#### **6.7.6.2 PIN Configuration**

Each WPS-enabled device has its own PIN (Personal Identification Number). This may either be static (it cannot be changed) or dynamic (in some devices you can generate a new PIN by clicking on a button in the configuration interface).

Use the PIN method instead of the push-button configuration (PBC) method if you want to ensure that the connection is established between the devices you specify, not just the first two devices to activate WPS in range of each other. However, you need to log into the configuration interfaces of both devices to use the PIN method.

When you use the PIN method, you must enter the PIN from one device (usually the wireless client) into the second device (usually the Access Point or wireless router). Then, when WPS is activated on the first device, it presents its PIN to the second device. If the PIN matches, one device sends the network and security information to the other, allowing it to join the network.

Take the following steps to set up a WPS connection between an access point or wireless router (referred to here as the AP) and a client device using the PIN method.

- **1** Ensure WPS is enabled on both devices.
- **2** Access the WPS section of the AP's configuration interface. See the device's User's Guide for how to do this.
- **3** Look for the client's WPS PIN; it will be displayed either on the device, or in the WPS section of the client's configuration interface (see the device's User's Guide for how to find the WPS PIN - for the ZyXEL Device, see [Section 6.4 on page 93\)](#page-92-0).
- **4** Enter the client's PIN in the AP's configuration interface.
- **5** If the client device's configuration interface has an area for entering another device's PIN, you can either enter the client's PIN in the AP, or enter the AP's PIN in the client - it does not matter which.
- **6** Start WPS on both devices within two minutes.
- **7** Use the configuration utility to activate WPS, not the push-button on the device itself.
- **8** On a computer connected to the wireless client, try to connect to the Internet. If you can connect, WPS was successful.

If you cannot connect, check the list of associated wireless clients in the AP's configuration utility. If you see the wireless client in the list, WPS was successful.

The following figure shows a WPS-enabled wireless client (installed in a notebook computer) connecting to the WPS-enabled AP via the PIN method.

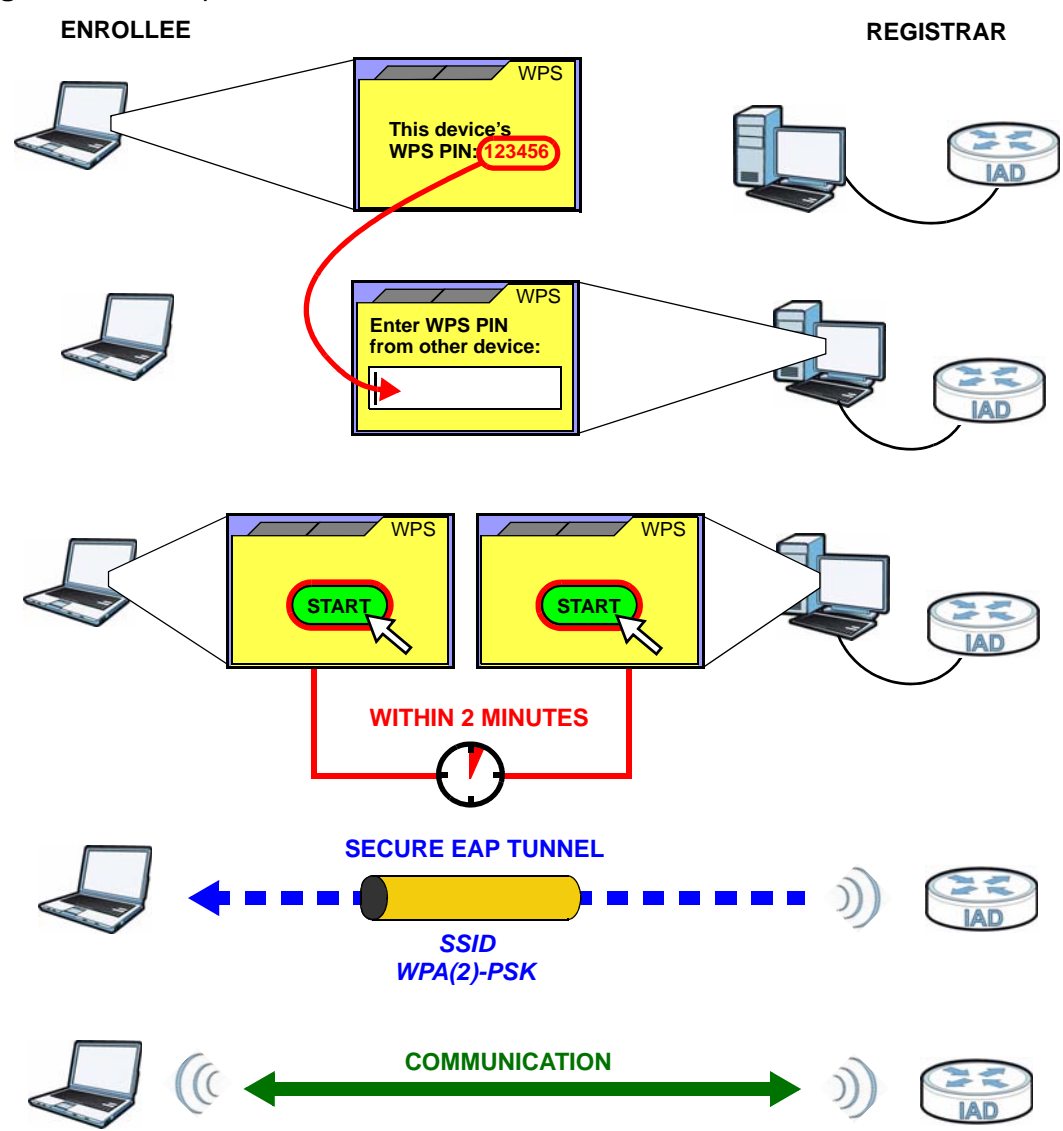

**Figure 29** Example WPS Process: PIN Method

#### <span id="page-104-0"></span>**6.7.6.3 How WPS Works**

When two WPS-enabled devices connect, each device must assume a specific role. One device acts as the registrar (the device that supplies network and security settings) and the other device acts as the enrollee (the device that receives network and security settings. The registrar creates a secure EAP (Extensible Authentication Protocol) tunnel and sends the network name (SSID) and the WPA-PSK or WPA2-PSK pre-shared key to the enrollee. Whether WPA-PSK or WPA2-PSK is used depends on the standards supported by the devices. If the registrar is already part of a network, it sends the existing information. If not, it generates the SSID and WPA(2)-PSK randomly.

The following figure shows a WPS-enabled client (installed in a notebook computer) connecting to a WPS-enabled access point.

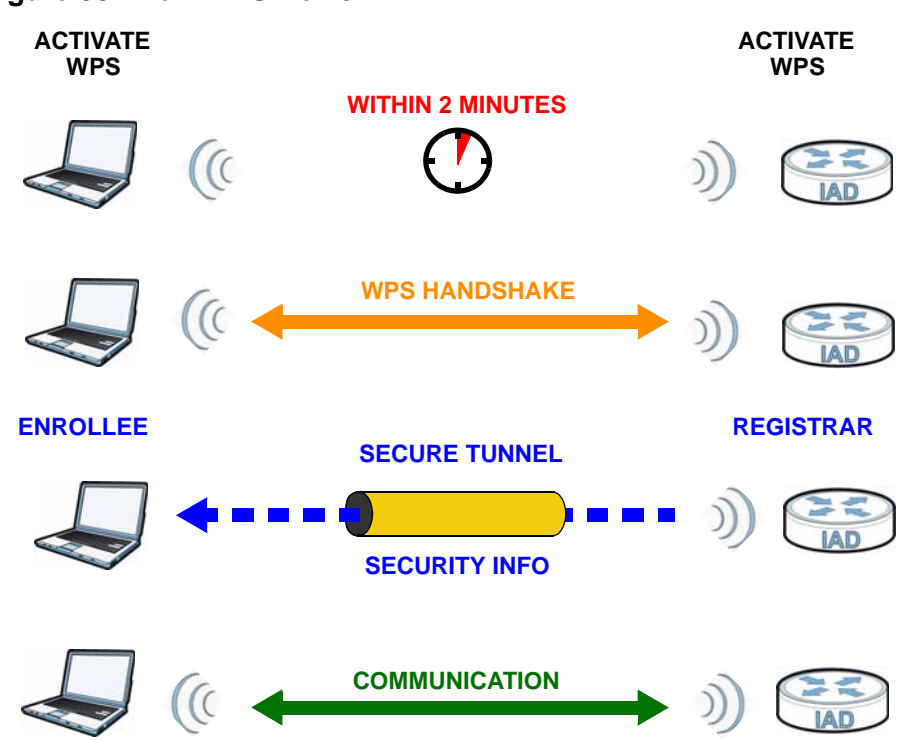

**Figure 30** How WPS works

The roles of registrar and enrollee last only as long as the WPS setup process is active (two minutes). The next time you use WPS, a different device can be the registrar if necessary.

The WPS connection process is like a handshake; only two devices participate in each WPS transaction. If you want to add more devices you should repeat the process with one of the existing networked devices and the new device.

Note that the access point (AP) is not always the registrar, and the wireless client is not always the enrollee. All WPS-certified APs can be a registrar, and so can some WPS-enabled wireless clients.

By default, a WPS devices is "unconfigured". This means that it is not part of an existing network and can act as either enrollee or registrar (if it supports both functions). If the registrar is unconfigured, the security settings it transmits to the enrollee are randomly-generated. Once a WPS-enabled device has connected to another device using WPS, it becomes "configured". A configured wireless client can still act as enrollee or registrar in subsequent WPS connections, but a configured access point can no longer act as enrollee. It will be the registrar in all subsequent WPS connections in which it is involved. If you want a configured AP to act as an enrollee, you must reset it to its factory defaults.

#### **6.7.6.4 Example WPS Network Setup**

This section shows how security settings are distributed in an example WPS setup.

The following figure shows an example network. In step **1**, both **AP1** and **Client 1** are unconfigured. When WPS is activated on both, they perform the handshake. In this example, **AP1** is the registrar, and **Client 1** is the enrollee. The registrar randomly generates the security information to set up the network, since it is unconfigured and has no existing information.

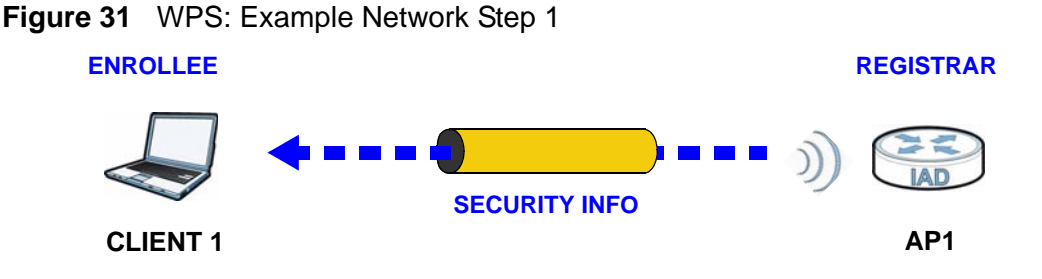

In step **2**, you add another wireless client to the network. You know that **Client 1** supports registrar mode, but it is better to use **AP1** for the WPS handshake with the new client since you must connect to the access point anyway in order to use the network. In this case, **AP1** must be the registrar, since it is configured (it already has security information for the network). **AP1** supplies the existing security information to **Client 2**.

#### **Figure 32** WPS: Example Network Step 2

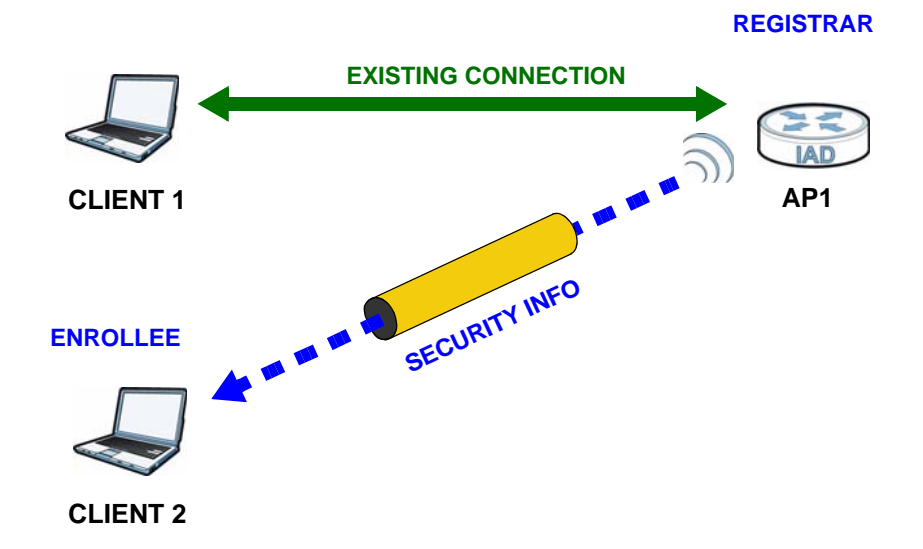

In step 3, you add another access point (**AP2**) to your network. **AP2** is out of range of **AP1**, so you cannot use **AP1** for the WPS handshake with the new access point. However, you know that **Client 2** supports the registrar function, so you use it to perform the WPS handshake instead.

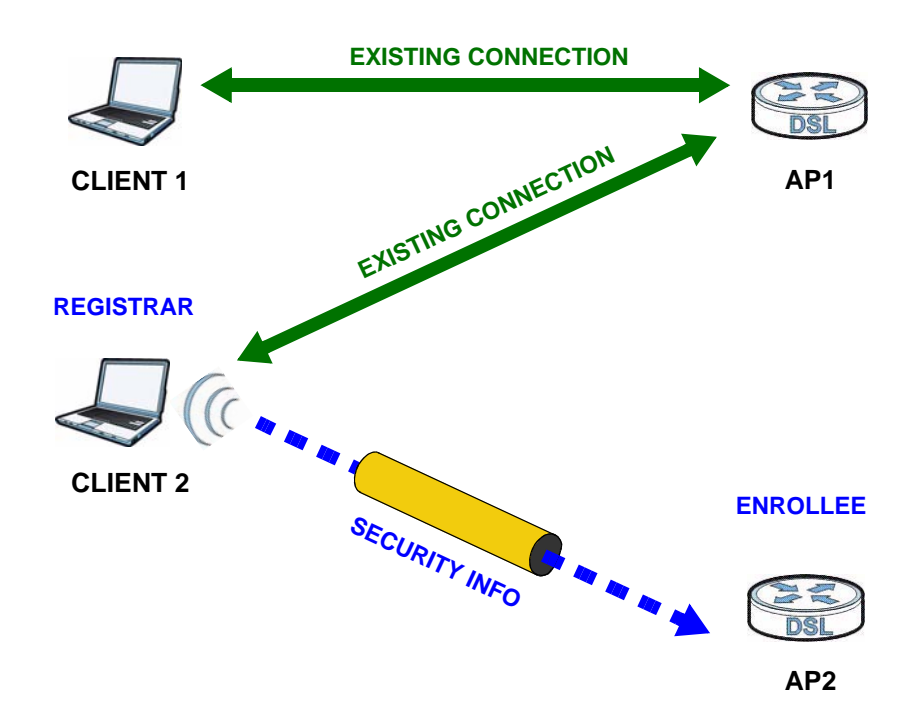

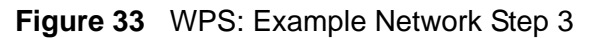

#### **6.7.6.5 Limitations of WPS**

WPS has some limitations of which you should be aware.

- WPS works in Infrastructure networks only (where an AP and a wireless client communicate). It does not work in Ad-Hoc networks (where there is no AP).
- When you use WPS, it works between two devices only. You cannot enroll multiple devices simultaneously, you must enroll one after the other.

For instance, if you have two enrollees and one registrar you must set up the first enrollee (by pressing the WPS button on the registrar and the first enrollee, for example), then check that it successfully enrolled, then set up the second device in the same way.

• WPS works only with other WPS-enabled devices. However, you can still add non-WPS devices to a network you already set up using WPS.

WPS works by automatically issuing a randomly-generated WPA-PSK or WPA2- PSK pre-shared key from the registrar device to the enrollee devices. Whether the network uses WPA-PSK or WPA2-PSK depends on the device. You can check the configuration interface of the registrar device to discover the key the network is using (if the device supports this feature). Then, you can enter the key into the non-WPS device and join the network as normal (the non-WPS device must also support WPA-PSK or WPA2-PSK).
• When you use the PBC method, there is a short period (from the moment you press the button on one device to the moment you press the button on the other device) when any WPS-enabled device could join the network. This is because the registrar has no way of identifying the "correct" enrollee, and cannot differentiate between your enrollee and a rogue device. This is a possible way for a hacker to gain access to a network.

You can easily check to see if this has happened. WPS works between only two devices simultaneously, so if another device has enrolled your device will be unable to enroll, and will not have access to the network. If this happens, open the access point's configuration interface and look at the list of associated clients (usually displayed by MAC address). It does not matter if the access point is the WPS registrar, the enrollee, or was not involved in the WPS handshake; a rogue device must still associate with the access point to gain access to the network. Check the MAC addresses of your wireless clients (usually printed on a label on the bottom of the device). If there is an unknown MAC address you can remove it or reset the AP.

**CHAPTER 7** 

## **Home Networking**

## **7.1 Overview**

A Local Area Network (LAN) is a shared communication system to which many computers are attached. A LAN is usually located in one immediate area such as a building or floor of a building.

The LAN screens can help you configure a LAN DHCP server and manage IP addresses.

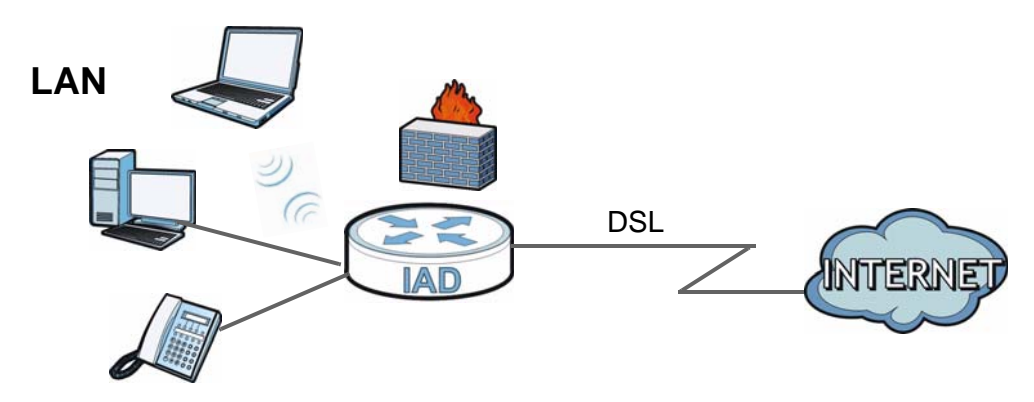

### **7.1.1 What You Can Do in this Chapter**

- Use the **LAN IP** screen to set the LAN IP address, subnet mask, and DHCP settings [\(Section 7.2 on page 113\)](#page-112-0).
- Use the **DHCP Server** screen to configure the DNS server information that the ZyXEL Device sends to the DHCP client devices on the LAN [\(Section 7.3 on page](#page-113-0)  [114\)](#page-113-0).
- Use the **UPnP** screen to enable UPnP [\(Section 7.4 on page 116\)](#page-115-0).

### **7.1.2 What You Need To Know**

The following terms and concepts may help as you read this chapter.

### **7.1.2.1 About LAN**

#### **IP Address**

Similar to the way houses on a street share a common street name, so too do computers on a LAN share one common network number. This is known as an Internet Protocol address.

#### **Subnet Mask**

The subnet mask specifies the network number portion of an IP address. Your ZyXEL Device will compute the subnet mask automatically based on the IP address that you entered. You don't need to change the subnet mask computed by the ZyXEL Device unless you are instructed to do otherwise.

#### **DHCP**

DHCP (Dynamic Host Configuration Protocol) allows clients to obtain TCP/IP configuration at start-up from a server. This ZyXEL Device has a built-in DHCP server capability that assigns IP addresses and DNS servers to systems that support DHCP client capability.

#### **DNS**

DNS (Domain Name System) maps a domain name to its corresponding IP address and vice versa. The DNS server is extremely important because without it, you must know the IP address of a computer before you can access it. The DNS server addresses you enter when you set up DHCP are passed to the client machines along with the assigned IP address and subnet mask.

#### **7.1.2.2 About UPnP**

#### **How do I know if I'm using UPnP?**

UPnP hardware is identified as an icon in the Network Connections folder (Windows XP). Each UPnP compatible device installed on your network will appear as a separate icon. Selecting the icon of a UPnP device will allow you to access the information and properties of that device.

#### **Cautions with UPnP**

The automated nature of NAT traversal applications in establishing their own services and opening firewall ports may present network security issues. Network information and configuration may also be obtained and modified by users in some network environments.

When a UPnP device joins a network, it announces its presence with a multicast message. For security reasons, the ZyXEL Device allows multicast messages on the LAN only.

All UPnP-enabled devices may communicate freely with each other without additional configuration. Disable UPnP if this is not your intention.

#### **UPnP and ZyXEL**

ZyXEL has achieved UPnP certification from the Universal Plug and Play Forum UPnP™ Implementers Corp. (UIC). ZyXEL's UPnP implementation supports Internet Gateway Device (IGD) 1.0.

See [Section 7.6 on page 119](#page-118-0) for examples of installing and using UPnP.

## <span id="page-112-0"></span>**7.2 The LAN Setup Screen**

Click **Network Setting > Home Networking** to open the **LAN Setup** screen. Use this screen to set the Local Area Network IP address and subnet mask of your ZyXEL Device and configure the DNS server information that the ZyXEL Device sends to the DHCP client devices on the LAN.

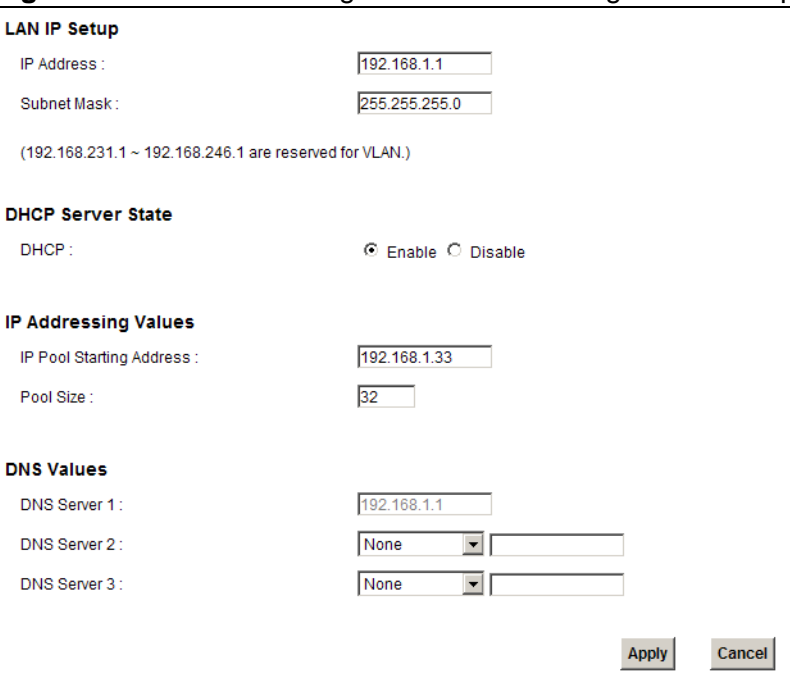

**Figure 34** Network Setting > Home Networking > LAN Setup

The following table describes the fields in this screen.

| <b>LABEL</b>                                            | <b>DESCRIPTION</b>                                                                                                    |  |  |  |  |
|---------------------------------------------------------|----------------------------------------------------------------------------------------------------|--|--|--|--|
| <b>LAN IP Setup</b>                                     |                                                                                                    |  |  |  |  |
| <b>IP Address</b>                                       | Enter the LAN IP address you want to assign to your ZyXEL Device in<br>dotted decimal notation, for example, 192.168.1.1 (factory default).                                                                                                    |  |  |  |  |
| <b>IP Subnet Mask</b>                                   | Type the subnet mask of your network in dotted decimal notation, for<br>example 255.255.255.0 (factory default). Your ZyXEL Device<br>automatically computes the subnet mask based on the IP address you<br>enter, so do not change this field unless you are instructed to do so.                                                                                                    |  |  |  |  |
| <b>DHCP Server State</b>                                |                                                                                                    |  |  |  |  |
| <b>DHCP</b>                                             | Select Enable to have your ZyXEL Device assign IP addresses, an IP<br>default gateway and DNS servers to LAN computers and other devices<br>that are DHCP clients.                                                                                                    |  |  |  |  |
|                                                         | If you select Disable, you need to manually configure the IP<br>addresses of the computers and other devices on your LAN.                                                                                                    |  |  |  |  |
| When DHCP is used, the following fields need to be set. |                                                                                                    |  |  |  |  |
| IP Addressing Values                                    |                                                                                                    |  |  |  |  |
| IP Pool Starting<br>Address                             | This field specifies the first of the contiguous addresses in the IP<br>address pool.                                                                                                    |  |  |  |  |
| Pool Size                                               | This field specifies the size, or count of the IP address pool.                                                                                                    |  |  |  |  |
| <b>DNS Values</b>                                       |                                                                                                    |  |  |  |  |
| DNS Server 1-3                                          | Select From ISP if your ISP dynamically assigns DNS server<br>information (and the ZyXEL Device's WAN IP address).                                                                                                    |  |  |  |  |
|                                                         | Select User-Defined if you have the IP address of a DNS server. Enter<br>the DNS server's IP address in the field to the right. If you chose<br>User-Defined, but leave the IP address set to 0.0.0.0, User-Defined<br>changes to None after you click Apply. If you set a second choice to<br>User-Defined, and enter the same IP address, the second User-<br>Defined changes to None after you click Apply. |  |  |  |  |
|                                                         | Select None if you do not want to configure DNS servers. You must<br>have another DHCP sever on your LAN, or else the computers must<br>have their DNS server addresses manually configured. If you do not<br>configure a DNS server, you must know the IP address of a computer<br>in order to access it.                                                                                                    |  |  |  |  |
| Apply                                                   | Click Apply to save your changes.                                                                                                    |  |  |  |  |
| Cancel                                                  | Click Cancel to restore your previously saved settings.                                                                                                    |  |  |  |  |

**Table 20** Network Setting > Home Networking > LAN Setup

## <span id="page-113-0"></span>**7.3 The Static DHCP Screen**

This table allows you to assign IP addresses on the LAN to specific individual computers based on their MAC Addresses.

Every Ethernet device has a unique MAC (Media Access Control) address. The MAC address is assigned at the factory and consists of six pairs of hexadecimal characters, for example, 00:A0:C5:00:00:02.

### **7.3.1 Before You Begin**

Find out the MAC addresses of your network devices if you intend to add them to the **Static DHCP** screen.

Use this screen to change your ZyXEL Device's static DHCP settings. Click **Network Setting > Home Networking > Static DHCP** to open the following screen.

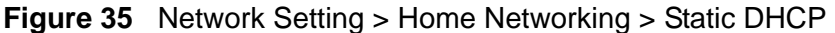

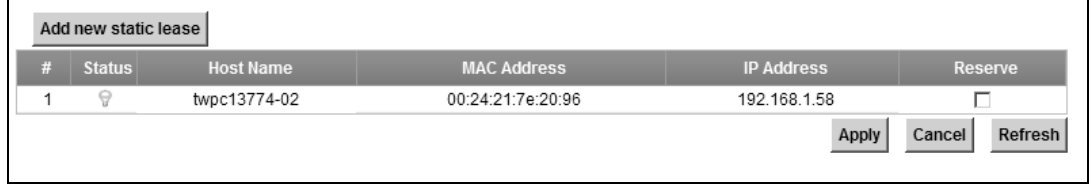

| <b>LABEL</b>            | <b>DESCRIPTION</b>                                                                                                    |
|-------------------------|----------------------------------------------------------------------------------------------------|
| Add new static<br>lease | Click this to add a new static DHCP entry.                                                                                                    |
| #                       | This is the index number of the entry.                                                                                                    |
| <b>Status</b>           | This field displays whether the client is connected to the ZyXEL Device.                                                                                                    |
| Host Name               | This field displays the client host name.                                                                                                    |
| <b>MAC Address</b>      | The MAC (Media Access Control) or Ethernet address on a LAN (Local<br>Area Network) is unique to your computer (six pairs of hexadecimal<br>notation).                                                                                                    |
|                         | A network interface card such as an Ethernet adapter has a hardwired<br>address that is assigned at the factory. This address follows an industry<br>standard that ensures no other adapter has a similar address.                                                                                                    |
| <b>IP Address</b>       | This field displays the IP address relative to the $#$ field listed above.                                                                                                    |
| Reserve                 | Select the check box in the heading row to automatically select all<br>check boxes or select the check box(es) in each entry to have the<br>ZyXEL Device always assign the selected entry(ies)'s IP address(es) to<br>the corresponding MAC address(es) (and host name(s)). You can select<br>up to 128 entries in this table. |
| Apply                   | Click Apply to save your changes.                                                                                                    |
| Cancel                  | Click Cancel to restore your previously saved settings.                                                                                                    |
| Refresh                 | Click Refresh to reload the DHCP table.                                                                                                    |

**Table 21** Network Setting > Home Networking > Static DHCP

If you click **Add new static lease** in the **Static DHCP** screen, the following screen displays.

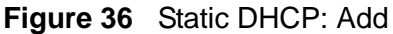

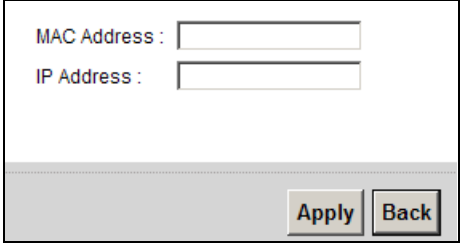

The following table describes the labels in this screen.

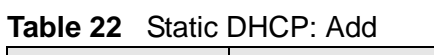

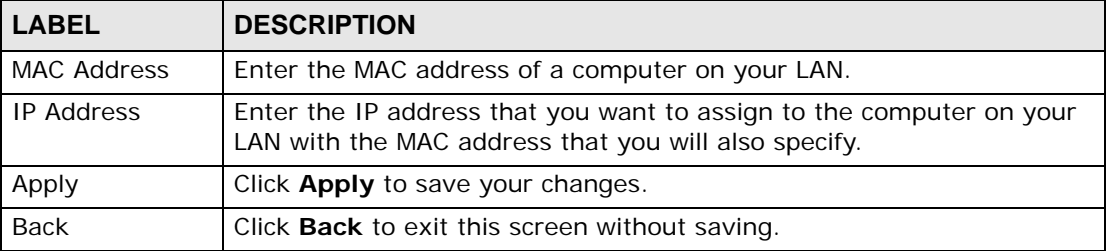

## <span id="page-115-0"></span>**7.4 The UPnP Screen**

Universal Plug and Play (UPnP) is a distributed, open networking standard that uses TCP/IP for simple peer-to-peer network connectivity between devices. A UPnP device can dynamically join a network, obtain an IP address, convey its capabilities and learn about other devices on the network. In turn, a device can leave a network smoothly and automatically when it is no longer in use.

See [page 119](#page-118-0) for more information on UPnP.

Use the following screen to configure the UPnP settings on your ZyXEL Device. Click **Network Setting > Home Networking > Static DHCP > UPnP** to display the screen shown next.

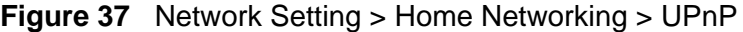

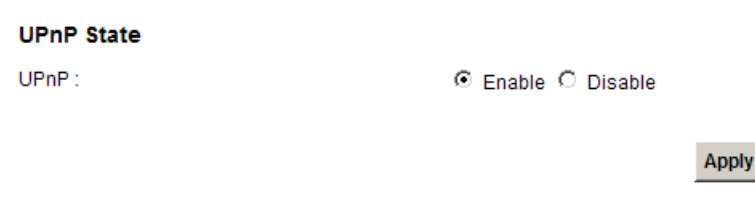

The following table describes the labels in this screen.

| l LABEL | <b>DESCRIPTION</b>                                                                                                    |
|---------|----------------------------------------------------------------------------------------------------|
| UPnP    | Select <b>Enable</b> to activate UPnP. Be aware that anyone could use a<br>UPnP application to open the web configurator's login screen without<br>entering the ZyXEL Device's IP address (although you must still enter<br>the password to access the web configurator). |
| Apply   | Click Apply to save your changes.                                                                                                    |

**Table 23** Network Settings > Home Networking > UPnP

## **7.5 Technical Reference**

This section provides some technical background information about the topics covered in this chapter.

#### **LANs, WANs and the ZyXEL Device**

The actual physical connection determines whether the ZyXEL Device ports are LAN or WAN ports. There are two separate IP networks, one inside the LAN network and the other outside the WAN network as shown next.

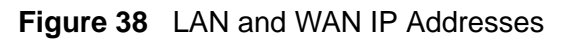

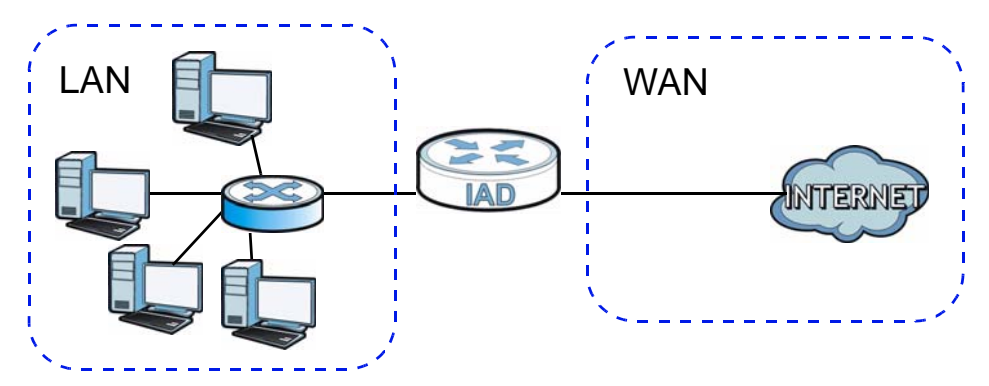

#### **DHCP Setup**

DHCP (Dynamic Host Configuration Protocol, RFC 2131 and RFC 2132) allows individual clients to obtain TCP/IP configuration at start-up from a server. You can configure the ZyXEL Device as a DHCP server or disable it. When configured as a server, the ZyXEL Device provides the TCP/IP configuration for the clients. If you turn DHCP service off, you must have another DHCP server on your LAN, or else the computer must be manually configured.

#### **IP Pool Setup**

The ZyXEL Device is pre-configured with a pool of IP addresses for the DHCP clients (DHCP Pool). See the product specifications in the appendices. Do not assign static IP addresses from the DHCP pool to your LAN computers.

#### **LAN TCP/IP**

The ZyXEL Device has built-in DHCP server capability that assigns IP addresses and DNS servers to systems that support DHCP client capability.

#### **IP Address and Subnet Mask**

Similar to the way houses on a street share a common street name, so too do computers on a LAN share one common network number.

Where you obtain your network number depends on your particular situation. If the ISP or your network administrator assigns you a block of registered IP addresses, follow their instructions in selecting the IP addresses and the subnet mask.

If the ISP did not explicitly give you an IP network number, then most likely you have a single user account and the ISP will assign you a dynamic IP address when the connection is established. If this is the case, it is recommended that you select a network number from 192.168.0.0 to 192.168.255.0 and you must enable the Network Address Translation (NAT) feature of the ZyXEL Device. The Internet Assigned Number Authority (IANA) reserved this block of addresses specifically for private use; please do not use any other number unless you are told otherwise. Let's say you select 192.168.1.0 as the network number; which covers 254 individual addresses, from 192.168.1.1 to 192.168.1.254 (zero and 255 are reserved). In other words, the first three numbers specify the network number while the last number identifies an individual computer on that network.

Once you have decided on the network number, pick an IP address that is easy to remember, for instance, 192.168.1.1, for your ZyXEL Device, but make sure that no other device on your network is using that IP address.

The subnet mask specifies the network number portion of an IP address. Your ZyXEL Device will compute the subnet mask automatically based on the IP address that you entered. You don't need to change the subnet mask computed by the ZyXEL Device unless you are instructed to do otherwise.

#### **Private IP Addresses**

Every machine on the Internet must have a unique address. If your networks are isolated from the Internet, for example, only between your two branch offices, you can assign any IP addresses to the hosts without problems. However, the Internet

Assigned Numbers Authority (IANA) has reserved the following three blocks of IP addresses specifically for private networks:

- $\cdot$  10.0.0.0  $-$  10.255.255.255
- $\cdot$  172.16.0.0  $-$  172.31.255.255
- $\cdot$  192.168.0.0  $-$  192.168.255.255

You can obtain your IP address from the IANA, from an ISP or it can be assigned from a private network. If you belong to a small organization and your Internet access is through an ISP, the ISP can provide you with the Internet addresses for your local networks. On the other hand, if you are part of a much larger organization, you should consult your network administrator for the appropriate IP addresses.

Note: Regardless of your particular situation, do not create an arbitrary IP address; always follow the guidelines above. For more information on address assignment, please refer to RFC 1597, "Address Allocation for Private Internets" and RFC 1466, "Guidelines for Management of IP Address Space".

## <span id="page-118-0"></span>**7.6 Installing UPnP in Windows Example**

This section shows how to install UPnP in Windows Me and Windows XP.

#### **Installing UPnP in Windows Me**

Follow the steps below to install the UPnP in Windows Me.

**1** Click **Start** and **Control Panel**. Double-click **Add/Remove Programs**.

**2** Click the **Windows Setup** tab and select **Communication** in the **Components** selection box. Click **Details**.

**Figure 39** Add/Remove Programs: Windows Setup: Communication

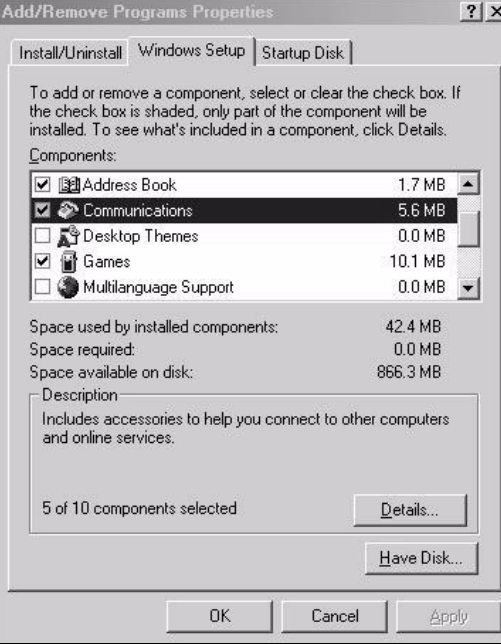

**3** In the **Communications** window, select the **Universal Plug and Play** check box in the **Components** selection box.

**Figure 40** Add/Remove Programs: Windows Setup: Communication: Components

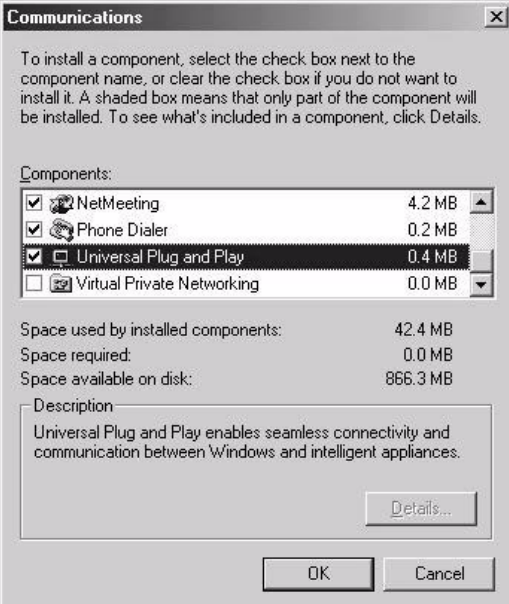

- **4** Click **OK** to go back to the **Add/Remove Programs Properties** window and click **Next**.
- **5** Restart the computer when prompted.

#### **Installing UPnP in Windows XP**

Follow the steps below to install the UPnP in Windows XP.

- **1** Click **Start** and **Control Panel**.
- **2** Double-click **Network Connections**.
- **3** In the **Network Connections** window, click **Advanced** in the main menu and select **Optional Networking Components …**.

**Figure 41** Network Connections

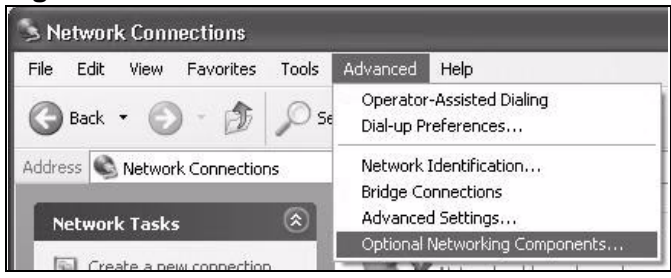

**4** The **Windows Optional Networking Components Wizard** window displays. Select **Networking Service** in the **Components** selection box and click **Details**.

**Figure 42** Windows Optional Networking Components Wizard

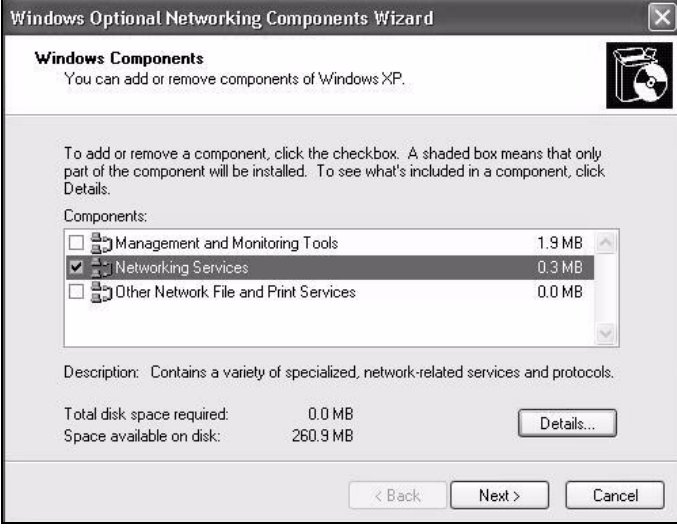

**5** In the **Networking Services** window, select the **Universal Plug and Play** check box.

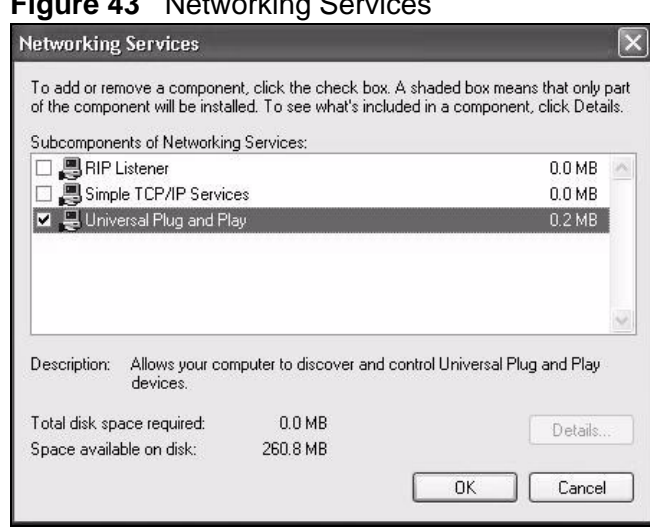

**Figure 43** Networking Services

**6** Click **OK** to go back to the **Windows Optional Networking Component Wizard**  window and click **Next**.

## **7.7 Using UPnP in Windows XP Example**

This section shows you how to use the UPnP feature in Windows XP. You must already have UPnP installed in Windows XP and UPnP activated on the ZyXEL Device.

Make sure the computer is connected to a LAN port of the ZyXEL Device. Turn on your computer and the ZyXEL Device.

**Auto-discover Your UPnP-enabled Network Device**

**1** Click **Start** and **Control Panel**. Double-click **Network Connections**. An icon displays under Internet Gateway.

**2** Right-click the icon and select **Properties**.

#### **Figure 44** Network Connections

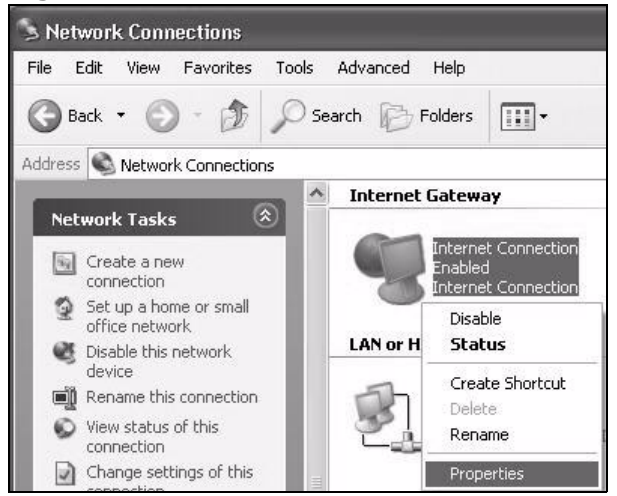

**3** In the **Internet Connection Properties** window, click **Settings** to see the port mappings there were automatically created.

#### **Figure 45** Internet Connection Properties

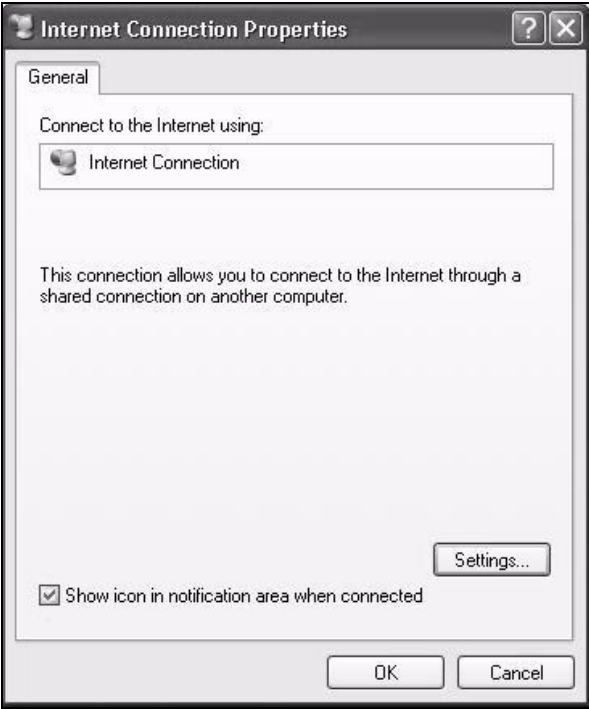

**4** You may edit or delete the port mappings or click **Add** to manually add port mappings.

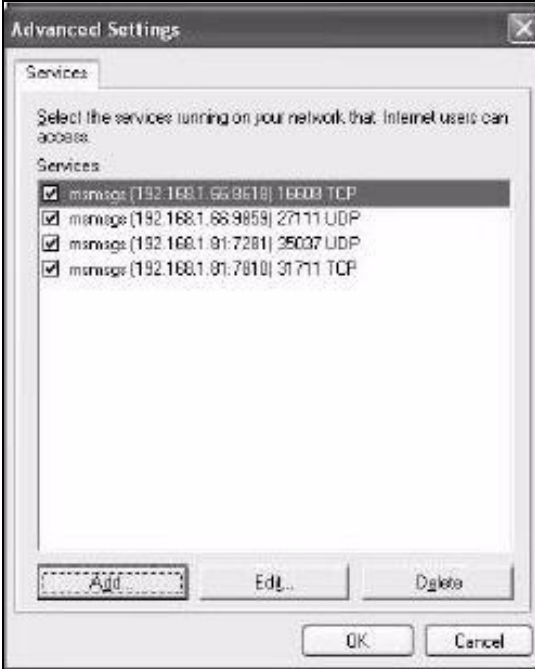

**Figure 46** Internet Connection Properties: Advanced Settings

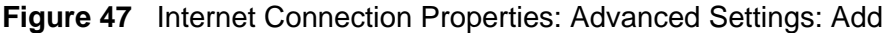

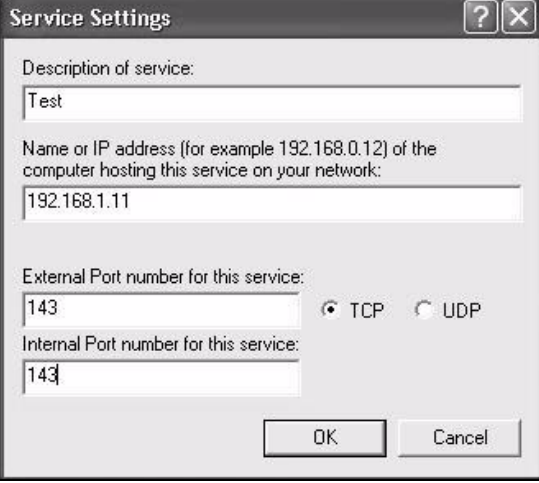

- **5** When the UPnP-enabled device is disconnected from your computer, all port mappings will be deleted automatically.
- **6** Select **Show icon in notification area when connected** option and click **OK**. An icon displays in the system tray.

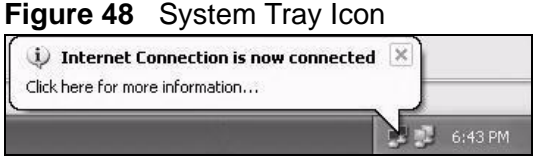

**7** Double-click on the icon to display your current Internet connection status.

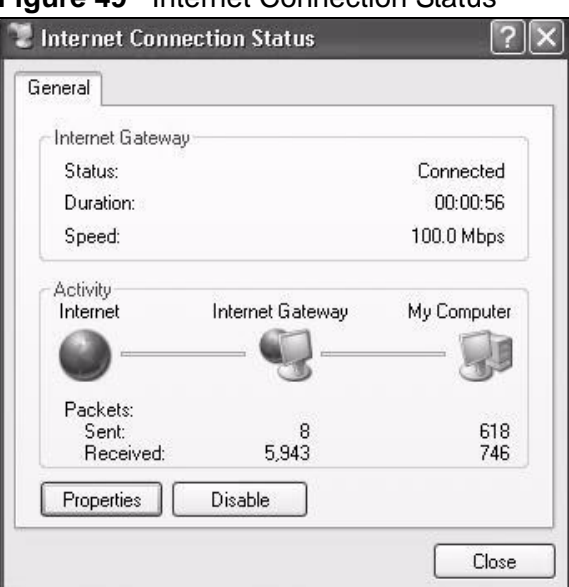

#### **Figure 49** Internet Connection Status

#### **Web Configurator Easy Access**

With UPnP, you can access the web-based configurator on the ZyXEL Device without finding out the IP address of the ZyXEL Device first. This comes helpful if you do not know the IP address of the ZyXEL Device.

Follow the steps below to access the web configurator.

- **1** Click **Start** and then **Control Panel**.
- **2** Double-click **Network Connections**.
- **3** Select **My Network Places** under **Other Places**.

#### **Figure 50** Network Connections

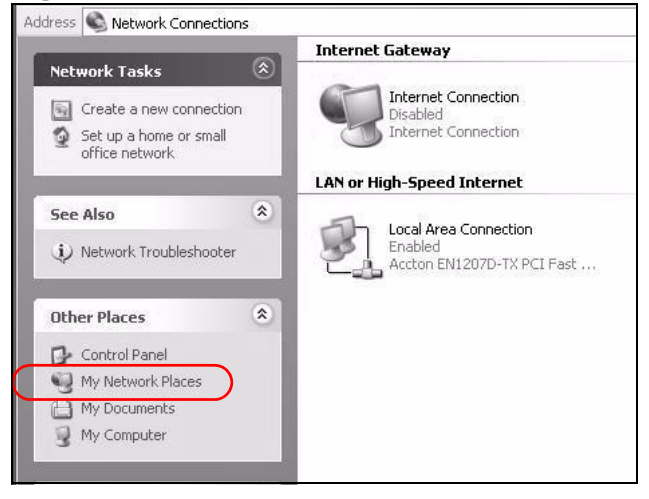

- **4** An icon with the description for each UPnP-enabled device displays under **Local Network**.
- **5** Right-click on the icon for your ZyXEL Device and select **Invoke**. The web configurator login screen displays.

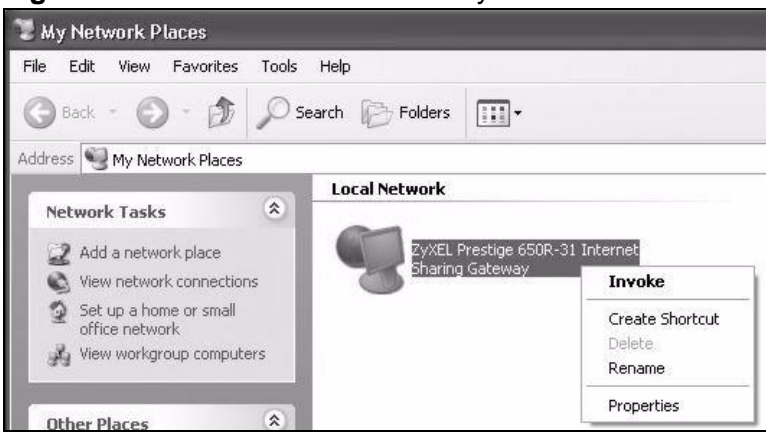

**Figure 51** Network Connections: My Network Places

**6** Right-click on the icon for your ZyXEL Device and select **Properties**. A properties window displays with basic information about the ZyXEL Device.

#### **Figure 52** Network Connections: My Network Places: Properties: Example

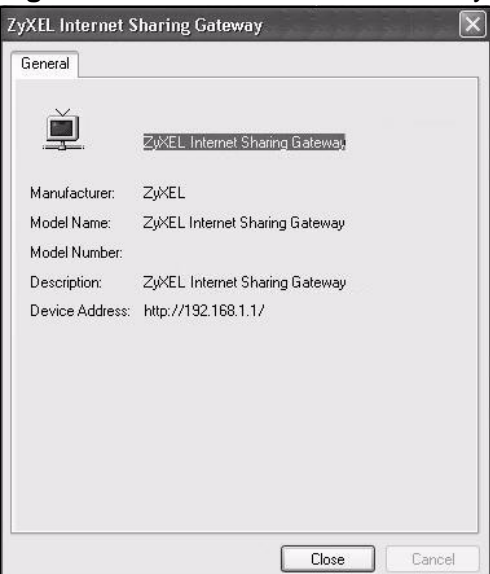

# **CHAPTER 8**

## **Routing**

## **8.1 Overview**

The ZyXEL Device usually uses the default gateway to route outbound traffic from computers on the LAN to the Internet. To have the ZyXEL Device send data to devices not reachable through the default gateway, use static routes.

For example, the next figure shows a computer (**A**) connected to the ZyXEL Device's LAN interface. The ZyXEL Device routes most traffic from **A** to the Internet through the ZyXEL Device's default gateway (**R1**). You create one static route to connect to services offered by your ISP behind router **R2**. You create another static route to communicate with a separate network behind a router **R3** connected to the LAN.

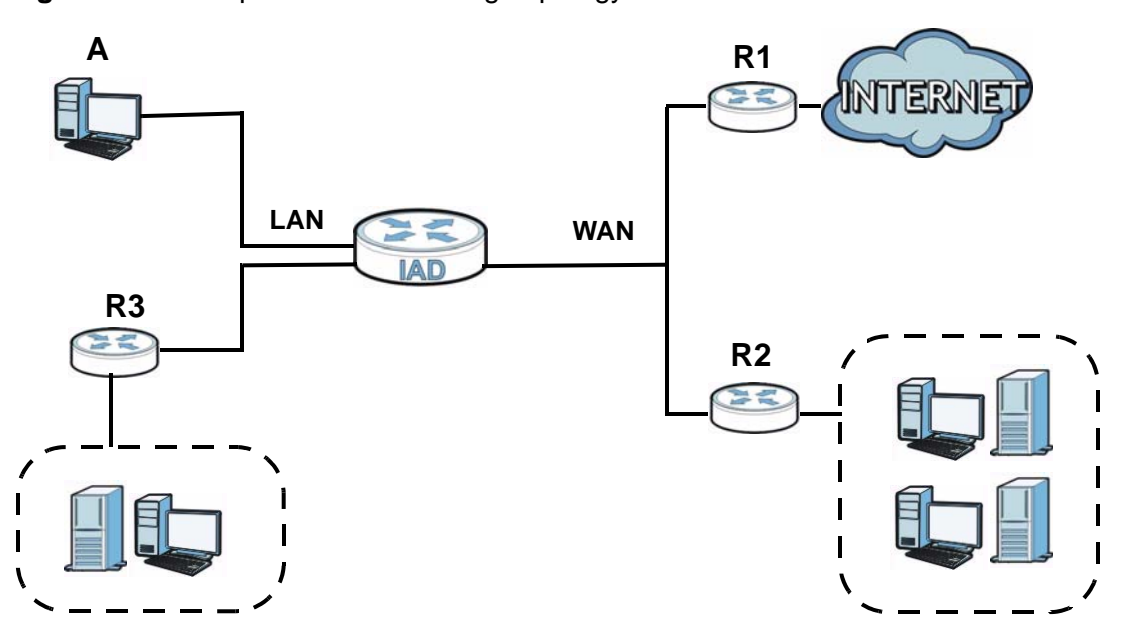

#### **Figure 53** Example of Static Routing Topology

## **8.2 Configuring Static Route**

Use this screen to view and configure IP static routes on the ZyXEL Device. Click **Network Setting > Routing** to open the following screen.

**Figure 54** Network Setting > Routing

|                 |           |                    |         |                       |       |               | Add New Static Route |  |
|-----------------|-----------|--------------------|---------|-----------------------|-------|---------------|----------------------|--|
| <b>Modify</b>   | Interface | <b>Subnet Mask</b> | Gateway | <b>Destination IP</b> | Name  | <b>Status</b> | Active               |  |
| $Z\overline{V}$ | EtherWAN1 | 255.255.0.0        |         | 192.168.0.0           | test1 |               |                      |  |
|                 |           |                    |         |                       |       |               |                      |  |

| <b>LABEL</b>            | <b>DESCRIPTION</b>                                                                                                    |
|-------------------------|----------------------------------------------------------------------------------------------------|
| Add New<br>Static Route | Click this to set up a new static route on the ZyXEL Device.                                                                                                    |
| #                       | This is the number of an individual static route.                                                                                                    |
| Active                  | This indicates whether the rule is active or not.                                                                                                    |
|                         | A yellow bulb signifies that this static route is active. A gray bulb signifies<br>that this static route is not active.                                                                             |
| <b>Status</b>           | This shows whether the static route is currently in use or not. A yellow<br>bulb signifies that this static route is in use. A gray bulb signifies that this<br>static route is not in use.          |
| <b>Name</b>             | This is the name that describes or identifies this route.                                                                                                    |
| Destination IP          | This parameter specifies the IP network address of the final destination.<br>Routing is always based on network number.                                                                              |
| Gateway                 | This is the IP address of the gateway. The gateway is a router or switch<br>on the same network segment as the device's LAN or WAN port. The<br>gateway helps forward packets to their destinations. |
| Subnet Mask             | This parameter specifies the IP network subnet mask of the final<br>destination.                                                                                                    |
| Interface               | This is the WAN interface through which the traffic is routed.                                                                                                    |
| Modify                  | Click the <b>Edit</b> icon to go to the screen where you can set up a static route<br>on the ZyXEL Device.                                                                                           |
|                         | Click the <b>Delete</b> icon to remove a static route from the ZyXEL Device.                                                                                                    |

**Table 24** Network Setting > Routing

## **8.2.1 Add/Edit Static Route**

Click **add new Static Route** in the **Routing** screen or click the **Edit** icon next to a rule. The following screen appears. Use this screen to configure the required information for a static route.

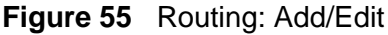

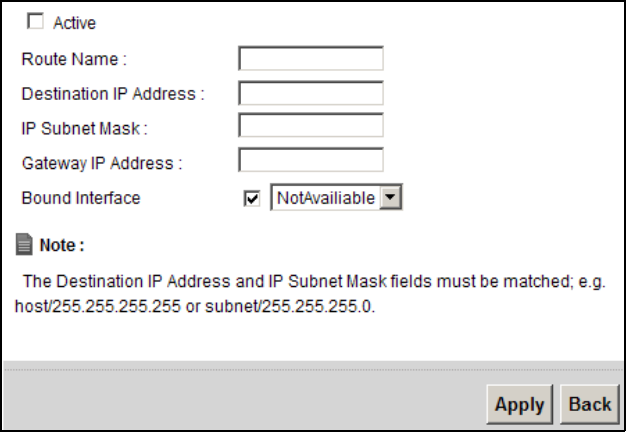

The following table describes the labels in this screen.

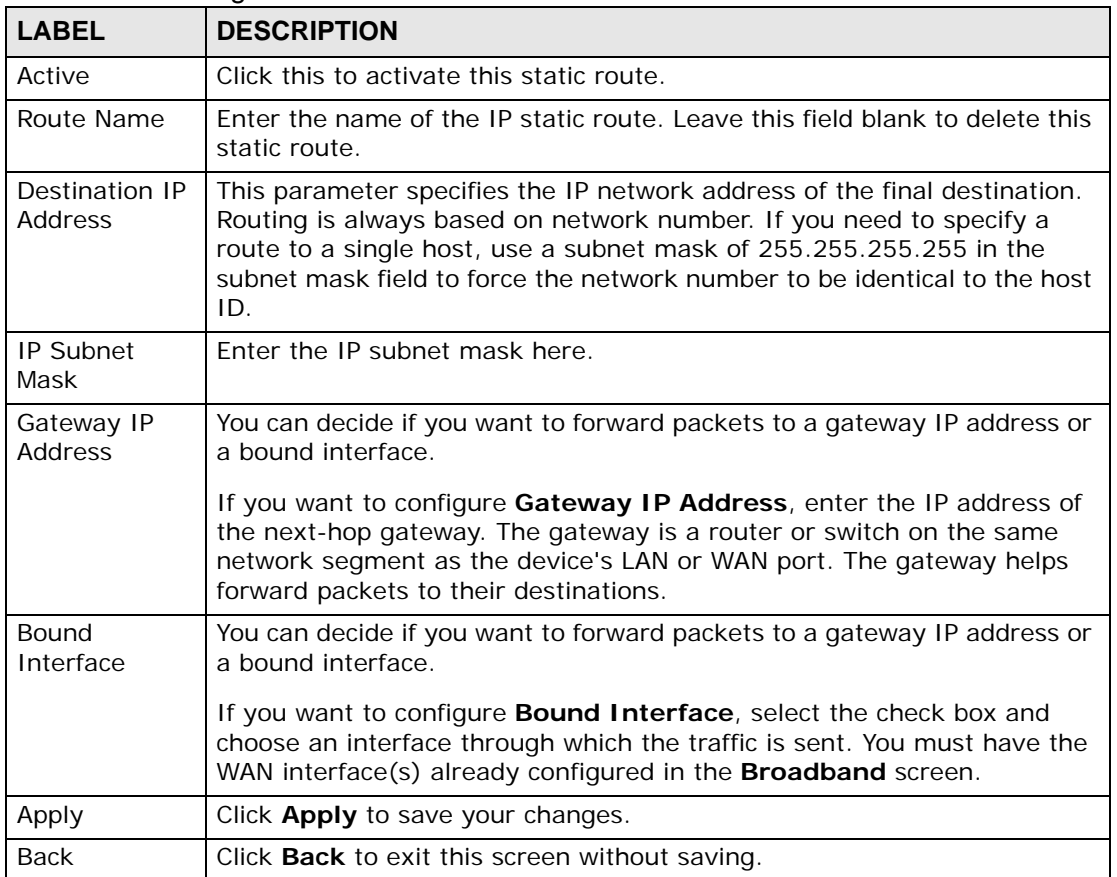

#### **Table 25** Routing: Add/Edit

**CHAPTER 9** 

## **DNS Route**

## **9.1 Overview**

DNS (Domain Name System) is for mapping a domain name to its corresponding IP address and vice versa. The DNS server is extremely important because without it, you must know the IP address of a machine before you can access it.

In addition to the system DNS server(s), each WAN interface (service) is set to have its own static or dynamic DNS server list. You can configure a DNS static route to forward DNS queries for certain domain names through a specific WAN interface to its DNS server(s). The ZyXEL Device uses a system DNS server (in the order you specify in the **Broadband** screen) to resolve domain names that do not match any DNS routing entry. After the ZyXEL Device receives a DNS reply from a DNS server, it creates a new entry for the resolved IP address in the routing table.

In the following example, the DNS server 168.92.5.1 obtained from the WAN interface ptm0.100 is set to be the system DNS server. The DNS server 10.10.23.7 is obtained from the WAN interface ppp1.123. You configure a DNS route for \*example.com to have the ZyXEL Device forward DNS requests for the domain name mail.example.com through the WAN interface ppp1.123 to the DNS server 10.10.23.7.

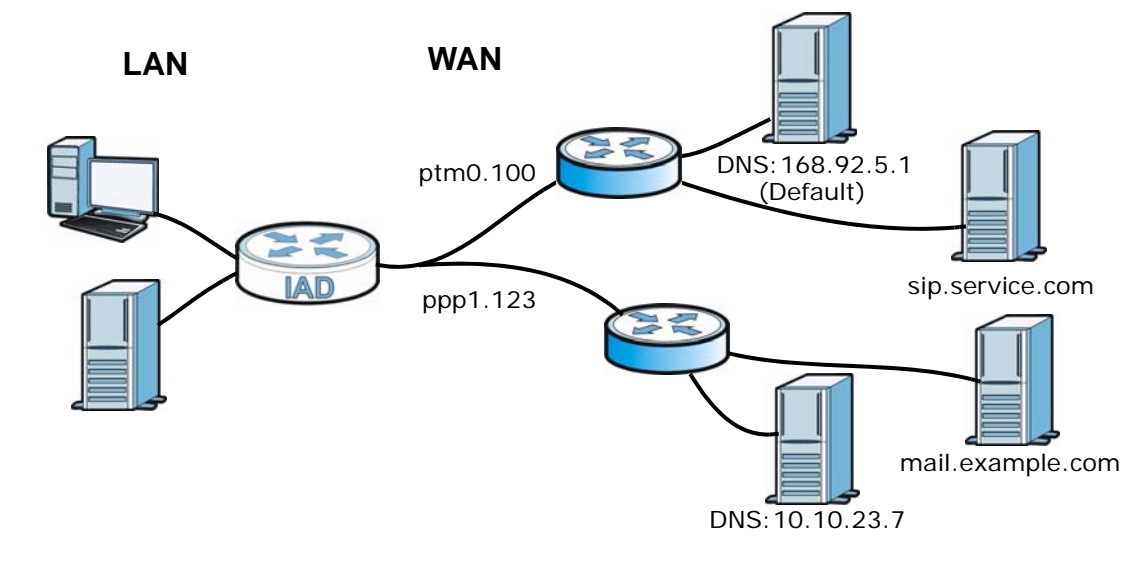

#### **Figure 56** Example of DNS Routing Topology

## **9.2 The DNS Route Screen**

The **DNS Route** screens let you view and configure DNS routes on the ZyXEL Device. Click **Network Setting > DNS Route** to open the **DNS Route** screen.

**Figure 57** Network Setting > DNS Route

|   |        | Add new DNS route |                                         |                      |               |
|---|--------|-------------------|-----------------------------------------|----------------------|---------------|
|   |        | <b>Status</b>     | Domain Name                             | <b>WAN</b> Interface | <b>Modify</b> |
|   |        |                   | *.example.com                           | EtherWAN1            | $\mathbb{Z}$  |
| ▤ | Note : |                   |                                         |                      |               |
|   |        |                   | A maxmium 20 entries can be configured. |                      |               |

The following table describes the labels in this screen.

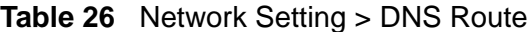

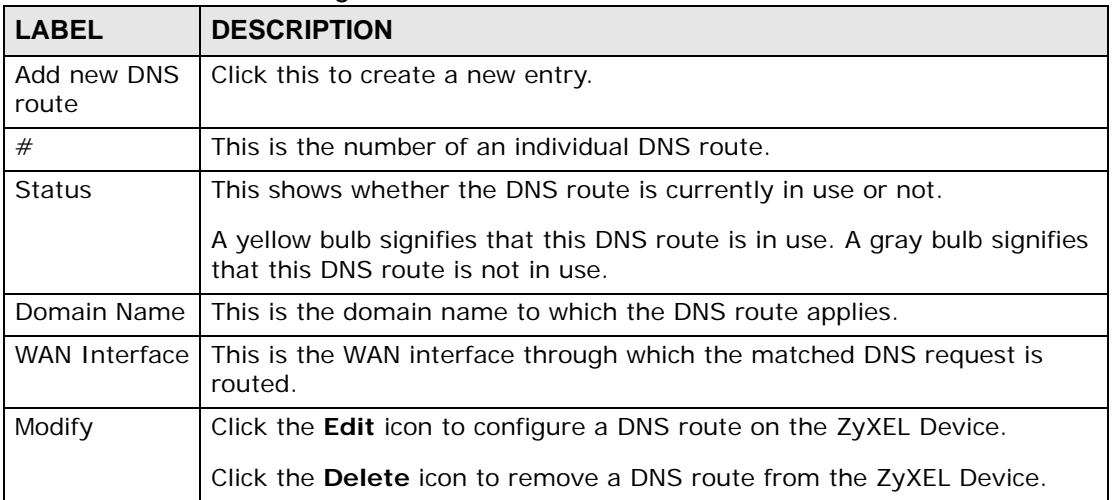

## **9.2.1 Add/Edit DNS Route Edit**

Click **Add new DNS route** in the **DNS Route** screen or the **Edit** icon next to an existing DNS route. Use this screen to configure the required information for a DNS route.

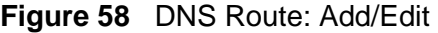

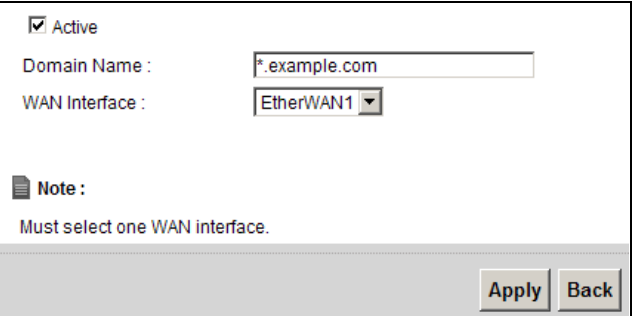

| <b>LABEL</b>         | <b>DESCRIPTION</b>                                                                                                    |
|----------------------|----------------------------------------------------------------------------------------------------|
| Active               | Select this to activate this DNS route.                                                                                                    |
| Domain Name          | Enter the domain name you want to resolve.<br>You can use the wildcard character, an "*" (asterisk) as the left most part<br>of a domain name, such as *.example.com. The ZyXEL Device forwards<br>DNS queries for any domain name ending in example.com to the WAN<br>interface specified in this route. |
| <b>WAN Interface</b> | Select a WAN interface through which the matched DNS query is sent.<br>You must have the WAN interface(s) already configured in the<br><b>Broadband</b> screen.                                                                                                    |
| Apply                | Click <b>Apply</b> to save your changes.                                                                                                    |
| <b>Back</b>          | Click <b>Back</b> to exit this screen without saving.                                                                                                    |

**Table 27** DNS Route: Add/Edit

**CHAPTER 10** 

## **Quality of Service (QoS)**

## **10.1 Overview**

This chapter discusses the ZyXEL Device's **QoS** screens. Use these screens to set up your ZyXEL Device to use QoS for traffic management.

Quality of Service (QoS) refers to both a network's ability to deliver data with minimum delay, and the networking methods used to control the use of bandwidth. QoS allows the ZyXEL Device to group and prioritize application traffic and fine-tune network performance.

Without QoS, all traffic data is equally likely to be dropped when the network is congested. This can cause a reduction in network performance and make the network inadequate for time-critical application such as video-on-demand.

The ZyXEL Device assigns each packet a priority and then queues the packet accordingly. Packets assigned a high priority are processed more quickly than those with low priority if there is congestion, allowing time-sensitive applications to flow more smoothly. Time-sensitive applications include both those that require a low level of latency (delay) and a low level of jitter (variations in delay) such as Internet gaming, and those for which jitter alone is a problem such as Internet radio or streaming video.

- Note: The ZyXEL Device has built-in configurations for Voice over IP (IP). The Quality of Service (QoS) feature does not affect VoIP traffic.
- See [Section 10.6 on page 146](#page-145-0) for advanced technical information on SIP.

#### **10.1.1 What You Can Do in this Chapter**

- Use the **General** screen to enable QoS, set the bandwidth, and allow the ZyXEL Device to automatically assign priority to upstream traffic according to the IEEE 802.1p priority level, IP precedence or packet length [\(Section 10.2 on page](#page-135-0)  [136\)](#page-135-0).
- Use the **Queue Setup** screen to configure QoS queue assignment [\(Section 10.3](#page-137-0)  [on page 138\)](#page-137-0).
- Use the **Class Setup** screen to set up classifiers to sort traffic into different flows and assign priority and define actions to be performed for a classified traffic flow ([Section 10.4 on page 140\)](#page-139-0).
- Use the **Monitor** screen to view the ZyXEL Device's QoS-related packet statistics ([Section 10.5 on page 145\)](#page-144-0).

## **10.1.2 What You Need to Know**

The following terms and concepts may help as you read this chapter.

#### **QoS versus Cos**

QoS is used to prioritize source-to-destination traffic flows. All packets in the same flow are given the same priority. CoS (class of service) is a way of managing traffic in a network by grouping similar types of traffic together and treating each type as a class. You can use CoS to give different priorities to different packet types.

CoS technologies include IEEE 802.1p layer 2 tagging and DiffServ (Differentiated Services or DS). IEEE 802.1p tagging makes use of three bits in the packet header, while DiffServ is a new protocol and defines a new DS field, which replaces the eight-bit ToS (Type of Service) field in the IP header.

#### **Tagging and Marking**

In a QoS class, you can configure whether to add or change the DSCP (DiffServ Code Point) value, IEEE 802.1p priority level and VLAN ID number in a matched packet. When the packet passes through a compatible network, the networking device, such as a backbone switch, can provide specific treatment or service based on the tag or marker.

## <span id="page-135-0"></span>**10.2 The QoS General Screen**

Use this screen to enable or disable QoS, set the bandwidth, and select to have the ZyXEL Device automatically assign priority to upstream traffic according to the IEEE 802.1p priority level, IP precedence or packet length.

Click **Network Setting > QoS** to open the **General** screen.

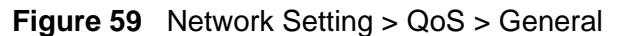

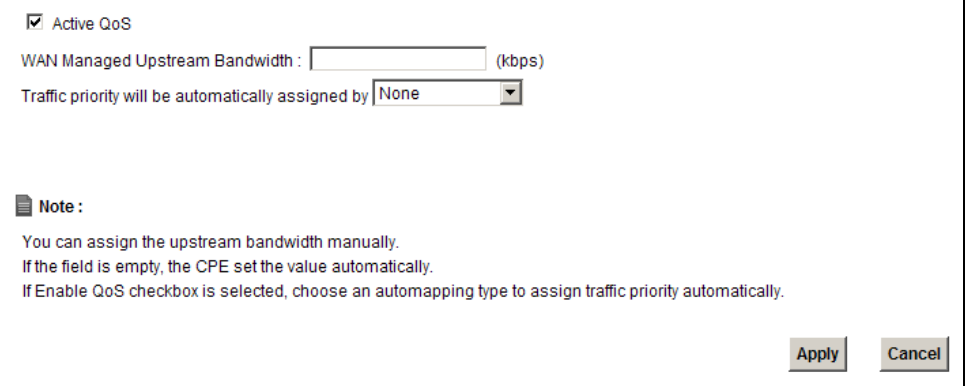

| <b>LABEL</b>                                 | <b>DESCRIPTION</b>                                                                                                    |
|----------------------------------------------|----------------------------------------------------------------------------------------------------|
| <b>Active QoS</b>                            | Select the check box to turn on QoS to improve your network<br>performance.                                                                                                    |
|                                              | You can give priority to traffic that the ZyXEL Device forwards out<br>through the WAN interface. Give high priority to voice and video to make<br>them run more smoothly. Similarly, give low priority to many large file<br>downloads so that they do not reduce the quality of other applications. |
| WAN Managed<br>Upstream<br>Bandwidth         | Enter the amount of bandwidth for the WAN interface that you want to<br>allocate using QoS.                                                                                                    |
|                                              | The recommendation is to set this speed to match the interface's actual<br>transmission speed. For example, set the WAN interface speed to 100000<br>kbps if your Internet connection has an upstream transmission speed of<br>100 Mbps.                                                              |
|                                              | Setting this number higher than the interface's actual transmission speed<br>will stop lower priority traffic from being sent if higher priority traffic uses<br>all of the actual bandwidth.                                                                                                    |
|                                              | If you set this number lower than the interface's actual transmission<br>speed, the ZyXEL Device will not use some of the interface's available<br>bandwidth.                                                                                                    |
|                                              | Leave this field blank to have the ZyXEL Device set this value<br>automatically.                                                                                                    |
| Traffic priority<br>will be<br>automatically | These fields are ignored if upstream traffic matches a class you<br>configured in the Class Setup screen.                                                                                                    |
| assigned by                                  | If you select Ethernet Priority, IP Precedence or Packet Length and<br>traffic does not match a class configured in the Class Setup screen, the<br>ZyXEL Device assigns priority to unmatched traffic based on the IEEE<br>802.1p priority level, IP precedence or packet length.                     |
|                                              | See Section 10.6.1 on page 146 for more information.                                                                                                    |

**Table 28** Network Setting > QoS > General

| <b>LABEL</b> | <b>DESCRIPTION</b>                                             |
|--------------|----------------------------------------------------------------|
| Apply        | Click Apply to save your changes.                              |
| Cancel       | Click <b>Cancel</b> to restore your previously saved settings. |

**Table 28** Network Setting > QoS > General (continued)

## <span id="page-137-0"></span>**10.3 The Queue Setup Screen**

Use this screen to configure QoS queue assignment. Click **Network Setting > QoS > Queue Setup** to open the screen as shown next.

**Figure 60** Network Setting > QoS > Queue Setup

|   |                   |                   |   | Weight | <b>Buffer</b><br>Management | <b>Rate Limit</b><br>(kbps) | <b>Modify</b> |
|---|-------------------|-------------------|---|--------|-----------------------------|-----------------------------|---------------|
| 9 | WAN_Default_Queue | WAN               | 3 | 1      | DT                          |                             | <b>20</b>     |
| A |                   | LAN               | 3 | 1      | DT                          |                             | $\sqrt{2}$    |
| A | Fast              | WAN               | 7 | 1      | DT                          |                             | <b>Z</b>      |
| 9 | Normal            | WAN               | 5 | 1      | DT                          |                             | $\sqrt{2}$    |
| A | Slow              | WAN               | 1 | 1      | DT                          |                             | $\sqrt{2}$    |
|   |                   | LAN_Default_Queue |   |        |                             |                             |               |

| <b>LABEL</b>                | <b>DESCRIPTION</b>                                                                                               |
|-----------------------------|----------------------------------------------------------------------------------------------------|
| Add new<br>Queue            | Click this to create a new entry.                                                                                |
| #                           | This is the index number of this entry.                                                                          |
| <b>Status</b>               | This shows whether the queue is activated or not.                                                                |
|                             | A yellow bulb signifies that this queue is activated. A gray bulb signifies<br>that this queue is not activated. |
| Name                        | This shows the descriptive name of this queue.                                                                   |
| Interface                   | This shows the name of the ZyXEL Device's interface through which traffic<br>in this queue passes.               |
| Priority                    | This shows the priority of this queue.                                                                           |
| Weight                      | This shows the weight of this queue.                                                                             |
| <b>Buffer</b><br>Management | This shows the queue management algorithm used by the ZyXEL Device.                                              |
| Rate Limit<br>(kbps)        | This shows the maximum transmission rate allowed for traffic on this<br>queue.                                   |

**Table 29** Network Setting > QoS > Queue Setup

| <b>LABEL</b> | <b>DESCRIPTION</b>                                                                                                    |
|--------------|----------------------------------------------------------------------------------------------------|
| Modify       | Click the <b>Edit</b> icon to edit the queue.                                                                              |
|              | Click the Delete icon to delete an existing queue. Note that subsequent<br>rules move up by one when you take this action. |
| Apply        | Click Apply to save your changes.                                                                                          |
| Cancel       | Click Cancel to restore your previously saved settings.                                                                    |

**Table 29** Network Setting > QoS > Queue Setup (continued)

## **10.3.1 Add/Edit a QoS Queue**

Use this screen to configure a queue. Click **Add new queue** in the **Queue Setup** screen or the **Edit** icon next to an existing queue.

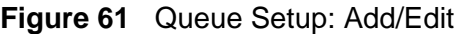

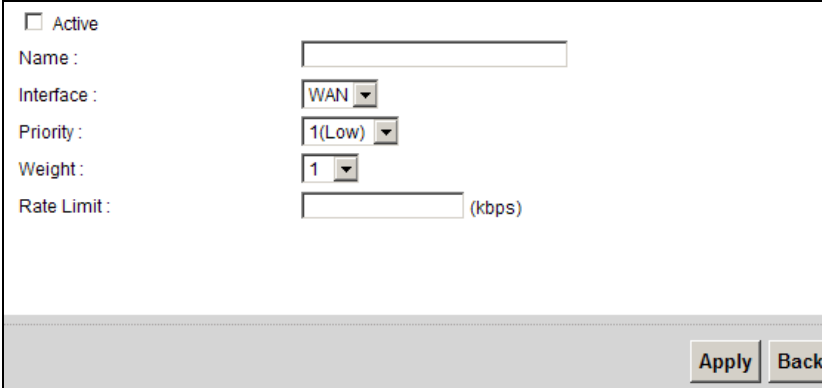

| <b>LABEL</b> | <b>DESCRIPTION</b>                                                                                                    |
|--------------|----------------------------------------------------------------------------------------------------|
| Active       | Select to enable or disable this queue.                                                                                                    |
| Name         | Enter the descriptive name of this queue.                                                                                                    |
| Interface    | Select the interface to which this queue is applied.                                                                                                    |
| Priority     | Select the priority level (from 1 to 7) of this queue.                                                                                                    |
|              | The larger the number, the higher the priority level. Traffic assigned to<br>higher priority queues gets through faster while traffic in lower priority<br>queues is dropped if the network is congested.              |
| Weight       | Select the weight (from 1 to 15) of this queue.                                                                                                    |
|              | If two queues have the same priority level, the ZyXEL Device divides the<br>bandwidth across the queues according to their weights. Queues with<br>larger weights get more bandwidth than queues with smaller weights. |
| Rate Limit   | Specify the maximum transmission rate (in Kbps) allowed for traffic on<br>this queue.                                                                                                    |
| Apply        | Click <b>Apply</b> to save your changes.                                                                                                    |
| Back         | Click <b>Back</b> to return to the previous screen without saving.                                                                                                    |

**Table 30** Queue Setup: Add/Edit

## <span id="page-139-0"></span>**10.4 The Class Setup Screen**

Use this screen to add, edit or delete QoS classifiers. A classifier groups traffic into data flows according to specific criteria such as the source address, destination address, source port number, destination port number or incoming interface. For example, you can configure a classifier to select traffic from the same protocol port (such as Telnet) to form a flow.

You can give different priorities to traffic that the ZyXEL Device forwards out through the WAN interface. Give high priority to voice and video to make them run more smoothly. Similarly, give low priority to many large file downloads so that they do not reduce the quality of other applications.

Click **Network Setting > QoS > Class Setup** to open the following screen.

| Add new Classifier |               |                   |                                                                |                 |                   |
|--------------------|---------------|-------------------|----------------------------------------------------------------|-----------------|-------------------|
| Order              | <b>Status</b> | <b>Class Name</b> | <b>Classification Criteria</b>                                 |                 | <b>Fowrard to</b> |
| 1                  | 9             | FromDevice        | Interface: Local                                               |                 | UnChange          |
| $\overline{2}$     | 9             | <b>ICMP</b>       | Ether Type: IP<br>Protocol: ICMP                               |                 | UnChange          |
| 3                  | 9             | <b>HTTP</b>       | Ether Type: IP<br>Protocol: TCP<br>Destination Port: 80:80     |                 | UnChange          |
| $\overline{4}$     | 9             | HTTP-Proxy        | Ether Type: IP<br>Protocol: TCP<br>Destination Port: 8080:8080 |                 | UnChange          |
|                    |               |                   |                                                                |                 |                   |
|                    |               |                   | <b>DSCP Mark</b>                                               | <b>To Queue</b> | <b>Modify</b>     |
|                    |               |                   | UnChange                                                       | Fast            | $\sqrt{2}$        |
|                    |               |                   | UnChange                                                       | Fast            | $\overline{Z}$    |
|                    |               |                   | UnChange                                                       | Normal          | <b>Z</b>          |
|                    |               |                   | UnChange                                                       | Normal          | $\sqrt{2}$        |

**Figure 62** Network Setting > QoS > Class Setup

| <b>LABEL</b>               | <b>DESCRIPTION</b>                                                                                                    |
|----------------------------|----------------------------------------------------------------------------------------------------|
| Add new<br>Classifier      | Click this to create a new classifier.                                                                                                    |
| Order                      | This field displays the order number of the classifier.                                                                                                    |
| <b>Status</b>              | This shows whether the classifier is activated or not.<br>A yellow bulb signifies that this classifier is activated. A gray bulb<br>signifies that this classifier is not activated.               |
| Class Name                 | This is the name of the classifier.                                                                                                    |
| Classification<br>Criteria | This shows criteria specified in this classifier, for example the interface<br>from which traffic of this class should come and the source MAC<br>address of traffic that matches this classifier. |

**Table 31** Network Setting > QoS > Class Setup

| <b>LABEL</b>     | <b>DESCRIPTION</b>                                                                                                    |
|------------------|----------------------------------------------------------------------------------------------------|
| Forward to       | This is the interface through which traffic that matches this classifier is<br>forwarded out.                                          |
| <b>DSCP Mark</b> | This is the DSCP number added to traffic of this classifier.                                                                           |
| To Queue         | This is the name of the queue in which traffic of this classifier is put.                                                              |
| Modify           | Click the <b>Edit</b> icon to edit the classifier.                                                                                     |
|                  | Click the <b>Delete</b> icon to delete an existing classifier. Note that<br>subsequent rules move up by one when you take this action. |
| Apply            | Click <b>Apply</b> to save your changes.                                                                                               |
| Cancel           | Click Cancel to restore your previously saved settings.                                                                                |

**Table 31** Network Setting > QoS > Class Setup (continued)

## **10.4.1 Add/Edit QoS Class**

Click **Add new Classifier** in the **Class Setup** screen or the **Edit** icon next to an existing classifier to configure it.

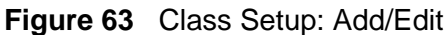

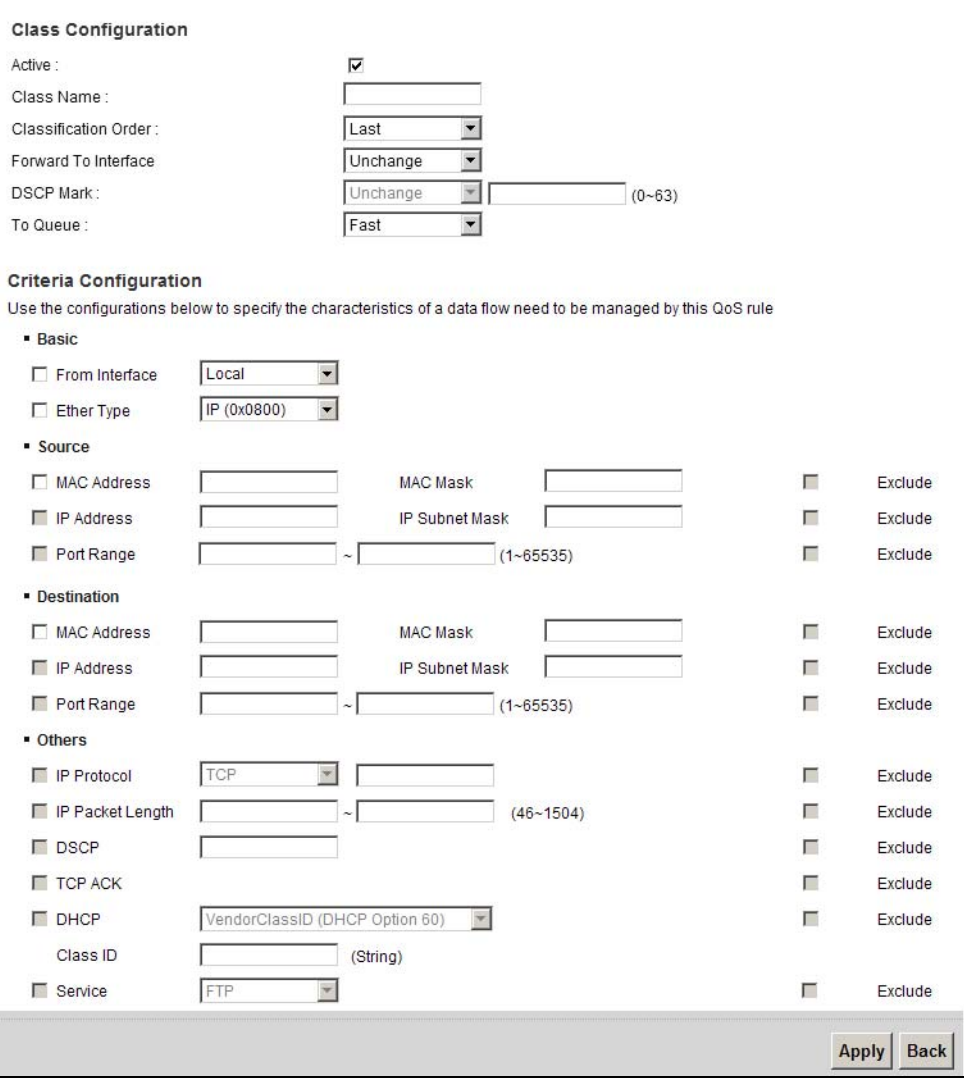

The following table describes the labels in this screen.

#### **Table 32** Class Setup: Add/Edit

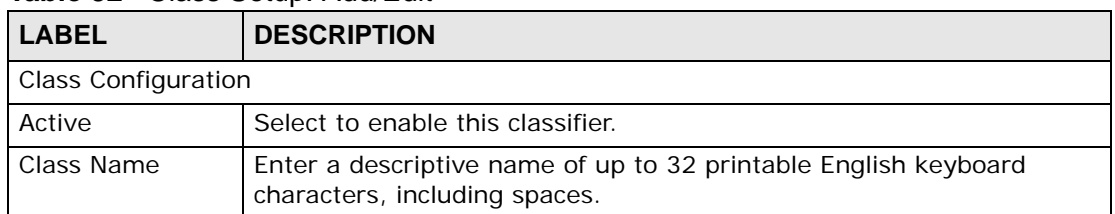

| <b>LABEL</b>             | , <i>.</i><br><b>DESCRIPTION</b>                                                                                                    |
|--------------------------|----------------------------------------------------------------------------------------------------|
| Classification<br>Order  | Select an existing number for where you want to put this classifier to<br>move the classifier to the number you selected after clicking Apply.                                                                                                    |
|                          | Select Last to put this rule in the back of the classifier list.                                                                                                    |
| Forward to<br>Interface  | Select a WAN interface through which traffic of this class will be<br>forwarded out. If you select Unchange, the ZyXEL Device forward<br>traffic of this class according to the default routing table.                                                                                                    |
| <b>DSCP Mark</b>         | This field is available only when you select the Ether Type check box<br>in Criteria Configuration-Basic section.                                                                                                    |
|                          | If you select Mark, enter a DSCP value with which the ZyXEL Device<br>replaces the DSCP field in the packets.                                                                                                    |
|                          | If you select Unchange, the ZyXEL Device keep the DSCP field in the<br>packets.                                                                                                    |
| To Queue                 | Select a queue that applies to this class.                                                                                                    |
|                          | You should have configured a queue in the Queue Setup screen<br>already.                                                                                                    |
| Criteria Configuration   |                                                                                                    |
|                          | Use the following fields to configure the criteria for traffic classification.                                                                                                    |
| <b>Basic</b>             |                                                                                                    |
| From Interface           | Select whether the traffic class comes from the LAN or a wireless<br>interface.                                                                                                    |
| Ether Type               | Select a predefined application to configure a class for the matched<br>traffic.                                                                                                    |
|                          | If you select IP, you also need to configure source or destination MAC<br>address, IP address, DHCP options, DSCP value or the protocol type.                                                                                                    |
|                          | If you select 80210, you can configure an 802.1p priority level and<br>VLAN ID in the Others section.                                                                                                    |
| Source                   |                                                                                                    |
| <b>MAC Address</b>       | Select the check box and enter the source MAC address of the packet.                                                                                                    |
| <b>MAC Mask</b>          | Type the mask for the specified MAC address to determine which bits<br>a packet's MAC address should match.                                                                                                    |
|                          | Enter "f" for each bit of the specified source MAC address that the<br>traffic's MAC address should match. Enter "0" for the bit(s) of the<br>matched traffic's MAC address, which can be of any hexadecimal<br>character(s). For example, if you set the MAC address to<br>00:13:49:00:00:00 and the mask to ff: ff: ff: 00:00:00, a packet with a<br>MAC address of 00:13:49:12:34:56 matches this criteria. |
| <b>IP Address</b>        | Select the check box and enter the source IP address in dotted<br>decimal notation. A blank source IP address means any source IP<br>address.                                                                                                    |
| <b>IP Subnet</b><br>Mask | Enter the source subnet mask.                                                                                                    |
| Port Range               | If you select TCP or UDP in the IP Protocol field, select the check<br>box and enter the port number(s) of the source.                                                                                                    |

**Table 32** Class Setup: Add/Edit (continued)

| <b>LABEL</b>       | <b>DESCRIPTION</b>                                                                                                    |
|--------------------|----------------------------------------------------------------------------------------------------|
| Exclude            | Select this option to exclude the packets that match the specified<br>criteria from this classifier.                                                                                                    |
| Destination        |                                                                                                    |
| <b>MAC Address</b> | Select the check box and enter the destination MAC address of the<br>packet.                                                                                                    |
| <b>MAC Mask</b>    | Type the mask for the specified MAC address to determine which bits<br>a packet's MAC address should match.                                                                                                    |
|                    | Enter "f" for each bit of the specified source MAC address that the<br>traffic's MAC address should match. Enter "0" for the bit(s) of the<br>matched traffic's MAC address, which can be of any hexadecimal<br>character(s). For example, if you set the MAC address to<br>00:13:49:00:00:00 and the mask to ff: ff: ff: 00:00:00, a packet with a<br>MAC address of 00:13:49:12:34:56 matches this criteria. |
| <b>IP Address</b>  | Select the check box and enter the destination IP address in dotted<br>decimal notation. A blank source IP address means any source IP<br>address.                                                                                                    |
| IP Subnet<br>Mask  | Enter the destination subnet mask.                                                                                                    |
| Port Range         | If you select TCP or UDP in the IP Protocol field, select the check<br>box and enter the port number(s) of the source.                                                                                                    |
| Exclude            | Select this option to exclude the packets that match the specified<br>criteria from this classifier.                                                                                                    |
| Others             |                                                                                                    |
| <b>IP Protocol</b> | This field is available only when you select IP in the Ether Type field.                                                                                                    |
|                    | Select this option and select the protocol (service type) from TCP or<br>UDP. If you select User defined, enter the protocol (service type)<br>number.                                                                                                    |
| <b>IP Packet</b>   | This field is available only when you select IP in the Ether Type field.                                                                                                    |
| Length             | Select this option and enter the minimum and maximum packet<br>length (from 46 to 1504) in the fields provided.                                                                                                    |
| <b>DSCP</b>        | This field is available only when you select IP in the Ether Type field.                                                                                                    |
|                    | Select this option and specify a DSCP (DiffServ Code Point) number<br>between 0 and 63 in the field provided.                                                                                                    |
| <b>TCP ACK</b>     | This field is available only when you select IP in the Ether Type field.                                                                                                    |
|                    | If you select this option, the matched TCP packets must contain the<br>ACK (Acknowledge) flag.                                                                                                    |

**Table 32** Class Setup: Add/Edit (continued)
| <b>LABEL</b> | <b>DESCRIPTION</b>                                                                                                    |  |
|--------------|----------------------------------------------------------------------------------------------------|--|
| <b>DHCP</b>  | This field is available only when you select IP in the Ether Type field,<br>and UDP in the IP Protocol field.                                                                                |  |
|              | Select this option and select a DHCP option.                                                                                                    |  |
|              | If you select Vendor Class ID (DHCP Option 60), enter the Class<br>ID of the matched traffic, such as the type of the hardware or<br>firmware.                                               |  |
|              | If you select ClientID (DHCP Option 61), enter the Type of the<br>matched traffic and <b>Client ID</b> of the DHCP client.                                                                   |  |
|              | If you select User Class ID (DHCP Option 77), enter the User<br><b>Class Data, which is a string that identifies the user's category or</b><br>application type in the matched DHCP packets. |  |
|              | If you select VendorSpecificIntro (DHCP Option 125), enter the<br><b>Enterprise Number</b> of the software of the matched traffic and<br>Vendor Class Data used by all the DHCP clients.     |  |
| Service      | Select the service classification of the traffic.                                                                                                    |  |
| Exclude      | Select this option to exclude the packets that match the specified<br>criteria from this classifier.                                                                                         |  |
| Apply        | Click <b>Apply</b> to save your changes.                                                                                                    |  |
| <b>Back</b>  | Click Back to return to the previous screen without saving.                                                                                                    |  |

**Table 32** Class Setup: Add/Edit (continued)

#### **10.5 The QoS Monitor Screen**

To view the ZyXEL Device's QoS packet statistics, click **Network Setting > QoS > Monitor**. The screen appears as shown.

**Figure 64** Network Setting > QoS > Monitor

| Monitor             |                   |            |                |                |
|---------------------|-------------------|------------|----------------|----------------|
| Refresh Interval:   |                   | No Refresh |                |                |
|                     |                   |            |                |                |
| Status :            |                   |            |                |                |
| · Interface Monitor |                   |            |                |                |
|                     | Name              |            | Pass Rate(bps) |                |
|                     | nas1              |            | 0              |                |
| 2                   | br0               | 70152      |                |                |
| · Queue Monitor     |                   |            |                |                |
| ш                   | Name              | Interface  | Pass Rate(bps) | Drop Rate(bps) |
| 1                   | WAN_Default_Queue | WAN        | $\theta$       | $\Omega$       |
| 2                   | LAN_Default_Queue | LAN        | 70152          | 0              |
| 3                   | Fast              | WAN        | 0              | $\mathbf 0$    |
| 4                   | Normal            | WAN        | 0              | $\mathbf 0$    |
| 5                   | Slow              | WAN        | 0              | 0              |
|                     |                   |            |                |                |

The following table describes the labels in this screen.

| <b>LABEL</b>     | <b>DESCRIPTION</b>                                                                                                    |  |
|------------------|----------------------------------------------------------------------------------------------------|--|
| Monitor          |                                                                                                    |  |
| Refresh Interval | Select how often you want the ZyXEL Device to update this screen.<br>Select No Refresh to stop refreshing statistics. |  |
| <b>Status</b>    |                                                                                                    |  |
| #                | This is the index number of the entry.                                                                                |  |
| Name             | This shows the name of the WAN interface on the ZyXEL Device.                                                         |  |
| Pass Rate (bps)  | This shows how many packets forwarded to this interface are<br>transmitted successfully.                              |  |
| Queue Monitor    |                                                                                                    |  |
| #                | This is the index number of the entry.                                                                                |  |
| Name             | This shows the name of the queue.                                                                                     |  |
| Interface        | This shows the interface of the queue.                                                                                |  |
| Pass Rate (bps)  | This shows how many packets assigned to this queue are transmitted<br>successfully.                                   |  |
| Drop Rate (bps)  | This shows how many packets assigned to this queue are dropped.                                                       |  |

**Table 33** Network Setting > QoS > Monitor

#### **10.6 QoS Technical Reference**

This section provides some technical background information about the topics covered in this chapter.

#### **10.6.1 IEEE 802.1Q Tag**

The IEEE 802.1Q standard defines an explicit VLAN tag in the MAC header to identify the VLAN membership of a frame across bridges. A VLAN tag includes the 12-bit VLAN ID and 3-bit user priority. The VLAN ID associates a frame with a specific VLAN and provides the information that devices need to process the frame across the network.

IEEE 802.1p specifies the user priority field and defines up to eight separate traffic types. The following table describes the traffic types defined in the IEEE 802.1d standard (which incorporates the 802.1p).

| <b>PRIORITY</b><br><b>LEVEL</b> | <b>TRAFFIC TYPE</b>                                                                                                    |
|---------------------------------|----------------------------------------------------------------------------------------------------|
| Level 7                         | Typically used for network control traffic such as router configuration<br>messages.                                                                                |
| Level 6                         | Typically used for voice traffic that is especially sensitive to jitter (jitter is the<br>variations in delay).                                                     |
| Level 5                         | Typically used for video that consumes high bandwidth and is sensitive to<br>jitter.                                                                                |
| Level 4                         | Typically used for controlled load, latency-sensitive traffic such as SNA<br>(Systems Network Architecture) transactions.                                           |
| Level 3                         | Typically used for "excellent effort" or better than best effort and would<br>include important business traffic that can tolerate some delay.                      |
| Level 2                         | This is for "spare bandwidth".                                                                                                    |
| Level 1                         | This is typically used for non-critical "background" traffic such as bulk<br>transfers that are allowed but that should not affect other applications and<br>users. |
| Level 0                         | Typically used for best-effort traffic.                                                                                                    |

**Table 34** IEEE 802.1p Priority Level and Traffic Type

#### **10.6.2 IP Precedence**

Similar to IEEE 802.1p prioritization at layer-2, you can use IP precedence to prioritize packets in a layer-3 network. IP precedence uses three bits of the eightbit ToS (Type of Service) field in the IP header. There are eight classes of services (ranging from zero to seven) in IP precedence. Zero is the lowest priority level and seven is the highest.

#### **10.6.3 DiffServ**

QoS is used to prioritize source-to-destination traffic flows. All packets in the flow are given the same priority. You can use CoS (class of service) to give different priorities to different packet types.

DiffServ (Differentiated Services) is a class of service (CoS) model that marks packets so that they receive specific per-hop treatment at DiffServ-compliant network devices along the route based on the application types and traffic flow. Packets are marked with DiffServ Code Points (DSCPs) indicating the level of service desired. This allows the intermediary DiffServ-compliant network devices to handle the packets differently depending on the code points without the need to negotiate paths or remember state information for every flow. In addition, applications do not have to request a particular service or give advanced notice of where the traffic is going.

#### **DSCP and Per-Hop Behavior**

DiffServ defines a new DS (Differentiated Services) field to replace the Type of Service (TOS) field in the IP header. The DS field contains a 2-bit unused field and a 6-bit DSCP field which can define up to 64 service levels. The following figure illustrates the DS field.

DSCP is backward compatible with the three precedence bits in the ToS octet so that non-DiffServ compliant, ToS-enabled network device will not conflict with the DSCP mapping.

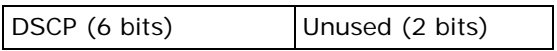

The DSCP value determines the forwarding behavior, the PHB (Per-Hop Behavior), that each packet gets across the DiffServ network. Based on the marking rule, different kinds of traffic can be marked for different kinds of forwarding. Resources can then be allocated according to the DSCP values and the configured policies.

**CHAPTER 11** 

# **Network Address Translation (NAT)**

#### **11.1 Overview**

NAT (Network Address Translation - NAT, RFC 1631) is the translation of the IP address of a host in a packet, for example, the source address of an outgoing packet, used within one network to a different IP address known within another network.

#### **11.1.1 What You Can Do in this Chapter**

- Use the **Port Forwarding** screen to configure forward incoming service requests to the server(s) on your local network ([Section 11.2 on page 150\)](#page-149-0).
- Use the **Sessions** screen to limit the number of concurrent NAT sessions each client can use ([Section 11.3 on page 153\)](#page-152-0).

#### **11.1.2 What You Need To Know**

The following terms and concepts may help as you read this chapter.

#### **Inside/Outside and Global/Local**

Inside/outside denotes where a host is located relative to the ZyXEL Device, for example, the computers of your subscribers are the inside hosts, while the web servers on the Internet are the outside hosts.

Global/local denotes the IP address of a host in a packet as the packet traverses a router, for example, the local address refers to the IP address of a host when the packet is in the local network, while the global address refers to the IP address of the host when the same packet is traveling in the WAN side.

#### **NAT**

In the simplest form, NAT changes the source IP address in a packet received from a subscriber (the inside local address) to another (the inside global address)

before forwarding the packet to the WAN side. When the response comes back, NAT translates the destination address (the inside global address) back to the inside local address before forwarding it to the original inside host.

#### **Port Forwarding**

A port forwarding set is a list of inside (behind NAT on the LAN) servers, for example, web or FTP, that you can make visible to the outside world even though NAT makes your whole inside network appear as a single computer to the outside world.

#### **Finding Out More**

See [Section 11.4 on page 154](#page-153-0) for advanced technical information on NAT.

#### <span id="page-149-0"></span>**11.2 The Port Forwarding Screen**

Use the **Port Forwarding** screen to forward incoming service requests to the server(s) on your local network.

You may enter a single port number or a range of port numbers to be forwarded, and the local IP address of the desired server. The port number identifies a service; for example, web service is on port 80 and FTP on port 21. In some cases, such as for unknown services or where one server can support more than one service (for example both FTP and web service), it might be better to specify a range of port numbers. You can allocate a server IP address that corresponds to a port or a range of ports.

The most often used port numbers and services are shown in [Appendix E on page](#page-322-0)  [323](#page-322-0). Please refer to RFC 1700 for further information about port numbers.

Note: Many residential broadband ISP accounts do not allow you to run any server processes (such as a Web or FTP server) from your location. Your ISP may periodically check for servers and may suspend your account if it discovers any active services at your location. If you are unsure, refer to your ISP.

#### **Configuring Servers Behind Port Forwarding (Example)**

Let's say you want to assign ports 21-25 to one FTP, Telnet and SMTP server (**A** in the example), port 80 to another (**B** in the example) and assign a default server IP address of 192.168.1.35 to a third (**C** in the example). You assign the LAN IP

addresses and the ISP assigns the WAN IP address. The NAT network appears as a single host on the Internet.

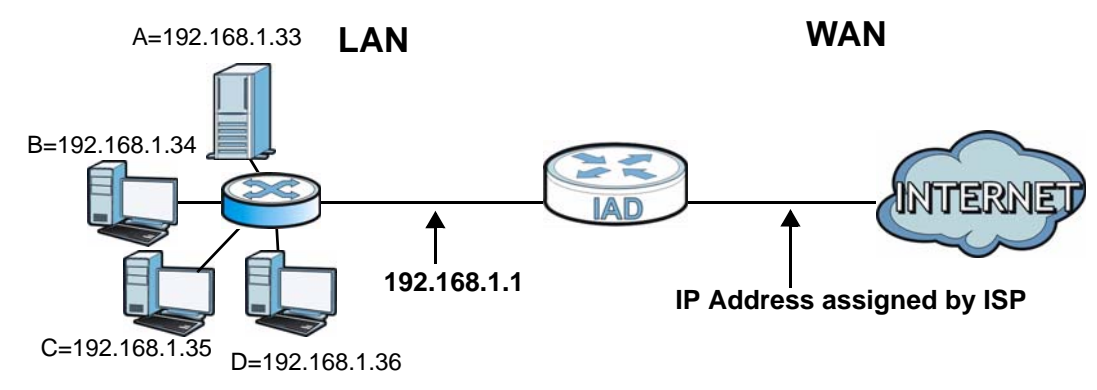

#### **Figure 65** Multiple Servers Behind NAT Example

#### **11.2.1 The Port Forwarding Screen**

Click **Network Setting > NAT** to open the **Port Forwarding** screen.

See [Appendix E on page 323](#page-322-0) for port numbers commonly used for particular services.

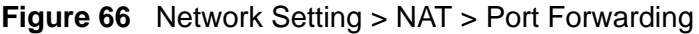

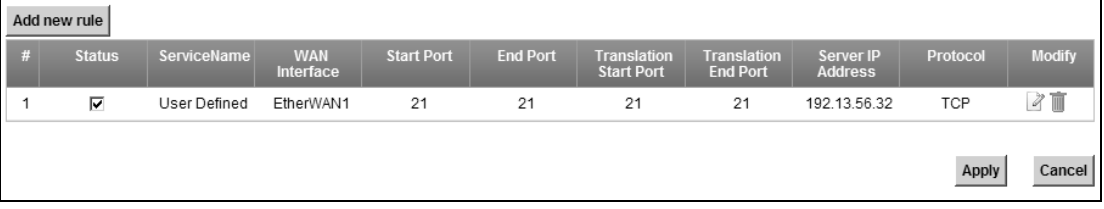

The following table describes the fields in this screen.

**Table 35** Network Setting > NAT > Port Forwarding

| <b>LABEL</b>         | <b>DESCRIPTION</b>                                                                                                    |
|----------------------|----------------------------------------------------------------------------------------------------|
| Add new rule         | Click this to add a new port forwarding rule.                                                                                             |
| #                    | This is the index number of the entry.                                                                                                    |
| <b>Status</b>        | This field indicates whether the rule is active or not.<br>Clear the check box to disable the rule. Select the check box to enable<br>it. |
| Service Name         | This is the service's name. This shows User Defined if you manually<br>added a service. You can change this by clicking the edit icon.    |
| <b>WAN Interface</b> | This shows the WAN interface through which the service is forwarded.                                                                      |
| Start Port           | This is the first external port number that identifies a service.                                                                         |
| End Port             | This is the last external port number that identifies a service.                                                                          |

| <b>LABEL</b>                   | <b>DESCRIPTION</b>                                                                                                    |
|--------------------------------|----------------------------------------------------------------------------------------------------|
| Translation<br>Start Port      | This is the first internal port number that identifies a service.                                                                                                    |
| <b>Translation End</b><br>Port | This is the last internal port number that identifies a service.                                                                                                    |
| Server IP<br>Address           | This is the server's IP address.                                                                                                    |
| Protocol                       | This shows the IP protocol supported by this virtual server, whether it is<br>TCP, UDP, or TCP/UDP.                                                                                                    |
| Modify                         | Click the <b>Edit</b> icon to edit the port forwarding rule.<br>Click the <b>Delete</b> icon to delete an existing port forwarding rule. Note<br>that subsequent address mapping rules move up by one when you take<br>this action. |
| Apply                          | Click <b>Apply</b> to save your changes.                                                                                                    |
| Cancel                         | Click <b>Cancel</b> to restore your previously saved settings.                                                                                                    |

**Table 35** Network Setting > NAT > Port Forwarding (continued)

#### **11.2.2 The Port Forwarding Edit Screen**

This screen lets you create or edit a port forwarding rule. Click **Add new rule** in the **Port Forwarding** screen or the **Edit** icon next to an existing rule to open the following screen.

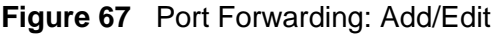

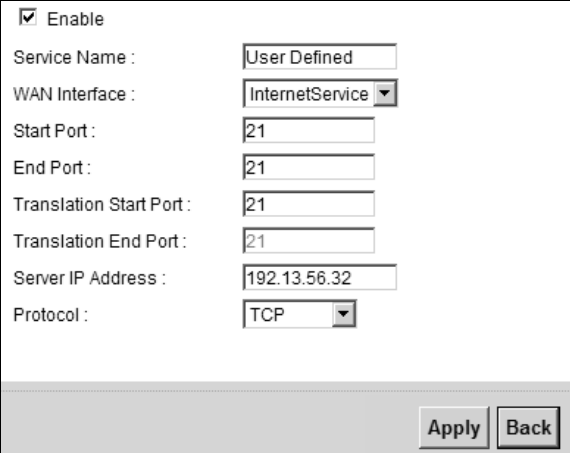

The following table describes the labels in this screen.

**Table 36** Port Forwarding: Add/Edit

| <b>LABEL</b> | <b>DESCRIPTION</b>                                                                                                    |
|--------------|----------------------------------------------------------------------------------------------------|
| Enable       | Clear the check box to disable the rule. Select the check box to enable it.<br>This field is available only when you are editing the port forwarding rule. |
| Service Name | Enter a name to identify this rule using keyboard characters (A-Z, a-z, 1-<br>2 and so on).                                                                |

| <b>LABEL</b>                     | <b>DESCRIPTION</b>                                                                                                    |  |
|----------------------------------|----------------------------------------------------------------------------------------------------|--|
| WAN Interface                    | Select the WAN interface through which the service is forwarded.                                                                                                    |  |
|                                  | You must have already configured a WAN connection with NAT enabled.                                                                                                    |  |
| <b>Start Port</b>                | Enter the original destination port for the packets.                                                                                                    |  |
|                                  | To forward only one port, enter the port number again in the <b>External</b><br>End Port field.                                                                                                    |  |
|                                  | To forward a series of ports, enter the start port number here and the<br>end port number in the External End Port field.                                                                                      |  |
| End Port                         | Enter the last port of the original destination port range.                                                                                                    |  |
|                                  | To forward only one port, enter the port number in the External Start<br>Port field above and then enter it again in this field.                                                                               |  |
|                                  | To forward a series of ports, enter the last port number in a series that<br>begins with the port number in the External Start Port field above.                                                               |  |
| Translation<br><b>Start Port</b> | This shows the port number to which you want the ZyXEL Device to<br>translate the incoming port. For a range of ports, enter the first number<br>of the range to which you want the incoming ports translated. |  |
| <b>Translation End</b><br>Port   | This shows the last port of the translated port range.                                                                                                    |  |
| Server IP<br>Address             | Enter the inside IP address of the virtual server here.                                                                                                    |  |
| Protocol Type                    | Select the protocol supported by this virtual server. Choices are TCP,<br>UDP. or TCP/UDP.                                                                                                    |  |
| Apply                            | Click Apply to save your changes.                                                                                                    |  |
| <b>Back</b>                      | Click Back to return to the previous screen without saving.                                                                                                    |  |

**Table 36** Port Forwarding: Add/Edit (continued)

#### <span id="page-152-0"></span>**11.3 The Sessions Screen**

Use the **Sessions** screen to limit the number of concurrent NAT sessions each client can use.

Click **Network Setting > NAT > Sessions** to display the following screen.

| <b>Figure 00 TNEUWOLN SENING 2 NAT 2 SESSIONS</b>                                                                                                    |                        |       |        |
|----------------------------------------------------------------------------------------------------|------------------------|-------|--------|
| MAX NAT Sessions Per Host:                                                                                                    | 1024<br>$(512 - 6144)$ |       |        |
| Note:<br>Enter session number and click 'Apply' to activate this feature.<br>Clear the session number field and click 'Apply' to deactivate this feature. |                        |       |        |
|                                                                                                    |                        | Apply | Cancel |

**Figure 68** Network Setting > NAT > Sessions

The following table describes the fields in this screen.

| <b>LABEL</b>              | <b>DESCRIPTION</b>                                                                                                    |  |
|---------------------------|----------------------------------------------------------------------------------------------------|--|
| <b>MAX NAT</b><br>Session | Use this field to set a common limit to the number of concurrent NAT<br>sessions each client computer can have.                                                                                                    |  |
|                           | If only a few clients use peer to peer applications, you can raise this<br>number to improve their performance. With heavy peer to peer<br>application use, lower this number to ensure no single client uses too<br>many of the available NAT sessions. |  |
| Apply                     | Click <b>Apply</b> to save your changes.                                                                                                    |  |
| Cancel                    | Click Cancel to restore your previously saved settings.                                                                                                    |  |

**Table 37** Network Setting > NAT > Sessions

#### <span id="page-153-0"></span>**11.4 Technical Reference**

This section provides some technical background information about the topics covered in this chapter.

#### **11.4.1 NAT Definitions**

Inside/outside denotes where a host is located relative to the ZyXEL Device, for example, the computers of your subscribers are the inside hosts, while the web servers on the Internet are the outside hosts.

Global/local denotes the IP address of a host in a packet as the packet traverses a router, for example, the local address refers to the IP address of a host when the packet is in the local network, while the global address refers to the IP address of the host when the same packet is traveling in the WAN side.

Note that inside/outside refers to the location of a host, while global/local refers to the IP address of a host used in a packet. Thus, an inside local address (ILA) is the IP address of an inside host in a packet when the packet is still in the local network, while an inside global address (IGA) is the IP address of the same inside host when the packet is on the WAN side. The following table summarizes this information.

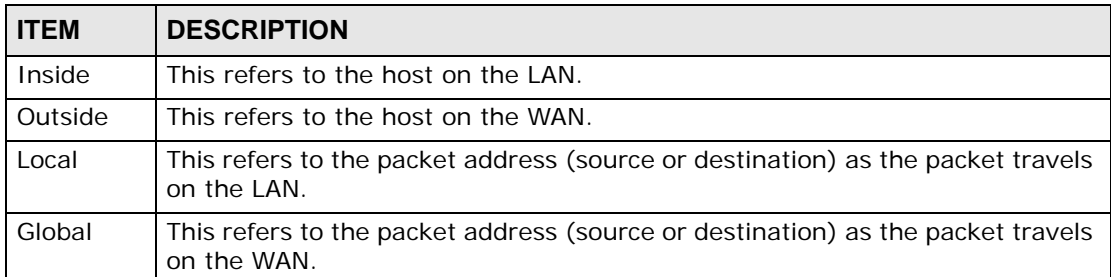

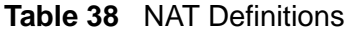

NAT never changes the IP address (either local or global) of an outside host.

#### **11.4.2 What NAT Does**

In the simplest form, NAT changes the source IP address in a packet received from a subscriber (the inside local address) to another (the inside global address) before forwarding the packet to the WAN side. When the response comes back, NAT translates the destination address (the inside global address) back to the inside local address before forwarding it to the original inside host. Note that the IP address (either local or global) of an outside host is never changed.

The global IP addresses for the inside hosts can be either static or dynamically assigned by the ISP. In addition, you can designate servers, for example, a web server and a Telnet server, on your local network and make them accessible to the outside world. If you do not define any servers, NAT offers the additional benefit of firewall protection. With no servers defined, your ZyXEL Device filters out all incoming inquiries, thus preventing intruders from probing your network. For more information on IP address translation, refer to *RFC 1631*, *The IP Network Address Translator (NAT)*.

#### **11.4.3 How NAT Works**

Each packet has two addresses – a source address and a destination address. For outgoing packets, the ILA (Inside Local Address) is the source address on the LAN, and the IGA (Inside Global Address) is the source address on the WAN. For incoming packets, the ILA is the destination address on the LAN, and the IGA is the destination address on the WAN. NAT maps private (local) IP addresses to globally unique ones required for communication with hosts on other networks. It replaces the original IP source address (and TCP or UDP source port numbers for Many-to-One and Many-to-Many Overload NAT mapping) in each packet and then forwards it to the Internet. The ZyXEL Device keeps track of the original addresses

and port numbers so incoming reply packets can have their original values restored. The following figure illustrates this.

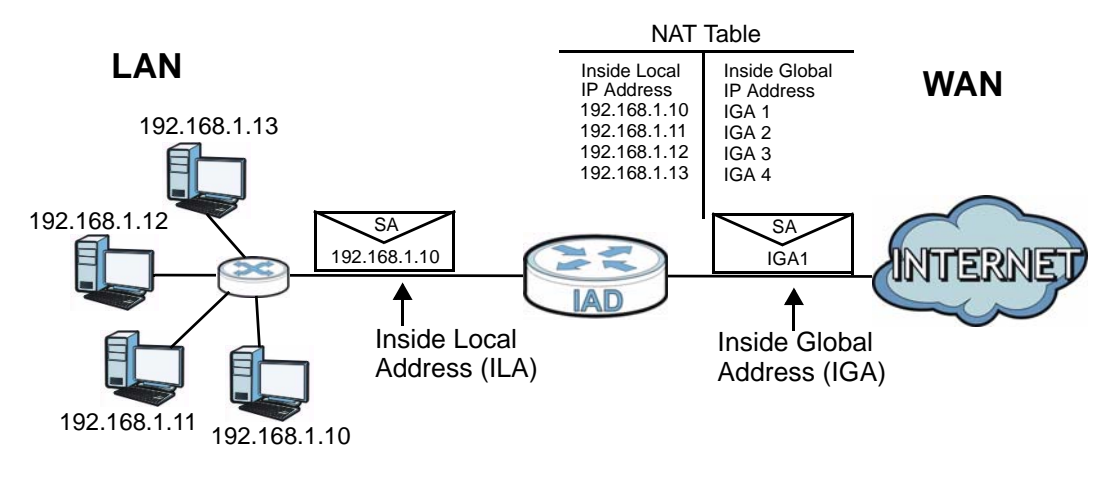

#### **Figure 69** How NAT Works

**CHAPTER 12** 

# **Dynamic DNS**

#### **12.1 Overview**

This chapter discusses how to configure your ZyXEL Device to use Dynamic DNS.

Dynamic DNS allows you to update your current dynamic IP address with one or many dynamic DNS services so that anyone can contact you (in applications such as NetMeeting and CU-SeeMe). You can also access your FTP server or Web site on your own computer using a domain name (for instance myhost.dhs.org, where myhost is a name of your choice) that will never change instead of using an IP address that changes each time you reconnect. Your friends or relatives will always be able to call you even if they don't know your IP address.

First of all, you need to have registered a dynamic DNS account with www.dyndns.org. This is for people with a dynamic IP from their ISP or DHCP server that would still like to have a domain name. The Dynamic DNS service provider will give you a password or key.

#### **12.1.1 What You Need To Know**

#### **DYNDNS Wildcard**

Enabling the wildcard feature for your host causes \*.yourhost.dyndns.org to be aliased to the same IP address as yourhost.dyndns.org. This feature is useful if you want to be able to use, for example, www.yourhost.dyndns.org and still reach your hostname.

If you have a private WAN IP address, then you cannot use Dynamic DNS.

#### **12.2 The Dynamic DNS Screen**

Use the **Dynamic DNS** screen to enable DDNS and configure the DDNS settings on the ZyXEL Device. To change your ZyXEL Device's DDNS, click **Network Setting > DNS**. The screen appears as shown.

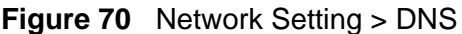

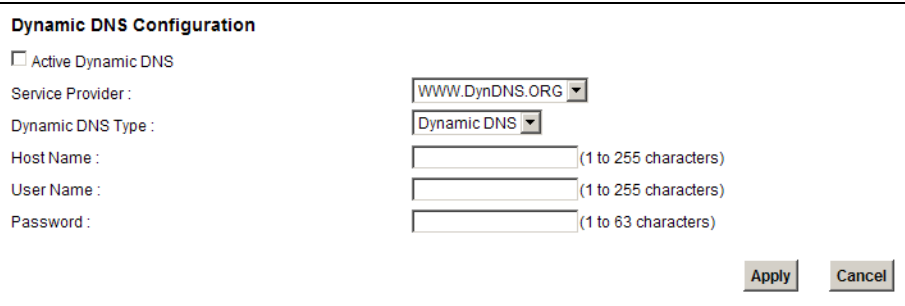

The following table describes the fields in this screen.

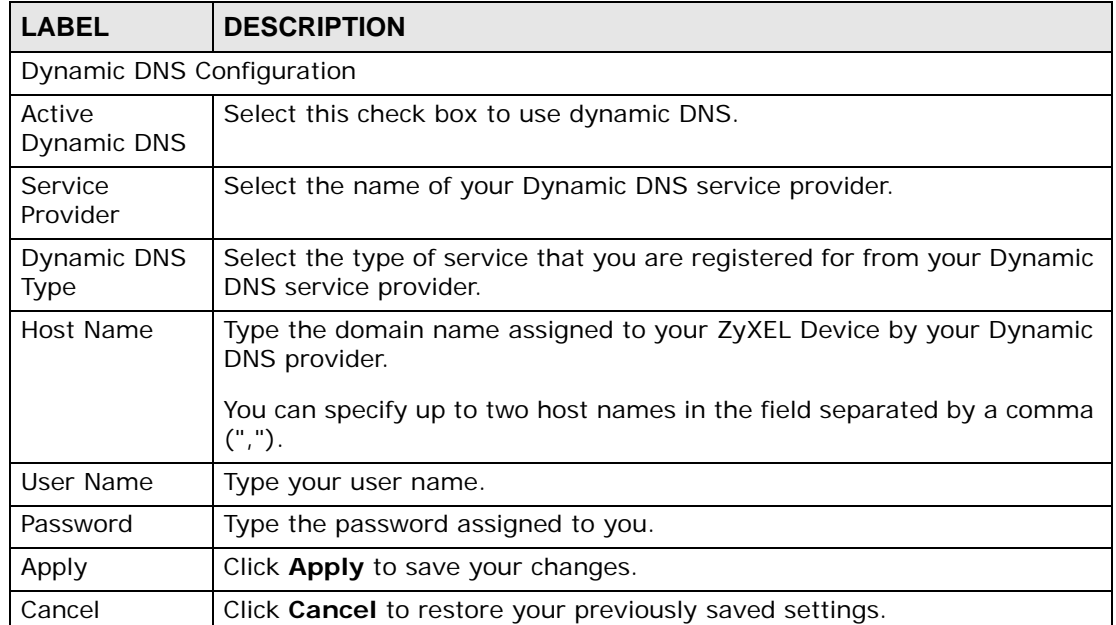

#### **Table 39** Network Setting > DNS

# **CHAPTER 13 Firewall**

#### **13.1 Overview**

Use the ZyXEL Device firewall screens to enable and configure the firewall that protects your ZyXEL Device and network from attacks by hackers on the Internet and control access to it. By default the firewall:

- allows traffic that originates from your LAN and WLAN computers to go to all other networks.
- blocks traffic that originates on other networks from going to the LAN and WLAN.

The following figure illustrates the default firewall action. User **A** can initiate an IM (Instant Messaging) session from the LAN to the WAN (**1**). Return traffic for this session is also allowed (**2**). However other traffic initiated from the WAN is blocked (**3** and **4**).

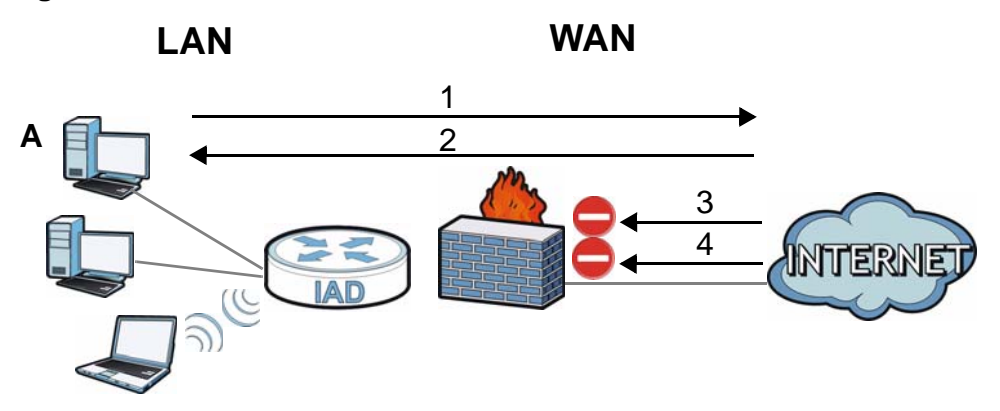

#### **Figure 71** Default Firewall Action

#### **13.1.1 What You Can Do in this Chapter**

- Use the **General** screen to enable or disable the ZyXEL Device's firewall [\(Section 13.2 on page 161](#page-160-0)).
- Use the **Services** screen to configure LAN-to-WAN services blocking on the ZyXEL Device [\(Section 13.3 on page 161\)](#page-160-1).

#### **13.1.2 What You Need to Know**

#### **Firewall**

The ZyXEL Device's firewall feature physically separates the LAN/WLAN and the WAN and acts as a secure gateway for all data passing between the networks.

It is designed to protect against Denial of Service (DoS) attacks when activated. The ZyXEL Device's purpose is to allow a private Local Area Network (LAN) to be securely connected to the Internet. The ZyXEL Device can be used to prevent theft, destruction and modification of data, as well as log events, which may be important to the security of your network.

The ZyXEL Device is installed between the LAN/WLAN and a broadband modem connecting to the Internet. This allows it to act as a secure gateway for all data passing between the Internet and the LAN.

The ZyXEL Device has one Ethernet WAN port and four Ethernet LAN ports, which are used to physically separate the network into two areas.The WAN (Wide Area Network) port attaches to the broadband (cable or DSL) modem to the Internet.

The LAN (Local Area Network) port attaches to a network of computers, which needs security from the outside world. These computers will have access to Internet services such as e-mail, FTP and the World Wide Web. However, "inbound access" is not allowed (by default) unless the remote host is authorized to use a specific service.

#### **ICMP**

Internet Control Message Protocol (ICMP) is a message control and error-reporting protocol between a host server and a gateway to the Internet. ICMP uses Internet Protocol (IP) datagrams, but the messages are processed by the TCP/IP software and directly apparent to the application user.

#### **Finding Out More**

See [Section 13.4 on page 163](#page-162-0) for advanced technical information on firewall.

#### <span id="page-160-0"></span>**13.2 The General Screen**

Use this screen to enable or disable the ZyXEL Device's firewall. Click **Security > Firewall** to open the **General** screen.

**Figure 72** Security > Firewall > General

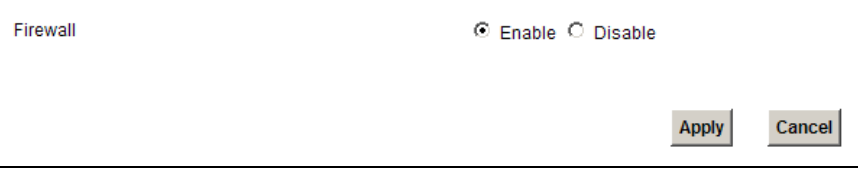

The following table describes the labels in this screen.

**Table 40** Security > Firewall > General

| <b>LABEL</b> | <b>DESCRIPTION</b>                                                                                                    |
|--------------|----------------------------------------------------------------------------------------------------|
| Firewall     | Select Enable to activate the firewall. The ZyXEL Device performs<br>access control and protects against Denial of Service (DoS) attacks<br>when the firewall is activated. |
| Apply        | Click Apply to save your changes.                                                                                                    |
| Cancel       | Click <b>Cancel</b> to restore your previously saved settings.                                                                                                    |

#### <span id="page-160-1"></span>**13.3 The Services Screen**

Use this screen to enable service blocking and to maintain the list of services you want to block. To access this screen, click **Security > Firewall > Services**.

Note: These rules specify which computers on the LAN can access which computers or services on the WAN.

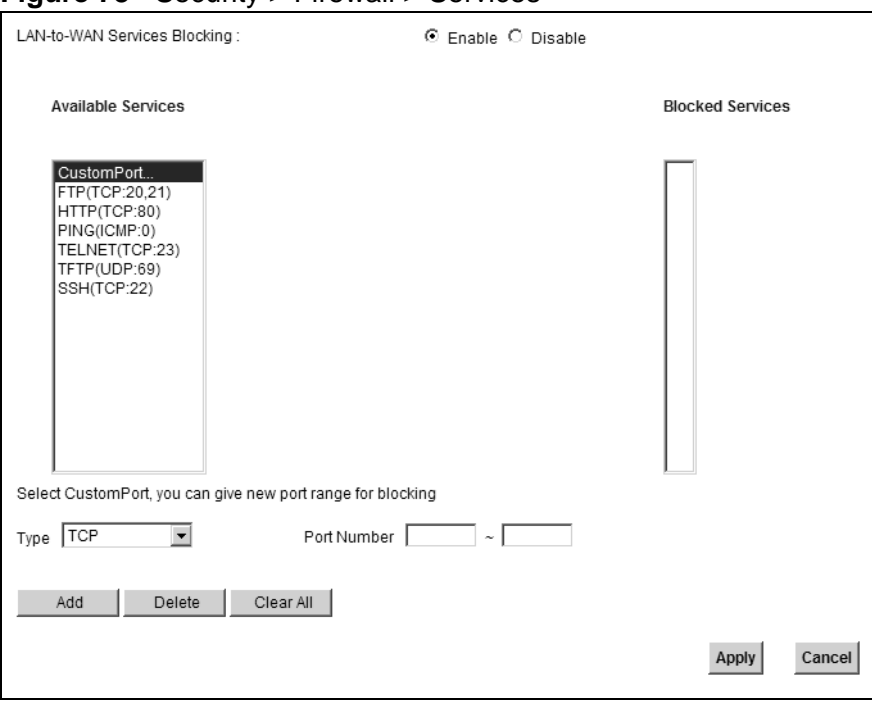

#### **Figure 73** Security > Firewall > Services

Each field is described in the following table.

| <b>LABEL</b>                       | <b>DESCRIPTION</b>                                                                                                    |
|------------------------------------|----------------------------------------------------------------------------------------------------|
| LAN-to-WAN<br>Services<br>Blocking | Select <b>Enable</b> to activate service blocking.                                                                                                    |
| Available<br>Services              | This is a list of pre-defined services (destination ports) you may prohibit<br>your LAN computers from using. Select the port you want to block, and<br>click Add to add the port to the Blocked Services field.                 |
|                                    | A custom port is a service that is not available in the pre-defined<br>Available Services list. You must define it using the Type and Port<br><b>Number</b> fields. See Appendix E on page 323 for some examples of<br>services. |
| <b>Blocked</b><br>Services         | This is a list of services (ports) that are inaccessible to computers on<br>your LAN when service blocking is effective. To remove a service from<br>this list, select the service, and click Delete.                            |
| Type                               | Select TCP, UDP or TCP and UDP, based on which one the custom port<br>uses.                                                                                                    |
| Port Number                        | Enter the range of port numbers that defines the service. For example,<br>suppose you want to define the Gnutella service. Select TCP type and<br>enter a port range of 6345-6349.                                               |
| Add                                | Click this to add the selected service in <b>Available Services</b> to the<br><b>Blocked Services</b> list. Note that the service is blocked immediately<br>after clicking this.                                                 |

**Table 41** Security > Firewall > Services

| <b>LABEL</b> | <b>DESCRIPTION</b>                                                                                       |
|--------------|----------------------------------------------------------------------------------------------------|
| Delete       | Select a service in the <b>Blocked Services</b> , and click this to remove the<br>service from the list. |
| Clear All    | Click this to remove all the services in the <b>Blocked Services</b> list.                               |
| Apply        | Click Apply to save your changes.                                                                        |
| Cancel       | Click Cancel to restore your previously saved settings.                                                  |

**Table 41** Security > Firewall > Services (continued)

#### <span id="page-162-0"></span>**13.4 Firewall Technical Reference**

This section provides some technical background information about the topics covered in this chapter.

#### **13.4.1 Guidelines For Enhancing Security With Your Firewall**

- **1** Change the default password via web configurator.
- **2** Think about access control before you connect to the network in any way.
- **3** Limit who can access your ZyXEL Device.
- **4** Don't enable any local service (such as Telnet or FTP) that you don't use. Any enabled service could present a potential security risk. A determined hacker might be able to find creative ways to misuse the enabled services to access the firewall or the network.
- **5** For local services that are enabled, protect against misuse. Protect by configuring the services to communicate only with specific peers, and protect by configuring rules to block packets for the services at specific interfaces.
- **6** Keep the firewall in a secured (locked) room.

#### **13.4.2 Security Considerations**

Note: Incorrectly configuring the firewall may block valid access or introduce security risks to the ZyXEL Device and your protected network. Use caution when creating or deleting firewall rules and test your rules after you configure them.

Consider these security ramifications before creating a rule:

**1** Does this rule stop LAN users from accessing critical resources on the Internet? For example, if IRC is blocked, are there users that require this service?

- **2** Is it possible to modify the rule to be more specific? For example, if IRC is blocked for all users, will a rule that blocks just certain users be more effective?
- **3** Does a rule that allows Internet users access to resources on the LAN create a security vulnerability? For example, if FTP ports (TCP 20, 21) are allowed from the Internet to the LAN, Internet users may be able to connect to computers with running FTP servers.
- **4** Does this rule conflict with any existing rules?

Once these questions have been answered, adding rules is simply a matter of entering the information into the correct fields in the web configurator screens. **CHAPTER 14 MAC Filter**

#### **14.1 Overview**

This chapter discusses MAC address filtering.

The MAC filter screen allows you to configure the ZyXEL Device to give exclusive access to up to 32 wireless or wired clients (Allow) based on the MAC address of the wireless/wired clients.

Note: The MAC filter applies to wired and wireless connections.

#### **14.1.1 What You Need to Know**

Every Ethernet device has a unique MAC (Media Access Control) address. The MAC address is assigned at the factory and consists of six pairs of hexadecimal characters, for example, 00:A0:C5:00:00:02. You need to know the MAC address of the devices to configure this screen.

#### **14.2 The MAC Filter Screen**

Use the **MAC Filter** screen to allow wireless clients access to the ZyXEL Device. To change your ZyXEL Device's MAC filter settings, click **Security** > **MAC Filter**. The screen appears as shown.

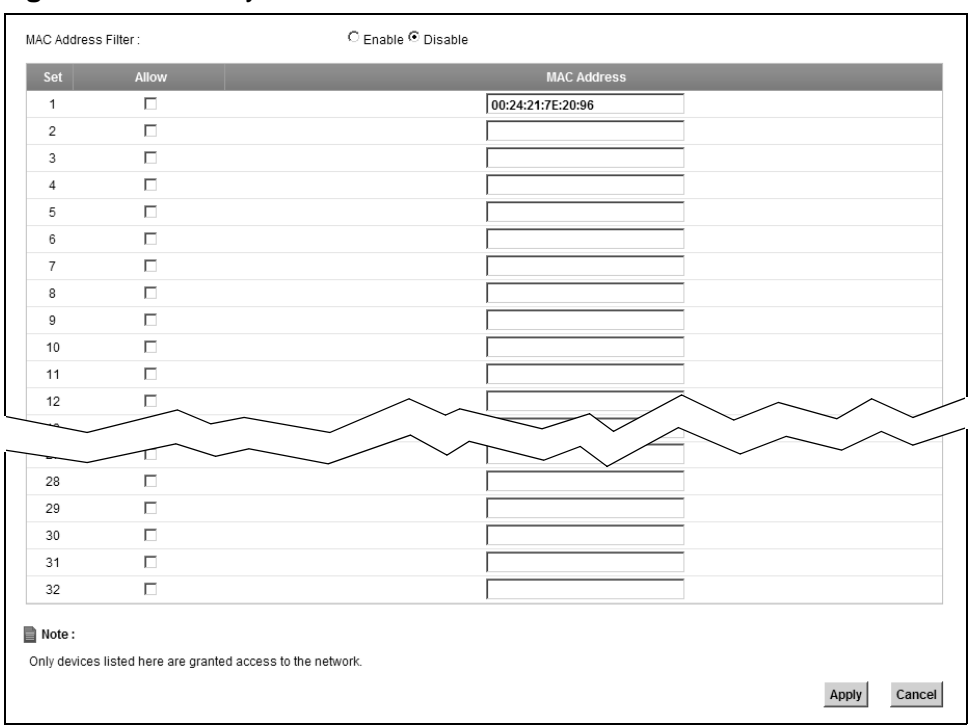

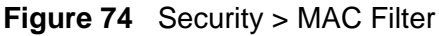

The following table describes the labels in this menu.

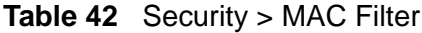

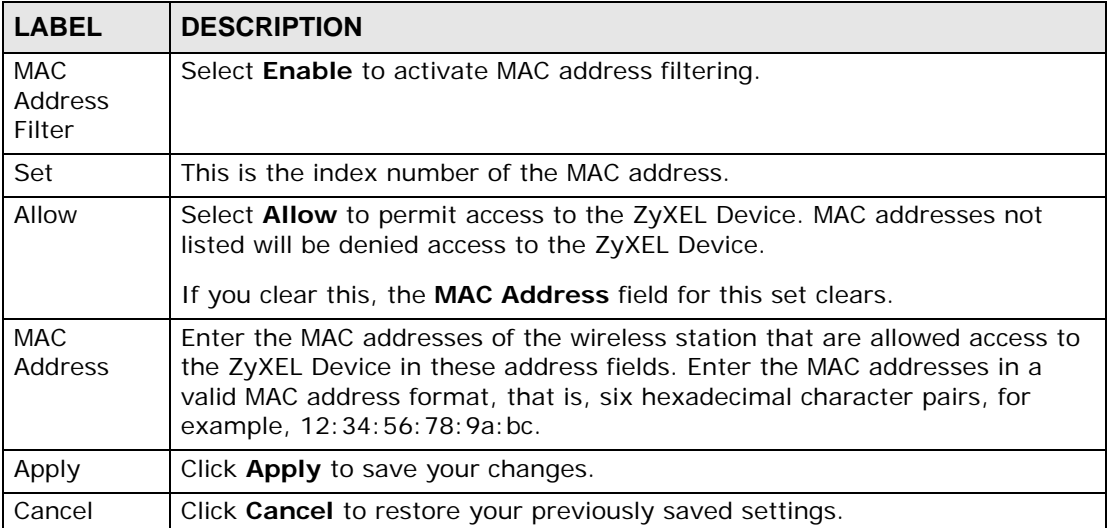

**CHAPTER 15** 

### **Certificates**

#### **15.1 Overview**

The ZyXEL Device can use certificates (also called digital IDs) to authenticate users. Certificates are based on public-private key pairs. A certificate contains the certificate owner's identity and public key. Certificates provide a way to exchange public keys for use in authentication.

#### **15.1.1 What You Can Do in this Chapter**

- Use the **Local Certificates** screens to view and import the ZyXEL Device's CAsigned certificates ([Section 15.2 on page 170](#page-169-0)).
- Use the **Trusted CA** screens to save the certificates of trusted CAs to the ZyXEL Device. You can also export the certificates to a computer [\(Section 15.3 on page](#page-171-0)  [172\)](#page-171-0).

#### **15.1.2 What You Need to Know**

The following terms and concepts may help as you read this chapter.

#### **Certification Authorities**

A Certification Authority (CA) issues certificates and guarantees the identity of each certificate owner. There are commercial certification authorities like CyberTrust or VeriSign and government certification authorities.

#### **Public and Private Keys**

When using public-key cryptology for authentication, each host has two keys. One key is public and can be made openly available; the other key is private and must be kept secure. Public-key encryption in general works as follows.

- **1** Tim wants to send a private message to Jenny. Tim generates a public-private key pair. What is encrypted with one key can only be decrypted using the other.
- **2** Tim keeps the private key and makes the public key openly available.
- **3** Tim uses his private key to encrypt the message and sends it to Jenny.
- **4** Jenny receives the message and uses Tim's public key to decrypt it.
- **5** Additionally, Jenny uses her own private key to encrypt a message and Tim uses Jenny's public key to decrypt the message.

The ZyXEL Device uses certificates based on public-key cryptology to authenticate users attempting to establish a connection. The method used to secure the data that you send through an established connection depends on the type of connection. For example, a VPN tunnel might use the triple DES encryption algorithm.

The certification authority uses its private key to sign certificates. Anyone can then use the certification authority's public key to verify the certificates.

#### **Certification Path**

A certification path is the hierarchy of certification authority certificates that validate a certificate. The ZyXEL Device does not trust a certificate if any certificate on its path has expired or been revoked.

#### **Certificate Directory Servers**

Certification authorities maintain directory servers with databases of valid and revoked certificates. A directory of certificates that have been revoked before the scheduled expiration is called a CRL (Certificate Revocation List). The ZyXEL Device can check a peer's certificate against a directory server's list of revoked certificates. The framework of servers, software, procedures and policies that handles keys is called PKI (public-key infrastructure).

#### **Advantages of Certificates**

Certificates offer the following benefits.

- The ZyXEL Device only has to store the certificates of the certification authorities that you decide to trust, no matter how many devices you need to authenticate.
- Key distribution is simple and very secure since you can freely distribute public keys and you never need to transmit private keys.

#### **Certificate File Formats**

The certification authority certificate that you want to import has to be in one of these file formats:

- Binary X.509: This is an ITU-T recommendation that defines the formats for X.509 certificates.
- PEM (Base-64) encoded X.509: This Privacy Enhanced Mail format uses 64 ASCII characters to convert a binary X.509 certificate into a printable form.
- Binary PKCS#7: This is a standard that defines the general syntax for data (including digital signatures) that may be encrypted. The ZyXEL Device currently allows the importation of a PKS#7 file that contains a single certificate.
- PEM (Base-64) encoded PKCS#7: This Privacy Enhanced Mail (PEM) format uses 64 ASCII characters to convert a binary PKCS#7 certificate into a printable form.

Note: Be careful not to convert a binary file to text during the transfer process. It is easy for this to occur since many programs use text files by default.

#### **15.1.3 Verifying a Certificate**

Before you import a trusted CA or trusted remote host certificate into the ZyXEL Device, you should verify that you have the actual certificate. This is especially true of trusted CA certificates since the ZyXEL Device also trusts any valid certificate signed by any of the imported trusted CA certificates.

You can use a certificate's fingerprint to verify it. A certificate's fingerprint is a message digest calculated using the MD5 or SHA1 algorithms. The following procedure describes how to check a certificate's fingerprint to verify that you have the actual certificate.

- **1** Browse to where you have the certificate saved on your computer.
- **2** Make sure that the certificate has a ".cer" or ".crt" file name extension.

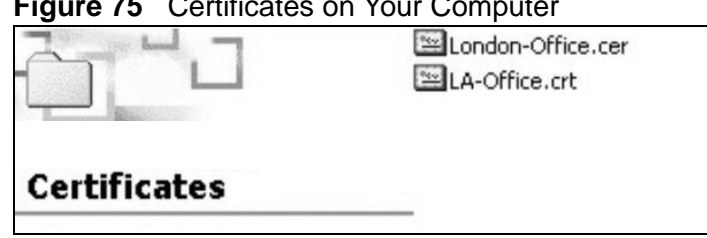

 $\mathbf{F} \in \mathbb{C}$  Certificates on  $\mathbb{C}$ 

**3** Double-click the certificate's icon to open the **Certificate** window. Click the **Details** tab and scroll down to the **Thumbprint Algorithm** and **Thumbprint** fields.

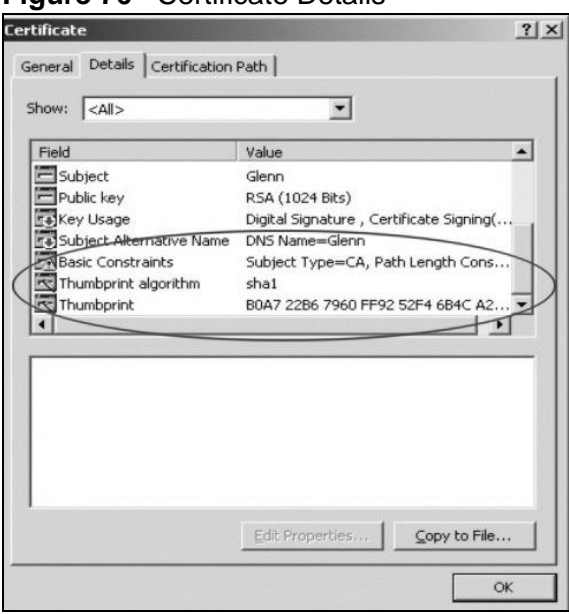

**Figure 76** Certificate Details

**4** Use a secure method to verify that the certificate owner has the same information in the **Thumbprint Algorithm** and **Thumbprint** fields. The secure method may very based on your situation. Possible examples would be over the telephone or through an HTTPS connection.

#### <span id="page-169-0"></span>**15.2 Local Certificates**

Use this screen to view the ZyXEL Device's summary list of certificates and certification requests. You can import the following certificates to your ZyXEL Device:

- Web Server This certificate secures HTTP connections.
- SIP TLS This certificate secures VoIP connections.
- SSH/SCP/SFTP This certificate secures remote connections.

Click **Security > Certificates** to open the **Local Certificates** screen.

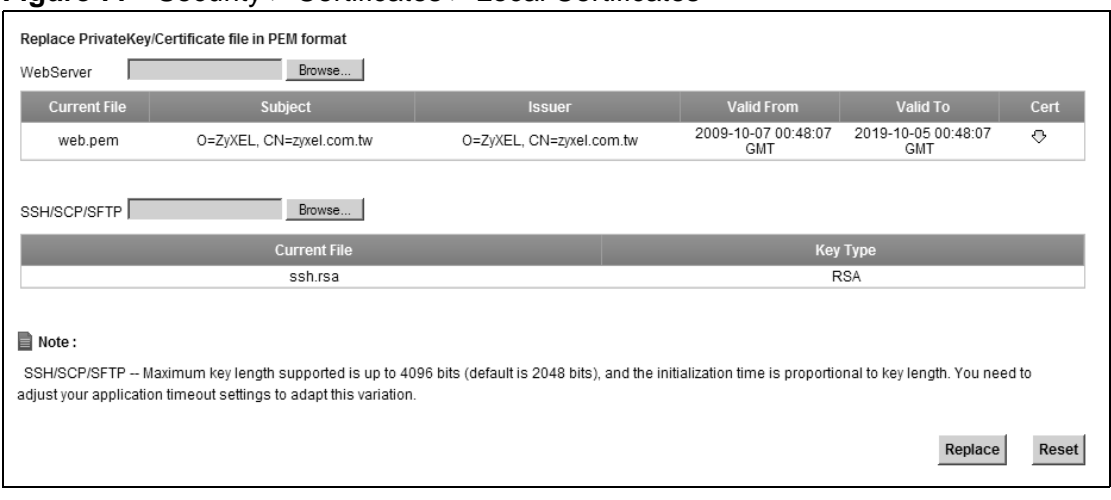

#### **Figure 77** Security > Certificates > Local Certificates

The following table describes the labels in this screen.

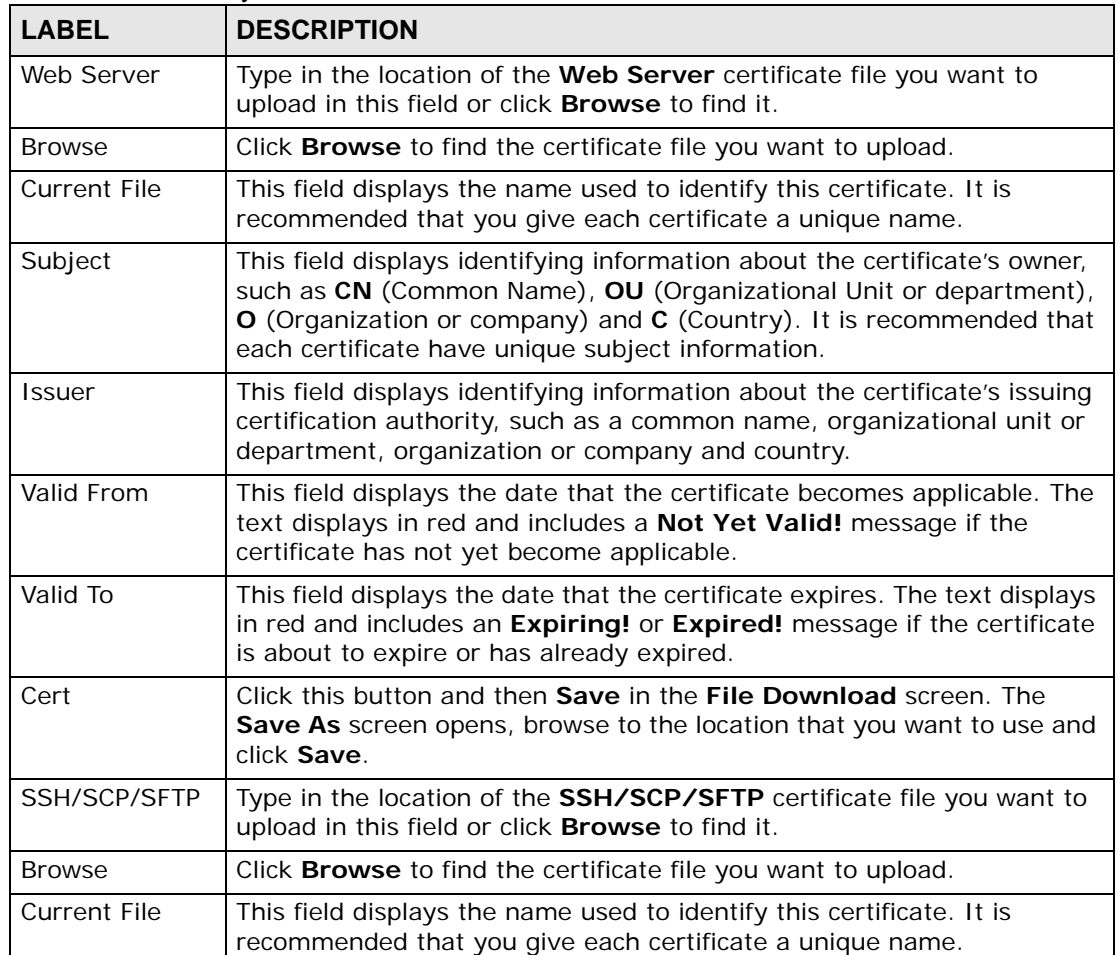

#### **Table 43** Security > Certificates > Local Certificates

| <b>LABEL</b> | <b>DESCRIPTION</b>                                                                          |
|--------------|---------------------------------------------------------------------------------------------|
| Key Type     | This field applies to the SSH/SCP/SFTP certificate.                                         |
|              | This shows the file format of the current certificate.                                      |
| Replace      | Click this to replace the certificate(s) and save your changes back to the<br>ZyXEL Device. |
| Reset        | Click this to clear your settings.                                                          |

**Table 43** Security > Certificates > Local Certificates (continued)

#### <span id="page-171-0"></span>**15.3 Trusted CA**

Use this screen to view a summary list of certificates of the certification authorities that you have set the ZyXEL Device to accept as trusted. The ZyXEL Device accepts any valid certificate signed by a certification authority on this list as being trustworthy; thus you do not need to import any certificate that is signed by one of these certification authorities.

Click **Security > Certificates > Trusted CA** to open the **Trusted CA** screen.

**Figure 78** Security > Certificates > Trusted CA

| <b>Import Certificate</b> |                                                                                                    |             |               |
|---------------------------|----------------------------------------------------------------------------------------------------|-------------|---------------|
| <b>Name</b>               | Subject                                                                                                    | <b>Type</b> | <b>Action</b> |
| testacs dk.crt            | C=DK, ST=Some-State, L=Copenhagen, O=Telenor, OU=ITUdvikling,<br>CN=testacs.telenor.dk, emailAddress=rsk@telenor.dk | CA          | ᆖ             |
|                           |                                                                                                    |             |               |
| Note:                     |                                                                                                    |             |               |
|                           | Maximum 5 certificates can be stored.                                                                               |             |               |

The following table describes the labels in this screen.

| <b>LABEL</b>          | <b>DESCRIPTION</b>                                                                                                    |
|-----------------------|----------------------------------------------------------------------------------------------------|
| Import<br>Certificate | Click this button to open a screen where you can save the certificate of<br>a certification authority that you trust to the ZyXEL Device.                                                                                                    |
| Name                  | This field displays the name used to identify this certificate.                                                                                                    |
| Subject               | This field displays information that identifies the owner of the<br>certificate, such as Common Name (CN), OU (Organizational Unit or<br>department), Organization (O), State (ST) and Country (C). It is<br>recommended that each certificate have unique subject information.                            |
| Type                  | This field displays general information about the certificate. <b>ca</b> means<br>that a Certification Authority signed the certificate.                                                                                                    |
| Action                | Click the View icon to open a screen with an in-depth list of information<br>about the certificate (or certification request).<br>Click the <b>Delete</b> icon to delete the certificate (or certification request).<br>You cannot delete a certificate that one or more features is configured<br>to use. |

**Table 44** Security > Certificates > Trusted CA

#### **15.4 Trusted CA Import**

Click **Import Certificate** in the **Trusted CAs** screen to open the **Import Certificate** screen. You can save a trusted certification authority's certificate to the ZyXEL Device.

Note: You must remove any spaces from the certificate's filename before you can import the certificate.

#### **Figure 79** Trusted CA > Import

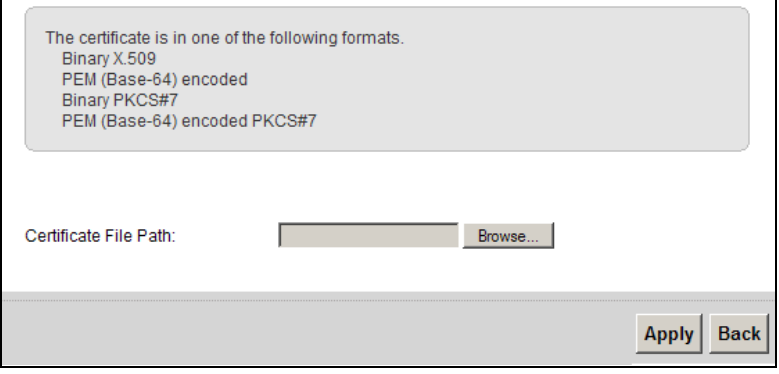

The following table describes the labels in this screen.

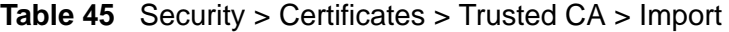

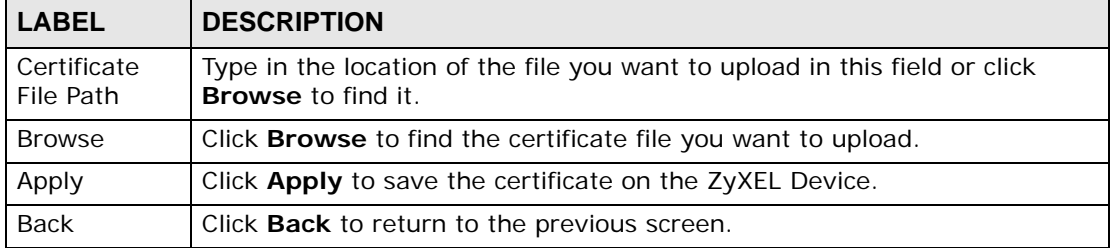

#### **15.5 View Certificate**

Use this screen to view in-depth information about the certification authority's certificate, change the certificate's name and set whether or not you want the ZyXEL Device to check a certification authority's list of revoked certificates before trusting a certificate issued by the certification authority.

Click **Security** > **Certificates** > **Trusted CA** to open the **Trusted CA** screen. Click the **View** icon to open the **View Certificate** screen.

**Figure 80** Trusted CA: View

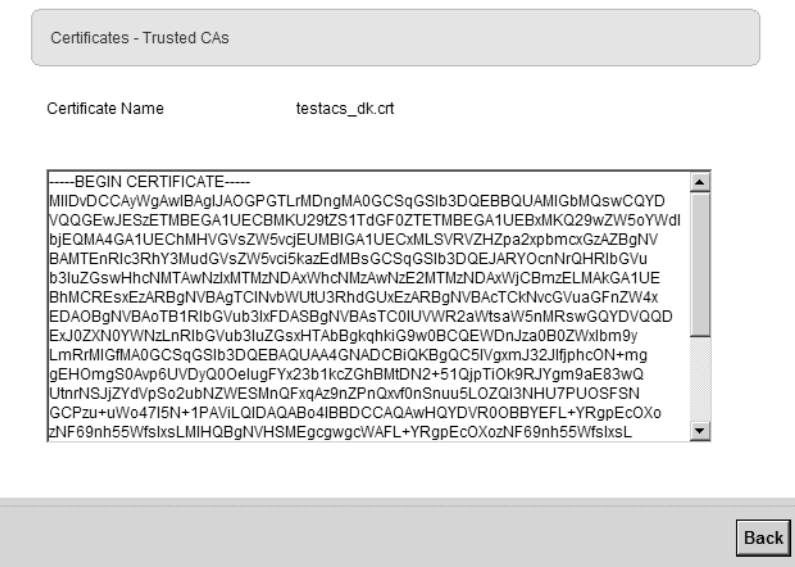

The following table describes the labels in this screen.

| <b>LABEL</b>       | <b>DESCRIPTION</b>                                                                                                    |
|--------------------|----------------------------------------------------------------------------------------------------|
| Certificate Name   | This field displays the identifying name of this certificate. If you want<br>to change the name, type up to 31 characters to identify this key<br>certificate. You may use any character (not including spaces).                                              |
| Certificate Detail | This read-only text box displays the certificate or certification request<br>in Privacy Enhanced Mail (PEM) format. PEM uses 64 ASCII characters<br>to convert the binary certificate into a printable form.                                                  |
|                    | You can copy and paste the certificate into an e-mail to send to<br>friends or colleagues or you can copy and paste the certificate into a<br>text editor and save the file on a management computer for later<br>distribution (via floppy disk for example). |
| <b>Back</b>        | Click this to return to the previous screen.                                                                                                    |

**Table 46** Trusted CA: View

# **CHAPTER 16**

## **VoIP**

#### **16.1 Overview**

Use this chapter to:

- Connect an analog phone to the ZyXEL Device.
- Make phone calls over the Internet, as well as the regular phone network.
- Configure settings such as speed dial.
- Configure network settings to optimize the voice quality of your phone calls.

#### **16.1.1 What You Can Do in this Chapter**

These screens allow you to configure your ZyXEL Device to make phone calls over the Internet and your regular phone line, and to set up the phones you connect to the ZyXEL Device.

- Use the **SIP Service Provider** screen to configure the SIP server information and QoS for VoIP calls ([Section 16.3 on page 181](#page-180-0)).
- Use the **SIP Account** screen to set up information about your SIP account, control which SIP accounts the phones connected to the ZyXEL Device use and configure audio settings such as volume levels for the phones connected to the ZyXEL Device [\(Section 16.3 on page 181\)](#page-180-0).
- Use the **Common** screen to configure RFC3262 support on the ZyXEL Device [\(Section 16.4 on page 186](#page-185-0)).
- Use the **Phone Device** screen to control which SIP accounts the phones connected to the ZyXEL Device use ([Section 16.5 on page 187\)](#page-186-0).
- Use the **Region** screen to change settings that depend on the country you are in ([Section 16.6 on page 188\)](#page-187-0).
- Use the **Call Rule** screen to set up shortcuts for dialing frequently-used (VoIP) phone numbers [\(Section 16.8 on page 190](#page-189-0)).
- Use the **FXO** screen to set up the PSTN line used to make regular phone calls which do not use the Internet [\(Section 16.8 on page 190](#page-189-0)).

You don't necessarily need to use all these screens to set up your account. In fact, if your service provider did not supply information on a particular field in a screen, it is usually best to leave it at its default setting.

#### **16.1.2 What You Need to Know**

The following terms and concepts may help as you read this chapter.

#### **VoIP**

VoIP stands for Voice over IP. IP is the Internet Protocol, which is the messagecarrying standard the Internet runs on. So, Voice over IP is the sending of voice signals (speech) over the Internet (or another network that uses the Internet Protocol).

#### **SIP**

SIP stands for Session Initiation Protocol. SIP is a signalling standard that lets one network device (like a computer or the ZyXEL Device) send messages to another. In VoIP, these messages are about phone calls over the network. For example, when you dial a number on your ZyXEL Device, it sends a SIP message over the network asking the other device (the number you dialed) to take part in the call.

#### **SIP Accounts**

A SIP account is a type of VoIP account. It is an arrangement with a service provider that lets you make phone calls over the Internet. When you set the ZyXEL Device to use your SIP account to make calls, the ZyXEL Device is able to send all the information about the phone call to your service provider on the Internet.

#### **Voice Activity Detection/Silence Suppression**

Voice Activity Detection (VAD) detects whether or not speech is present. This lets the ZyXEL Device reduce the bandwidth that a call uses by not transmitting "silent packets" when you are not speaking.

#### **Comfort Noise Generation**

When using VAD, the ZyXEL Device generates comfort noise when the other party is not speaking. The comfort noise lets you know that the line is still connected as total silence could easily be mistaken for a lost connection.

#### **Echo Cancellation**

G.168 is an ITU-T standard for eliminating the echo caused by the sound of your voice reverberating in the telephone receiver while you talk.

#### **How to Find Out More**

See [Chapter 3 on page 35](#page-34-0) for a tutorial showing how to set up these screens in an example scenario.

See [Section 16.9 on page 191](#page-190-0) for advanced technical information on SIP.

#### **16.1.3 Before You Begin**

- Before you can use these screens, you need to have a VoIP account already set up. If you don't have one yet, you can sign up with a VoIP service provider over the Internet.
- You should have the information your VoIP service provider gave you ready, before you start to configure the ZyXEL Device.

#### **16.2 The SIP Service Provider Screen**

Use this screen to configure the SIP server information and QoS for VoIP calls. Click **VoIP > SIP** to open the **SIP Service Provider** screen.

Note: Click **more...** to see all the fields in the screen. You don't necessarily need to use all these fields to set up your account. Click **hide more** to see and configure only the fields needed for this feature.

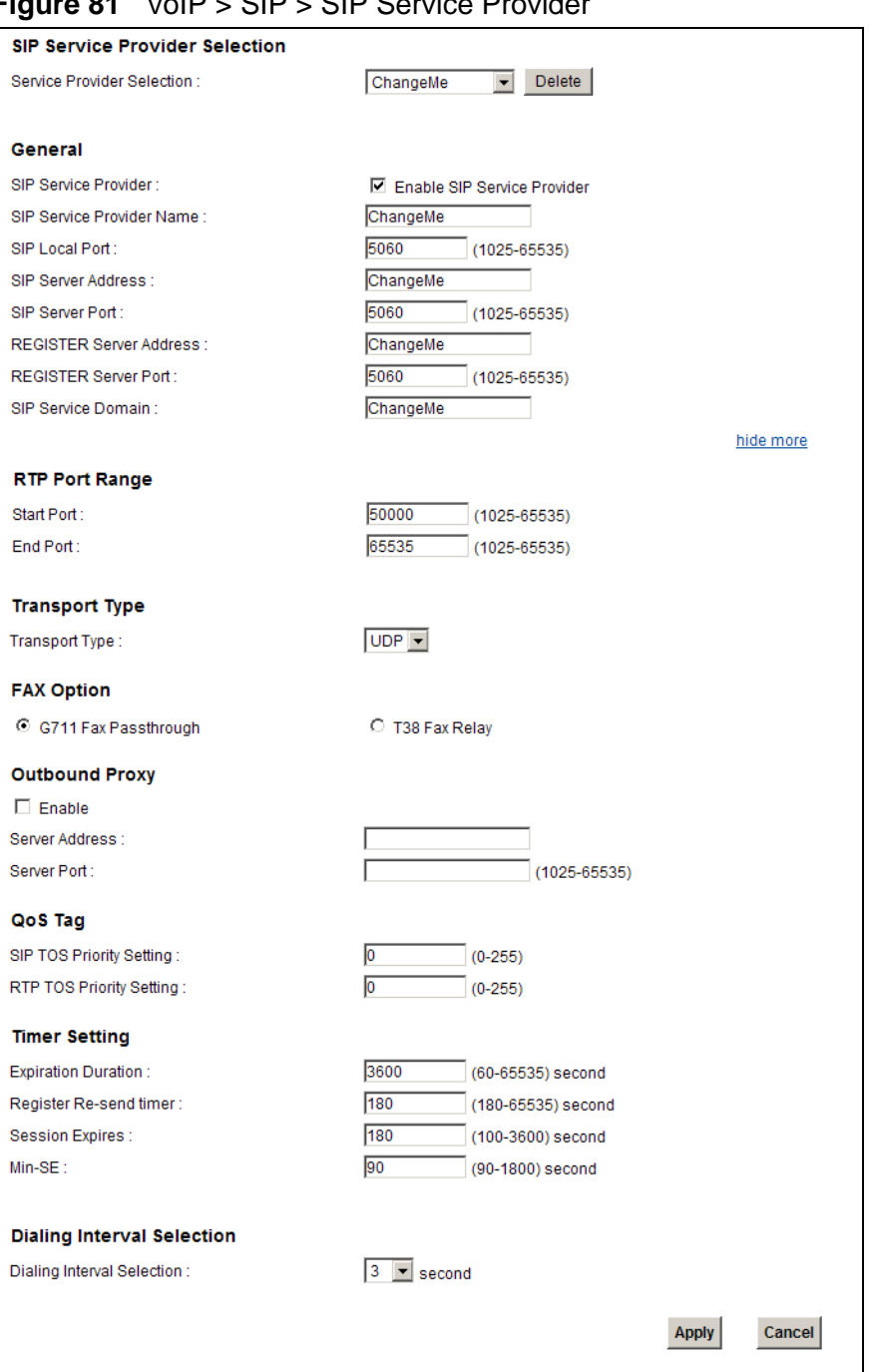

#### **Figure 81** VoIP > SIP > SIP Service Provider

The following table describes the labels in this screen.

| <b>LABEL</b>                          | <b>DESCRIPTION</b>                                                                                                    |  |
|---------------------------------------|----------------------------------------------------------------------------------------------------|--|
| <b>SIP Service Provider Selection</b> |                                                                                                    |  |
| Service<br>Provider<br>Selection      | Select the SIP service provider profile you want to use for the SIP<br>account you configure in this screen. If you change this field, the screen<br>automatically refreshes. If you want to configure a new service<br>provider, select Add New.    |  |
| General                               |                                                                                                    |  |
| <b>SIP Service</b><br>Provider        | Select this if you want the ZyXEL Device to use this SIP provider. Clear<br>it if you do not want the ZyXEL Device to use this SIP provider.                                                                                                    |  |
| <b>SIP Service</b><br>Provider Name   | Enter the name of your SIP service provider.                                                                                                    |  |
| <b>SIP Local Port</b>                 | Enter the ZyXEL Device's listening port number, if your VoIP service<br>provider gave you one. Otherwise, keep the default value.                                                                                                    |  |
| <b>SIP Server</b><br>Address          | Enter the IP address or domain name of the SIP server provided by<br>your VoIP service provider. You can use up to 95 printable ASCII<br>characters. It does not matter whether the SIP server is a proxy,<br>redirect or register server.           |  |
| SIP Server Port                       | Enter the SIP server's listening port number, if your VoIP service<br>provider gave you one. Otherwise, keep the default value.                                                                                                    |  |
| <b>REGISTER</b><br>Server Address     | Enter the IP address or domain name of the SIP register server, if your<br>VoIP service provider gave you one. Otherwise, enter the same address<br>you entered in the SIP Server Address field. You can use up to 95<br>printable ASCII characters. |  |
| <b>REGISTER</b><br>Server Port        | Enter the SIP register server's listening port number, if your VoIP<br>service provider gave you one. Otherwise, enter the same port number<br>you entered in the SIP Server Port field.                                                             |  |
| <b>SIP Service</b><br>Domain          | Enter the SIP service domain name. In the full SIP URI, this is the part<br>after the @ symbol. You can use up to 127 printable ASCII Extended<br>set characters.                                                                                    |  |
| RTP Port Range                        |                                                                                                    |  |
| <b>Start Port</b>                     | Enter the listening port number(s) for RTP traffic, if your VoIP service                                                                                                    |  |
| <b>End Port</b>                       | provider gave you this information. Otherwise, keep the default values.                                                                                                    |  |
|                                       | To enter one port number, enter the port number in the Start Port and<br>End Port fields.                                                                                                    |  |
|                                       | To enter a range of ports,                                                                                                    |  |
|                                       | enter the port number at the beginning of the range in the Start<br>Port field.                                                                                                    |  |
|                                       | enter the port number at the end of the range in the End Port field.                                                                                                    |  |

**Table 47** VoIP > SIP > SIP Service Provider

| <b>LABEL</b>                       | <b>DESCRIPTION</b>                                                                                                    |  |  |
|------------------------------------|----------------------------------------------------------------------------------------------------|--|--|
| <b>DTMF Mode</b>                   | Control how the ZyXEL Device handles the tones that your telephone<br>makes when you push its buttons. You should use the same mode your<br>VoIP service provider uses.                                                                                                    |  |  |
|                                    | RFC2833 - send the DTMF tones in RTP packets.                                                                                                    |  |  |
|                                    | <b>PCM</b> - send the DTMF tones in the voice data stream. This method<br>works best when you are using a codec that does not use compression<br>(like G.711). Codecs that use compression (like G.729 and G.726) can<br>distort the tones.                                                                                                    |  |  |
|                                    | SIP INFO - send the DTMF tones in SIP messages.                                                                                                    |  |  |
| Transport Type                     |                                                                                                    |  |  |
| Transport Type                     | Select the transport layer protocol (UDP or TCP) used for SIP.                                                                                                    |  |  |
| FAX Option                         | This field controls how the ZyXEL Device handles fax messages.                                                                                                    |  |  |
| <b>G711 Fax</b><br>Passthrough     | Select this if the ZyXEL Device should use G.711 to send fax messages.<br>The peer devices must also use G.711.                                                                                                    |  |  |
| T38 Fax Relay                      | Select this if the ZyXEL Device should send fax messages as UDP or<br>TCP/IP packets through IP networks. This provides better quality, but it<br>may have inter-operability problems. The peer devices must also use<br>T.38.                                                                                                    |  |  |
| Outbound Proxy                     |                                                                                                    |  |  |
| Enable                             | Select this if your VoIP service provider has a SIP outbound server to<br>handle voice calls. This allows the ZyXEL Device to work with any type<br>of NAT router and eliminates the need for STUN or a SIP ALG. Turn off<br>any SIP ALG on a NAT router in front of the ZyXEL Device to keep it<br>from re-translating the IP address (since this is already handled by the<br>outbound proxy server). |  |  |
| Server Address                     | Enter the IP address or domain name of the SIP outbound proxy server.                                                                                                    |  |  |
| Server Port                        | Enter the SIP outbound proxy server's listening port, if your VoIP<br>service provider gave you one. Otherwise, keep the default value.                                                                                                    |  |  |
| QoS Tag                            |                                                                                                    |  |  |
| <b>SIP TOS Priority</b><br>Setting | Enter the DSCP (DiffServ Code Point) number for SIP message<br>transmissions. The ZyXEL Device creates Class of Service (CoS) priority<br>tags with this number to SIP traffic that it transmits.                                                                                                    |  |  |
| RTP TOS<br><b>Priority Setting</b> | Enter the DSCP (DiffServ Code Point) number for RTP voice<br>transmissions. The ZyXEL Device creates Class of Service (CoS) priority<br>tags with this number to RTP traffic that it transmits.                                                                                                    |  |  |
| <b>Timer Setting</b>               |                                                                                                    |  |  |
| Expiration<br>Duration             | Enter the number of seconds your SIP account is registered with the<br>SIP register server before it is deleted. The ZyXEL Device automatically<br>tries to re-register your SIP account when one-half of this time has<br>passed. (The SIP register server might have a different expiration.)                                                                                                    |  |  |
| Register Re-<br>send timer         | Enter the number of seconds the ZyXEL Device waits before it tries<br>again to register the SIP account, if the first try failed or if there is no<br>response.                                                                                                    |  |  |
| <b>Session Expires</b>             | Enter the number of seconds the ZyXEL Device lets a SIP session<br>remain idle (without traffic) before it automatically disconnects the<br>session.                                                                                                    |  |  |

**Table 47** VoIP > SIP > SIP Service Provider (continued)
| <b>LABEL</b>                                  | <b>DESCRIPTION</b>                                                                                                    |
|-----------------------------------------------|----------------------------------------------------------------------------------------------------|
| Min-SE                                        | Enter the minimum number of seconds the ZyXEL Device lets a SIP<br>session remain idle (without traffic) before it automatically disconnects<br>the session. When two SIP devices start a SIP session, they must agree<br>on an expiration time for idle sessions. This field is the shortest<br>expiration time that the ZyXEL Device accepts. |
| Dialing Interval Selection                    |                                                                                                    |
| Dialing Interval<br>Selection                 | Enter the number of seconds the ZyXEL Device should wait after you<br>stop dialing numbers before it makes the phone call. The value depends<br>on how quickly you dial phone numbers.                                                                                                    |
| <b>PSTN Fail Over</b><br>("L" models<br>only) | Select this check box if you want to redirect the outgoing calls to the<br>PSTN line (that do not use the Internet) when your SIP account is<br>unregistered or SIP call has failed.                                                                                                    |
| Apply                                         | Click <b>Apply</b> to save your changes.                                                                                                    |
| Cancel                                        | Click <b>Cancel</b> to restore your previously saved settings.                                                                                                    |

**Table 47** VoIP > SIP > SIP Service Provider (continued)

# **16.3 The SIP Account Screen**

The ZyXEL Device uses a SIP account to make outgoing VoIP calls and check if an incoming call's destination number matches your SIP account's SIP number. In order to make or receive a VoIP call, you need to enable and configure a SIP account, and map it to a phone port. The SIP account contains information that allows your ZyXEL Device to connect to your VoIP service provider.

Use this screen to maintain basic information about the SIP account. You can also enable and disable the SIP account, configure the volume, echo cancellation and VAD (Voice Activity Detection) settings for each individual phone port on the ZyXEL Device.

#### **Voice Activity Detection/Silence Suppression**

Voice Activity Detection (VAD) detects whether or not speech is present. This lets the ZyXEL Device reduce the bandwidth that a call uses by not transmitting "silent packets" when you are not speaking.

#### **Comfort Noise Generation**

When using VAD, the ZyXEL Device generates comfort noise when the other party is not speaking. The comfort noise lets you know that the line is still connected as total silence could easily be mistaken for a lost connection.

#### **Echo Cancellation**

G.168 is an ITU-T standard for eliminating the echo caused by the sound of your voice reverberating in the telephone receiver while you talk.

To access the following screen, click **VoIP > SIP > SIP Account**.

**Figure 82** VoIP > SIP > SIP Account

| Add new SIP account |               |                    |                             |                    |               |
|---------------------|---------------|--------------------|-----------------------------|--------------------|---------------|
|                     | <b>Active</b> | <b>SIP Account</b> | <b>SIP Service Provider</b> | <b>Account No.</b> | <b>Modify</b> |
|                     |               | SIP <sub>1</sub>   | ChangeMe                    | ChangeMe           |               |
|                     |               | SIP <sub>2</sub>   | ChangeMe                    | ChangeMe           |               |
|                     |               |                    |                             |                    |               |

The following table describes the labels in this screen.

| <b>LABEL</b>           | <b>DESCRIPTION</b>                                                                                                    |  |
|------------------------|----------------------------------------------------------------------------------------------------|--|
| Add new SIP<br>Account | Click this to configure a new SIP account.                                                                                                    |  |
| #                      | This is the index number of the entry.                                                                                                    |  |
| Active                 | This shows whether the SIP account is activated or not.<br>A yellow bulb signifies that this SIP account is activated. A gray bulb<br>signifies that this SIP account is deactivated. |  |
| <b>SIP Account</b>     | This shows the name of the SIP account.                                                                                                    |  |
| Account No.            | This shows the SIP number.                                                                                                    |  |
| Modify                 | Click the <b>Edit</b> icon to configure the SIP account.<br>Click the Delete icon to delete this SIP account from the ZyXEL Device.                                                   |  |

Table 48 VoIP > SIP > SIP Account

## <span id="page-182-0"></span>**16.3.1 Add/Edit SIP Account**

You can configure a new SIP account or edit one. To access this screen, click **Add new SIP Account** in the **SIP Account** screen or the **Edit** icon next to an existing account.

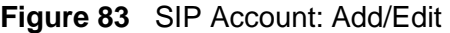

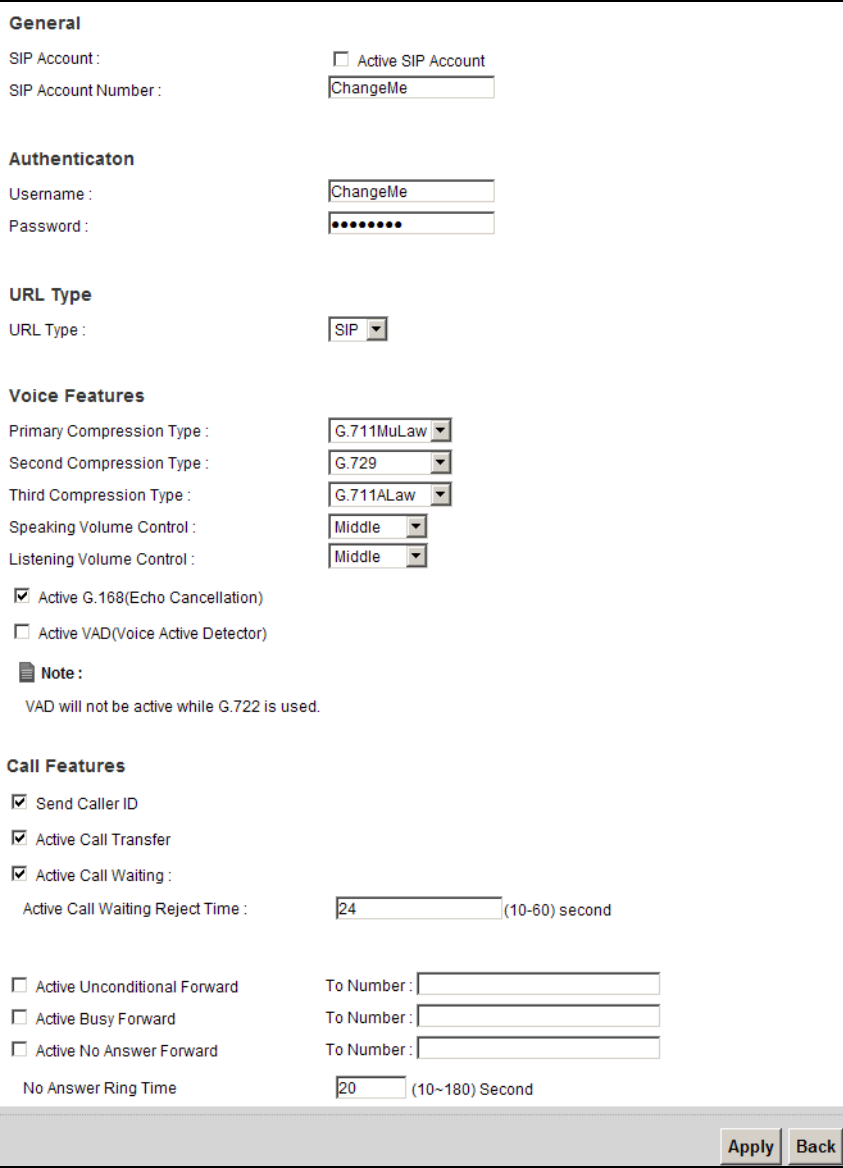

Each field is described in the following table.

| <b>LABEL</b>                                                       | <b>DESCRIPTION</b>                                                                                                    |  |
|--------------------------------------------------------------------|----------------------------------------------------------------------------------------------------|--|
| SIP Service Provider Selection                                     |                                                                                                    |  |
| Service<br>Provider<br>Selection                                   | Select the SIP service provider profile you want to use for the SIP<br>account you configure in this screen.                                                            |  |
|                                                                    | This field is view-only if you are editing the SIP account.                                                                                                    |  |
| General                                                            |                                                                                                    |  |
| <b>SIP Account</b>                                                 | Select the Active SIP Account check box if you want the ZyXEL Device<br>to use this account. Clear it if you do not want the ZyXEL Device to use<br>this account.       |  |
| <b>SIP Account</b><br>Number                                       | Enter your SIP number. In the full SIP URI, this is the part before the @<br>symbol. You can use up to 127 printable ASCII characters.                                  |  |
| Authentication                                                     |                                                                                                    |  |
| Username                                                           | Enter the user name for registering this SIP account, exactly as it was<br>given to you. You can use up to 95 printable ASCII characters.                               |  |
| Password                                                           | Enter the password for registering this SIP account, exactly as it was<br>given to you. You can use up to 95 printable ASCII characters.                                |  |
| URL Type                                                           |                                                                                                    |  |
| <b>URL Type</b>                                                    | Select whether or not to include the SIP service domain name when the<br>ZyXEL Device sends the SIP number.                                                             |  |
|                                                                    | <b>SIP</b> - include the SIP service domain name.                                                                                                    |  |
|                                                                    | TEL - do not include the SIP service domain name.                                                                                                    |  |
| <b>Voice Features</b>                                              |                                                                                                    |  |
| Primary<br>Compression<br>Type                                     | Select the type of voice coder/decoder (codec) that you want the ZyXEL<br>Device to use. G.711 provides higher voice quality but requires more<br>bandwidth (64 kbps).  |  |
| Secondary                                                          | G.711MuLaw is typically used in North America and Japan.<br>$\bullet$                                                                                                   |  |
| Compression<br>G.711ALaw is typically used in Europe.<br>$\bullet$ |                                                                                                    |  |
| <b>Type</b><br>G.729 only requires 8 kbps.<br>$\bullet$            |                                                                                                    |  |
| Third                                                              | G.726-32 operates at 16, 24, 32 or 40 kbps.<br>$\bullet$                                                                                                    |  |
| Compression<br><b>Type</b>                                         | G.722 operates at 48, 56 and 64 kbps. The ZyXEL Device must use<br>the same codec as the peer. When two SIP devices start a SIP<br>session, they must agree on a codec. |  |
|                                                                    | G.723 provides good voice quality, and requires 20 or 40 kbps.<br>$\bullet$                                                                                             |  |
|                                                                    | Select the ZyXEL Device's first choice for voice coder/decoder.                                                                                                    |  |
|                                                                    | Select the ZyXEL Device's second choice for voice coder/decoder. Select<br>None if you only want the ZyXEL Device to accept the first choice.                           |  |
|                                                                    | Select the ZyXEL Device's third choice for voice coder/decoder. Select<br>None if you only want the ZyXEL Device to accept the first or second<br>choice.               |  |
| Speaking<br>Volume<br>Control                                      | Enter the loudness that the ZyXEL Device uses for speech that it sends<br>to the peer device.                                                                           |  |
|                                                                    | Minimum is the quietest, and Maximum is the loudest.                                                                                                    |  |

**Table 49** SIP Account: Add/Edit

| <b>LABEL</b>                                                                                                    | <b>DESCRIPTION</b>                                                                                                    |  |
|----------------------------------------------------------------------------------------------------|----------------------------------------------------------------------------------------------------|--|
| Listening<br>Volume<br>Control                                                                                                    | Enter the loudness that the ZyXEL Device uses for speech that it<br>receives from the peer device.                                                      |  |
|                                                                                                    | Minimum is the quietest, and Maximum is the loudest.                                                                                                    |  |
| Active G.168<br>(Echo<br>Cancellation)                                                                                                    | Select this if you want to eliminate the echo caused by the sound of<br>your voice reverberating in the telephone receiver while you talk.              |  |
| <b>Active VAD</b><br>(Voice Active<br>Detector)                                                                                                    | Select this if the ZyXEL Device should stop transmitting when you are<br>not speaking. This reduces the bandwidth the ZyXEL Device uses.                |  |
| Call Features                                                                                                    |                                                                                                    |  |
| Send Caller ID                                                                                                    | Select this if you want to send identification when you make VoIP phone<br>calls. Clear this if you do not want to send identification.                 |  |
| <b>Active Call</b><br>Transfer                                                                                                    | Select this to enable call transfer on the ZyXEL Device. This allows you<br>to transfer an incoming call (that you have answered) to another<br>phone.  |  |
| Select this to enable call waiting on the ZyXEL Device. This allows you<br><b>Active Call</b><br>to place a call on hold while you answer another incoming call on the<br>Waiting<br>same telephone (directory) number. |                                                                                                    |  |
| Specify a time of seconds that the ZyXEL Device waits before rejecting<br>Call Waiting<br>the second call if you do not answer it.<br>Reject Timer                                                                      |                                                                                                    |  |
| Active<br>Unconditional                                                                                                    | Select this if you want the ZyXEL Device to forward all incoming calls to<br>the specified phone number.                                                |  |
| Forward                                                                                                    | Specify the phone number in the To Number field on the right.                                                                                           |  |
| <b>Active Busy</b><br>Forward                                                                                                    | Select this if you want the ZyXEL Device to forward incoming calls to<br>the specified phone number if the phone port is busy.                          |  |
|                                                                                                    | Specify the phone number in the To Number field on the right.                                                                                           |  |
|                                                                                                    | If you have call waiting, the incoming call is forwarded to the specified<br>phone number if you reject or ignore the second incoming call.             |  |
| <b>Active No</b><br><b>Answer Forward</b>                                                                                                    | Select this if you want the ZyXEL Device to forward incoming calls to<br>the specified phone number if the call is unanswered. (See No Answer<br>Time.) |  |
|                                                                                                    | Specify the phone number in the To Number field on the right.                                                                                           |  |
| No Answer Ring                                                                                                    | This field is used by the Active No Answer Forward feature.                                                                                             |  |
| Time                                                                                                    | Enter the number of seconds the ZyXEL Device should wait for you to<br>answer an incoming call before it considers the call is unanswered.              |  |
| Apply                                                                                                    | Click Apply to save your changes.                                                                                                    |  |
| <b>Back</b>                                                                                                    | Click Back to return to the previous screen without saving.                                                                                             |  |

**Table 49** SIP Account: Add/Edit (continued)

# **16.4 The SIP Common Screen**

Use the **Common** screen to configure RFC3262 support on the ZyXEL Device. To access the following screen, click **VoIP > SIP > Common**.

**Figure 84** VoIP > SIP > Common

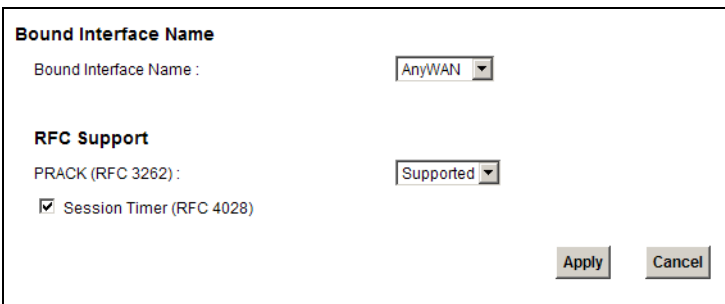

Each field is described in the following table.

| <b>LABEL</b>                   | <b>DESCRIPTION</b>                                                                                                    |  |
|--------------------------------|----------------------------------------------------------------------------------------------------|--|
| Bound Interface Name           |                                                                                                    |  |
| <b>Bound Interface</b><br>Name | If you select LAN or AnyWAN, the ZyXEL Device automatically<br>activates the VoIP service when any LAN or WAN connection is up.                                                                                                    |  |
|                                | If you select MultiWAN, you also need to select the pre-configured<br>WAN connections. The VoIP service is activated only when the selected<br>WAN connection is up.                                                                                                    |  |
| <b>RFC Support</b>             |                                                                                                    |  |
| PRACK (RFC<br>3262)            | RFC 3262 defines a mechanism to provide reliable transmission of SIP<br>provisional response messages, which convey information on the<br>processing progress of the request. This uses the option tag 100rel and<br>the Provisional Response ACKnowledgement (PRACK) method.                                                                                      |  |
|                                | Select Supported or Required to have the ZyXEL Device include a SIP<br>Require/Supported header field with the option tag 100rel in all INVITE<br>requests. When the ZyXEL Device receives a SIP response message<br>indicating that the phone it called is ringing, the ZyXEL Device sends a<br>PRACK message to have both sides confirm the message is received. |  |
|                                | If you select Supported, the peer device supports the option tag<br>100rel to send provisional responses reliably.                                                                                                    |  |
|                                | If you select Required, the peer device requires the option tag 100rel<br>to send provisional responses reliably.                                                                                                    |  |
| Apply                          | Click Apply to save your changes.                                                                                                    |  |
| Cancel                         | Click Cancel to return to the previous screen without saving.                                                                                                    |  |

**Table 50** VoIP > SIP > Common

# **16.5 The Phone Device Screen**

Use this screen to control which SIP account the phone uses. Click **VoIP > Phone**  to access the **Phone Device** screen.

**Figure 85** VoIP > Phone > Phone Device

| Analog Phone |                |                            |               |
|--------------|----------------|----------------------------|---------------|
|              | Phone ID       | <b>Outgoing SIP Number</b> | <b>Modify</b> |
|              | Analog Phone 1 | ChangeMe                   | $\mathbb Z$   |
|              |                |                            |               |

The following table describes the labels in this screen.

**Table 51** VoIP > Phone > Phone Device

| LABEL                  | <b>DESCRIPTION</b>                                   |  |
|------------------------|------------------------------------------------------|--|
| #                      | This is the index number of the entry.               |  |
| Phone ID               | This is the phone device number.                     |  |
| Outgoing SIP<br>Number | This is the outgoing SIP number of the phone device. |  |
| Modify                 | Click the Edit icon to configure the SIP account.    |  |

#### **16.5.1 Edit Phone Device**

You can edit the SIP account by clicking the **Edit** icon next it. You cannot edit the account if it is not activated. Go to **VoIP > SIP > SIP Account > Edit** to activate an SIP account (see [Section 16.3.1 on page 183](#page-182-0) for more information).

#### **Figure 86** Phone Device: Edit

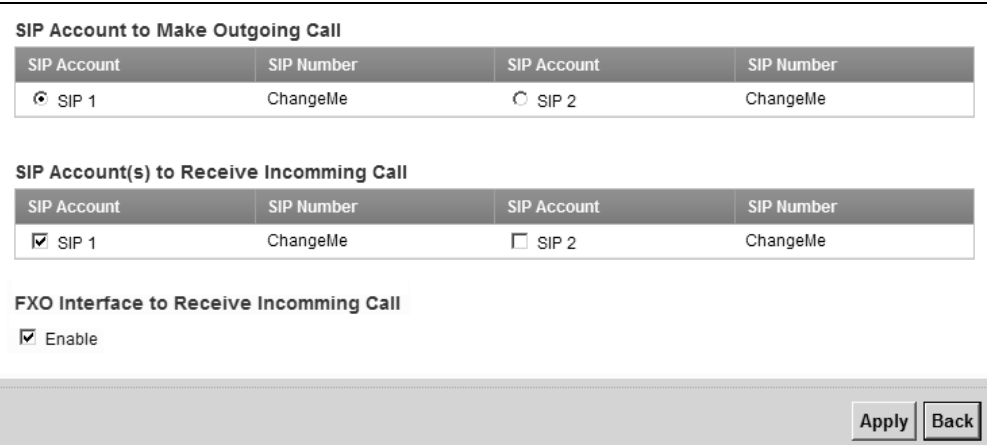

The following table describes the labels in this screen.

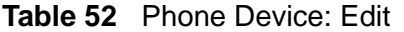

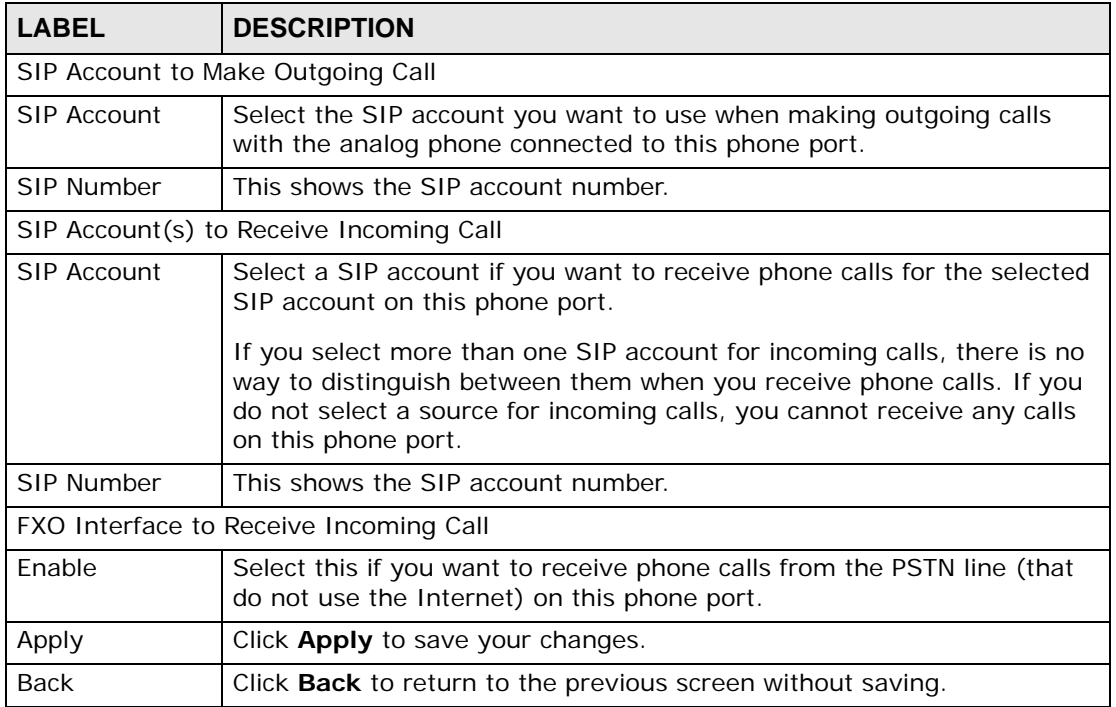

# **16.6 The Region Screen**

Use this screen to maintain settings that depend on which region of the world the ZyXEL Device is in. To access this screen, click **VoIP > Phone > Region**.

**Figure 87** VoIP > Phone > Region

| <b>Region Settings:</b>                                                                                    | Switzerland |       |
|----------------------------------------------------------------------------------------------------|-------------|-------|
| Note:<br>ᇀ<br>Caution: When Region Settings is changed, you need to reboot device to take settings effect. |             |       |
|                                                                                                    |             | Apply |

Each field is described in the following table.

| <b>LABEL</b> | <b>DESCRIPTION</b>                                                       |
|--------------|--------------------------------------------------------------------------|
|              | Region Settings   Select the place in which the ZyXEL Device is located. |
| Apply        | Click <b>Apply</b> to save your changes.                                 |
| Cancel       | Click <b>Cancel</b> to restore your previously saved settings.           |

**Table 53** VoIP > Phone > Region

# **16.7 The Call Rule Screen**

Use this screen to add, edit, or remove speed-dial numbers for outgoing calls. Speed dial provides shortcuts for dialing frequently-used (VoIP) phone numbers. You also have to create speed-dial entries if you want to call SIP numbers that contain letters. Once you have configured a speed dial rule, you can use a shortcut (the speed dial number, #01 for example) on your phone's keypad to call the phone number.

To access this screen, click **VoIP > Phone > Call Rule**.

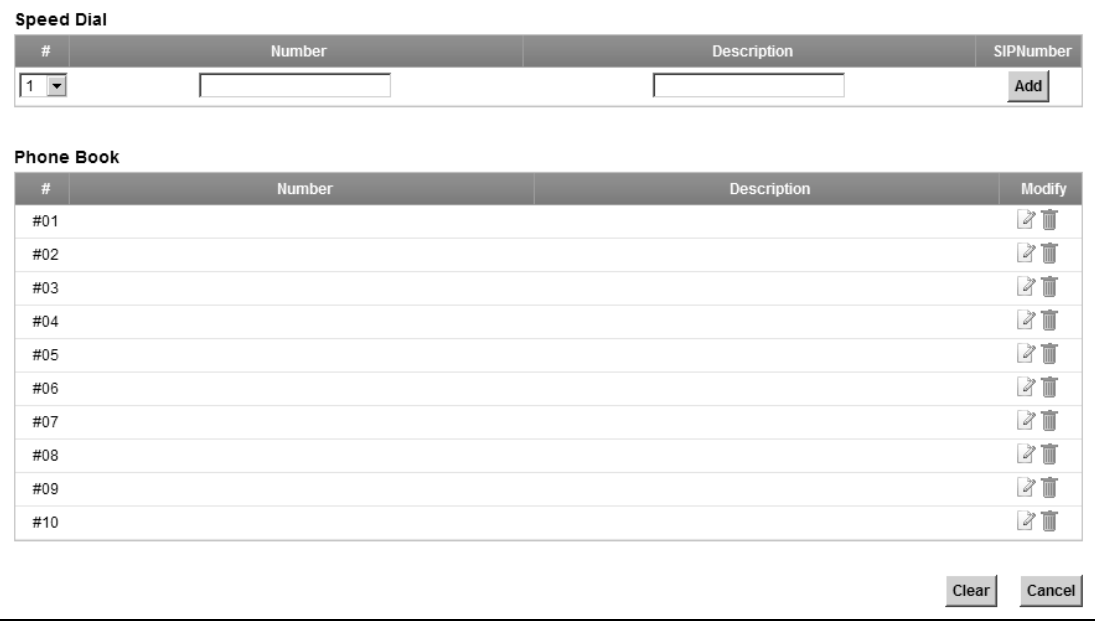

#### **Figure 88** VoIP > Phone > Call Rule

Each field is described in the following table.

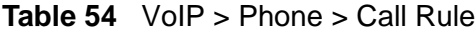

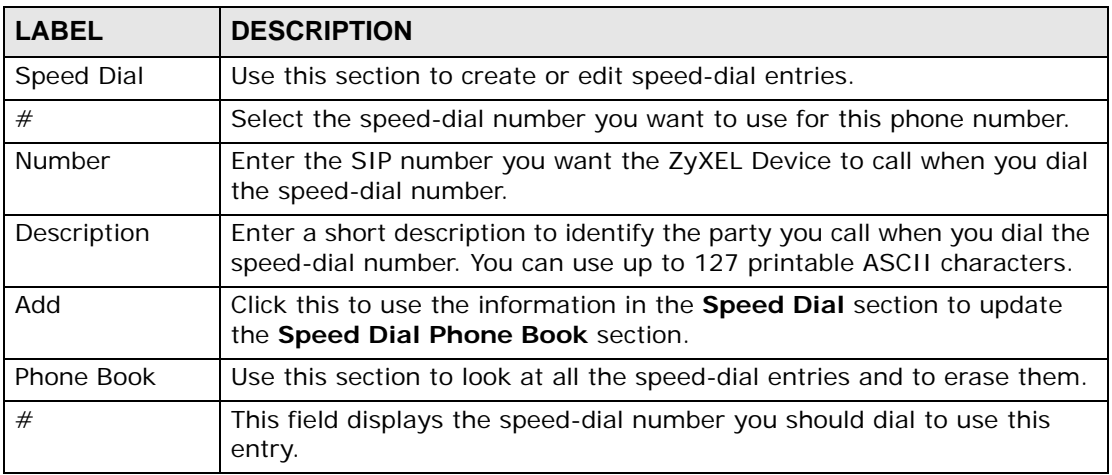

| <b>LABEL</b>                                             | <b>DESCRIPTION</b>                                                                                                    |  |
|----------------------------------------------------------|----------------------------------------------------------------------------------------------------|--|
| Number                                                   | This field displays the SIP number the ZyXEL Device calls when you dial<br>the speed-dial number.                                                                                                    |  |
| Description                                              | This field displays a short description of the party you call when you dial<br>the speed-dial number.                                                                                                    |  |
| Modify                                                   | Use this field to edit or erase the speed-dial entry.                                                                                                    |  |
|                                                          | Click the <b>Edit</b> icon to copy the information for this speed-dial entry into<br>the Speed Dial section, where you can change it. Click Add when you<br>finish editing to change the configurations. |  |
|                                                          | Click the <b>Delete</b> icon to erase this speed-dial entry.                                                                                                    |  |
| Clear<br>Click this to erase all the speed-dial entries. |                                                                                                    |  |
| Cancel                                                   | Click this to set every field in this screen to its last-saved value.                                                                                                    |  |

**Table 54** VoIP > Phone > Call Rule (continued)

# **16.8 The FXO Screen ("L" Models Only)**

With PSTN line you can make and receive regular PSTN phone calls. Use a prefix number to make a regular call. When the device does not have power, you can make regular calls without dialing a prefix number.

Use the **FXO** screen to set up the PSTN line you use to make regular phone calls which do not use the Internet. To access this screen, click **VoIP > FXO**.

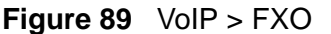

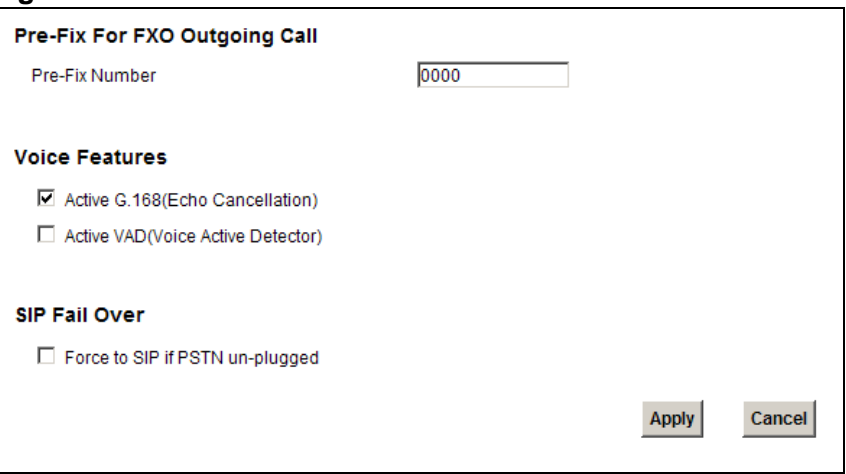

Each field is described in the following table.

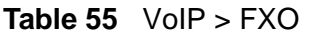

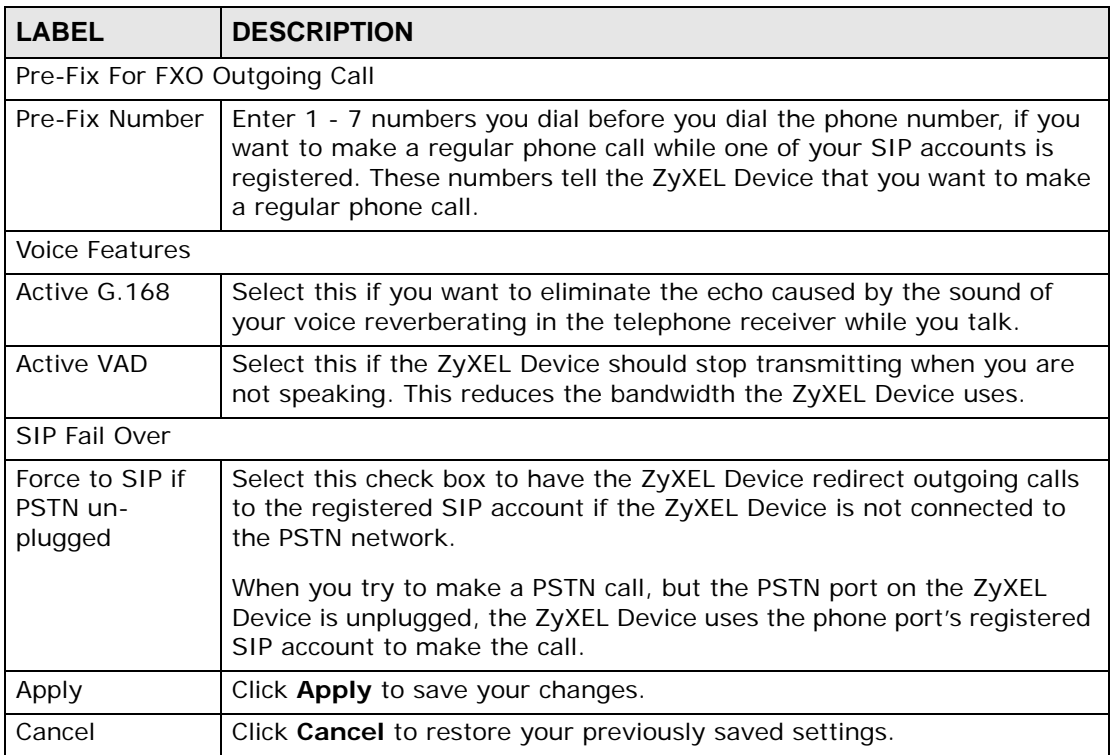

# **16.9 Technical Reference**

This section contains background material relevant to the **VoIP** screens.

## **16.9.1 VoIP**

VoIP is the sending of voice signals over Internet Protocol. This allows you to make phone calls and send faxes over the Internet at a fraction of the cost of using the traditional circuit-switched telephone network. You can also use servers to run telephone service applications like PBX services and voice mail. Internet Telephony Service Provider (ITSP) companies provide VoIP service.

Circuit-switched telephone networks require 64 kilobits per second (Kbps) in each direction to handle a telephone call. VoIP can use advanced voice coding techniques with compression to reduce the required bandwidth.

#### **16.9.2 SIP**

The Session Initiation Protocol (SIP) is an application-layer control (signaling) protocol that handles the setting up, altering and tearing down of voice and multimedia sessions over the Internet.

SIP signaling is separate from the media for which it handles sessions. The media that is exchanged during the session can use a different path from that of the signaling. SIP handles telephone calls and can interface with traditional circuitswitched telephone networks.

#### **SIP Identities**

A SIP account uses an identity (sometimes referred to as a SIP address). A complete SIP identity is called a SIP URI (Uniform Resource Identifier). A SIP account's URI identifies the SIP account in a way similar to the way an e-mail address identifies an e-mail account. The format of a SIP identity is SIP-Number@SIP-Service-Domain.

#### **SIP Number**

The SIP number is the part of the SIP URI that comes before the "@" symbol. A SIP number can use letters like in an e-mail address (johndoe@your-ITSP.com for example) or numbers like a telephone number (1122334455@VoIP-provider.com for example).

#### **SIP Service Domain**

The SIP service domain of the VoIP service provider is the domain name in a SIP URI. For example, if the SIP address is 1122334455@VoIP-provider.com, then "VoIP-provider.com" is the SIP service domain.

#### **SIP Registration**

Each ZyXEL Device is an individual SIP User Agent (UA). To provide voice service, it has a public IP address for SIP and RTP protocols to communicate with other servers.

A SIP user agent has to register with the SIP registrar and must provide information about the users it represents, as well as its current IP address (for the routing of incoming SIP requests). After successful registration, the SIP server knows that the users (identified by their dedicated SIP URIs) are represented by the UA, and knows the IP address to which the SIP requests and responses should be sent.

Registration is initiated by the User Agent Client (UAC) running in the VoIP gateway (the ZyXEL Device). The gateway must be configured with information letting it know where to send the REGISTER message, as well as the relevant user and authorization data.

A SIP registration has a limited lifespan. The User Agent Client must renew its registration within this lifespan. If it does not do so, the registration data will be deleted from the SIP registrar's database and the connection broken.

The ZyXEL Device attempts to register all enabled subscriber ports when it is switched on. When you enable a subscriber port that was previously disabled, the ZyXEL Device attempts to register the port immediately.

#### **Authorization Requirements**

SIP registrations (and subsequent SIP requests) require a username and password for authorization. These credentials are validated via a challenge / response system using the HTTP digest mechanism (as detailed in RFC3261, "SIP: Session Initiation Protocol").

#### **SIP Servers**

SIP is a client-server protocol. A SIP client is an application program or device that sends SIP requests. A SIP server responds to the SIP requests.

When you use SIP to make a VoIP call, it originates at a client and terminates at a server. A SIP client could be a computer or a SIP phone. One device can act as both a SIP client and a SIP server.

#### **SIP User Agent**

A SIP user agent can make and receive VoIP telephone calls. This means that SIP can be used for peer-to-peer communications even though it is a client-server protocol. In the following figure, either **A** or **B** can act as a SIP user agent client to initiate a call. **A** and **B** can also both act as a SIP user agent to receive the call.

#### **Figure 90** SIP User Agent

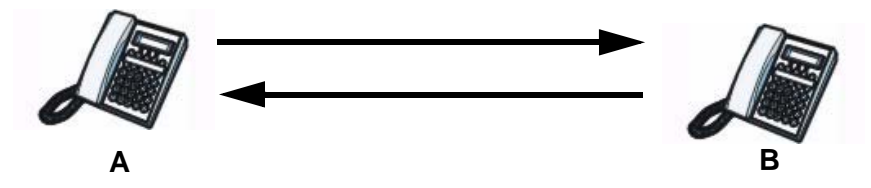

#### **SIP Proxy Server**

A SIP proxy server receives requests from clients and forwards them to another server.

In the following example, you want to use client device **A** to call someone who is using client device **C**.

- **1** The client device (**A** in the figure) sends a call invitation to the SIP proxy server **B**.
- **2** The SIP proxy server forwards the call invitation to **C**.

**Figure 91** SIP Proxy Server

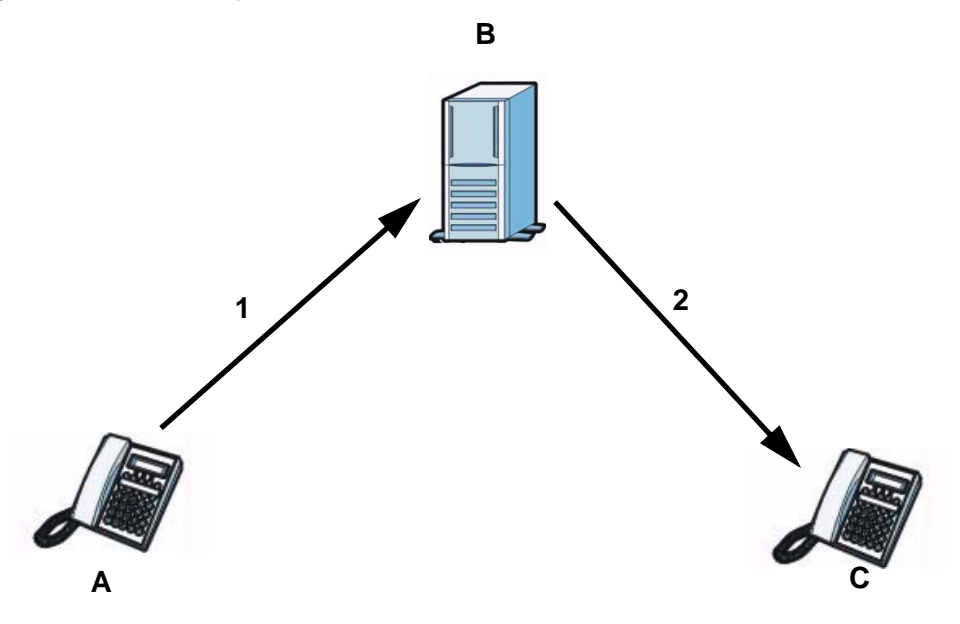

#### **SIP Redirect Server**

A SIP redirect server accepts SIP requests, translates the destination address to an IP address and sends the translated IP address back to the device that sent the request. Then the client device that originally sent the request can send requests to the IP address that it received back from the redirect server. Redirect servers do not initiate SIP requests.

In the following example, you want to use client device **A** to call someone who is using client device **C**.

- **1** Client device **A** sends a call invitation for **C** to the SIP redirect server **B**.
- **2** The SIP redirect server sends the invitation back to **A** with **C**'s IP address (or domain name).

**3** Client device **A** then sends the call invitation to client device **C**.

#### **Figure 92** SIP Redirect Server

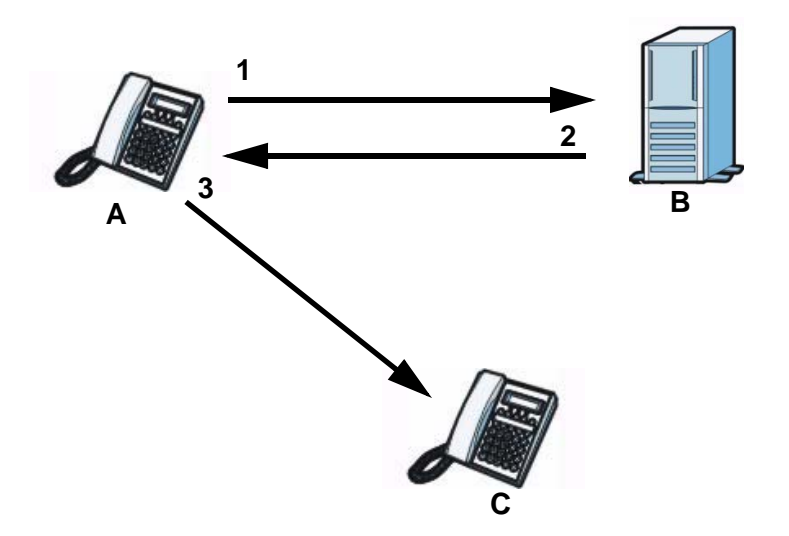

#### **SIP Register Server**

A SIP register server maintains a database of SIP identity-to-IP address (or domain name) mapping. The register server checks your user name and password when you register.

#### **RTP**

When you make a VoIP call using SIP, the RTP (Real time Transport Protocol) is used to handle voice data transfer. See RFC 3550 for details on RTP.

#### **Pulse Code Modulation**

Pulse Code Modulation (PCM) measures analog signal amplitudes at regular time intervals and converts them into bits.

#### **SIP Call Progression**

The following figure displays the basic steps in the setup and tear down of a SIP call. A calls B.

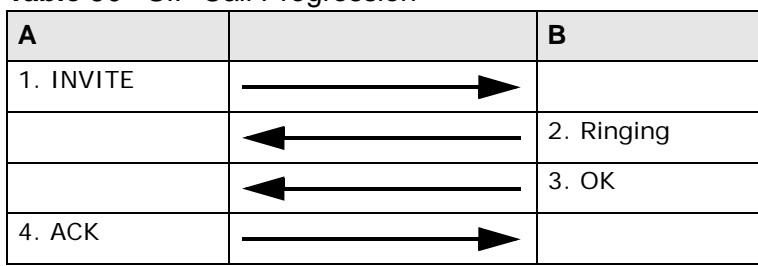

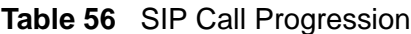

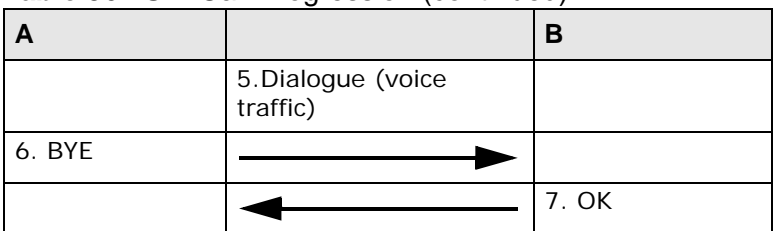

#### **Table 56** SIP Call Progression (continued)

- **1 A** sends a SIP INVITE request to **B**. This message is an invitation for **B** to participate in a SIP telephone call.
- **2 B** sends a response indicating that the telephone is ringing.
- **3 B** sends an OK response after the call is answered.
- **4 A** then sends an ACK message to acknowledge that **B** has answered the call.
- **5** Now **A** and **B** exchange voice media (talk).
- **6** After talking, **A** hangs up and sends a BYE request.
- **7 B** replies with an OK response confirming receipt of the BYE request and the call is terminated.

#### **Voice Coding**

A codec (coder/decoder) codes analog voice signals into digital signals and decodes the digital signals back into analog voice signals. The ZyXEL Device supports the following codecs.

- G.711 is a Pulse Code Modulation (PCM) waveform codec. PCM measures analog signal amplitudes at regular time intervals and converts them into digital samples. G.711 provides very good sound quality but requires 64 kbps of bandwidth.
- G.726 is an Adaptive Differential PCM (ADPCM) waveform codec that uses a lower bitrate than standard PCM conversion. ADPCM converts analog audio into digital signals based on the difference between each audio sample and a prediction based on previous samples. The more similar the audio sample is to the prediction, the less space needed to describe it. G.726 operates at 16, 24, 32 or 40 kbps.
- G.729 is an Analysis-by-Synthesis (AbS) hybrid waveform codec that uses a filter based on information about how the human vocal tract produces sounds. G.729 provides good sound quality and reduces the required bandwidth to 8 kbps.

#### **PSTN Call Setup Signaling**

Dual-Tone MultiFrequency (DTMF) signaling uses pairs of frequencies (one lower frequency and one higher frequency) to set up calls. It is also known as Touch Tone®. Each of the keys on a DTMF telephone corresponds to a different pair of frequencies.

Pulse dialing sends a series of clicks to the local phone office in order to dial numbers.<sup>3</sup>

#### **MWI (Message Waiting Indication)**

Enable Message Waiting Indication (MWI) enables your phone to give you a message–waiting (beeping) dial tone when you have a voice message(s). Your VoIP service provider must have a messaging system that sends message waiting status SIP packets as defined in RFC 3842.

## **16.9.3 Quality of Service (QoS)**

Quality of Service (QoS) refers to both a network's ability to deliver data with minimum delay, and the networking methods used to provide bandwidth for realtime multimedia applications.

#### **Type of Service (ToS)**

Network traffic can be classified by setting the ToS (Type of Service) values at the data source (for example, at the ZyXEL Device) so a server can decide the best method of delivery, that is the least cost, fastest route and so on.

#### **DiffServ**

DiffServ is a class of service (CoS) model that marks packets so that they receive specific per-hop treatment at DiffServ-compliant network devices along the route based on the application types and traffic flow. Packets are marked with DiffServ Code Points (DSCP) indicating the level of service desired. This allows the intermediary DiffServ-compliant network devices to handle the packets differently depending on the code points without the need to negotiate paths or remember state information for every flow. In addition, applications do not have to request a particular service or give advanced notice of where the traffic is going.<sup>4</sup>

<sup>3.</sup> The ZyXEL Device does not support pulse dialing at the time of writing.

<sup>4.</sup> The ZyXEL Device does not support DiffServ at the time of writing.

#### **DSCP and Per-Hop Behavior**

DiffServ defines a new DS (Differentiated Services) field to replace the Type of Service (TOS) field in the IP header. The DS field contains a 2-bit unused field and a 6-bit DSCP field which can define up to 64 service levels. The following figure illustrates the DS field.

DSCP is backward compatible with the three precedence bits in the ToS octet so that non-DiffServ compliant, ToS-enabled network device will not conflict with the DSCP mapping.

#### **Figure 93** DiffServ: Differentiated Service Field

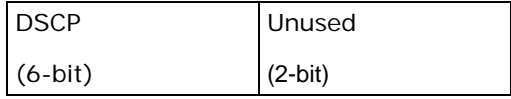

The DSCP value determines the forwarding behavior, the PHB (Per-Hop Behavior), that each packet gets across the DiffServ network. Based on the marking rule, different kinds of traffic can be marked for different priorities of forwarding. Resources can then be allocated according to the DSCP values and the configured policies.

#### **VLAN Tagging**

Virtual Local Area Network (VLAN) allows a physical network to be partitioned into multiple logical networks. Only stations within the same group can communicate with each other.

Your ZyXEL Device can add IEEE 802.1Q VLAN ID tags to voice frames that it sends to the network. This allows the ZyXEL Device to communicate with a SIP server that is a member of the same VLAN group. Some ISPs use the VLAN tag to identify voice traffic and give it priority over other traffic.

#### **16.9.4 Phone Services Overview**

Supplementary services such as call hold, call waiting, and call transfer. are generally available from your VoIP service provider. The ZyXEL Device supports the following services:

- Call Hold
- Call Waiting
- Making a Second Call
- Call Transfer
- Three-Way Conference
- Internal Calls
- Do not Disturb
- Note: To take full advantage of the supplementary phone services available through the ZyXEL Device's phone ports, you may need to subscribe to the services from your VoIP service provider.

#### **The Flash Key**

Flashing means to press the hook for a short period of time (a few hundred milliseconds) before releasing it. On newer telephones, there should be a "flash" key (button) that generates the signal electronically. If the flash key is not available, you can tap (press and immediately release) the hook by hand to achieve the same effect. However, using the flash key is preferred since the timing is much more precise. With manual tapping, if the duration is too long, it may be interpreted as hanging up by the ZyXEL Device.

You can invoke all the supplementary services by using the flash key.

#### **Europe Type Supplementary Phone Services**

This section describes how to use supplementary phone services with the **Europe Type Call Service Mode**. Commands for supplementary services are listed in the table below.

After pressing the flash key, if you do not issue the sub-command before the default sub-command time-out (2 seconds) expires or issue an invalid subcommand, the current operation will be aborted.

| <b>COMMAND</b> | SUB-<br>COMMAND | <b>DESCRIPTION</b>                                                                                                    |
|----------------|-----------------|----------------------------------------------------------------------------------------------------|
| Flash          |                 | Put a current call on hold to place a second call.                                                                                                    |
|                |                 | Switch back to the call (if there is no second call).                                                                                                    |
| Flash          | $\Omega$        | Drop the call presently on hold or reject an incoming call<br>which is waiting for answer.                                                                                                    |
| Flash          | 1               | Disconnect the current phone connection and answer the<br>incoming call or resume with caller presently on hold.                                                                                                    |
| Flash          | $\mathcal{P}$   | 1. Switch back and forth between two calls.<br>2. Put a current call on hold to answer an incoming call.<br>3. Separate the current three-way conference call into<br>two individual calls (one is on-line, the other is on hold). |
| Flash          | 3               | Create three-way conference connection.                                                                                                    |
| Flash          | $*98#$          | Transfer the call to another phone.                                                                                                    |

**Table 57** European Flash Key Commands

#### **European Call Hold**

Call hold allows you to put a call (**A**) on hold by pressing the flash key.

If you have another call, press the flash key and then "2" to switch back and forth between caller **A** and **B** by putting either one on hold.

Press the flash key and then "0" to disconnect the call presently on hold and keep the current call on line.

Press the flash key and then "1" to disconnect the current call and resume the call on hold.

If you hang up the phone but a caller is still on hold, there will be a remind ring.

#### **European Call Waiting**

This allows you to place a call on hold while you answer another incoming call on the same telephone (directory) number.

If there is a second call to a telephone number, you will hear a call waiting tone. Take one of the following actions.

• Reject the second call.

Press the flash key and then press "0".

• Disconnect the first call and answer the second call.

Either press the flash key and press "1", or just hang up the phone and then answer the phone after it rings.

• Put the first call on hold and answer the second call.

Press the flash key and then "2".

#### **European Call Transfer**

Do the following to transfer a call (that you have answered) to another phone number.

- **1** Press the flash key to put the caller on hold.
- **2** When you hear the dial tone, dial "\*98#" followed by the number to which you want to transfer the call. to operate the Intercom.
- **3** After you hear the ring signal or the second party answers it, hang up the phone.

#### **European Three-Way Conference**

Use the following steps to make three-way conference calls.

- **1** When you are on the phone talking to someone, press the flash key to put the call on hold and get a dial tone.
- **2** Dial a phone number directly to make another call.
- **3** When the second call is answered, press the flash key and press "3" to create a three-way conversation.
- **4** Hang up the phone to drop the connection.
- **5** If you want to separate the activated three-way conference into two individual connections (one is on-line, the other is on hold), press the flash key and press "2".

# **CHAPTER 17**

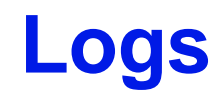

# **17.1 Overview**

The web configurator allows you to choose which categories of events and/or alerts to have the ZyXEL Device log and then display the logs.

Note: The ZyXEL Device's log feature is only for Voice over IP (VoIP).

#### **17.1.1 What You Can Do in this Chapter**

- Use the **Phone Log** screen to view phone logs and alert messages [\(Section 17.2](#page-202-0)  [on page 203\)](#page-202-0).
- Use The **VoIP Call History** screen to view the details of the calls performed on the ZyXEL Device ([Section 17.3 on page 204\)](#page-203-0).

# <span id="page-202-0"></span>**17.2 The Phone Log Screen**

Click **System Monitor > Log** to open the **Phone Log** screen. Use this screen to view phone logs and alert messages. You can select the type of log and level of severity to display.

| #              | <b>Time</b>     | Level | <b>Message</b>                                             |  |
|----------------|-----------------|-------|------------------------------------------------------------|--|
|                | Aug 20 07:37:17 | err   | SIP Registration: SIP:12875: Register Fail, error cause 43 |  |
| $\overline{2}$ | Aug 20 07:37:40 | info  | [ChangeMe] [FXS2] Phone Event: OFFHOOK                     |  |
| 3              | Aug 20 07:37:43 | info  | [ChangeMe] [FXS2] Phone Event: ONHOOK                      |  |
| 4              | Aug 20 07:37:43 | info  | [ChangeMe] [FXS2] Phone Event: idle                        |  |
| 5              | Aug 20 07:39:05 | info  | [ChangeMe] [FXS2] Phone Event OFFHOOK                      |  |
| 6              | Aug 20 07:39:28 | info  | [ChangeMe] [FXS2] Phone Event: ONHOOK                      |  |
|                | Aug 20 07:39:28 | info  | [ChangeMe] [FXS2] Phone Event: idle                        |  |
| 8              | Aug 20 07:41:14 | info  | SIP Registration: SIP:128752: Register Success             |  |
| 9              | Aug 20 07:41:49 | info  | [ChangeMe] [FXS2] Phone Event: OFFHOOK                     |  |
| 10             | Aug 20 07:41:56 | info  | [ChangeMe] [FXS2] Phone Event: ONHOOK                      |  |

**Figure 94** System Monitor > Log > Phone Log

The following table describes the fields in this screen.

| <b>LABEL</b> | <b>DESCRIPTION</b>                                                                                                |
|--------------|----------------------------------------------------------------------------------------------------|
|              | Select a category of logs to view from the drop-down list box. select <b>All</b><br><b>Logs</b> to view all logs. |
| Level        | Select the severity level that you want to view.                                                                  |
| Refresh      | Click this to renew the log screen.                                                                               |
| Clear Logs   | Click this to delete all the logs.                                                                                |
| #            | This field is a sequential value and is not associated with a specific entry.                                     |
| Time         | This field displays the time the log was recorded.                                                                |
| Level        | This field displays the severity level of the logs that the device is to send<br>to this syslog server.           |
| Message      | This field states the reason for the log.                                                                         |

**Table 58** System Monitor > Log > Phone Log

# <span id="page-203-0"></span>**17.3 The VoIP Call History Screen**

Click **System Monitor > Log > Call History** to open the **VoIP Call History** screen. Use this screen to see the details of the calls performed on the ZyXEL Device.

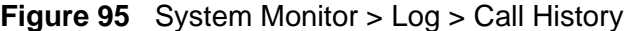

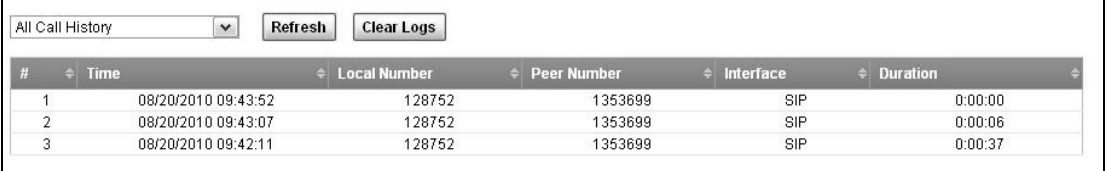

The following table describes the fields in this screen.

**Table 59** System Monitor > Log > Call History

| <b>LABEL</b> | <b>DESCRIPTION</b>                                                                                                    |
|--------------|----------------------------------------------------------------------------------------------------|
|              | Select a category of call records to view from the drop-down list box.<br>select All Call History to view all call records. |
| Refresh      | Click this to renew the log screen.                                                                                         |
| Clear Logs   | Click this to delete all the logs.                                                                                          |
| #            | This field is a sequential value and is not associated with a specific entry.                                               |
| Time         | This field displays the time the call was recorded.                                                                         |
| Local Number | This field displays the phone number you used to make or receive this<br>call.                                              |
| Peer Number  | This field displays the phone number you called or from which this call is<br>made.                                         |

|              | <b>Table 59</b> System Monitor > Log > Call History |
|--------------|-----------------------------------------------------|
| <b>LABEL</b> | <b>DESCRIPTION</b>                                  |
| l Interface  | This field displays the type of the call.           |
| Duration     | This field displays how long the call lasted.       |

**Table 59** System Monitor > Log > Call History

**CHAPTER 18** 

# **System Monitor**

# **18.1 Overview**

Use the **Traffic Status** and **VoIP Status** screens to look at network traffic status and statistics of the WAN, LAN interfaces, NAT, and VoIP.

#### **18.1.1 What You Can Do in this Chapter**

- Use the **WAN** screen to view the WAN traffic statistics ([Section 18.2 on page](#page-206-0)  [207\)](#page-206-0) .
- Use the **LAN** screen to view the LAN traffic statistics ([Section 18.3 on page](#page-207-0)  [208\)](#page-207-0).
- Use the **NAT** screen to view the NAT status of the ZyXEL Device's client(s) [\(Section 18.4 on page 209](#page-208-0)).
- Use the **VoIP Status** screen to view the VoIP traffic statistics ([Section 18.5 on](#page-209-0)  [page 210\)](#page-209-0).

# <span id="page-206-0"></span>**18.2 The WAN Status Screen**

Click **System Monitor > Traffic Status** to open the **WAN** screen. You can view the WAN traffic statistics in this screen.

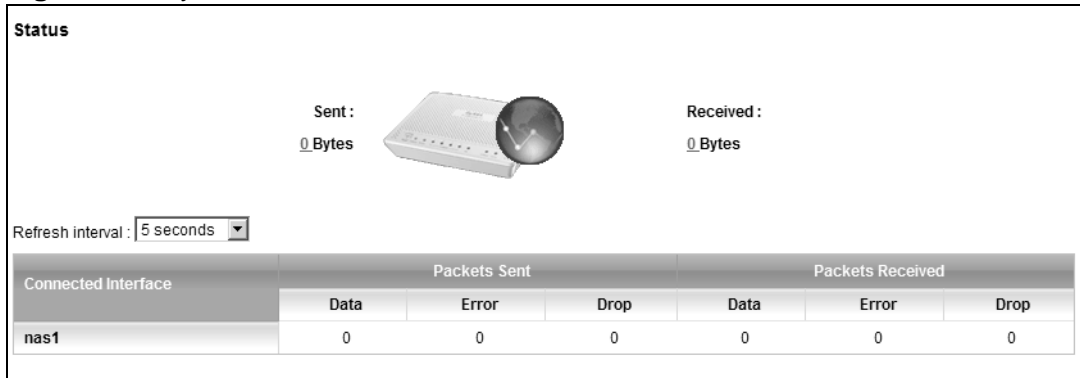

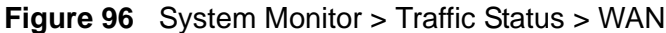

The following table describes the fields in this screen.

| <b>LABEL</b>           | <b>DESCRIPTION</b>                                                                                 |
|------------------------|----------------------------------------------------------------------------------------------------|
| <b>Status</b>          | This shows the number of bytes received and sent through the WAN<br>interface of the ZyXEL Device. |
| Refresh<br>Interval    | Select how often you want the ZyXEL Device to update this screen from<br>the drop-down list box.   |
| Connected<br>Interface | This shows the name of the WAN interface that is currently connected.                              |
| Packets Sent           |                                                                                                    |
| Data                   | This indicates the number of transmitted packets on this interface.                                |
| Error                  | This indicates the number of frames with errors transmitted on this<br>interface.                  |
| Drop                   | This indicates the number of outgoing packets dropped on this interface.                           |
| Packets Received       |                                                                                                    |
| Data                   | This indicates the number of received packets on this interface.                                   |
| Error                  | This indicates the number of frames with errors received on this<br>interface.                     |
| Drop                   | This indicates the number of received packets dropped on this interface.                           |

**Table 60** System Monitor > Traffic Status > WAN

# <span id="page-207-0"></span>**18.3 The LAN Status Screen**

Click **System Monitor > Traffic Status > LAN** to open the following screen. You can view the LAN traffic statistics in this screen.

**Figure 97** System Monitor > Traffic Status > LAN

| Interface                |       | LAN1     | LAN <sub>2</sub> | LAN3         | LAN4 | <b>Wireless</b> |
|--------------------------|-------|----------|------------------|--------------|------|-----------------|
| Sent (Packet)            | Data  | 0        | 0                | 0            | 4648 | 0               |
|                          | Error | 0        | 0                | $\Omega$     | 0    | 0               |
|                          | Drop  | $\theta$ | 0                | $\Omega$     | 0    | $\theta$        |
|                          | Data  | $\Omega$ | 0                | $\mathbf{0}$ | 4303 | 0               |
| <b>Received (Packet)</b> | Error | $\Omega$ | 0                | $\mathbf{0}$ | 0    | 0               |
|                          | Drop  | $\Omega$ | 0                | 0            | 0    | 0               |

The following table describes the fields in this screen.

| <b>LABEL</b>        | <b>DESCRIPTION</b>                                                                               |
|---------------------|--------------------------------------------------------------------------------------------------|
| Refresh<br>Interval | Select how often you want the ZyXEL Device to update this screen from<br>the drop-down list box. |
| Interface           | This shows the LAN or WLAN interface.                                                            |

**Table 61** System Monitor > Traffic Status > LAN

| <b>LABEL</b>      | <b>DESCRIPTION</b>                                                                |
|-------------------|-----------------------------------------------------------------------------------|
| Sent (Packet)     |                                                                                   |
| Data              | This indicates the number of transmitted packets on this interface.               |
| Error             | This indicates the number of frames with errors transmitted on this<br>interface. |
| Drop              | This indicates the number of outgoing packets dropped on this interface.          |
| Received (Packet) |                                                                                   |
| Data              | This indicates the number of received packets on this interface.                  |
| Error             | This indicates the number of frames with errors received on this<br>interface.    |
| Drop              | This indicates the number of received packets dropped on this interface.          |

**Table 61** System Monitor > Traffic Status > LAN (continued)

# <span id="page-208-0"></span>**18.4 The NAT Status Screen**

Click **System Monitor > Traffic Status > NAT** to open the following screen. You can view the NAT status of the ZyXEL Device's client(s) in this screen.

**Figure 98** System Monitor > Traffic Status > NAT

| <b>Device Name</b> | <b>IP Address</b> | <b>MAC Address</b> | No. of Open Session |
|--------------------|-------------------|--------------------|---------------------|
|--------------------|-------------------|--------------------|---------------------|

The following table describes the fields in this screen.

| <b>LABEL</b>           | <b>DESCRIPTION</b>                                                                               |
|------------------------|--------------------------------------------------------------------------------------------------|
| Refresh<br>Interval    | Select how often you want the ZyXEL Device to update this screen from<br>the drop-down list box. |
| Device Name            | This shows the name of the client.                                                               |
| <b>IP Address</b>      | This shows the IP address of the client.                                                         |
| MAC Address            | This shows the MAC address of the client.                                                        |
| No. of Open<br>Session | This shows the number of NAT sessions used by the client.                                        |

**Table 62** System Monitor > Traffic Status > NAT

# <span id="page-209-0"></span>**18.5 The VoIP Status Screen**

Click **System Monitor > VoIP Status** to open the following screen. You can view the VoIP traffic statistics in this screen.

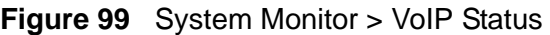

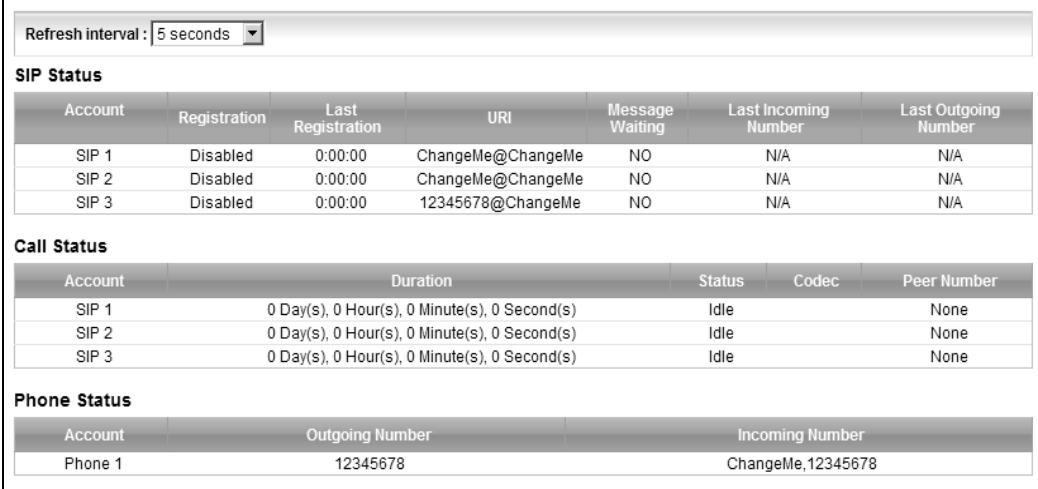

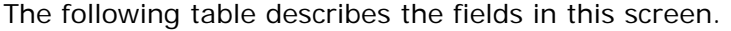

| <b>LABEL</b>         | <b>DESCRIPTION</b>                                                                                                    |
|----------------------|----------------------------------------------------------------------------------------------------|
| Refresh<br>Interval  | Select how often you want the ZyXEL Device to update this screen from<br>the drop-down list box.                                                                                                    |
| <b>SIP Status</b>    |                                                                                                    |
| Account              | This column displays each SIP account in the ZyXEL Device.                                                                                                    |
| Registration         | This field displays the current registration status of the SIP account. You<br>can change this in the System Info screen.                                                                                                    |
|                      | <b>Registered</b> - The SIP account is registered with a SIP server.                                                                                                    |
|                      | <b>Disabled</b> - The last time the ZyXEL Device tried to register the SIP<br>account with the SIP server, the attempt failed. The ZyXEL Device<br>automatically tries to register the SIP account when you turn on the<br>ZyXEL Device or when you activate it. |
|                      | <b>Inactive</b> - The SIP account is not active. You can activate it in <b>VoIP</b> ><br>$SIP > SIP$ Account.                                                                                                    |
| Last<br>Registration | This field displays the last time you successfully registered the SIP<br>account. The field is blank if you never successfully registered this<br>account.                                                                                                    |
| URI                  | This field displays the account number and service domain of the SIP<br>account. You can change these in the $VolP > SIP$ screens.                                                                                                    |
| Message<br>Waiting   | This field indicates whether or not there are any messages waiting for the<br>SIP account.                                                                                                    |

**Table 63** System Monitor > VoIP Status

| <b>LABEL</b>                                                                                                    | <b>DESCRIPTION</b>                                                                                                    |
|----------------------------------------------------------------------------------------------------|----------------------------------------------------------------------------------------------------|
| Last Incoming<br>Number                                                                                                    | This field displays the last number that called the SIP account. The field<br>is blank if no number has ever dialed the SIP account. |
| Last Outgoing<br>Number                                                                                                    | This field displays the last number the SIP account called. The field is<br>blank if the SIP account has never dialed a number.      |
| Call Status                                                                                                    |                                                                                                    |
| Account                                                                                                    | This column displays each SIP account in the ZyXEL Device.                                                                           |
| Duration                                                                                                    | This field displays how long the current call has lasted.                                                                            |
| <b>Status</b>                                                                                                    | This field displays the current state of the phone call.                                                                             |
|                                                                                                    | <b>Idle</b> - There are no current VoIP calls, incoming calls or outgoing calls<br>being made.                                       |
|                                                                                                    | <b>Dial</b> - The callee's phone is ringing.                                                                                         |
|                                                                                                    | Ring - The phone is ringing for an incoming VoIP call.                                                                               |
|                                                                                                    | InCall - There is a VoIP call in progress.                                                                                           |
|                                                                                                    | <b>DISC</b> - The callee's line is busy, the callee hung up or your phone was<br>left off the hook.                                  |
| Codec                                                                                                    | This field displays what voice codec is being used for a current VoIP call<br>through a phone port.                                  |
| Peer Number<br>This field displays the SIP number of the party that is currently engaged<br>in a VoIP call through a phone port. |                                                                                                    |
| Phone Status                                                                                                    |                                                                                                    |
| Account                                                                                                    | This field displays the phone accounts of the ZyXEL Device.                                                                          |
| Outgoing<br>Number                                                                                                    | This field displays the SIP number that you use to make calls on this<br>phone port.                                                 |
| Incoming<br>Number                                                                                                    | This field displays the SIP number that you use to receive calls on this<br>phone port.                                              |

**Table 63** System Monitor > VoIP Status (continued)

**CHAPTER 19** 

# **User Account**

# **19.1 Overview**

You can configure system password for different user accounts in the **User Account** screen.

# **19.2 The User Account Screen**

Use the **User Account** screen to configure system password.

Click **Maintenance > User Account** to open the following screen.

#### **Figure 100** Maintenance > User Account

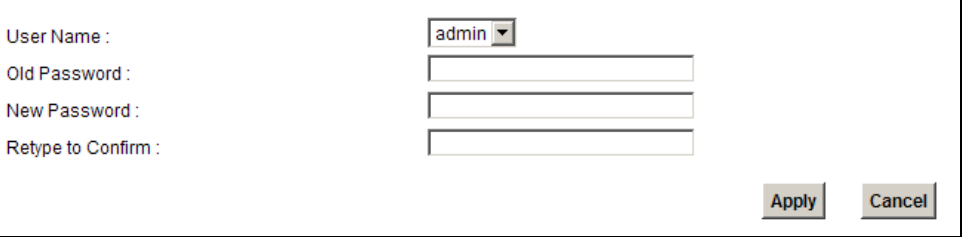

The following table describes the labels in this screen.

**Table 64** Maintenance > User Account

| <b>LABEL</b>         | <b>DESCRIPTION</b>                                                                                                    |
|----------------------|----------------------------------------------------------------------------------------------------|
| User Name            | You can configure the password for the admin or user account. Select<br>admin or user from the drop-down list box.                                                                                                    |
| Old Password         | Type the default password or the existing password you use to access the<br>system in this field.                                                                                                    |
| New Password         | Type your new system password (up to 30 characters). Note that as you<br>type a password, the screen displays a (*) for each character you type.<br>After you change the password, use the new password to access the<br>ZyXEL Device. |
| Retype to<br>Confirm | Type the new password again for confirmation.                                                                                                    |

| LABEL        | <b>DESCRIPTION</b>                                             |
|--------------|----------------------------------------------------------------|
| <b>Apply</b> | Click <b>Apply</b> to save your changes.                       |
| Cancel       | Click <b>Cancel</b> to restore your previously saved settings. |

**Table 64** Maintenance > User Account (continued)

**20** 

# **Remote MGMT**

# **20.1 Overview**

**Remote MGMT** allows you to manage your ZyXEL Device from a remote location through the following interfaces:

- LAN and WLAN
- WAN only

Note: The ZyXEL Device is managed using the web configurator.

#### **20.1.1 What You Need to Know**

The following terms and concepts may help as you read this chapter

#### **TR-064**

TR-064 is a LAN-Side DSL CPE Configuration protocol defined by the DSL Forum. TR-064 is built on top of UPnP. It allows the users to use a TR-064 compliant CPE management application on their computers from the LAN to discover the CPE and configure user-specific parameters, such as the username and password.

#### **SSH/SCP/SFTP**

Secure Shell (SSH) is a secure communication protocol that combines authentication and data encryption to provide secure encrypted communication between two hosts over an unsecured network. The following file transfer methods use SSH:

- **Secure Copy (SC)** is a secure way of transferring files between computers. It uses port 22.
- **SSH File Transfer Protocol or Secure File Transfer Protocol (SFTP)** is an old way of transferring files between computers. It uses port 22.

# **20.2 The Remote MGMT Screen**

Use this screen to decide what services you may use to access which ZyXEL Device interface. Click **Maintenance > Remote MGMT** to open the following screen.

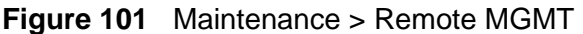

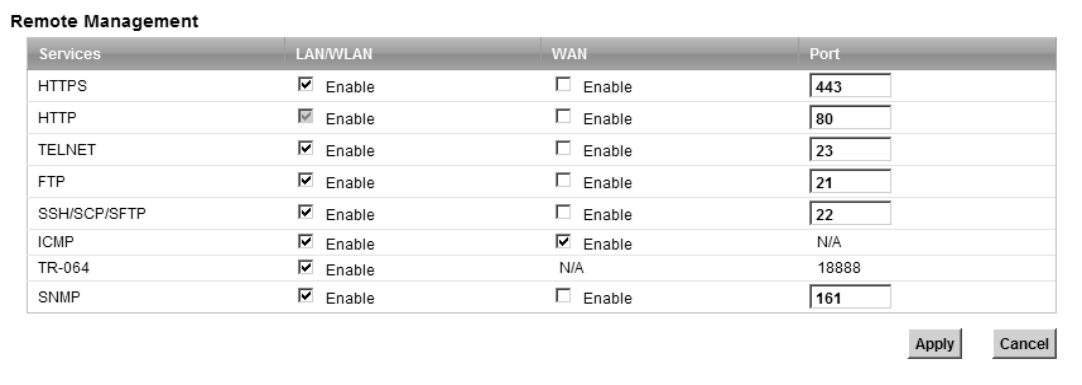

The following table describes the fields in this screen.

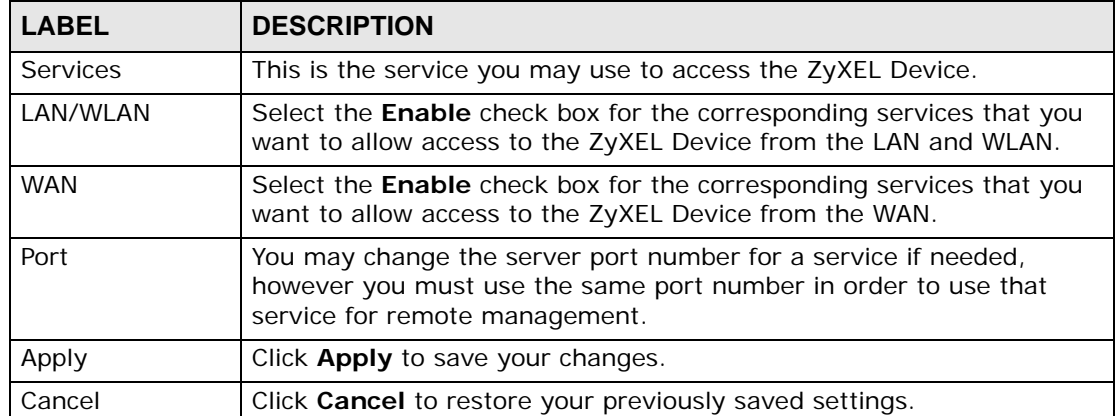

#### **Table 65** Maintenance > Remote MGMT
## **CHAPTER 21 SNMP**

## **21.1 Overview**

This chapter explains how to configure the SNMP settings on the ZyXEL Device.

## **21.2 The SNMP Screen**

Simple Network Management Protocol is a protocol used for exchanging management information between network devices. Your ZyXEL Device supports SNMP agent functionality, which allows a manager station to manage and monitor the ZyXEL Device through the network. The ZyXEL Device supports SNMP version one (SNMPv1) and version two (SNMPv2c). The next figure illustrates an SNMP management operation.

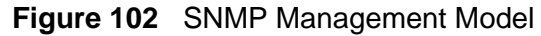

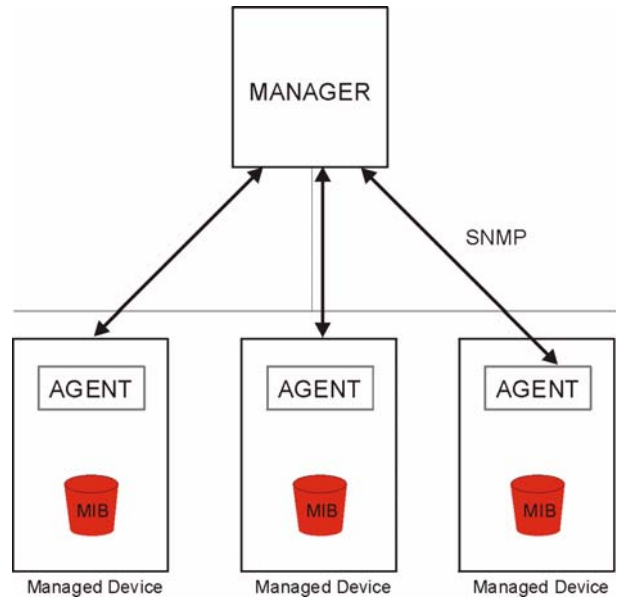

An SNMP managed network consists of two main types of component: agents and a manager.

An agent is a management software module that resides in a managed device (the ZyXEL Device). An agent translates the local management information from the managed device into a form compatible with SNMP. The manager is the console through which network administrators perform network management functions. It executes applications that control and monitor managed devices.

The managed devices contain object variables/managed objects that define each piece of information to be collected about a device. Examples of variables include such as number of packets received, node port status etc. A Management Information Base (MIB) is a collection of managed objects. SNMP allows a manager and agents to communicate for the purpose of accessing these objects.

SNMP itself is a simple request/response protocol based on the manager/agent model. The manager issues a request and the agent returns responses using the following protocol operations:

- Get Allows the manager to retrieve an object variable from the agent.
- GetNext Allows the manager to retrieve the next object variable from a table or list within an agent. In SNMPv1, when a manager wants to retrieve all elements of a table from an agent, it initiates a Get operation, followed by a series of GetNext operations.
- Set Allows the manager to set values for object variables within an agent.
- Trap Used by the agent to inform the manager of some events.

Click **Maintenance > SNMP** to open the following screen. Use this screen to configure the ZyXEL Device SNMP settings.

#### **Figure 103** Maintenance > SNMP

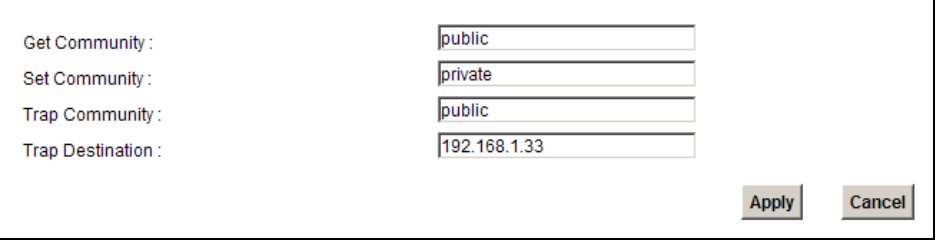

The following table describes the fields in this screen.

| <b>LABEL</b>   | <b>DESCRIPTION</b>                                                                                                    |  |
|----------------|----------------------------------------------------------------------------------------------------|--|
| Get Community  | Enter the Get Community, which is the password for the incoming<br>Get and GetNext requests from the management station. The default<br>is public and allows all requests. |  |
| Set Community  | Enter the Set community, which is the password for incoming Set<br>requests from the management station. The default is public and<br>allows all requests.                 |  |
| Trap Community | Type the trap community, which is the password sent with each trap to<br>the SNMP manager. The default is public and allows all requests.                                  |  |

**Table 66** Maintenance > SNMP

Trap Destination  $\vert$  Type the IP address of the station to send your SNMP traps to. Apply **Click Apply** to save your changes back to the ZyXEL Device. Cancel **Click Cancel** to restore your previously saved settings. **LABEL DESCRIPTION**

**Table 66** Maintenance > SNMP (continued)

# **CHAPTER 22**

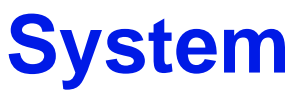

## **22.1 Overview**

You can configure system settings, including the host name, domain name and the inactivity time-out interval in the **System** screen.

#### **22.1.1 What You Need to Know**

The following terms and concepts may help as you read this chapter.

#### **Domain Name**

This is a network address that identifies the owner of a network connection. For example, in the network address "www.zyxel.com/support/files", the domain name is "www.zyxel.com".

## **22.2 The System Screen**

Use the **System** screen to configure the system's host name, domain name, and inactivity time-out interval.

The **Host Name** is for identification purposes. However, because some ISPs check this name you should enter your computer's "Computer Name". Find the system name of your Windows computer.

In Windows XP, click **start**, **My Computer**, **View system information** and then click the **Computer Name** tab. Note the entry in the **Full computer name** field and enter it as the ZyXEL Device **System Name**.

Click **Maintenance > System** to open the following screen.

#### **Figure 104** Maintenance > System

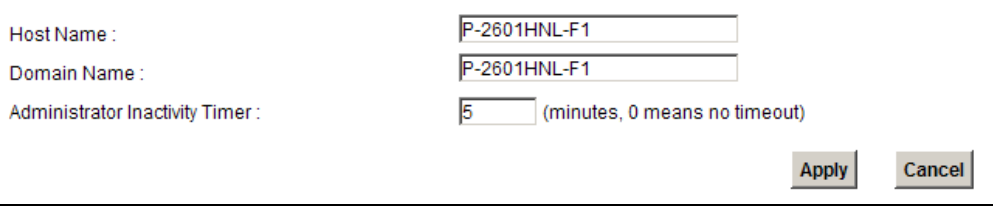

The following table describes the labels in this screen.

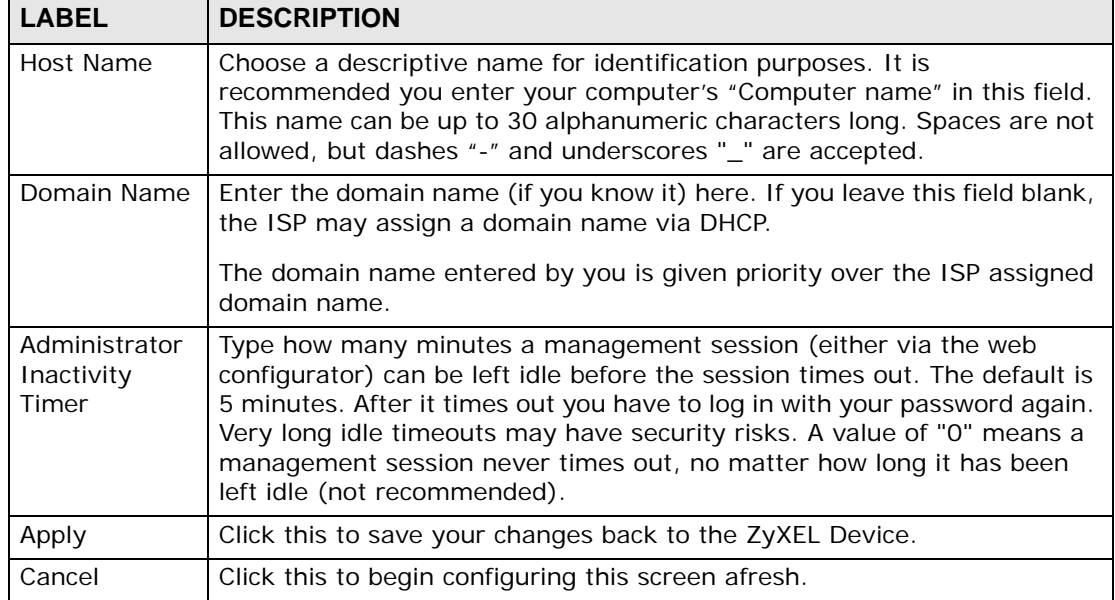

#### **Table 67** Maintenance > System

**23 Time Setting**

## **23.1 Overview**

You can configure the system's time and date in the **Time Setting** screen.

#### **23.2 The Time Setting Screen**

To change your ZyXEL Device's time and date, click **Maintenance > Time Setting**. The screen appears as shown. Use this screen to configure the ZyXEL Device's time based on your local time zone.

**Figure 105** Maintenance > Time Setting

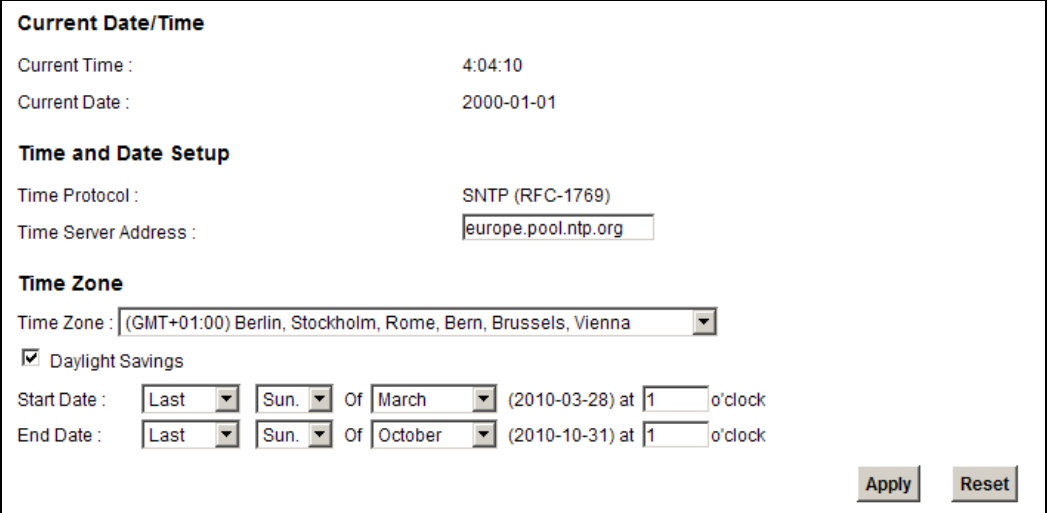

The following table describes the fields in this screen.

**Table 68** Maintenance > System > Time Setting

| <b>LABEL</b>        | <b>DESCRIPTION</b>                                 |  |
|---------------------|----------------------------------------------------|--|
| Current Date/Time   |                                                    |  |
| Current Time        | This field displays the time of your ZyXEL Device. |  |
| <b>Current Date</b> | This field displays the date of your ZyXEL Device. |  |
| Time and Date Setup |                                                    |  |

| <b>LABEL</b>                  | <b>DESCRIPTION</b>                                                                                                    |
|-------------------------------|----------------------------------------------------------------------------------------------------|
| Time Protocol                 | This shows the time service protocol that your time server sends when<br>you turn on the ZyXEL Device.                                                                                                    |
| <b>Time Server</b><br>Address | Enter the IP address or URL (up to 20 extended ASCII characters in<br>length) of your time server. Check with your ISP/network administrator<br>if you are unsure of this information.                                                                                                    |
| Time Zone                     |                                                                                                    |
| Time Zone                     | Choose the time zone of your location. This will set the time difference<br>between your time zone and Greenwich Mean Time (GMT).                                                                                                    |
| Daylight<br>Savings           | Daylight saving is a period from late spring to early fall when many<br>countries set their clocks ahead of normal local time by one hour to<br>give more daytime light in the evening. Select this option if you use<br>Daylight Saving Time.                                                                                                    |
| <b>Start Date</b>             | Configure the day and time when Daylight Saving Time starts if you<br>selected Daylight Savings. The o'clock field uses the 24 hour format.<br>Here are a couple of examples:                                                                                                    |
|                               | Daylight Saving Time starts in most parts of the United States on the<br>second Sunday of March. Each time zone in the United States starts<br>using Daylight Saving Time at 2 A.M. local time. So in the United States<br>you would select Second, Sunday, March and type 2 in the o'clock<br>field.                                                                                                    |
|                               | Daylight Saving Time starts in the European Union on the last Sunday<br>of March. All of the time zones in the European Union start using<br>Daylight Saving Time at the same moment (1 A.M. GMT or UTC). So in<br>the European Union you would select Last, Sunday, March. The time<br>you type in the o'clock field depends on your time zone. In Germany<br>for instance, you would type 2 because Germany's time zone is one<br>hour ahead of GMT or UTC (GMT+1).  |
| <b>End Date</b>               | Configure the day and time when Daylight Saving Time ends if you<br>selected Daylight Savings. The o'clock field uses the 24 hour format.<br>Here are a couple of examples:                                                                                                    |
|                               | Daylight Saving Time ends in the United States on the first Sunday of<br>November. Each time zone in the United States stops using Daylight<br>Saving Time at 2 A.M. local time. So in the United States you would<br>select First, Sunday, November and type 2 in the o'clock field.                                                                                                    |
|                               | Daylight Saving Time ends in the European Union on the last Sunday of<br>October. All of the time zones in the European Union stop using<br>Daylight Saving Time at the same moment (1 A.M. GMT or UTC). So in<br>the European Union you would select Last, Sunday, October. The<br>time you type in the o'clock field depends on your time zone. In<br>Germany for instance, you would type 2 because Germany's time zone<br>is one hour ahead of GMT or UTC (GMT+1). |
| Apply                         | Click Apply to save your changes.                                                                                                    |
| Reset                         | Click Reset to begin configuring this screen afresh.                                                                                                    |

**Table 68** Maintenance > System > Time Setting (continued)

**24 Log Setting**

## **24.1 Overview**

You can configure where the ZyXEL Device sends logs and which logs and/or immediate alerts the ZyXEL Device records in the **Log Setting** screen.

## **24.2 The Log Setting Screen**

To change your ZyXEL Device's log settings, click **Maintenance > Log Setting**. The screen appears as shown.

**Figure 106** Maintenance > Log Setting

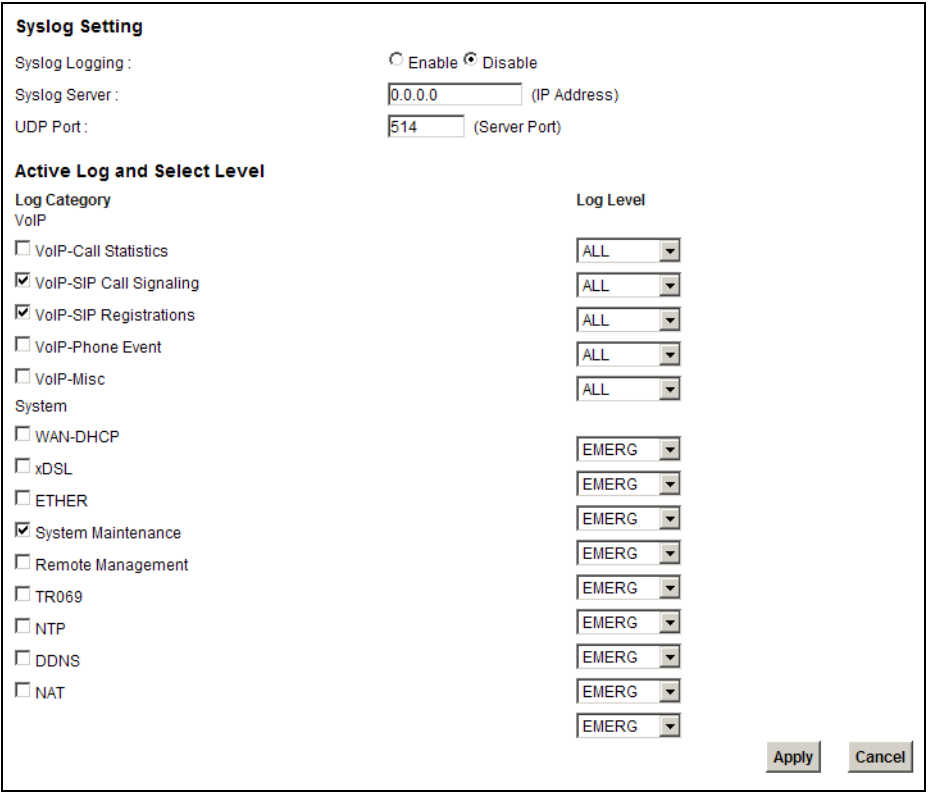

P-2601HN(L)-F1 Series User's Guide **225**

The following table describes the fields in this screen.

| <b>LABEL</b>                | <b>DESCRIPTION</b>                                                                                                    |
|-----------------------------|----------------------------------------------------------------------------------------------------|
| Syslog<br>Logging           | The ZyXEL Device sends a log to an external syslog server. Select the<br><b>Enable</b> check box to enable syslog logging. |
| Syslog Server               | Enter the server name or IP address of the syslog server that will log the<br>selected categories of logs.                 |
| <b>UDP Port</b>             | Enter the port number used by the syslog server.                                                                           |
| Active Log and Select Level |                                                                                                    |
| Log Category                | Select the categories of logs that you want to record.                                                                     |
| Log Level                   | Select the severity level of logs that you want to record. If you want to<br>record all logs, select ALL.                  |
| Apply                       | Click Apply to save your changes.                                                                                          |
| Cancel                      | Click <b>Cancel</b> to restore your previously saved settings.                                                             |

**Table 69** Maintenance > Log Setting

**CHAPTER 25** 

## **Firmware Upgrade**

## **25.1 Overview**

This chapter explains how to upload new firmware to your ZyXEL Device. You can download new firmware releases from your nearest ZyXEL FTP site (or www.zyxel.com) to use to upgrade your device's performance.

**Only use firmware for your device's specific model. Refer to the label on the bottom of your ZyXEL Device.**

## **25.2 The Firmware Upgrade Screen**

Click **Maintenance > Firmware Upgrade** to open the following screen. The upload process uses HTTP (Hypertext Transfer Protocol) and may take up to two minutes. After a successful upload, the system will reboot.

#### **Do NOT turn off the ZyXEL Device while firmware upload is in progress!**

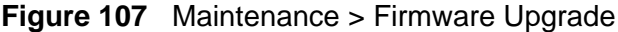

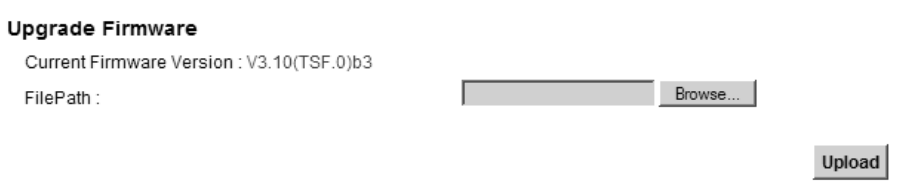

The following table describes the labels in this screen.

| <b>LABEL</b>                   | <b>DESCRIPTION</b>                                                                                      |
|--------------------------------|----------------------------------------------------------------------------------------------------|
| Current<br>Firmware<br>Version | This is the present Firmware version.                                                                   |
| File Path                      | Type in the location of the file you want to upload in this field or click<br><b>Browse</b> to find it. |

**Table 70** Maintenance > Firmware Upgrade

| <b>LABEL</b> | <b>DESCRIPTION</b>                                                                                                    |
|--------------|----------------------------------------------------------------------------------------------------|
| Browse       | Click this to find the .bin file you want to upload. Remember that you<br>must decompress compressed (.zip) files before you can upload them. |
| Upload       | Click this to begin the upload process. This process may take up to two<br>minutes.                                                           |

**Table 70** Maintenance > Firmware Upgrade (continued)

After you see the firmware updating screen, wait five minutes before logging into the ZyXEL Device again.

#### **Figure 108** Firmware Uploading

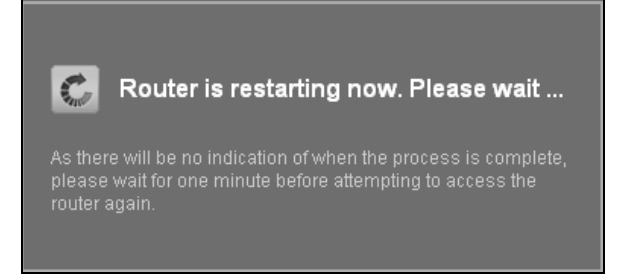

The ZyXEL Device automatically restarts in this time causing a temporary network disconnect. In some operating systems, you may see the following icon on your desktop.

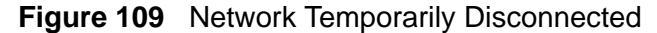

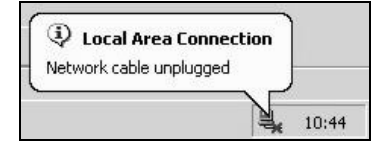

After five minutes, log in again and check your new firmware version in the **Status** screen.

If the upload was not successful, an error screen will appear. Click **OK** to go back to the **Firmware Upgrade** screen.

#### **Figure 110** Error Message

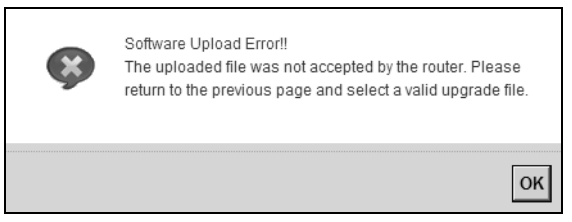

**Z6** 

## **Backup/Restore**

## **26.1 Overview**

The **Backup/Restore** screen allows you to backup and restore device configurations. You can also reset your device settings back to the factory default.

#### **26.2 The Backup/Restore Screen**

Click **Maintenance > Backup/Restore**. Information related to factory defaults, backup configuration, and restoring configuration appears in this screen, as shown next.

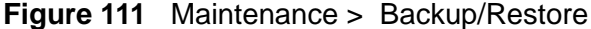

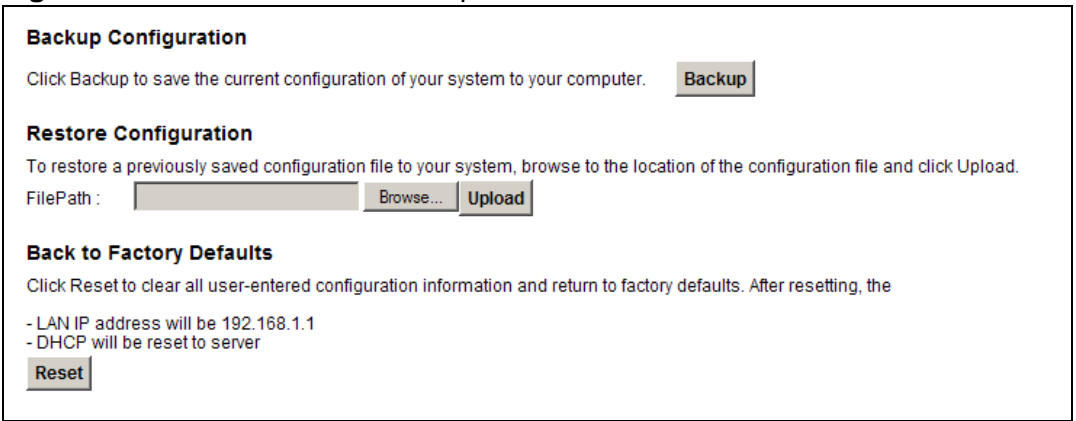

#### **Backup Configuration**

Backup Configuration allows you to back up (save) the ZyXEL Device's current configuration to a file on your computer. Once your ZyXEL Device is configured and functioning properly, it is highly recommended that you back up your configuration file before making configuration changes. The backup configuration file will be useful in case you need to return to your previous settings.

Click **Backup** to save the ZyXEL Device's current configuration to your computer.

#### **Restore Configuration**

Restore Configuration allows you to upload a new or previously saved configuration file from your computer to your ZyXEL Device.

**Table 71** Restore Configuration

| <b>LABEL</b> | <b>DESCRIPTION</b>                                                                                                    |
|--------------|----------------------------------------------------------------------------------------------------|
| File Path    | Type in the location of the file you want to upload in this field or click<br><b>Browse</b> to find it.                                  |
| Browse       | Click this to find the file you want to upload. Remember that you must<br>decompress compressed (.ZIP) files before you can upload them. |
| Upload       | Click this to begin the upload process.                                                                                                  |
| Reset        | Click this to reset your device settings back to the factory default.                                                                    |

#### **Do not turn off the ZyXEL Device while configuration file upload is in progress.**

After the ZyXEL Device configuration has been restored successfully, the login screen appears. Login again to restart the ZyXEL Device.

The ZyXEL Device automatically restarts in this time causing a temporary network disconnect. In some operating systems, you may see the following icon on your desktop.

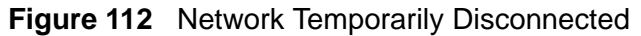

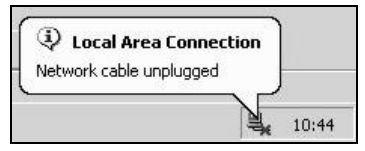

If you restore the default configuration, you may need to change the IP address of your computer to be in the same subnet as that of the default device IP address (192.168.1.1). See [Appendix B on page 265](#page-264-0) for details on how to set up your computer's IP address.

If the upload was not successful, an error screen will appear. Click **OK** to go back to the **Configuration** screen.

#### **Reset to Factory Defaults**

Click the **Reset** button to clear all user-entered configuration information and return the ZyXEL Device to its factory defaults. The following warning screen appears.

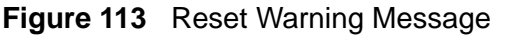

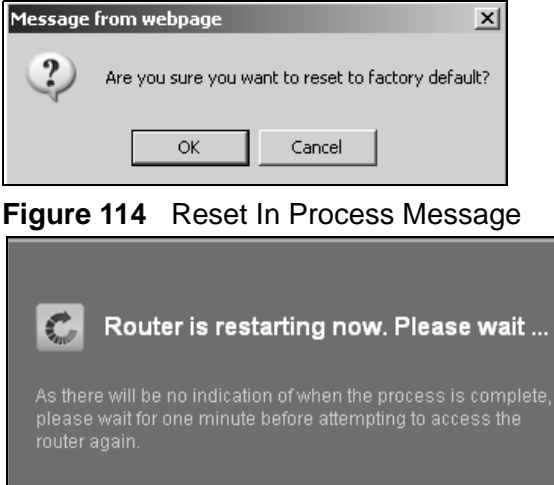

You can also press the **RESET** button on the rear panel to reset the factory defaults of your ZyXEL Device. Refer to [Section 1.6 on page 25](#page-24-0) for more information on the **RESET** button.

## **26.3 The Reboot Screen**

System restart allows you to reboot the ZyXEL Device remotely without turning the power off. You may need to do this if the ZyXEL Device hangs, for example.

Click **Maintenance > Reboot**. Click the **Reboot** button to have the ZyXEL Device reboot. This does not affect the ZyXEL Device's configuration.

**27 Diagnostic**

## **27.1 Overview**

You can use different diagnostic methods to test a connection and see the detailed information. These read-only screens display information to help you identify problems with the ZyXEL Device.

#### **27.1.1 What You Can Do in this Chapter**

- Use the **Ping** screen to ping an IP address and see the ping statistics ([Section](#page-232-0)  [27.2 on page 233\)](#page-232-0).
- Use the **DSL Line** screen to check or reset your DSL connection [\(Section 27.3](#page-233-0)  [on page 234\)](#page-233-0).

## <span id="page-232-0"></span>**27.2 The Ping Screen**

Use this screen to ping an IP address. Click **Maintenance > Diagnostic** to open the **Ping** screen shown next.

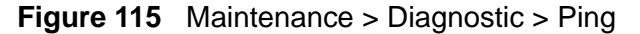

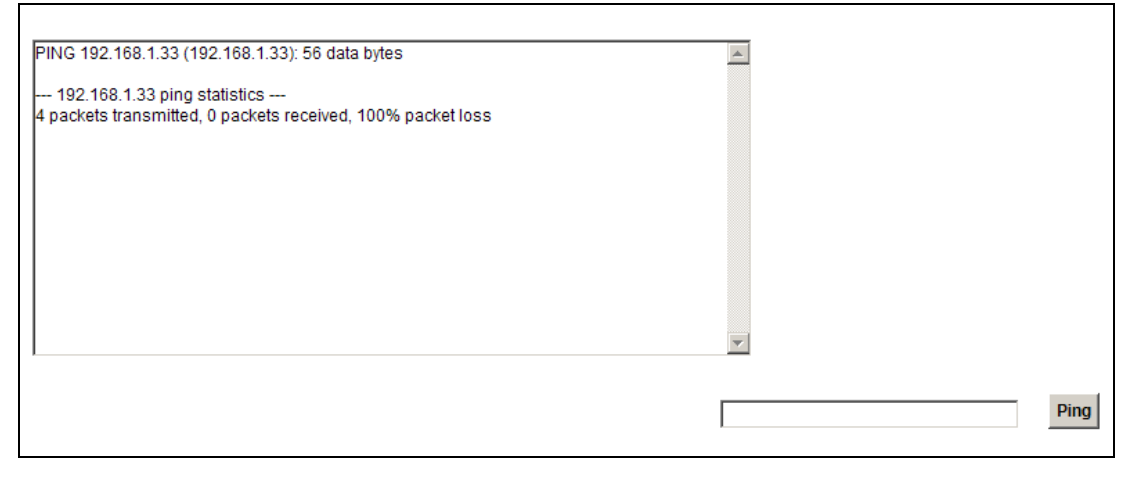

The following table describes the fields in this screen.

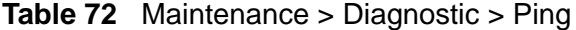

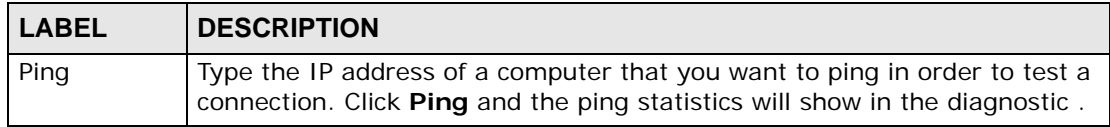

## <span id="page-233-0"></span>**27.3 The DSL Line Screen**

Click **Maintenance > Diagnostic > DSL Line** to open the screen shown next.

**Figure 116** Maintenance > Diagnostic > DSL Line

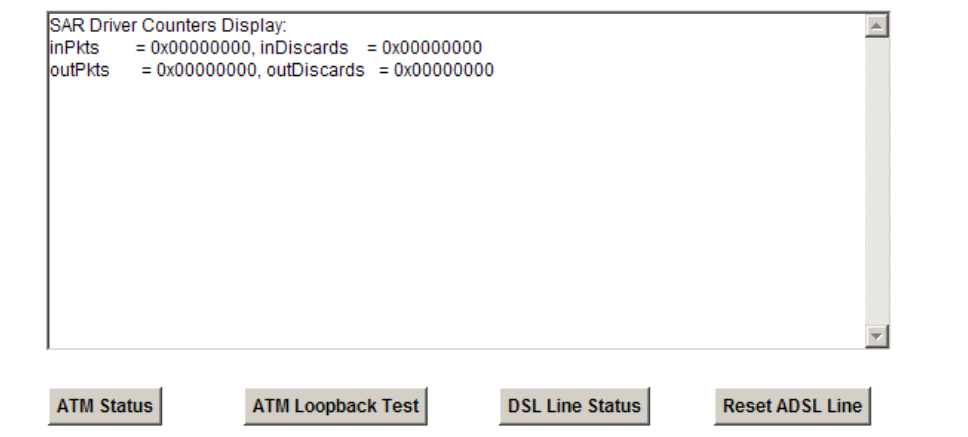

The following table describes the fields in this screen.

| <b>ITEM</b>                 | <b>DESCRIPTION</b>                                                                                                    |  |
|-----------------------------|----------------------------------------------------------------------------------------------------|--|
| <b>ATM</b><br><b>Status</b> | Click this button to view your DSL connection's Asynchronous Transfer Mode<br>(ATM) statistics. ATM is a networking technology that provides high-speed<br>data transfer. ATM uses fixed-size packets of information called cells. With<br>ATM, a high QoS (Quality of Service) can be guaranteed.                                                                                   |  |
|                             | The (Segmentation and Reassembly) SAR driver translates packets into ATM<br>cells. It also receives ATM cells and reassembles them into packets.                                                                                                    |  |
|                             | These counters are set back to zero whenever the device starts up.                                                                                                    |  |
|                             | <b>inPkts</b> is the number of good ATM cells that have been received.                                                                                                    |  |
|                             | <b>inDiscards</b> is the number of received ATM cells that were rejected.                                                                                                    |  |
|                             | <b>outPkts</b> is the number of ATM cells that have been sent.                                                                                                    |  |
|                             | <b>outDiscards</b> is the number of ATM cells sent that were rejected.                                                                                                    |  |
| ATM<br>Loopback<br>Test     | Click this button to start the ATM loopback test. Make sure you have<br>configured at least one PVC with proper VPIs/VCIs before you begin this test.<br>The ZyXEL Device sends an OAM F5 packet to the DSLAM/ATM switch and<br>then returns it (loops it back) to the ZyXEL Device. The ATM loopback test is<br>useful for troubleshooting problems with the DSLAM and ATM network. |  |

**Table 73** Maintenance > Diagnostic > DSL Line

| <b>ITEM</b>                      | <b>DESCRIPTION</b>                                                                                                    |  |
|----------------------------------|----------------------------------------------------------------------------------------------------|--|
| <b>DSL Line</b><br><b>Status</b> | Click this button to view statistics about the DSL connections.                                                                                                    |  |
|                                  | 1. noise margin downstream is the signal to noise ratio for the<br>downstream part of the connection (coming into the ZyXEL Device from<br>the ISP). It is measured in decibels. The higher the number the more<br>signal and less noise there is.                                                                                                    |  |
|                                  | 2. output power upstream is the amount of power (in decibels) that the<br>ZyXEL Device is using to transmit to the ISP.                                                                                                    |  |
|                                  | 3. attenuation downstream is the reduction in amplitude (in decibels) of<br>the DSL signal coming into the ZyXEL Device from the ISP.                                                                                                    |  |
|                                  | Discrete Multi-Tone (DMT) modulation divides up a line's bandwidth into sub-<br>carriers (sub-channels) of 4.3125 KHz each called tones. The rest of the<br>display is the line's bit allocation. This is displayed as the number (in<br>hexadecimal format) of bits transmitted for each tone. This can be used to<br>determine the quality of the connection, whether a given sub-carrier loop has<br>sufficient margins to support certain ADSL transmission rates, and possibly<br>to determine whether particular specific types of interference or line<br>attenuation exist. Refer to the ITU-T G.992.1 recommendation for more<br>information on DMT. |  |
|                                  | The better (or shorter) the line, the higher the number of bits transmitted for<br>a DMT tone. The maximum number of bits that can be transmitted per DMT<br>tone is 15. There will be some tones without any bits as there has to be<br>space between the upstream and downstream channels.                                                                                                    |  |
| Reset<br><b>ADSL Line</b>        | Click this button to reinitialize the ADSL line. The large text box above then<br>displays the progress and results of this operation, for example:                                                                                                    |  |
|                                  | "Start to reset ADSL                                                                                                    |  |
|                                  | Loading ADSL modem F/W                                                                                                    |  |
|                                  | Reset ADSL Line Successfully!"                                                                                                    |  |

**Table 73** Maintenance > Diagnostic > DSL Line (continued)

**CHAPTER** 

## **Troubleshooting**

#### **28.1 Overview**

This chapter offers some suggestions to solve problems you might encounter. The potential problems are divided into the following categories.

- [Power, Hardware Connections, and LEDs](#page-236-0)
- [ZyXEL Device Access and Login](#page-237-0)
- [Internet Access](#page-239-0)
- [Phone Calls and VoIP](#page-240-0)
- [Wireless LAN Troubleshooting](#page-241-0)

#### <span id="page-236-0"></span>**28.2 Power, Hardware Connections, and LEDs**

#### The ZyXEL Device does not turn on. None of the LEDs turn on.

- **1** Make sure the ZyXEL Device is turned on.
- **2** Make sure you are using the power adaptor or cord included with the ZyXEL Device.
- **3** Make sure the power adaptor or cord is connected to the ZyXEL Device and plugged in to an appropriate power source. Make sure the power source is turned on.
- **4** Turn the ZyXEL Device off and on.
- **5** If the problem continues, contact the vendor.

One of the LEDs does not behave as expected.

- **1** Make sure you understand the normal behavior of the LED. See [Section 1.5 on](#page-23-0)  [page 24.](#page-23-0)
- **2** Check the hardware connections. See the Quick Start Guide.
- **3** Inspect your cables for damage. Contact the vendor to replace any damaged cables.
- **4** Turn the ZyXEL Device off and on.
- **5** If the problem continues, contact the vendor.

#### <span id="page-237-0"></span>**28.3 ZyXEL Device Access and Login**

<span id="page-237-1"></span>I forgot the IP address for the ZyXEL Device.

- **1** The default IP address is 192.168.1.1.
- **2** If you changed the IP address and have forgotten it, you might get the IP address of the ZyXEL Device by looking up the IP address of the default gateway for your computer. To do this in most Windows computers, click **Start > Run**, enter **cmd**, and then enter **ipconfig**. The IP address of the **Default Gateway** might be the IP address of the ZyXEL Device (it depends on the network), so enter this IP address in your Internet browser.
- **3** If this does not work, you have to reset the device to its factory defaults. See [Section 1.6 on page 25](#page-24-0).

<span id="page-237-2"></span>I cannot see or access the **Login** screen in the web configurator.

- **1** Make sure you are using the correct IP address.
	- The default IP address is 192.168.1.1.
	- If you changed the IP address [\(Section on page 118](#page-117-0)), use the new IP address.
- If you changed the IP address and have forgotten it, see the troubleshooting suggestions for [I forgot the IP address for the ZyXEL Device.](#page-237-1)
- **2** Check the hardware connections, and make sure the LEDs are behaving as expected. See the Quick Start Guide.
- **3** Make sure your Internet browser does not block pop-up windows and has JavaScript and Java enabled. See [Appendix C on page 291.](#page-290-0)
- **4** Reset the device to its factory defaults, and try to access the ZyXEL Device with the default IP address. See [Section 1.6 on page 25](#page-24-0).
- **5** If the problem continues, contact the network administrator or vendor, or try one of the advanced suggestions.

#### **Advanced Suggestions**

- Try to access the ZyXEL Device using another service, such as Telnet. If you can access the ZyXEL Device, check the remote management settings and firewall rules to find out why the ZyXEL Device does not respond to HTTP.
- If your computer is connected wirelessly, use a computer that is connected to a **LAN** port.

#### I can see the **Login** screen, but I cannot log in to the ZyXEL Device.

- **1** Make sure you have entered the user name and password correctly. The default user name is **admin**. These fields are case-sensitive, so make sure [Caps Lock] is not on.
- **2** You cannot log in to the web configurator while someone is using Telnet to access the ZyXEL Device. Log out of the ZyXEL Device in the other session, or ask the person who is logged in to log out.
- **3** Turn the ZyXEL Device off and on.
- **4** If this does not work, you have to reset the device to its factory defaults. See [Section 28.2 on page 237.](#page-236-0)

I cannot Telnet to the ZyXEL Device.

See the troubleshooting suggestions for I cannot see or access the Login screen in [the web configurator.](#page-237-2) Ignore the suggestions about your browser.

I cannot use FTP to upload / download the configuration file. / I cannot use FTP to upload new firmware.

See the troubleshooting suggestions for I cannot see or access the Login screen in [the web configurator.](#page-237-2) Ignore the suggestions about your browser.

## <span id="page-239-0"></span>**28.4 Internet Access**

I cannot access the Internet.

- **1** Check the hardware connections, and make sure the LEDs are behaving as expected. See the Quick Start Guide and [Section 1.5 on page 24](#page-23-0).
- **2** Make sure you entered your ISP account information correctly. These fields are case-sensitive, so make sure [Caps Lock] is not on.
- **3** If you are trying to access the Internet wirelessly, make sure the wireless settings in the wireless client are the same as the settings in the AP.
- **4** Disconnect all the cables from your device, and follow the directions in the Quick Start Guide again.
- **5** If the problem continues, contact your ISP.

I cannot access the Internet anymore. I had access to the Internet (with the ZyXEL Device), but my Internet connection is not available anymore.

- **1** Check the hardware connections, and make sure the LEDs are behaving as expected. See the Quick Start Guide and [Section 1.5 on page 24](#page-23-0).
- **2** Turn the ZyXEL Device off and on.
- **3** If the problem continues, contact your ISP.

The Internet connection is slow or intermittent.

- **1** There might be a lot of traffic on the network. Look at the LEDs, and check [Section](#page-23-0)  [1.5 on page 24](#page-23-0). If the ZyXEL Device is sending or receiving a lot of information, try closing some programs that use the Internet, especially peer-to-peer applications.
- **2** Check the signal strength. If the signal strength is low, try moving the ZyXEL Device closer to the AP if possible, and look around to see if there are any devices that might be interfering with the wireless network (for example, microwaves, other wireless networks, and so on).
- **3** Turn the ZyXEL Device off and on.
- **4** If the problem continues, contact the network administrator or vendor, or try one of the advanced suggestions.

## <span id="page-240-0"></span>**28.5 Phone Calls and VoIP**

The telephone port won't work or the telephone lacks a dial tone.

Check the telephone connections and telephone wire.

I can access the Internet, but cannot make VoIP calls.

- **1** The **PHONE** light should come on. Make sure that your telephone is connected to the **PHONE** port.
- **2** You can also check the VoIP status in the **Status** screen.

## <span id="page-241-0"></span>**28.6 Wireless LAN Troubleshooting**

I cannot access the ZyXEL Device or ping any computer from the WLAN (wireless AP or router).

- **1** Make sure the wireless LAN is enabled on the ZyXEL Device.
- **2** Make sure the wireless adapter on the wireless station is working properly.
- **3** Make sure the wireless adapter installed on your computer is IEEE 802.11 compatible and supports the same wireless standard as the ZyXEL Device.
- **4** Make sure your computer (with a wireless adapter installed) is within the transmission range of the ZyXEL Device.
- **5** Check that both the ZyXEL Device and your wireless station are using the same wireless and wireless security settings.
- **6** Check if MAC Filter is configured to deny wireless access to certain MAC addresses to the ZyXEL Device. See [Chapter 6 on page 81](#page-80-0) in the User's Guide for more information.

**29** 

## **Product Specifications**

The following tables summarize the ZyXEL Device's hardware and firmware features.

#### **Hardware Specifications**

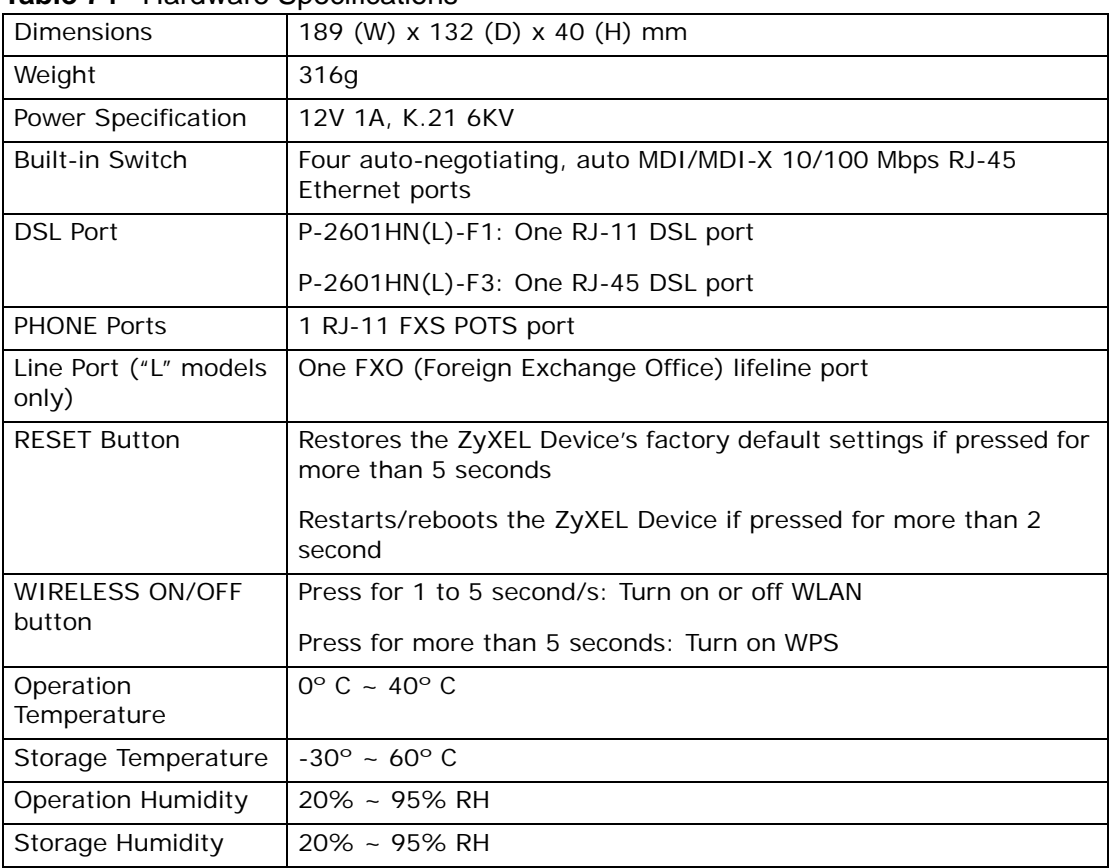

#### **Table 74** Hardware Specifications

## **Firmware Specifications**

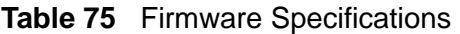

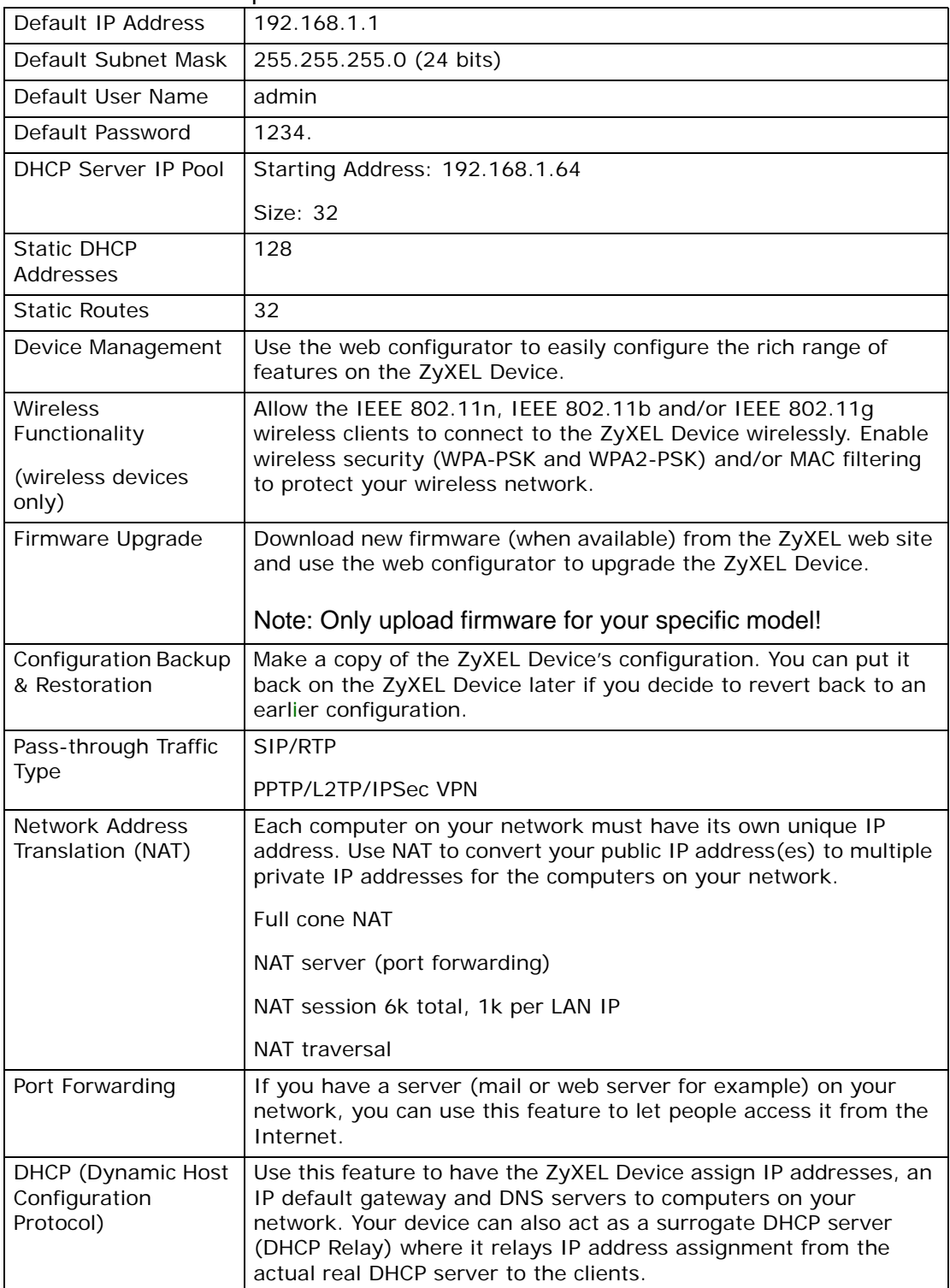

| Dynamic DNS<br>Support            | With Dynamic DNS (Domain Name System) support, you can use<br>a fixed URL, www.zyxel.com for example, with a dynamic IP<br>address. You must register for this service with a Dynamic DNS<br>service provider.                                                                                                    |
|-----------------------------------|----------------------------------------------------------------------------------------------------|
| QoS (Quality of<br>Service)       | You can efficiently manage traffic on your network by reserving<br>bandwidth and giving priority to certain types of traffic and/or to<br>particular computers.                                                                                                    |
|                                   | Supports flexible traffic classification by:                                                                                                    |
|                                   | <b>Physical Port</b><br>ETH TYPE (IPOE/PPPOE)<br>Source IP<br>Source MAC<br>802.1P priority bit<br>DSCP (Different Service control protocol) value                                                                                                    |
|                                   | Supports 4 priority Queue with Strict Priority (SP) scheme                                                                                                    |
|                                   | Assigns classified traffic to queues, VLAN or PVC                                                                                                    |
|                                   | Application binding with dedicated PVC                                                                                                    |
|                                   | IP Layer QoS (Media Bandwidth Management)                                                                                                    |
|                                   | TOS prioritization                                                                                                    |
|                                   | Differentiated Services (DiffServ)                                                                                                    |
| Time and Date                     | Get the current time and date from an external server when you<br>turn on your ZyXEL Device. You can also set the time manually.<br>These dates and times are then used in logs.                                                                                                    |
| Logs                              | Use logs for troubleshooting. You can send logs from the ZyXEL<br>Device to an external syslog server.                                                                                                    |
| Universal Plug and<br>Play (UPnP) | A UPnP-enabled device can dynamically join a network, obtain an<br>IP address and convey its capabilities to other devices on the<br>network.                                                                                                    |
|                                   | UPnP IGD compliance                                                                                                    |
|                                   | UPnP DCP framework                                                                                                    |
|                                   | UPnP dynamic port mapping                                                                                                    |
|                                   | Dynamic port mapping for both TCP and UDP                                                                                                    |
|                                   | UPnP Show list in WebGUI - Show which ports, protocols and<br>destination IPís have been configured by UPnP.                                                                                                    |
| Firewall                          | Your device has a stateful inspection firewall with DoS (Denial of<br>Service) protection. By default, when the firewall is activated, all<br>incoming traffic from the WAN to the LAN is blocked unless it is<br>initiated from the LAN. The firewall supports TCP/UDP inspection,<br>DoS detection and prevention, real time alerts, reports and logs. |

**Table 75** Firmware Specifications (continued)

| Remote Management                          | This allows you to decide whether a service (HTTP or FTP traffic for<br>example) from a computer on a network (LAN or WAN for<br>example) can access the ZyXEL Device.<br>Supports HTTP/Telnet/SSH/SCP/SFTP/HTTPS<br>Secure remote management via Web/Telnet/FTP/SSH<br>SSH supports public/private RSA keys of at least 2048 bits for<br>authentication<br>Configurable port number<br>Firmware upgrade via HTTP/SCP/SFTP/GUI/FTP/ TR-069<br>HTTPS response slowly due to software encryption.<br>Download bins with custom default settings<br>Configuration download using HTTP(s) |
|--------------------------------------------|----------------------------------------------------------------------------------------------------|
| PPPoE Support<br>(RFC2516)                 | PPPoE (Point-to-Point Protocol over Ethernet) emulates a dial-up<br>connection. It allows your ISP to use their existing network<br>configuration with newer broadband technologies such as ADSL.<br>The PPPoE driver on your device is transparent to the computers<br>on the LAN, which see only Ethernet and are not aware of PPPoE<br>thus saving you from having to manage PPPoE clients on individual<br>computers.                                                                                                    |
| Other PPPoE Features   PPPoE idle time out | PPPoE dial on demand                                                                                                    |
| Helpdesk                                   | Allow remote access, one at a time                                                                                                    |

**Table 75** Firmware Specifications (continued)

| <b>ADSL Standards</b> | ADSL2 compliance:                                                             |
|-----------------------|-------------------------------------------------------------------------------|
|                       | ANSI T1.413 Issue 2<br>ITU-T G.992.1 Annex A, B (G.dmt)                       |
|                       | ITU-T G.994.1 (G.hs)                                                          |
|                       | ITU-T G.992.3 Annex A, B (G.dmt.bis)<br>ITU-T G.992.4 Annex A, B (G.lite.bis) |
|                       | ADSL2+ compliance                                                             |
|                       | ITU-T G.992.5 Annex A, B                                                      |
|                       | Up to 8 PVC/12 PVC                                                            |
|                       | 1.610 F4/F5 OAM                                                               |
|                       | VC-based and LLC-based multiplexing                                           |
|                       | Multi-protocol over AAL5 (RFC2684/1483)                                       |
|                       | PPP over ATM/AAL5 (RFC2364)                                                   |
|                       | Traffic shaping (CBR, VBR-rt/nrt, UBR)                                        |
|                       | PPPoE (RFC2516)                                                               |
|                       | RE-ADSL (Reach-Extended ADSL)                                                 |
|                       | SRA (Seamless Rate Adaption)                                                  |
|                       | Auto-negotiating rate adaption                                                |
|                       | EOC specified in ITU-T G.992.1                                                |
|                       | ADSL physical connection AAL5 (ATM Adaptation Layer type 5)                   |
| Other Protocol        | PPP (Point-to-Point Protocol) link layer protocol                             |
| Support               | Transparent bridging for unsupported network layer protocols                  |
|                       | <b>ICMP</b>                                                                   |
|                       | <b>SNTP</b>                                                                   |
|                       | <b>IPTV</b>                                                                   |
|                       | ATM QoS                                                                       |
|                       | IGMP v1/v2/v3                                                                 |
| Management            | Embedded Web Configurator                                                     |
|                       | CLI (Command Line Interpreter) for administrator account                      |
|                       | Embedded FTP Server for firmware upgrade and configuration<br>filerestore     |
|                       | Telnet for remote management                                                  |
|                       | Remote Management Control: Telnet, FTP, Web and DNS.                          |
|                       | Remote Firmware Upgrade                                                       |
|                       | Syslog                                                                        |

**Table 75** Firmware Specifications (continued)

#### **Voice Specifications**

- Note: To take full advantage of the supplementary phone services available through the ZyXEL Device's phone port, you may need to subscribe to the services from your VoIP service provider.
- Note: Not all features are supported by all service providers. Consult your service provider for more information.

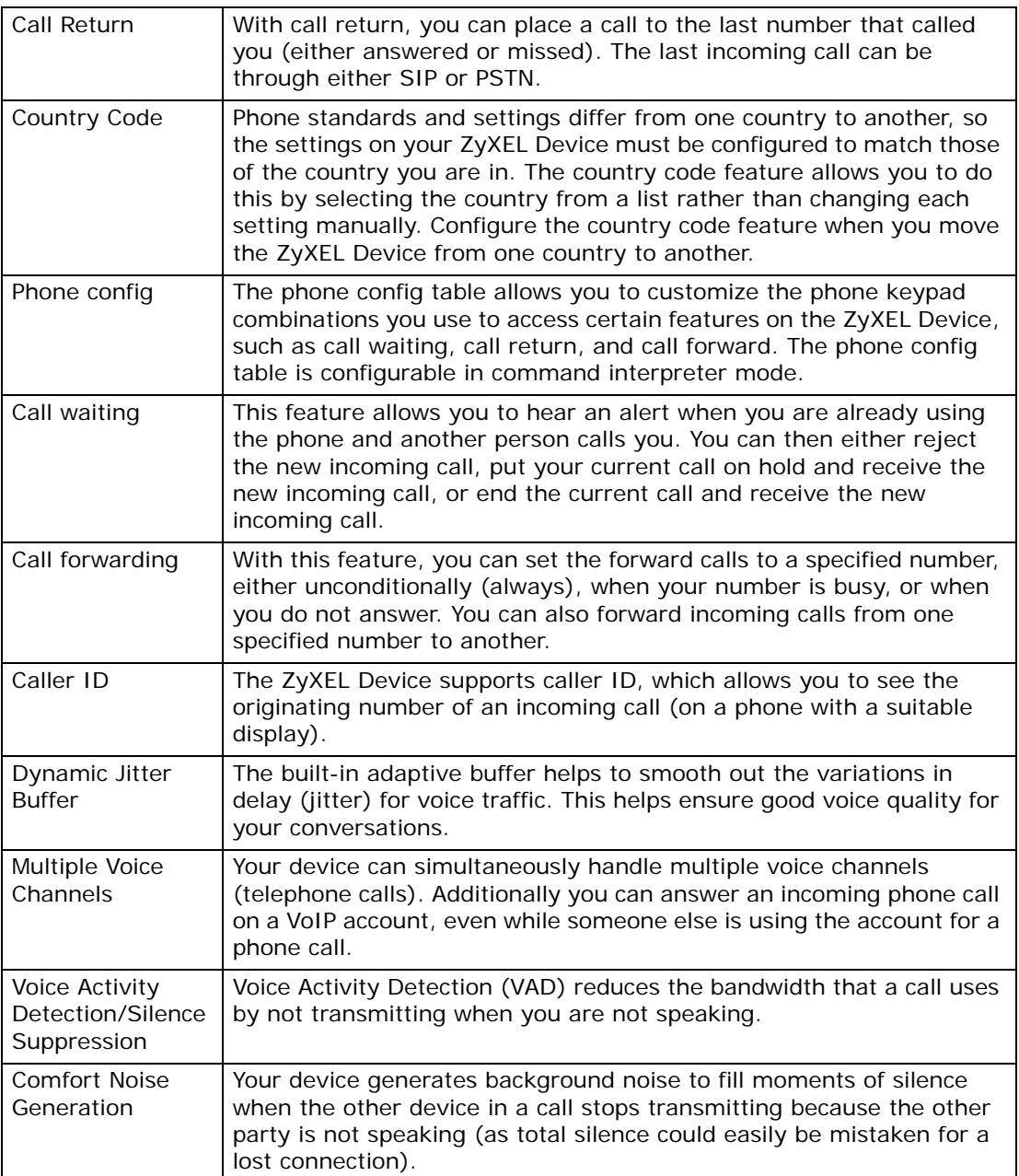

#### **Table 76** Voice Features

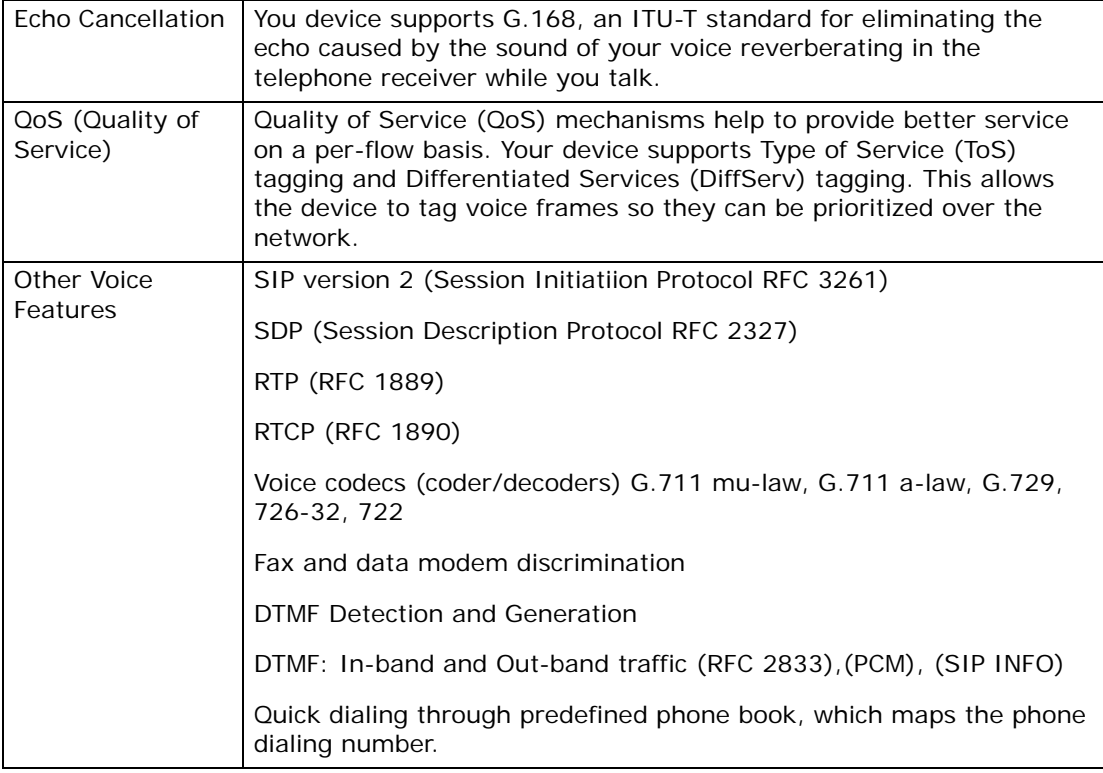

#### **Table 76** Voice Features

#### **Wireless Features**

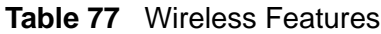

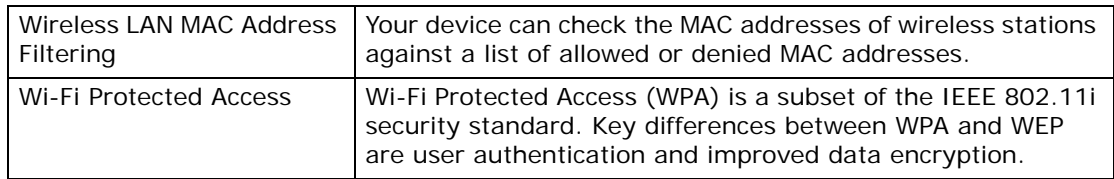

| <b>WPS</b>                     | Wi-Fi Protected Setup                                                                                                    |
|--------------------------------|----------------------------------------------------------------------------------------------------|
| <b>Other Wireless Features</b> | IEEE 802.11b/g/n Compliance                                                                                                    |
|                                | Frequency Range: 2.4 GHz ISM Band                                                                                                    |
|                                | Operating Frequency:                                                                                                    |
|                                | 802.11b/g/n ISM band: 802.11n 20MHz/40MHz<br>2.412G~2.472GHz: (ETSI/TELEC) EU(CH1~CH11)                                                   |
|                                | Advanced Orthogonal Frequency Division Multiplexing<br>(OFDM)                                                                             |
|                                | Data Rates:                                                                                                    |
|                                | 802.11n (draft): 15, 30, 45, 60, 90, 120, 135 and<br>150Mbps                                                                              |
|                                | 802.11g: 6, 9, 12, 18, 24, 36, 48, 54 Mbps                                                                                                |
|                                | 802.11b: 1, 2, 5.5, 11Mbps                                                                                                    |
|                                | Auto Fallback                                                                                                    |
|                                | Modulation Technique:                                                                                                    |
|                                | IEEEE 802.11n (OFDMDSSS): BPSK, QPSK, 16-QAM, 64-<br>OAM                                                                                  |
|                                | IEEEE 802.11g (OFDMDSSS): BPSK, QPSK, 16-QAM, 64-<br><b>OAM</b>                                                                           |
|                                | 802.11b (DSSS): CCK (11Mbps, 5.5Mbps), DQPSK<br>(2Mbps), DBPSK (1Mbps)                                                                    |
|                                | Turn on-off WLAN by WLAN button (press the WLAN button<br>for one second to turn the WLAN on or turn off; five seconds<br>to turn on WPS) |
|                                | IEEE 802.11e (APSD)                                                                                                    |
|                                | WLAN bridge to LAN                                                                                                    |
|                                | Up to 32 MAC Address filters                                                                                                    |
|                                | Scheduling lets you set when the WLAN is on                                                                                               |

**Table 77** Wireless Features

#### **Standards and Certifications**

The following list, which is not exhaustive, illustrates the standards supported in the ZyXEL Device.

| <b>STANDARD</b> | <b>DESCRIPTION</b>                    |
|-----------------|---------------------------------------|
| <b>RFC 867</b>  | Daytime Protocol                      |
| <b>RFC 868</b>  | Time Protocol.                        |
| <b>RFC 1305</b> | Network Time Protocol (NTP version 3) |
| <b>RFC 1631</b> | IP Network Address Translator (NAT)   |

**Table 78** Standards Supported

| <b>STANDARD</b>            | <b>DESCRIPTION</b>                                                                                                    |
|----------------------------|----------------------------------------------------------------------------------------------------|
| <b>RFC 1661</b>            | The Point-to-Point Protocol (PPP)                                                                                                    |
| <b>RFC 2516</b>            | A Method for Transmitting PPP Over Ethernet (PPPoE)                                                                                                    |
| <b>RFC 2766</b>            | Network Address Translation - Protocol                                                                                                    |
| <b>IEEE 802.11</b>         | Also known by the brand Wi-Fi, denotes a set of Wireless LAN/<br>WLAN standards developed by working group 11 of the IEEE<br>LAN/MAN Standards Committee (IEEE 802). |
| IEEE 802.11b               | Uses the 2.4 gigahertz (GHz) band                                                                                                    |
| IEEE 802.11g               | Uses the 2.4 gigahertz (GHz) band                                                                                                    |
| IEEE 802.11n               | Uses the 2.4 gigahertz (GHz) band                                                                                                    |
| IEEE 802.11d               | Standard for Local and Metropolitan Area Networks: Media<br>Access Control (MAC) Bridges                                                                             |
| IEEE 802.11e QoS           | IEEE 802.11 e Wireless LAN for Quality of Service                                                                                                    |
| ANSI T1.413, Issue 2       | Asymmetric Digital Subscriber Line (ADSL) standard.                                                                                                    |
| G dmt(G.992.1)             | G.992.1 Asymmetrical Digital Subscriber Line (ADSL)<br>Transceivers                                                                                                  |
| ITU G.992.1 (G.DMT)        | ITU standard for ADSL using discrete multitone modulation.                                                                                                    |
| ITU G.992.3<br>(G.dmt.bis) | ITU standard (also referred to as ADSL2) that extends the<br>capability of basic ADSL in data rates.                                                                 |
| ITU G.992.5 (ADSL2+)       | ITU standard (also referred to as $ADSL2+$ ) that extends the<br>capability of basic ADSL by doubling the number of downstream<br>bits.                              |
| <b>RFC 2383</b>            | ST2+ over ATM Protocol Specification - UNI 3.1 Version                                                                                                    |
| TR-069                     | TR-069 DSL Forum Standard for CPE Wan Management.                                                                                                    |
| 1.363.5                    | Compliant AAL5 SAR (Segmentation And Re-assembly)                                                                                                    |

**Table 78** Standards Supported (continued)

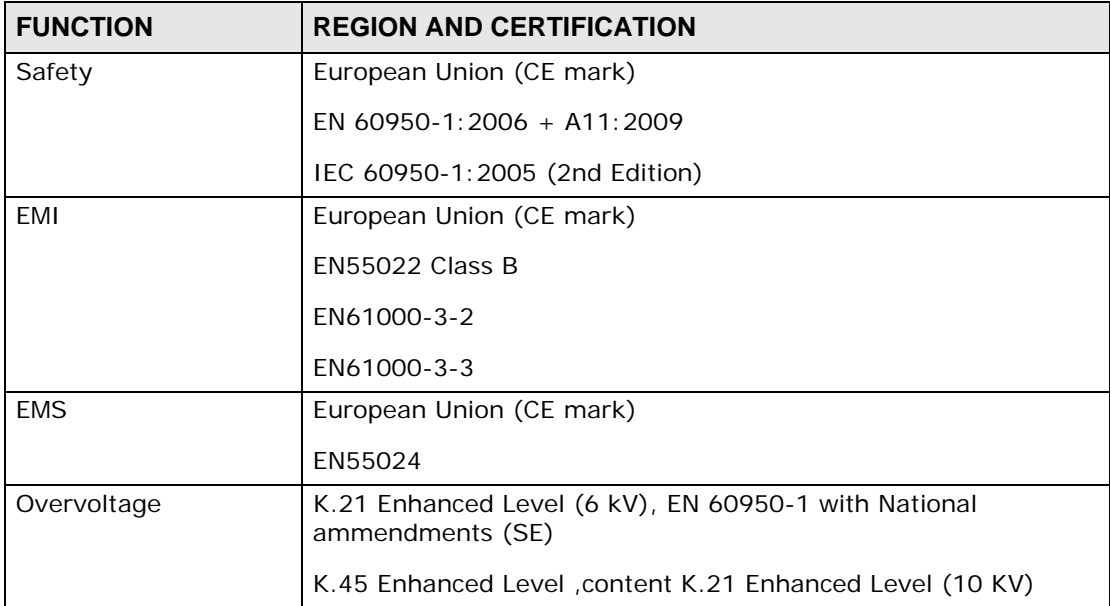

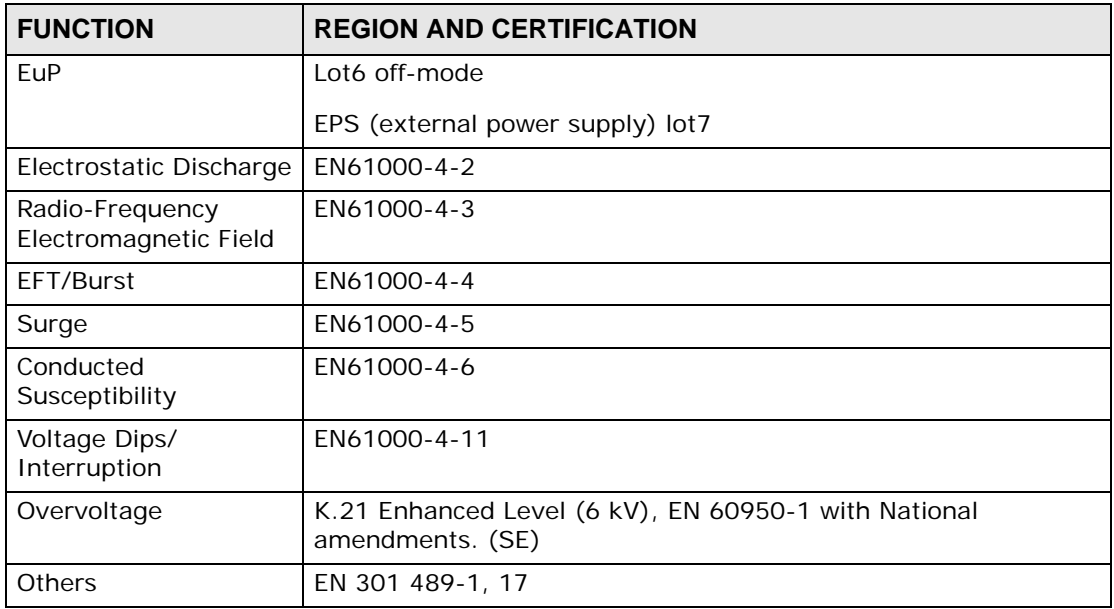
**APPENDIX A** 

# **IP Addresses and Subnetting**

This appendix introduces IP addresses and subnet masks.

IP addresses identify individual devices on a network. Every networking device (such as computers, servers, routers, and printers) needs an IP address to communicate across the network. These networking devices are also known as hosts.

Subnet masks determine the maximum number of possible hosts on a network. You can also use subnet masks to divide one network into multiple sub-networks.

# **Introduction to IP Addresses**

One part of the IP address is the network number, and the other part is the host ID. In the same way that houses on a street share a common street name, the hosts on a network share a common network number. Similarly, as each house has its own house number, each host on the network has its own unique identifying number - the host ID. Routers use the network number to send packets to the correct network, while the host ID determines to which host on the network the packets are delivered.

# **Structure**

An IP address is made up of four parts, written in dotted decimal notation (for example, 192.168.1.1). Each of these four parts is known as an octet. An octet is an eight-digit binary number (for example 11000000, which is 192 in decimal notation).

Therefore, each octet has a possible range of 00000000 to 11111111 in binary, or 0 to 255 in decimal.

The following figure shows an example IP address in which the first three octets (192.168.1) are the network number, and the fourth octet (16) is the host ID.

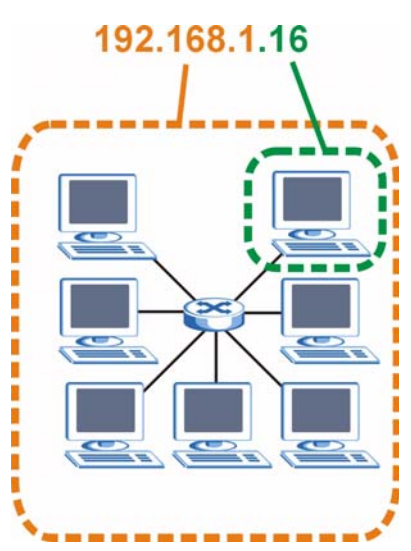

**Figure 117** Network Number and Host ID

How much of the IP address is the network number and how much is the host ID varies according to the subnet mask.

# **Subnet Masks**

A subnet mask is used to determine which bits are part of the network number, and which bits are part of the host ID (using a logical AND operation). The term "subnet" is short for "sub-network".

A subnet mask has 32 bits. If a bit in the subnet mask is a "1" then the corresponding bit in the IP address is part of the network number. If a bit in the subnet mask is "0" then the corresponding bit in the IP address is part of the host ID.

The following example shows a subnet mask identifying the network number (in bold text) and host ID of an IP address (192.168.1.2 in decimal).

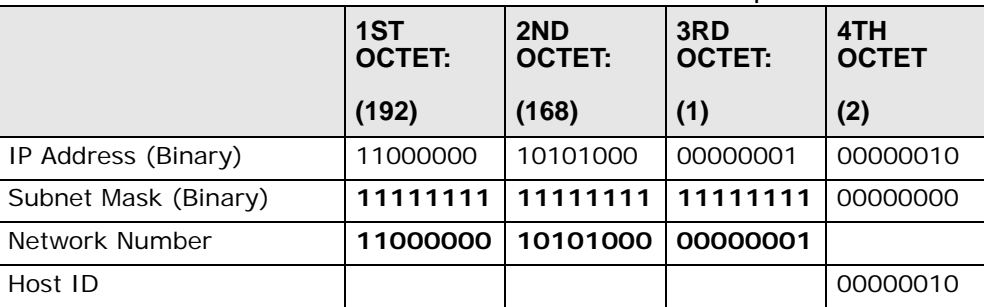

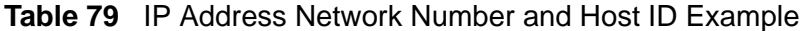

By convention, subnet masks always consist of a continuous sequence of ones beginning from the leftmost bit of the mask, followed by a continuous sequence of zeros, for a total number of 32 bits.

Subnet masks can be referred to by the size of the network number part (the bits with a "1" value). For example, an "8-bit mask" means that the first 8 bits of the mask are ones and the remaining 24 bits are zeroes.

Subnet masks are expressed in dotted decimal notation just like IP addresses. The following examples show the binary and decimal notation for 8-bit, 16-bit, 24-bit and 29-bit subnet masks.

|             | <b>BINARY</b>       |                     |                     |                     |                 |
|-------------|---------------------|---------------------|---------------------|---------------------|-----------------|
|             | 1ST<br><b>OCTET</b> | 2ND<br><b>OCTET</b> | 3RD<br><b>OCTET</b> | 4TH<br><b>OCTET</b> | <b>DECIMAL</b>  |
| 8-bit mask  | 11111111            | 00000000            | 00000000            | 00000000            | 255.0.0.0       |
| 16-bit mask | 11111111            | 11111111            | 00000000            | 00000000            | 255.255.0.0     |
| 24-bit mask | 11111111            | 11111111            | 11111111            | 00000000            | 255.255.255.0   |
| 29-bit mask | 11111111            | 11111111            | 11111111            | 11111000            | 255.255.255.248 |

**Table 80** Subnet Masks

#### **Network Size**

The size of the network number determines the maximum number of possible hosts you can have on your network. The larger the number of network number bits, the smaller the number of remaining host ID bits.

An IP address with host IDs of all zeros is the IP address of the network (192.168.1.0 with a 24-bit subnet mask, for example). An IP address with host IDs of all ones is the broadcast address for that network (192.168.1.255 with a 24-bit subnet mask, for example).

As these two IP addresses cannot be used for individual hosts, calculate the maximum number of possible hosts in a network as follows:

| <b>SUBNET MASK</b> |                 | <b>HOST ID SIZE</b> |              | <b>MAXIMUM NUMBER OF</b><br><b>HOSTS</b> |
|--------------------|-----------------|---------------------|--------------|------------------------------------------|
| 8 bits             | 255.0.0.0       | 24 bits             | $2^{24} - 2$ | 16777214                                 |
| 16 bits            | 255.255.0.0     | 16 bits             | $2^{16} - 2$ | 65534                                    |
| 24 bits            | 255.255.255.0   | 8 bits              | $2^8 - 2$    | 254                                      |
| 29 bits            | 255.255.255.248 | 3 bits              | $2^3 - 2$    | 6                                        |

**Table 81** Maximum Host Numbers

# **Notation**

Since the mask is always a continuous number of ones beginning from the left, followed by a continuous number of zeros for the remainder of the 32 bit mask, you can simply specify the number of ones instead of writing the value of each octet. This is usually specified by writing a "/" followed by the number of bits in the mask after the address.

For example, 192.1.1.0 /25 is equivalent to saying 192.1.1.0 with subnet mask 255.255.255.128.

The following table shows some possible subnet masks using both notations.

| <b>SUBNET MASK</b> | <b>ALTERNATIVE</b><br><b>NOTATION</b> | <b>LAST OCTET</b><br>(BINARY) | <b>LAST OCTET</b><br>(DECIMAL) |
|--------------------|---------------------------------------|-------------------------------|--------------------------------|
| 255.255.255.0      | 124                                   | 0000 0000                     | O                              |
| 255.255.255.128    | /25                                   | 1000 0000                     | 128                            |
| 255.255.255.192    | /26                                   | 1100 0000                     | 192                            |
| 255.255.255.224    | 127                                   | 1110 0000                     | 224                            |
| 255.255.255.240    | 128                                   | 1111 0000                     | 240                            |
| 255.255.255.248    | 129                                   | 1111 1000                     | 248                            |
| 255.255.255.252    | /30                                   | 1111 1100                     | 252                            |

**Table 82** Alternative Subnet Mask Notation

# **Subnetting**

You can use subnetting to divide one network into multiple sub-networks. In the following example a network administrator creates two sub-networks to isolate a group of servers from the rest of the company network for security reasons.

In this example, the company network address is 192.168.1.0. The first three octets of the address (192.168.1) are the network number, and the remaining octet is the host ID, allowing a maximum of  $2^8$  – 2 or 254 possible hosts.

The following figure shows the company network before subnetting.

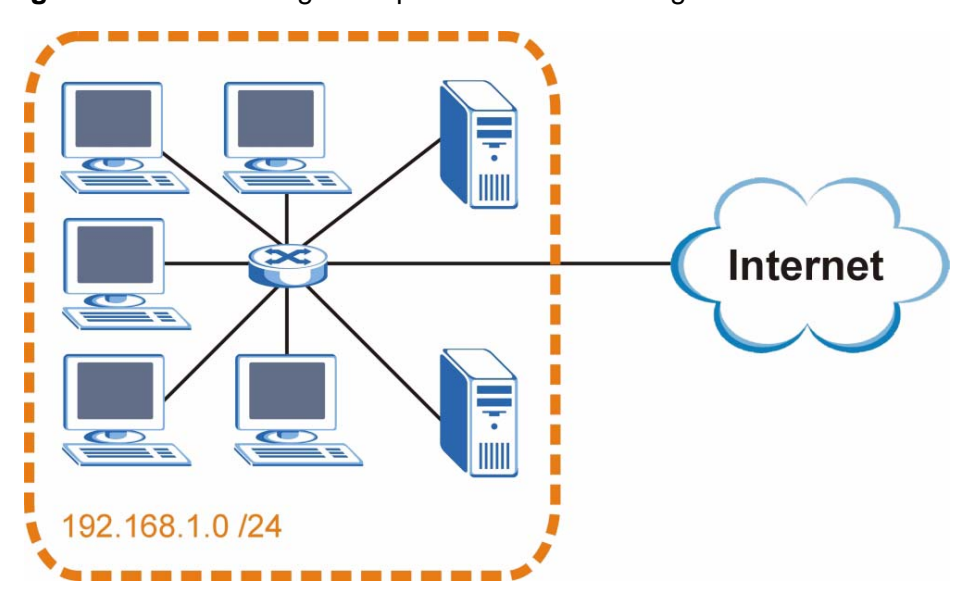

**Figure 118** Subnetting Example: Before Subnetting

You can "borrow" one of the host ID bits to divide the network 192.168.1.0 into two separate sub-networks. The subnet mask is now 25 bits (255.255.255.128 or /25).

The "borrowed" host ID bit can have a value of either 0 or 1, allowing two subnets; 192.168.1.0 /25 and 192.168.1.128 /25.

The following figure shows the company network after subnetting. There are now two sub-networks, **A** and **B**.

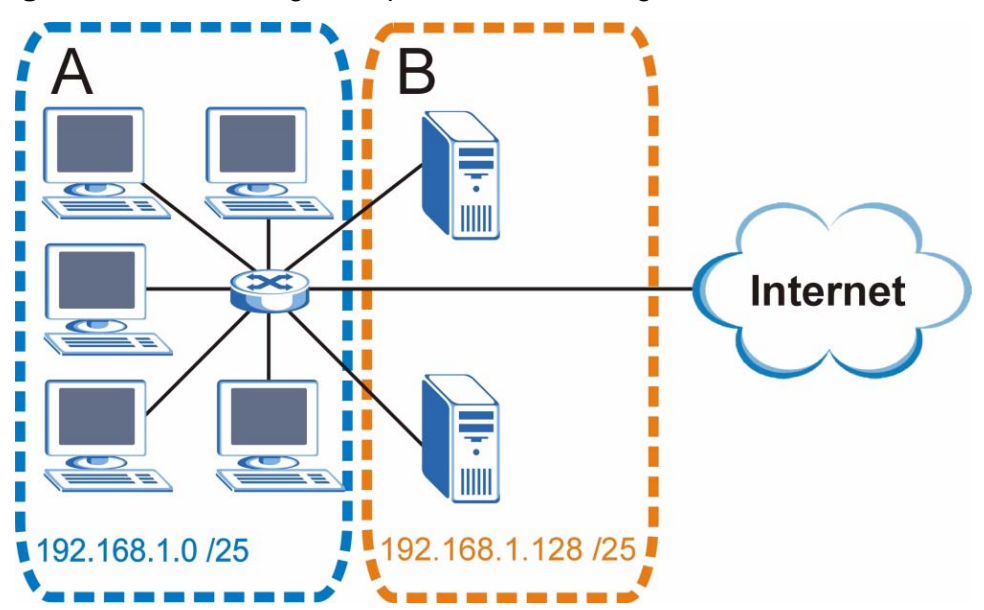

**Figure 119** Subnetting Example: After Subnetting

In a 25-bit subnet the host ID has 7 bits, so each sub-network has a maximum of  $2<sup>7</sup>$  – 2 or 126 possible hosts (a host ID of all zeroes is the subnet's address itself, all ones is the subnet's broadcast address).

192.168.1.0 with mask 255.255.255.128 is subnet **A** itself, and 192.168.1.127 with mask 255.255.255.128 is its broadcast address. Therefore, the lowest IP address that can be assigned to an actual host for subnet **A** is 192.168.1.1 and the highest is 192.168.1.126.

Similarly, the host ID range for subnet **B** is 192.168.1.129 to 192.168.1.254.

# **Example: Four Subnets**

The previous example illustrated using a 25-bit subnet mask to divide a 24-bit address into two subnets. Similarly, to divide a 24-bit address into four subnets, you need to "borrow" two host ID bits to give four possible combinations (00, 01, 10 and 11). The subnet mask is 26 bits

(11111111.11111111.11111111.**11**000000) or 255.255.255.192.

Each subnet contains 6 host ID bits, giving  $2^6$  - 2 or 62 hosts for each subnet (a host ID of all zeroes is the subnet itself, all ones is the subnet's broadcast address).

#### **Table 83** Subnet 1

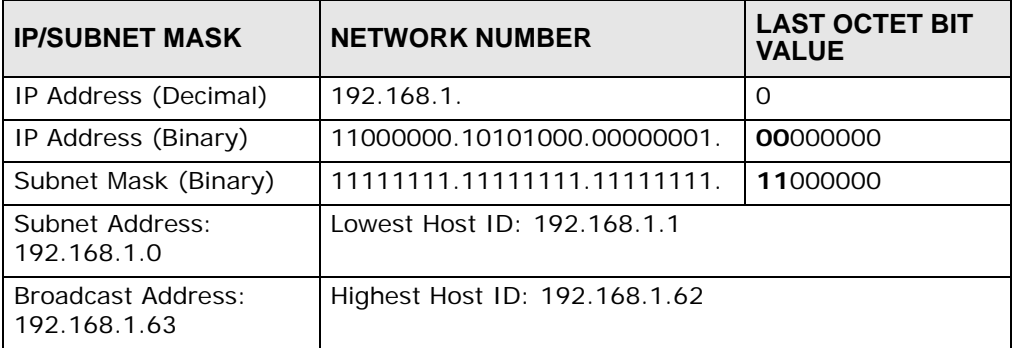

#### **Table 84** Subnet 2

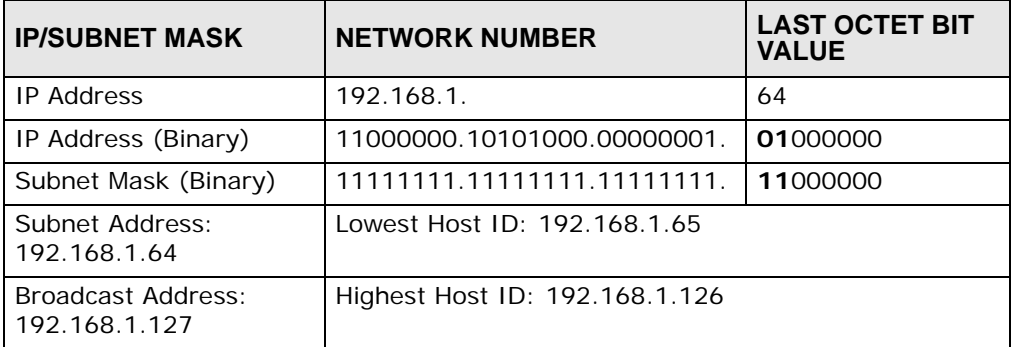

## **Table 85** Subnet 3

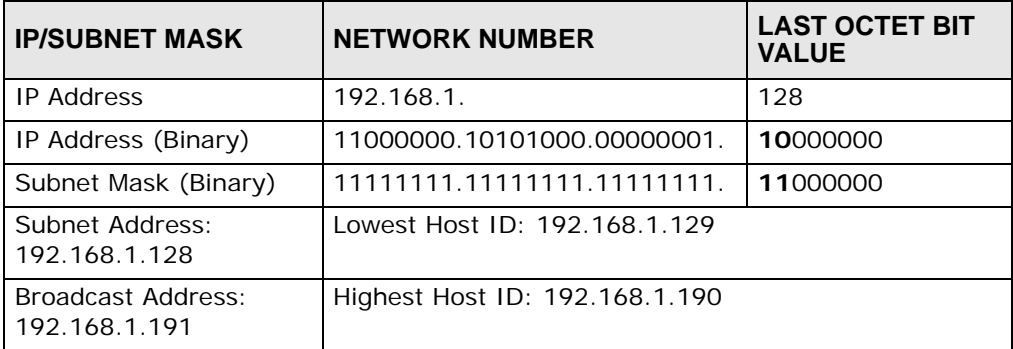

## **Table 86** Subnet 4

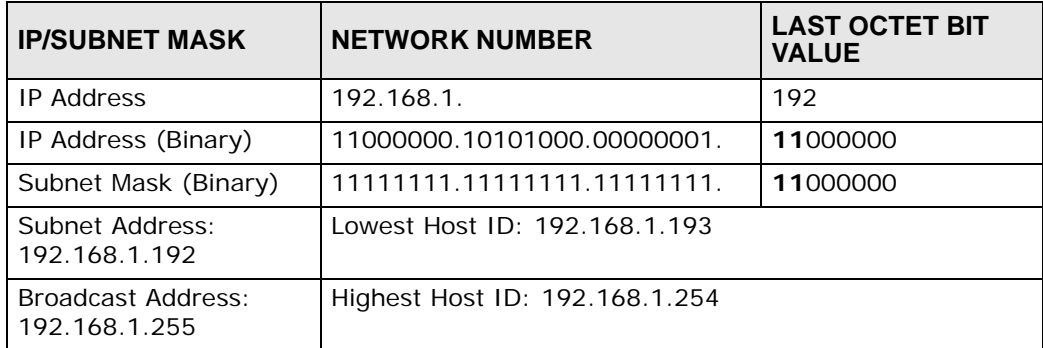

# **Example: Eight Subnets**

Similarly, use a 27-bit mask to create eight subnets (000, 001, 010, 011, 100, 101, 110 and 111).

The following table shows IP address last octet values for each subnet.

| .<br>$-9.9$ $-9.9$ |                                 |                      |                               |                                    |  |
|--------------------|---------------------------------|----------------------|-------------------------------|------------------------------------|--|
| <b>SUBNET</b>      | <b>SUBNET</b><br><b>ADDRESS</b> | <b>FIRST ADDRESS</b> | <b>LAST</b><br><b>ADDRESS</b> | <b>BROADCAST</b><br><b>ADDRESS</b> |  |
|                    | O                               |                      | 30                            | 31                                 |  |
| $\overline{2}$     | 32                              | 33                   | 62                            | 63                                 |  |
| 3                  | 64                              | 65                   | 94                            | 95                                 |  |
| 4                  | 96                              | 97                   | 126                           | 127                                |  |
| 5                  | 128                             | 129                  | 158                           | 159                                |  |
| 6                  | 160                             | 161                  | 190                           | 191                                |  |
|                    | 192                             | 193                  | 222                           | 223                                |  |
| 8                  | 224                             | 225                  | 254                           | 255                                |  |

**Table 87** Eight Subnets

# **Subnet Planning**

The following table is a summary for subnet planning on a network with a 24-bit network number.

| NO. "BORROWED"<br><b>HOST BITS</b> | <b>SUBNET MASK</b>    | <b>NO. SUBNETS</b> | <b>NO. HOSTS PER</b><br><b>SUBNET</b> |
|------------------------------------|-----------------------|--------------------|---------------------------------------|
|                                    | 255.255.255.128 (/25) | $\mathcal{P}$      | 126                                   |
| $\mathcal{P}$                      | 255.255.255.192 (/26) | 4                  | 62                                    |
| 3                                  | 255.255.255.224 (/27) | 8                  | 30                                    |
| $\overline{4}$                     | 255.255.255.240 (/28) | 16                 | 14                                    |
| 5                                  | 255.255.255.248 (/29) | 32                 | 6                                     |
| 6                                  | 255.255.255.252 (/30) | 64                 | $\mathcal{P}$                         |
| 7                                  | 255.255.255.254 (/31) | 128                |                                       |

**Table 88** 24-bit Network Number Subnet Planning

The following table is a summary for subnet planning on a network with a 16-bit network number.

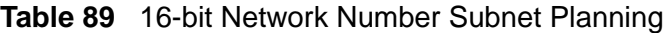

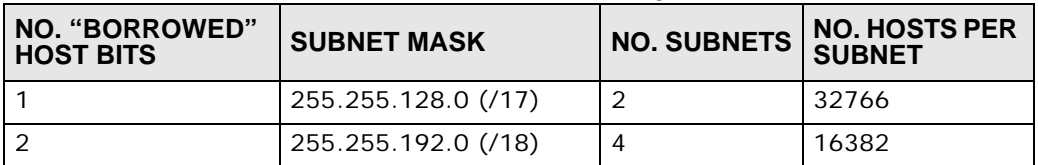

| NO. "BORROWED"<br><b>HOST BITS</b> | <b>SUBNET MASK</b>    | <b>NO. SUBNETS</b> | <b>NO. HOSTS PER</b><br><b>SUBNET</b> |
|------------------------------------|-----------------------|--------------------|---------------------------------------|
| 3                                  | 255.255.224.0 (/19)   | 8                  | 8190                                  |
| 4                                  | 255.255.240.0 (/20)   | 16                 | 4094                                  |
| 5                                  | 255.255.248.0 (/21)   | 32                 | 2046                                  |
| 6                                  | 255.255.252.0 (/22)   | 64                 | 1022                                  |
| $\overline{7}$                     | 255.255.254.0 (/23)   | 128                | 510                                   |
| 8                                  | 255.255.255.0 (/24)   | 256                | 254                                   |
| 9                                  | 255.255.255.128 (/25) | 512                | 126                                   |
| 10                                 | 255.255.255.192 (/26) | 1024               | 62                                    |
| 11                                 | 255.255.255.224 (/27) | 2048               | 30                                    |
| 12                                 | 255.255.255.240 (/28) | 4096               | 14                                    |
| 13                                 | 255.255.255.248 (/29) | 8192               | 6                                     |
| 14                                 | 255.255.255.252 (/30) | 16384              | $\overline{2}$                        |
| 15                                 | 255.255.255.254 (/31) | 32768              | 1                                     |

**Table 89** 16-bit Network Number Subnet Planning (continued)

# **Configuring IP Addresses**

Where you obtain your network number depends on your particular situation. If the ISP or your network administrator assigns you a block of registered IP addresses, follow their instructions in selecting the IP addresses and the subnet mask.

If the ISP did not explicitly give you an IP network number, then most likely you have a single user account and the ISP will assign you a dynamic IP address when the connection is established. If this is the case, it is recommended that you select a network number from 192.168.0.0 to 192.168.255.0. The Internet Assigned Number Authority (IANA) reserved this block of addresses specifically for private use; please do not use any other number unless you are told otherwise. You must also enable Network Address Translation (NAT) on the ZyXEL Device.

Once you have decided on the network number, pick an IP address for your ZyXEL Device that is easy to remember (for instance, 192.168.1.1) but make sure that no other device on your network is using that IP address.

The subnet mask specifies the network number portion of an IP address. Your ZyXEL Device will compute the subnet mask automatically based on the IP address that you entered. You don't need to change the subnet mask computed by the ZyXEL Device unless you are instructed to do otherwise.

#### **Private IP Addresses**

Every machine on the Internet must have a unique address. If your networks are isolated from the Internet (running only between two branch offices, for example) you can assign any IP addresses to the hosts without problems. However, the Internet Assigned Numbers Authority (IANA) has reserved the following three blocks of IP addresses specifically for private networks:

- $\cdot$  10.0.0.0  $-$  10.255.255.255
- $\cdot$  172.16.0.0  $-$  172.31.255.255
- $\cdot$  192.168.0.0  $-$  192.168.255.255

You can obtain your IP address from the IANA, from an ISP, or it can be assigned from a private network. If you belong to a small organization and your Internet access is through an ISP, the ISP can provide you with the Internet addresses for your local networks. On the other hand, if you are part of a much larger organization, you should consult your network administrator for the appropriate IP addresses.

Regardless of your particular situation, do not create an arbitrary IP address; always follow the guidelines above. For more information on address assignment, please refer to RFC 1597, Address Allocation for Private Internets and RFC 1466, Guidelines for Management of IP Address Space.

# **IP Address Conflicts**

Each device on a network must have a unique IP address. Devices with duplicate IP addresses on the same network will not be able to access the Internet or other resources. The devices may also be unreachable through the network.

## **Conflicting Computer IP Addresses Example**

More than one device can not use the same IP address. In the following example computer **A** has a static (or fixed) IP address that is the same as the IP address that a DHCP server assigns to computer **B** which is a DHCP client. Neither can access the Internet. This problem can be solved by assigning a different static IP

address to computer **A** or setting computer **A** to obtain an IP address automatically.

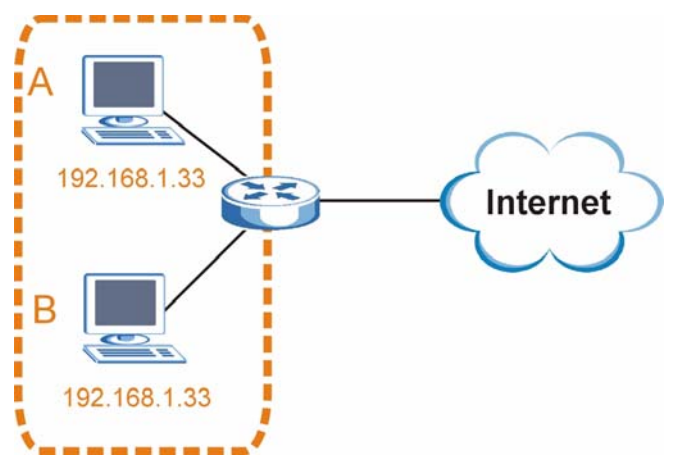

**Figure 120** Conflicting Computer IP Addresses Example

#### **Conflicting Router IP Addresses Example**

Since a router connects different networks, it must have interfaces using different network numbers. For example, if a router is set between a LAN and the Internet (WAN), the router's LAN and WAN addresses must be on different subnets. In the following example, the LAN and WAN are on the same subnet. The LAN computers cannot access the Internet because the router cannot route between networks.

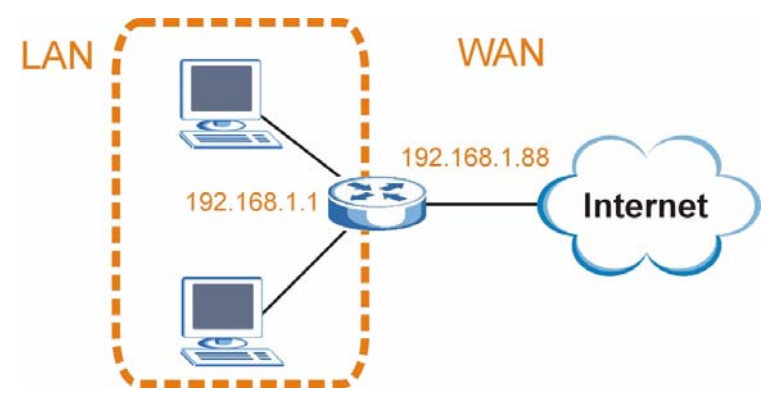

**Figure 121** Conflicting Computer IP Addresses Example

#### **Conflicting Computer and Router IP Addresses Example**

More than one device can not use the same IP address. In the following example, the computer and the router's LAN port both use 192.168.1.1 as the IP address.

The computer cannot access the Internet. This problem can be solved by assigning a different IP address to the computer or the router's LAN port.

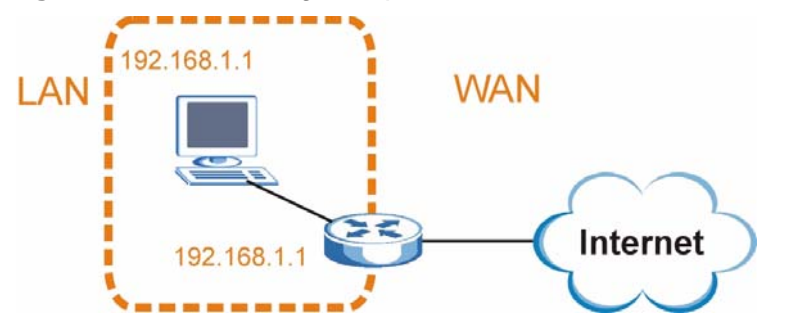

**Figure 122** Conflicting Computer and Router IP Addresses Example

# **APPENDIX B**

# **Setting Up Your Computer's IP Address**

Note: Your specific ZyXEL Device may not support all of the operating systems described in this appendix. See the product specifications for more information about which operating systems are supported.

This appendix shows you how to configure the IP settings on your computer in order for it to be able to communicate with the other devices on your network. Windows Vista/XP/2000, Mac OS 9/OS X, and all versions of UNIX/LINUX include the software components you need to use TCP/IP on your computer.

If you manually assign IP information instead of using a dynamic IP, make sure that your network's computers have IP addresses that place them in the same subnet.

In this appendix, you can set up an IP address for:

- [Windows XP/NT/2000](#page-264-0) on [page 265](#page-264-0)
- [Windows Vista](#page-267-0) on [page 268](#page-267-0)
- [Windows 7](#page-271-0) on [page 272](#page-271-0)
- [Mac OS X: 10.3 and 10.4](#page-274-0) on [page 275](#page-274-0)
- [Mac OS X: 10.5](#page-278-0) on [page 279](#page-278-0)
- [Linux: Ubuntu 8 \(GNOME\)](#page-281-0) o[n page 282](#page-281-0)
- [Linux: openSUSE 10.3 \(KDE\)](#page-284-0) on [page 285](#page-284-0)

# <span id="page-264-0"></span>**Windows XP/NT/2000**

The following example uses the default Windows XP display theme but can also apply to Windows 2000 and Windows NT.

**1** Click **Start** > **Control Panel**.

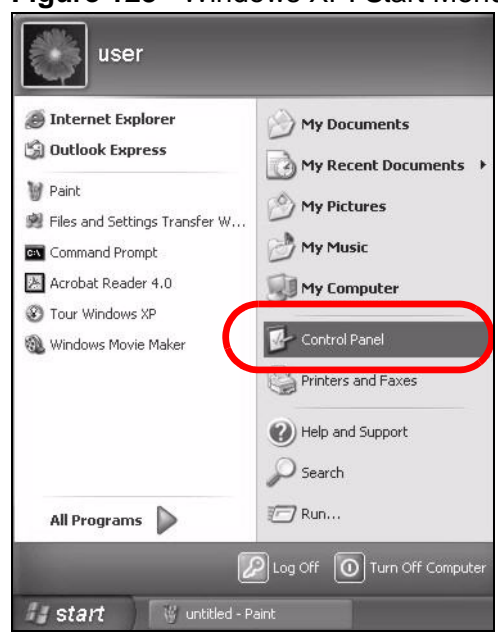

**Figure 123** Windows XP: Start Menu

**2** In the **Control Panel**, click the **Network Connections** icon.

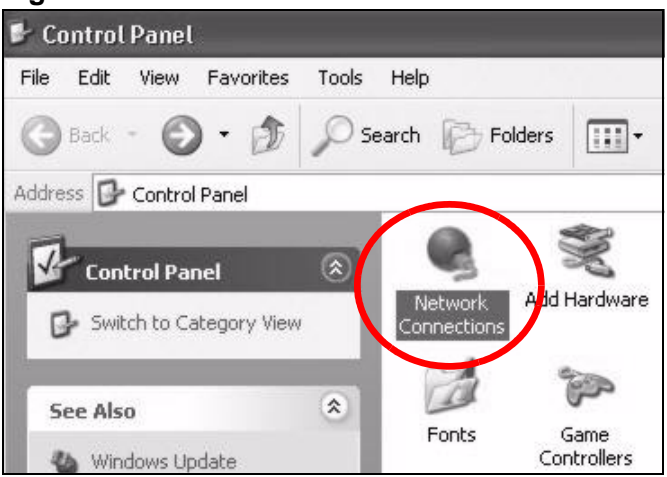

**Figure 124** Windows XP: Control Panel

- **3** Right-click **Local Area Connection** and then select **Properties**.
	- **Figure 125** Windows XP: Control Panel > Network Connections > Properties

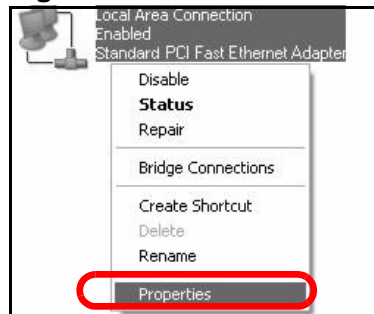

**4** On the **General** tab, select **Internet Protocol (TCP/IP)** and then click **Properties**.

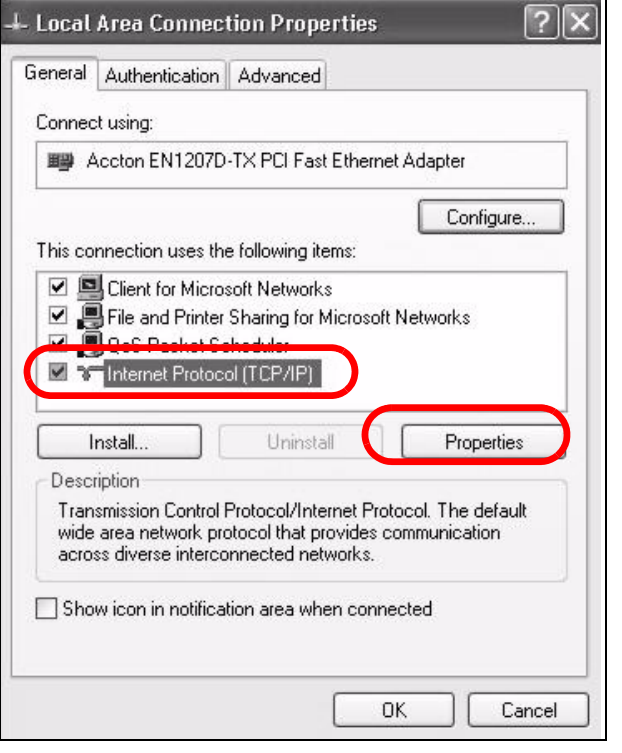

**Figure 126** Windows XP: Local Area Connection Properties

**5** The **Internet Protocol TCP/IP Properties** window opens.

**Figure 127** Windows XP: Internet Protocol (TCP/IP) Properties

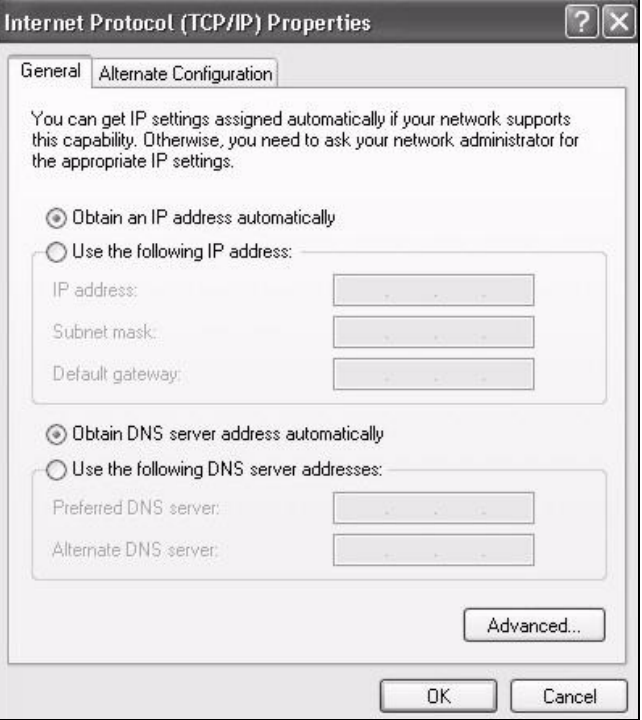

**6** Select **Obtain an IP address automatically** if your network administrator or ISP assigns your IP address dynamically.

Select **Use the following IP Address** and fill in the **IP address**, **Subnet mask**, and **Default gateway** fields if you have a static IP address that was assigned to you by your network administrator or ISP. You may also have to enter a **Preferred DNS server** and an **Alternate DNS server,** if that information was provided.

- **7** Click **OK** to close the **Internet Protocol (TCP/IP) Properties** window.
- **8** Click **OK** to close the **Local Area Connection Properties** window.

#### **Verifying Settings**

- **1** Click **Start** > **All Programs** > **Accessories** > **Command Prompt**.
- **2** In the **Command Prompt** window, type "ipconfig" and then press [ENTER].

You can also go to **Start > Control Panel > Network Connections**, right-click a network connection, click **Status** and then click the **Support** tab to view your IP address and connection information.

# <span id="page-267-0"></span>**Windows Vista**

This section shows screens from Windows Vista Professional.

**1** Click **Start** > **Control Panel**.

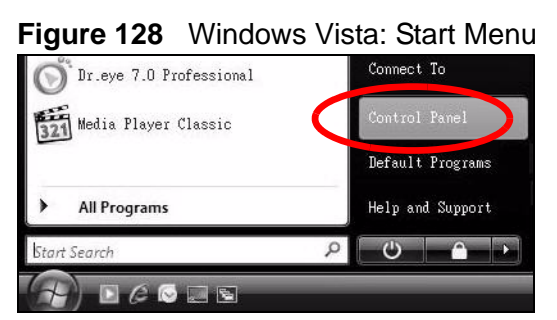

**2** In the **Control Panel**, click the **Network and Internet** icon.

#### **Figure 129** Windows Vista: Control Panel

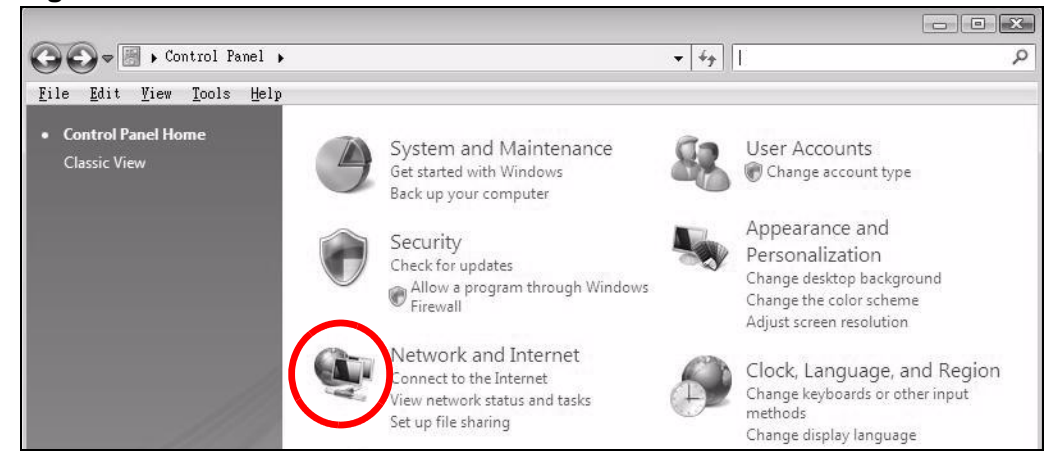

**3** Click the **Network and Sharing Center** icon.

**Figure 130** Windows Vista: Network And Internet

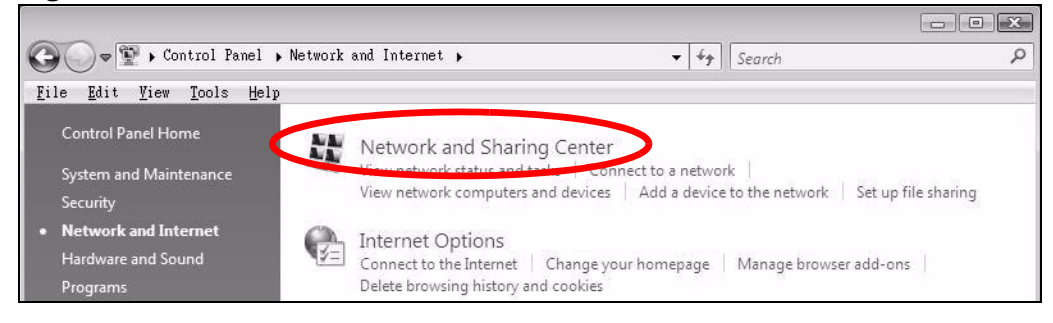

#### **4** Click **Manage network connections**.

#### **Figure 131** Windows Vista: Network and Sharing Center

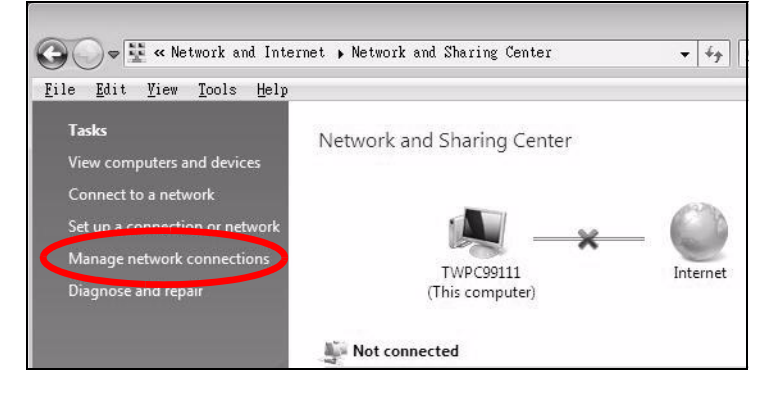

**5** Right-click **Local Area Connection** and then select **Properties**.

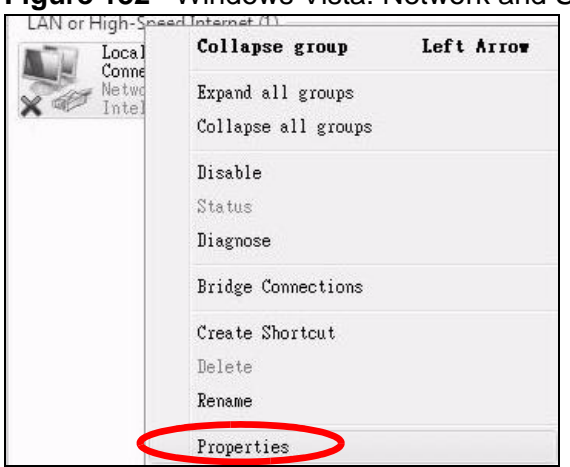

**Figure 132** Windows Vista: Network and Sharing Center

Note: During this procedure, click **Continue** whenever Windows displays a screen saying that it needs your permission to continue.

**6** Select **Internet Protocol Version 4 (TCP/IPv4)** and then select **Properties**.

**Figure 133** Windows Vista: Local Area Connection Properties

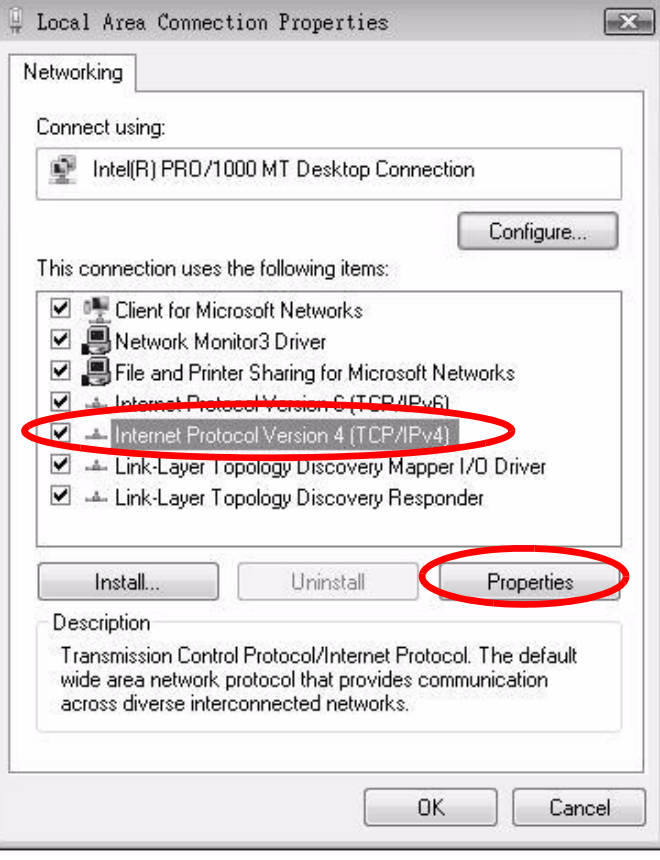

**7** The **Internet Protocol Version 4 (TCP/IPv4) Properties** window opens.

**Figure 134** Windows Vista: Internet Protocol Version 4 (TCP/IPv4) Properties

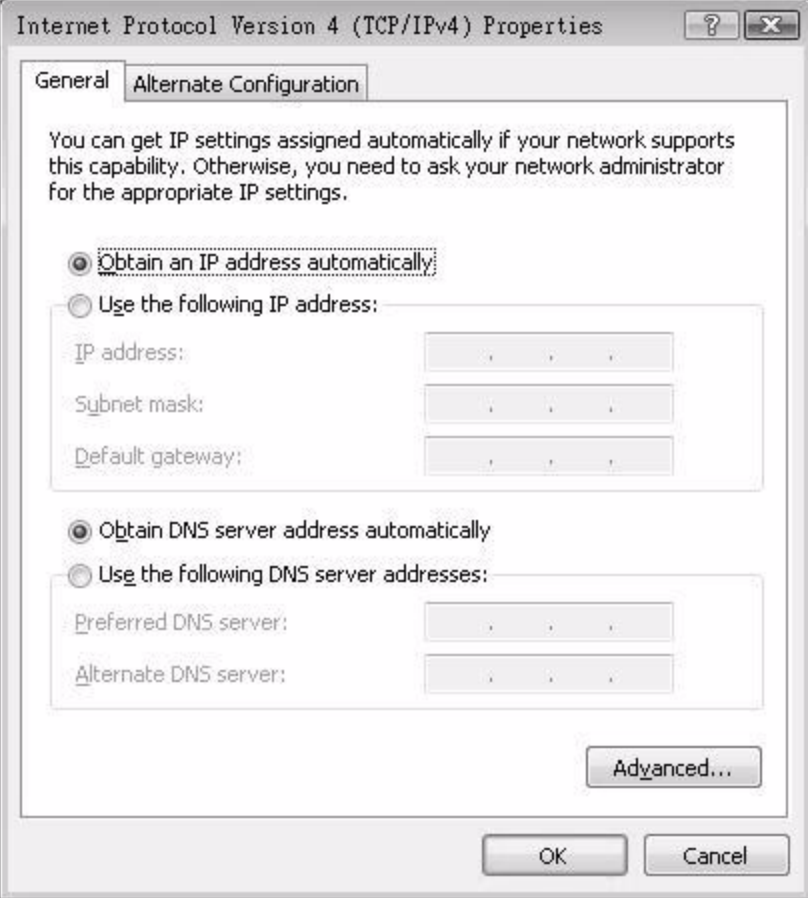

**8** Select **Obtain an IP address automatically** if your network administrator or ISP assigns your IP address dynamically.

Select **Use the following IP Address** and fill in the **IP address**, **Subnet mask**, and **Default gateway** fields if you have a static IP address that was assigned to you by your network administrator or ISP. You may also have to enter a **Preferred DNS server** and an **Alternate DNS server,** if that information was provided.Click **Advanced**.

- **9** Click **OK** to close the **Internet Protocol (TCP/IP) Properties** window.
- **10** Click **OK** to close the **Local Area Connection Properties** window.

#### **Verifying Settings**

**1** Click **Start** > **All Programs** > **Accessories** > **Command Prompt**.

**2** In the **Command Prompt** window, type "ipconfig" and then press [ENTER].

You can also go to **Start > Control Panel > Network Connections**, right-click a network connection, click **Status** and then click the **Support** tab to view your IP address and connection information.

# <span id="page-271-0"></span>**Windows 7**

This section shows screens from Windows 7 Enterprise.

**1** Click **Start** > **Control Panel**.

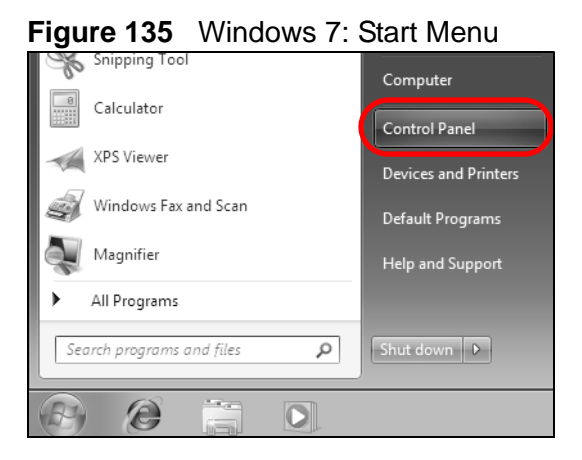

**2** In the **Control Panel**, click **View network status and tasks** under the **Network and Internet** category.

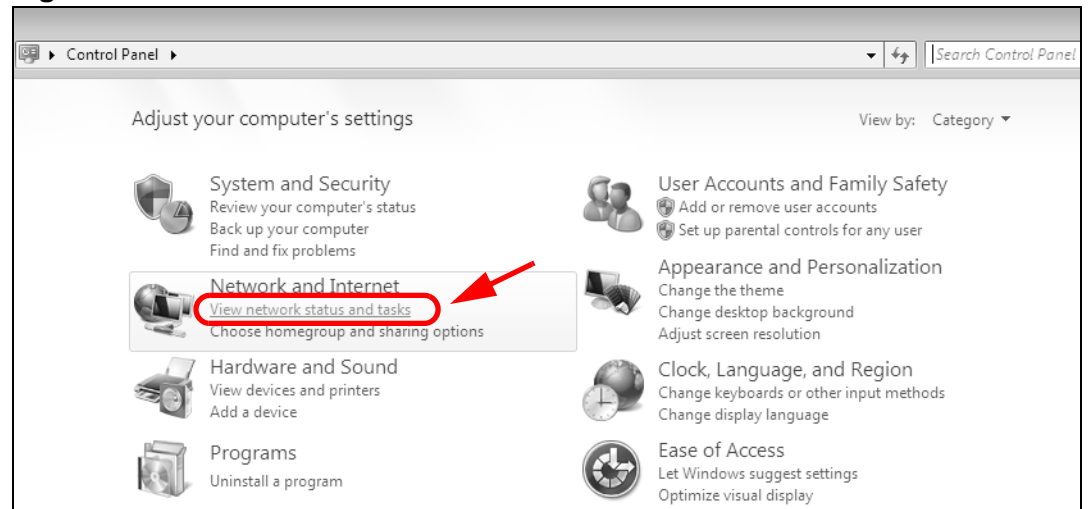

**Figure 136** Windows 7: Control Panel

**3** Click **Change adapter settings**.

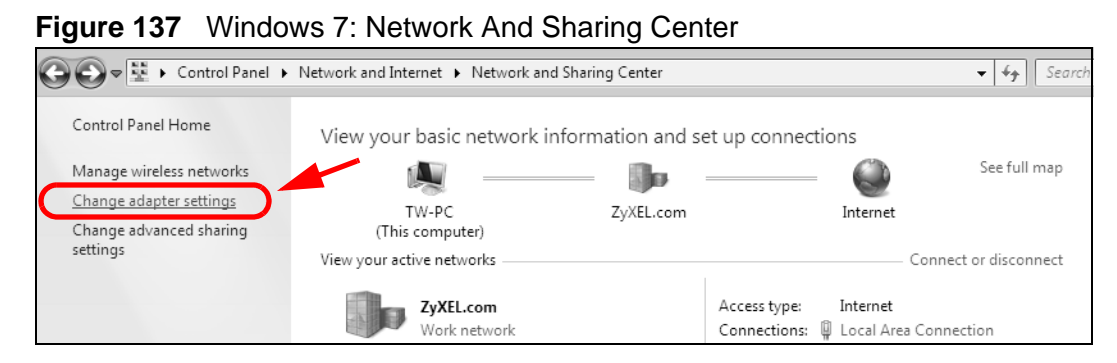

**4** Double click **Local Area Connection** and then select **Properties**.

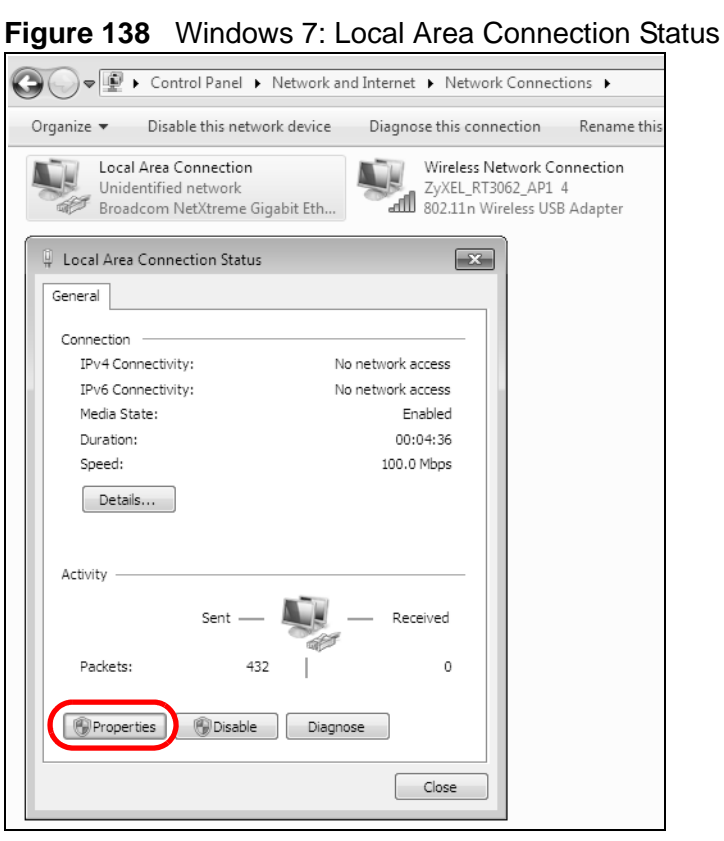

Note: During this procedure, click **Continue** whenever Windows displays a screen saying that it needs your permission to continue.

**5** Select **Internet Protocol Version 4 (TCP/IPv4)** and then select **Properties**.

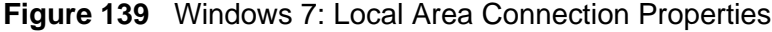

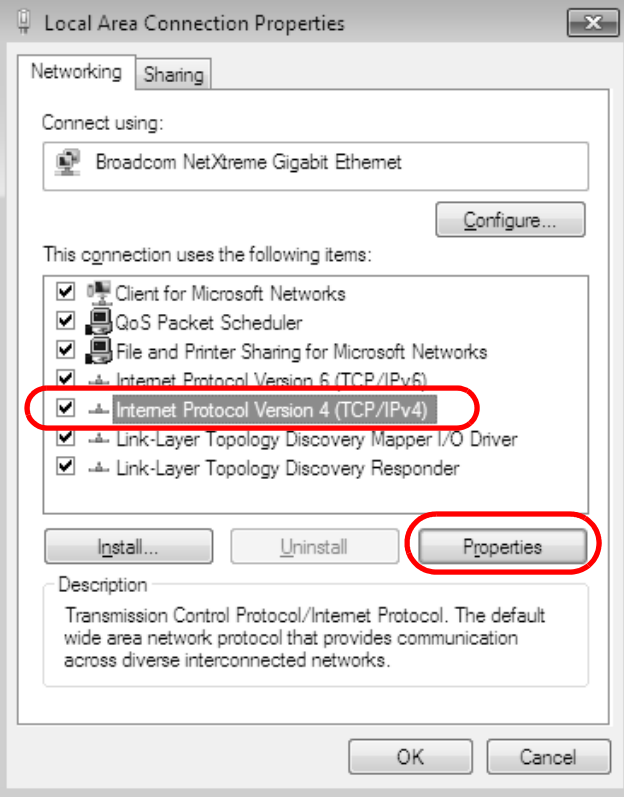

**6** The **Internet Protocol Version 4 (TCP/IPv4) Properties** window opens.

**Figure 140** Windows 7: Internet Protocol Version 4 (TCP/IPv4) Properties

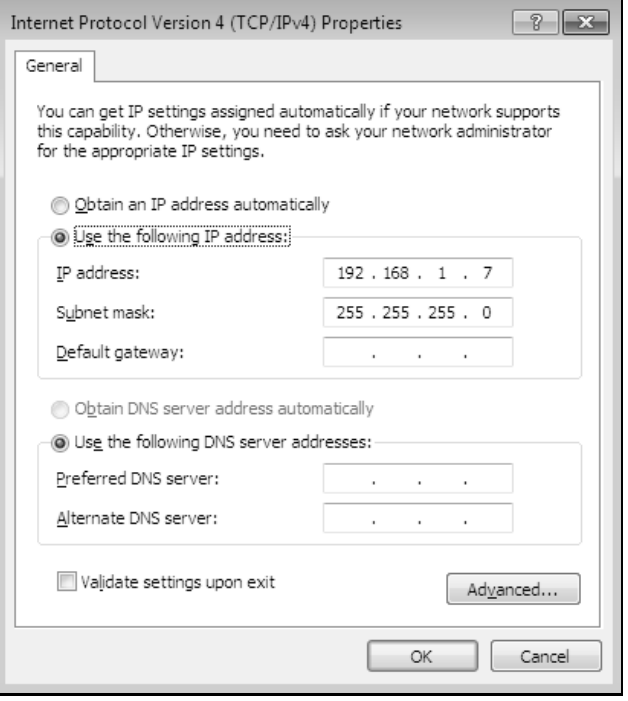

**7** Select **Obtain an IP address automatically** if your network administrator or ISP assigns your IP address dynamically.

Select **Use the following IP Address** and fill in the **IP address**, **Subnet mask**, and **Default gateway** fields if you have a static IP address that was assigned to you by your network administrator or ISP. You may also have to enter a **Preferred DNS server** and an **Alternate DNS server,** if that information was provided. Click **Advanced** if you want to configure advanced settings for IP, DNS and WINS.

- **8** Click **OK** to close the **Internet Protocol (TCP/IP) Properties** window.
- **9** Click **OK** to close the **Local Area Connection Properties** window.

#### **Verifying Settings**

- **1** Click **Start** > **All Programs** > **Accessories** > **Command Prompt**.
- **2** In the **Command Prompt** window, type "ipconfig" and then press [ENTER].
- **3** The IP settings are displayed as follows.

**Figure 141** Windows 7: Internet Protocol Version 4 (TCP/IPv4) Properties

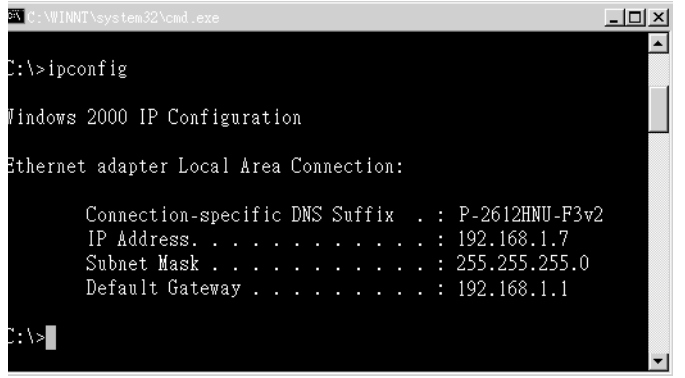

# <span id="page-274-0"></span>**Mac OS X: 10.3 and 10.4**

The screens in this section are from Mac OS X 10.4 but can also apply to 10.3.

**1** Click **Apple** > **System Preferences**.

#### **Figure 142** Mac OS X 10.4: Apple Menu

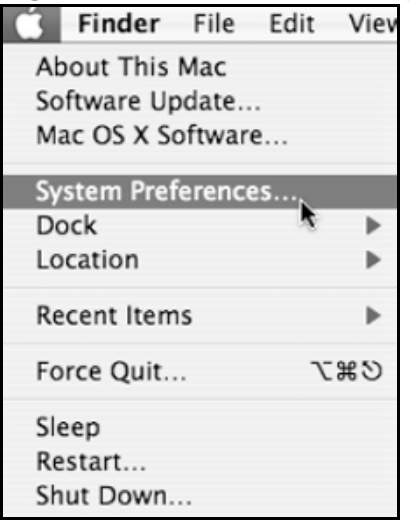

**2** In the **System Preferences** window, click the **Network** icon.

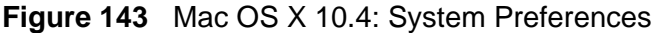

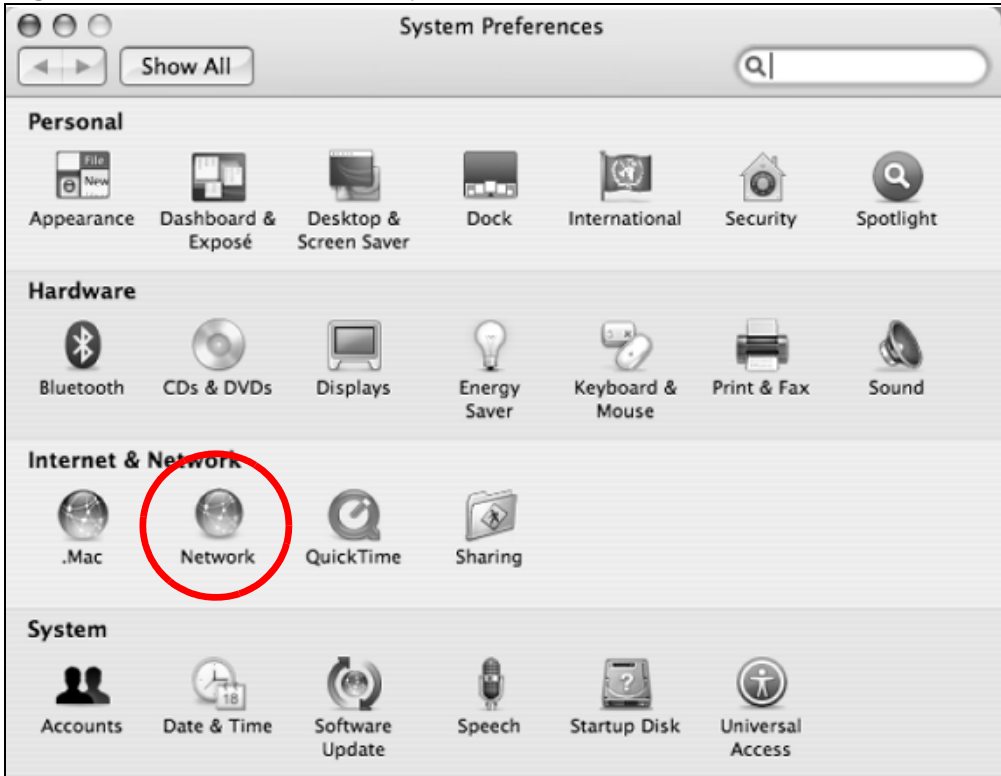

**3** When the **Network** preferences pane opens, select **Built-in Ethernet** from the network connection type list, and then click **Configure.**

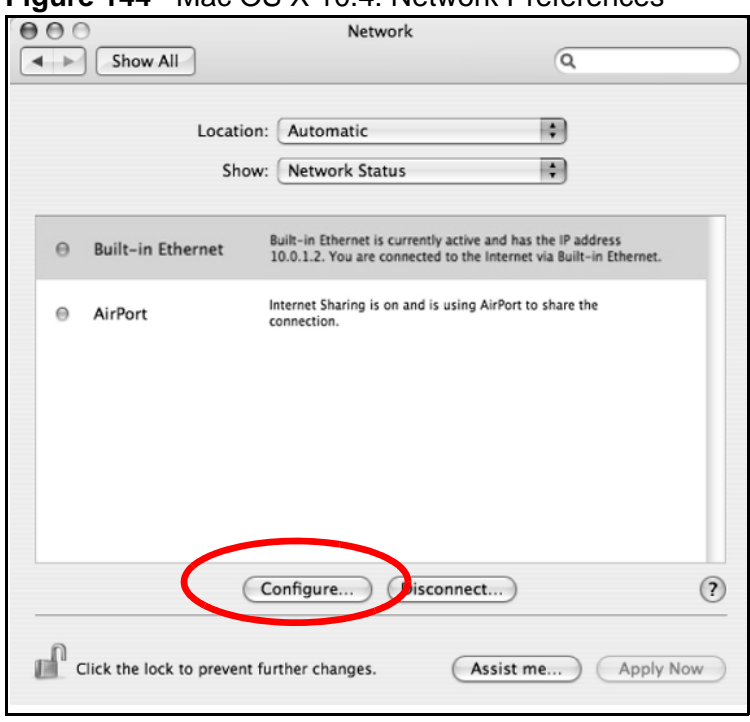

**Figure 144** Mac OS X 10.4: Network Preferences

**4** For dynamically assigned settings, select **Using DHCP** from the **Configure IPv4** list in the **TCP/IP** tab.

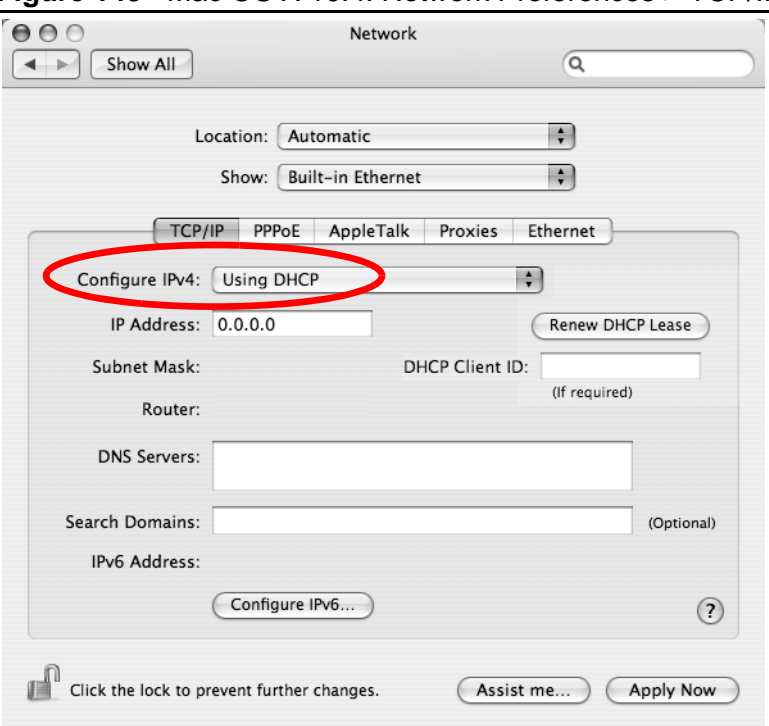

**Figure 145** Mac OS X 10.4: Network Preferences > TCP/IP Tab.

- **5** For statically assigned settings, do the following:
	- From the **Configure IPv4** list, select **Manually**.
	- In the **IP Address** field, type your IP address.
	- In the **Subnet Mask** field, type your subnet mask.
	- In the **Router** field, type the IP address of your device.

**Figure 146** Mac OS X 10.4: Network Preferences > Ethernet

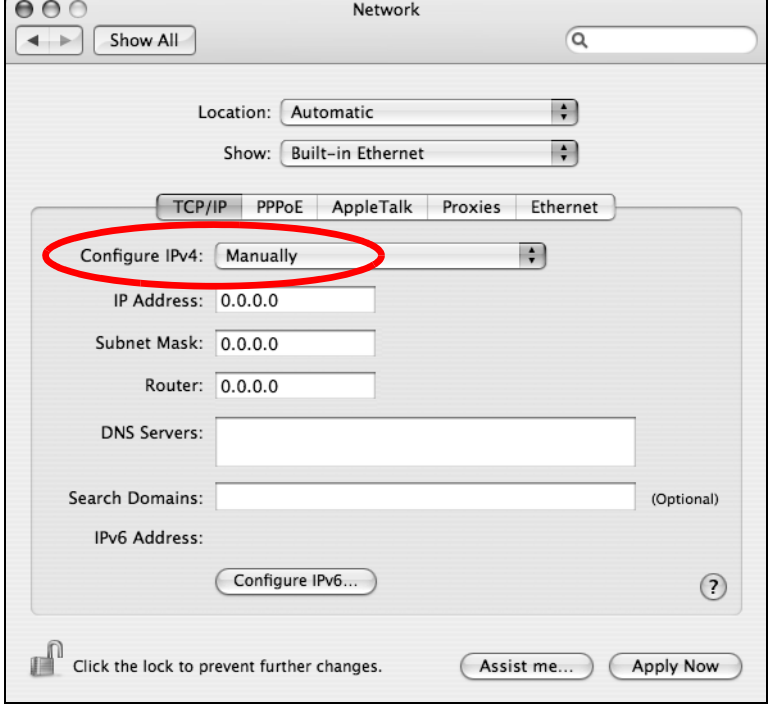

**6** Click **Apply Now** and close the window.

# **Verifying Settings**

Check your TCP/IP properties by clicking **Applications > Utilities > Network Utilities**, and then selecting the appropriate **Network Interface** from the **Info** tab.

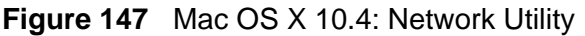

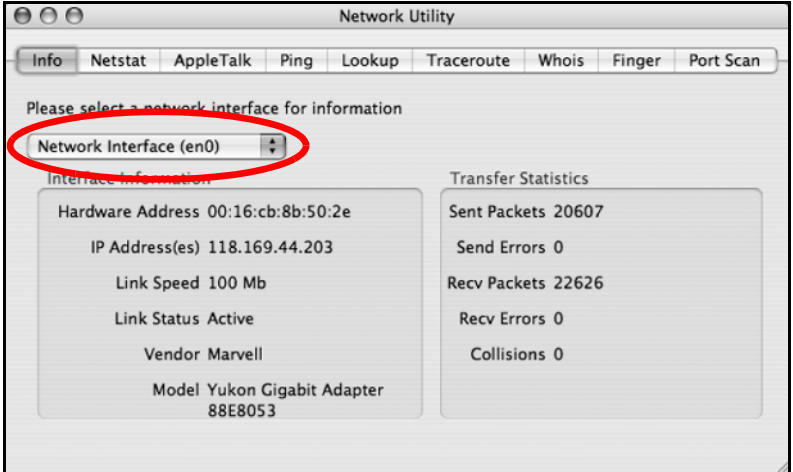

# <span id="page-278-0"></span>**Mac OS X: 10.5**

The screens in this section are from Mac OS X 10.5.

**1** Click **Apple** > **System Preferences**.

**Figure 148** Mac OS X 10.5: Apple Menu

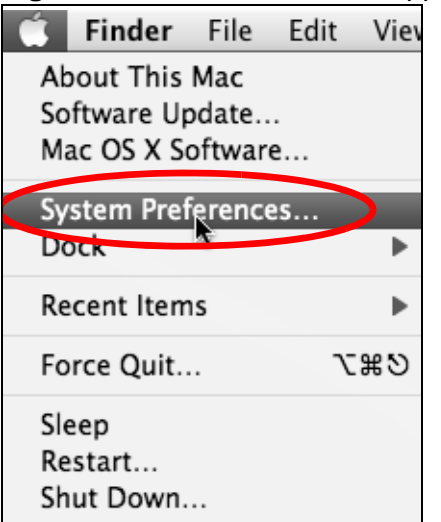

**2** In **System Preferences**, click the **Network** icon.

#### **System Preferences**  $\bigcap$  $\begin{array}{c|c|c|c} \hline \multicolumn{1}{c|}{\textbf{1}} & \multicolumn{1}{c|}{\textbf{1}} & \multicolumn{1}{c|}{\textbf{2}} & \multicolumn{1}{c|}{\textbf{3}} & \multicolumn{1}{c|}{\textbf{4}} & \multicolumn{1}{c|}{\textbf{5}} & \multicolumn{1}{c|}{\textbf{6}} & \multicolumn{1}{c|}{\textbf{7}} & \multicolumn{1}{c|}{\textbf{8}} & \multicolumn{1}{c|}{\textbf{9}} & \multicolumn{1}{c|}{\textbf{1}} & \multicolumn{1}{c|}{\textbf{1}} &$ Show All  $|Q|$ Personal a New  $\Theta$  $\circledcirc$ Side Live  $\overline{Q}$ سم Exposé & Spotlight Appearance Desktop & Dock International Security Screen Saver Spaces Hardware  $\odot$ €  $\overline{\mathscr{L}}$  $\mathbf{\Omega}$ CDs & DVDs Displays Energy Keyboard & Print & Fax Sound Saver Mouse **Internet & Network**  $\circledcirc$ G Ø  $\sqrt{\frac{1}{2}}$ .Mac QuickTime Sharing Network System  $\circledcirc$ €  $\circledcirc$ 22  $\circledcirc$ d<sub>18</sub>  $\Lambda_k$  $\overline{P}$ Accounts Date & Time Parental Software Speech Startup Disk Time Machine Universal Controls Update Access

- **3** When the **Network** preferences pane opens, select **Ethernet** from the list of
	- available connection types.

**Figure 150** Mac OS X 10.5: Network Preferences > Ethernet

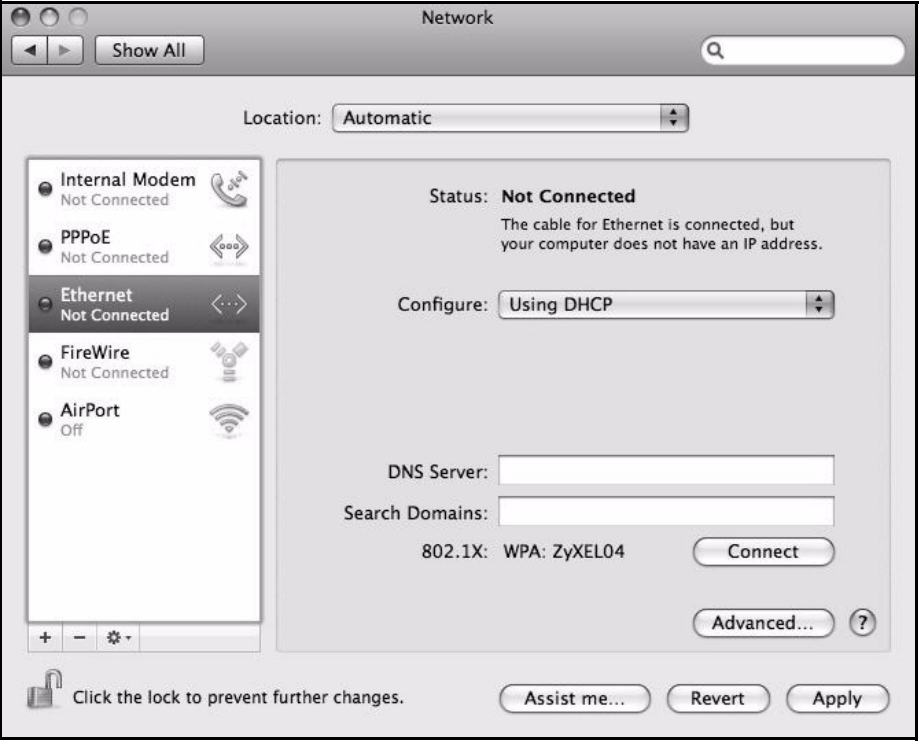

**4** From the **Configure** list, select **Using DHCP** for dynamically assigned settings.

- **5** For statically assigned settings, do the following:
	- From the **Configure** list, select **Manually**.
	- In the **IP Address** field, enter your IP address.
	- In the **Subnet Mask** field, enter your subnet mask.
	- In the **Router** field, enter the IP address of your ZyXEL Device.

**Figure 151** Mac OS X 10.5: Network Preferences > Ethernet

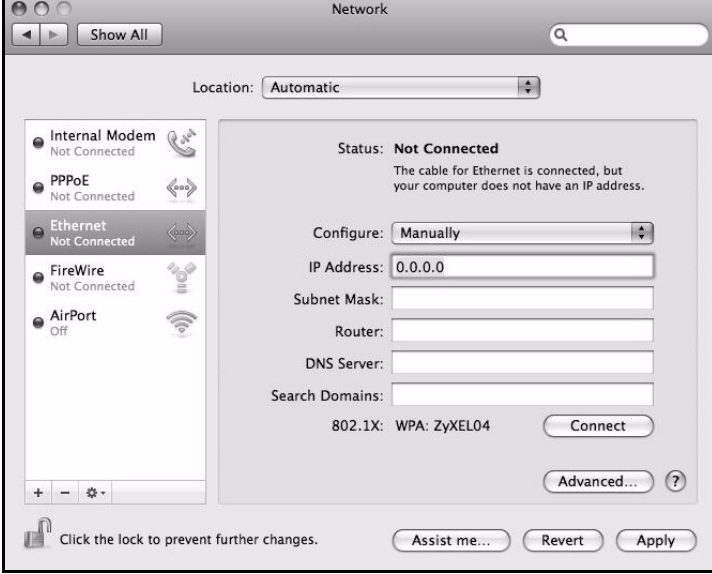

**6** Click **Apply** and close the window.

#### **Verifying Settings**

Check your TCP/IP properties by clicking **Applications > Utilities > Network Utilities**, and then selecting the appropriate **Network interface** from the **Info** tab.

**Figure 152** Mac OS X 10.5: Network Utility

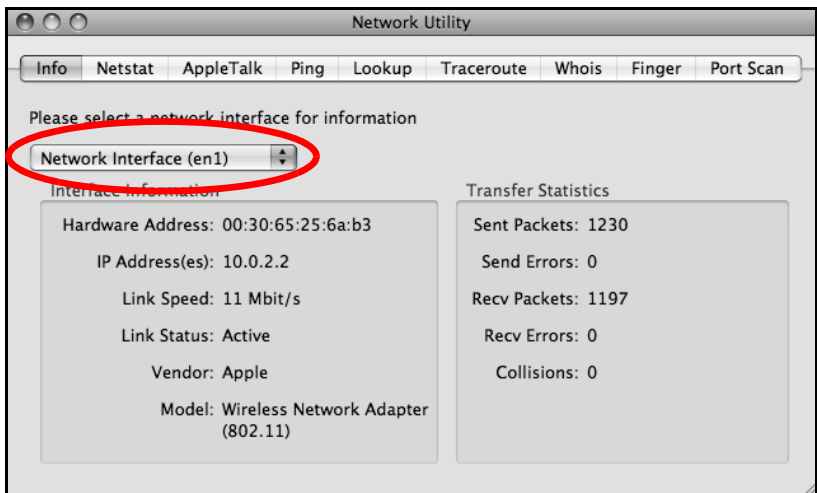

# <span id="page-281-0"></span>**Linux: Ubuntu 8 (GNOME)**

This section shows you how to configure your computer's TCP/IP settings in the GNU Object Model Environment (GNOME) using the Ubuntu 8 Linux distribution. The procedure, screens and file locations may vary depending on your specific distribution, release version, and individual configuration. The following screens use the default Ubuntu 8 installation.

Note: Make sure you are logged in as the root administrator.

Follow the steps below to configure your computer IP address in GNOME:

**1** Click **System > Administration > Network**.

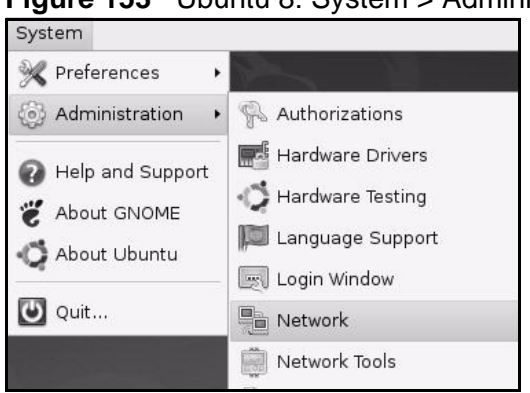

**Figure 153** Ubuntu 8: System > Administration Menu

**2** When the **Network Settings** window opens, click **Unlock** to open the **Authenticate** window. (By default, the **Unlock** button is greyed out until clicked.) You cannot make changes to your configuration unless you first enter your admin password.

**Figure 154** Ubuntu 8: Network Settings > Connections

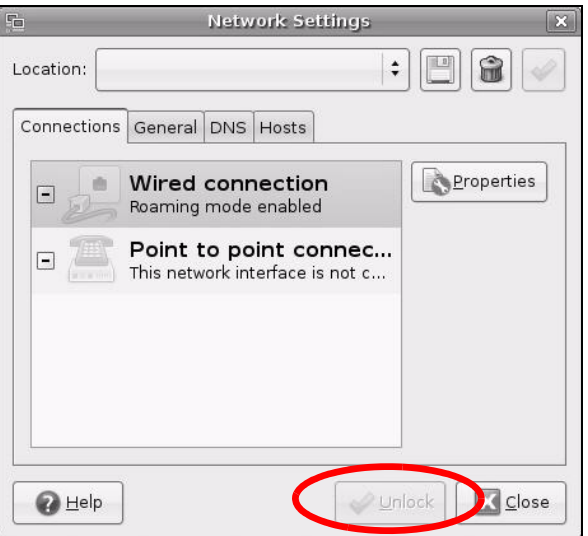

**3** In the **Authenticate** window, enter your admin account name and password then click the **Authenticate** button.

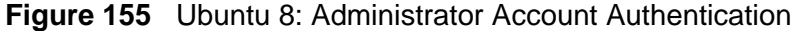

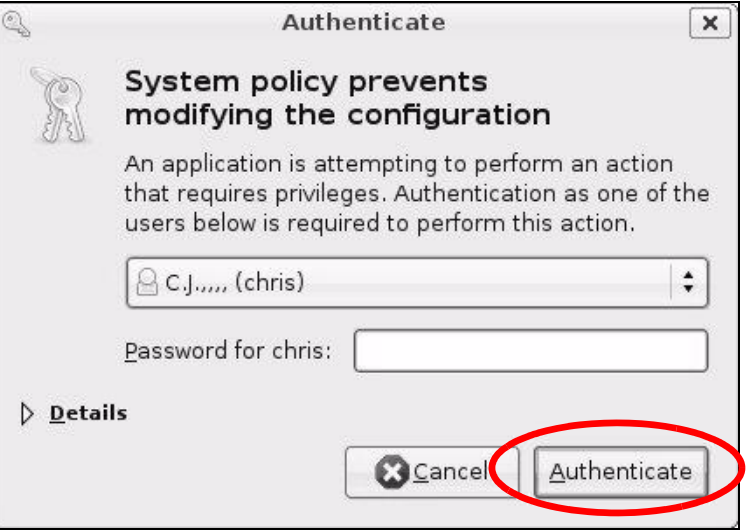

**4** In the **Network Settings** window, select the connection that you want to configure, then click **Properties**.

**Figure 156** Ubuntu 8: Network Settings > Connections

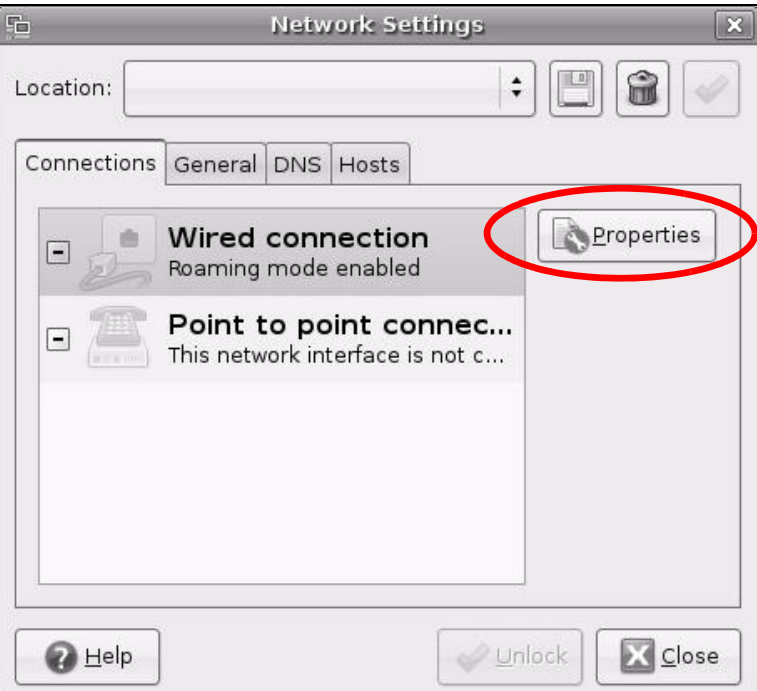

**5** The **Properties** dialog box opens.

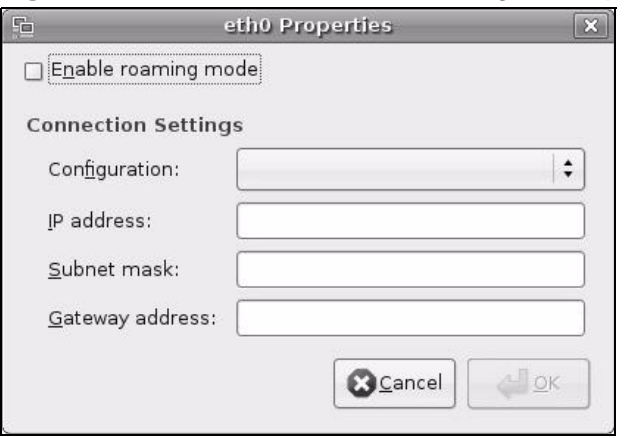

**Figure 157** Ubuntu 8: Network Settings > Properties

- In the **Configuration** list, select **Automatic Configuration (DHCP)** if you have a dynamic IP address.
- In the **Configuration** list, select **Static IP address** if you have a static IP address. Fill in the **IP address**, **Subnet mask**, and **Gateway address** fields.
- **6** Click **OK** to save the changes and close the **Properties** dialog box and return to the **Network Settings** screen.
- **7** If you know your DNS server IP address(es), click the **DNS** tab in the **Network Settings** window and then enter the DNS server information in the fields provided.

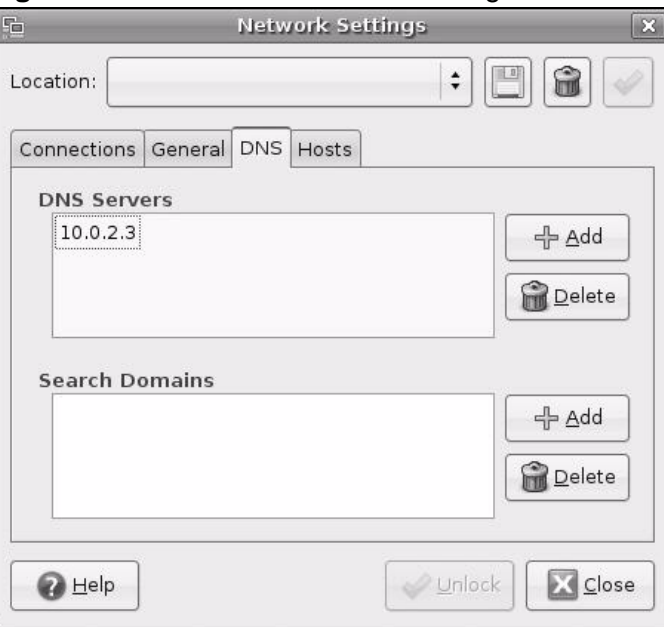

**Figure 158** Ubuntu 8: Network Settings > DNS

**8** Click the **Close** button to apply the changes.

## **Verifying Settings**

Check your TCP/IP properties by clicking **System > Administration > Network Tools**, and then selecting the appropriate **Network device** from the **Devices** tab. The **Interface Statistics** column shows data if your connection is working properly.

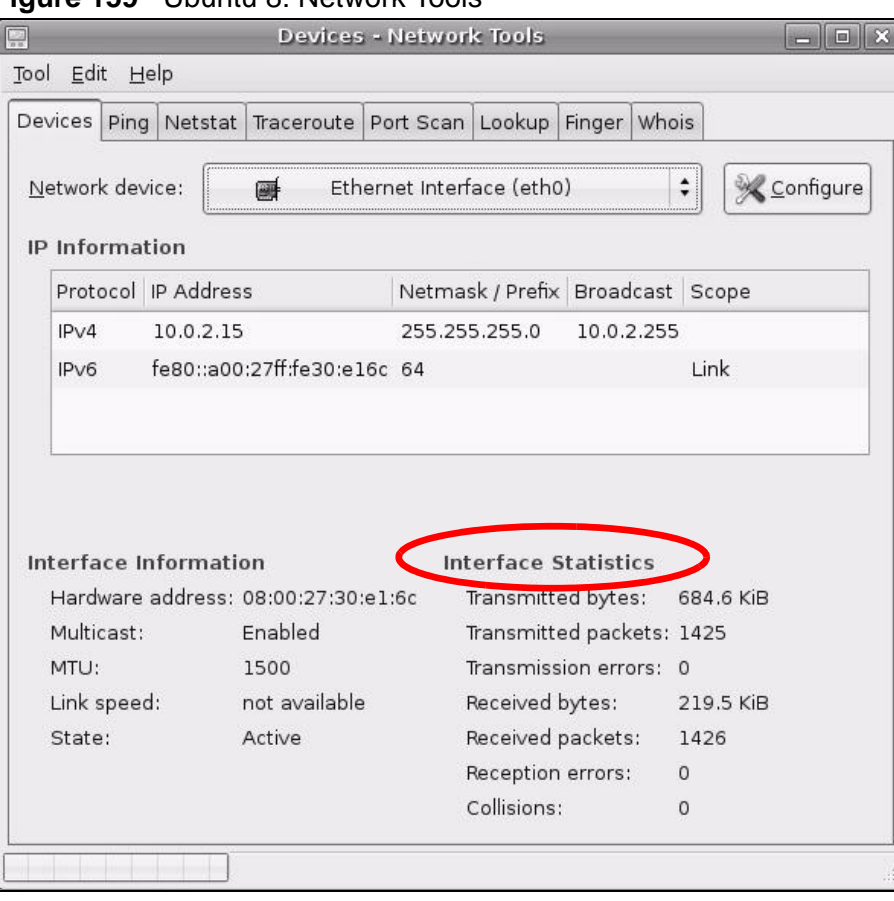

**Figure 159** Ubuntu 8: Network Tools

# <span id="page-284-0"></span>**Linux: openSUSE 10.3 (KDE)**

This section shows you how to configure your computer's TCP/IP settings in the K Desktop Environment (KDE) using the openSUSE 10.3 Linux distribution. The procedure, screens and file locations may vary depending on your specific distribution, release version, and individual configuration. The following screens use the default openSUSE 10.3 installation.

Note: Make sure you are logged in as the root administrator.

Follow the steps below to configure your computer IP address in the KDE:

**1** Click **K Menu > Computer > Administrator Settings (YaST)**.

**Figure 160** openSUSE 10.3: K Menu > Computer Menu

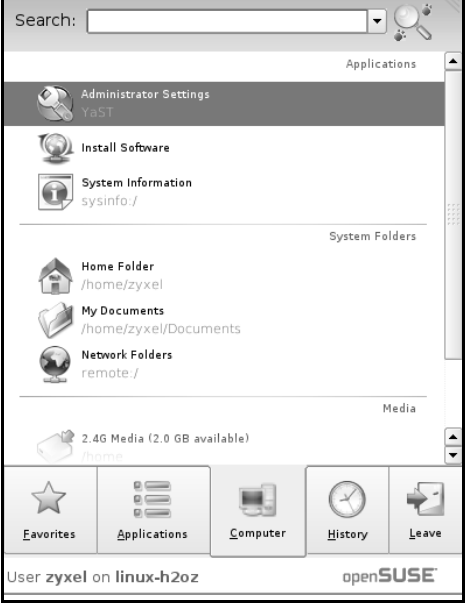

**2** When the **Run as Root - KDE su** dialog opens, enter the admin password and click **OK**.

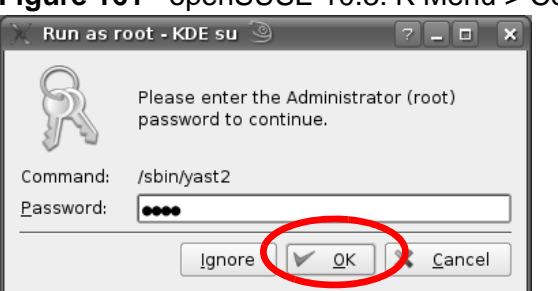

**Figure 161** openSUSE 10.3: K Menu > Computer Menu

**3** When the **YaST Control Center** window opens, select **Network Devices** and then click the **Network Card** icon.

YaST Control Center @ linux-h2oz Eile Edit Help  $\begin{array}{|c|c|}\n\hline\n\end{array}$  Software **D** DSL **EX** ISDN Hardware Network Card **AN** Modem System Network Devices Network Services Novell AppArmor Security and Users **X** Miscellaneous  $Search...$ 

**Figure 162** openSUSE 10.3: YaST Control Center

**4** When the **Network Settings** window opens, click the **Overview** tab, select the appropriate connection **Name** from the list, and then click the **Configure** button.

**Figure 163** openSUSE 10.3: Network Settings

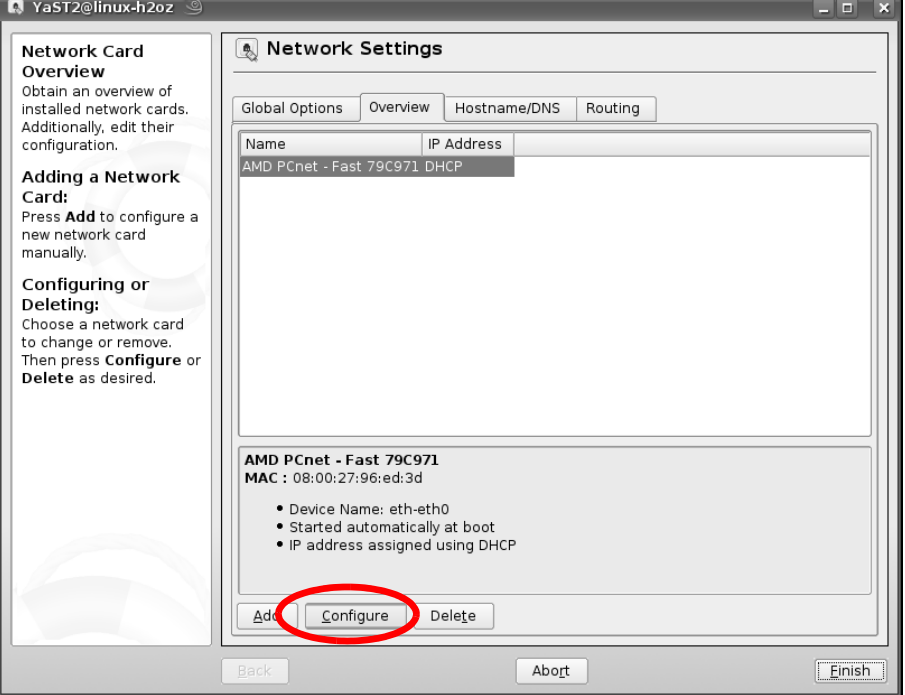

**5** When the **Network Card Setup** window opens, click the **Address** tab

**Figure 164** openSUSE 10.3: Network Card Setup

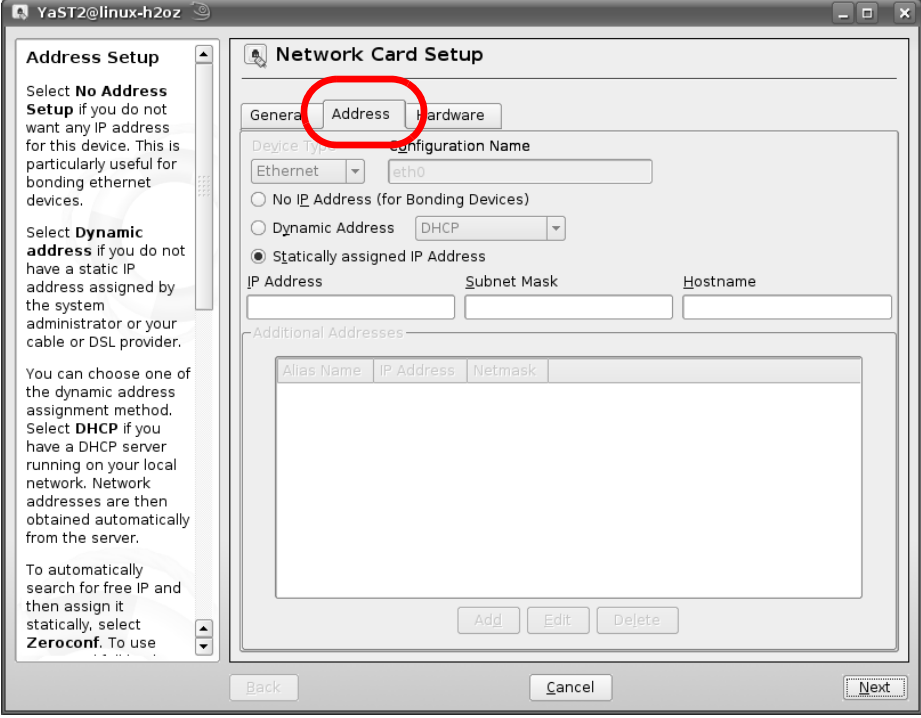

**6** Select **Dynamic Address (DHCP)** if you have a dynamic IP address.

Select **Statically assigned IP Address** if you have a static IP address. Fill in the **IP address**, **Subnet mask**, and **Hostname** fields.

- **7** Click **Next** to save the changes and close the **Network Card Setup** window.
- **8** If you know your DNS server IP address(es), click the **Hostname/DNS** tab in **Network Settings** and then enter the DNS server information in the fields provided.

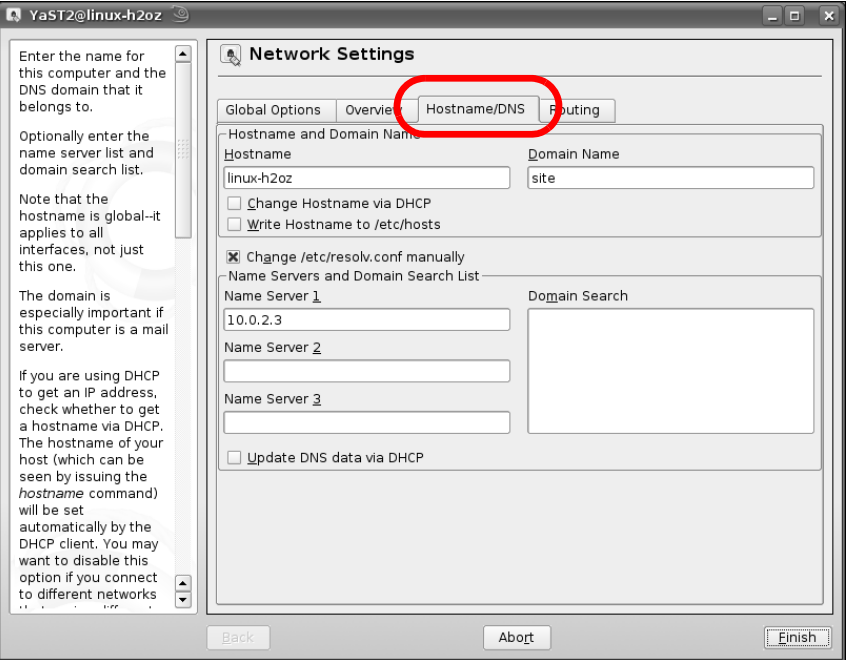

**Figure 165** openSUSE 10.3: Network Settings

**9** Click **Finish** to save your settings and close the window.

#### **Verifying Settings**

Click the **KNetwork Manager** icon on the **Task bar** to check your TCP/IP properties. From the **Options** sub-menu, select **Show Connection Information**.

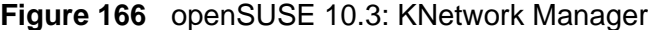

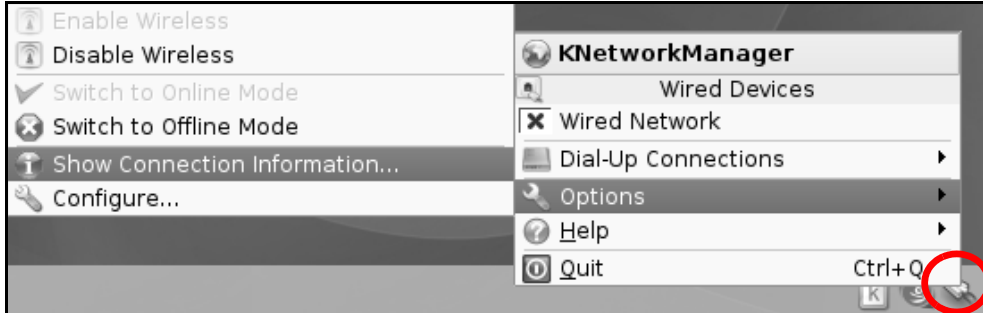
When the **Connection Status - KNetwork Manager** window opens, click the **Statistics tab** to see if your connection is working properly.

**Figure 167** openSUSE: Connection Status - KNetwork Manager

| Connection Status - KNetworkManager<br>ш              |          |             |  |  |
|-------------------------------------------------------|----------|-------------|--|--|
| Statistics<br>Addresses<br>Network<br><b>A</b> Device |          |             |  |  |
|                                                       | Received | Transmitted |  |  |
| Bytes                                                 | 2317441  | 841875      |  |  |
| MBytes                                                | 2.2      | 0.8         |  |  |
| Packets                                               | 3621     | 3140        |  |  |
| Errors                                                | O        | $\Omega$    |  |  |
| Dropped                                               | 0        | 0           |  |  |
| KBytes/s                                              | 0.0      | 0.0         |  |  |
|                                                       |          | ΩK          |  |  |

**APPENDIX C** 

# **Pop-up Windows, JavaScript and Java Permissions**

In order to use the web configurator you need to allow:

- Web browser pop-up windows from your device.
- JavaScript (enabled by default).
- Java permissions (enabled by default).

Note: Internet Explorer 6 screens are used here. Screens for other Internet Explorer versions may vary.

### **Internet Explorer Pop-up Blockers**

You may have to disable pop-up blocking to log into your device.

Either disable pop-up blocking (enabled by default in Windows XP SP (Service Pack) 2) or allow pop-up blocking and create an exception for your device's IP address.

### **Disable Pop-up Blockers**

**1** In Internet Explorer, select **Tools**, **Pop-up Blocker** and then select **Turn Off Pop-up Blocker**.

**Figure 168** Pop-up Blocker

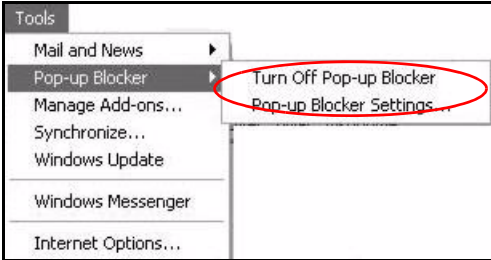

You can also check if pop-up blocking is disabled in the **Pop-up Blocker** section in the **Privacy** tab.

- **1** In Internet Explorer, select **Tools**, **Internet Options**, **Privacy**.
- **2** Clear the **Block pop-ups** check box in the **Pop-up Blocker** section of the screen. This disables any web pop-up blockers you may have enabled.

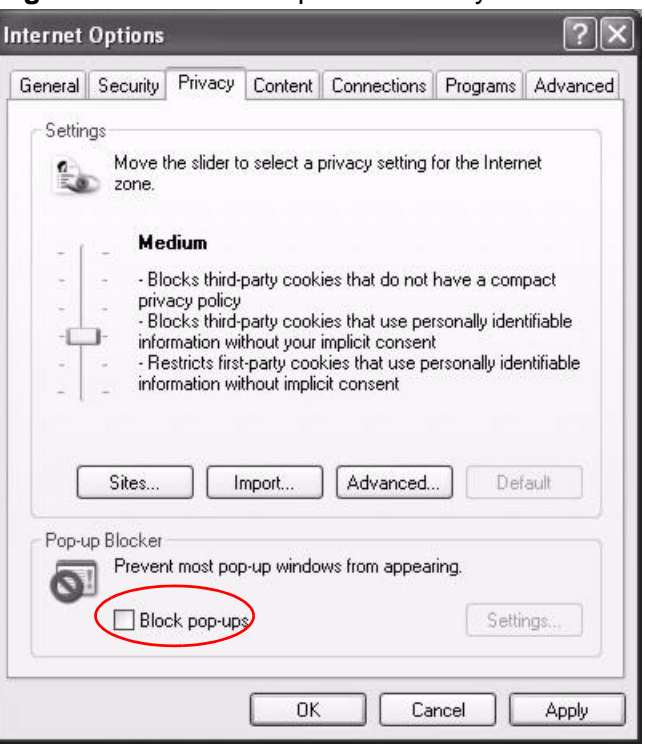

**Figure 169** Internet Options: Privacy

**3** Click **Apply** to save this setting.

#### **Enable Pop-up Blockers with Exceptions**

Alternatively, if you only want to allow pop-up windows from your device, see the following steps.

**1** In Internet Explorer, select **Tools**, **Internet Options** and then the **Privacy** tab.

**2** Select **Settings…**to open the **Pop-up Blocker Settings** screen.

**Figure 170** Internet Options: Privacy

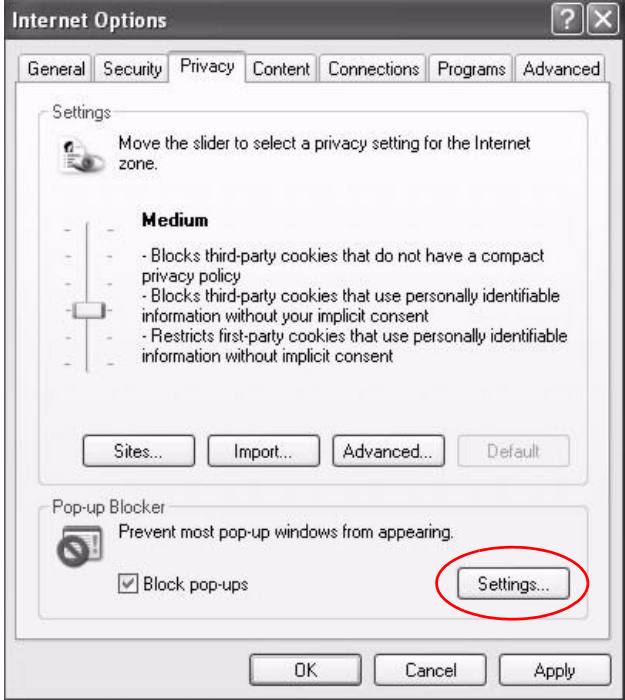

- **3** Type the IP address of your device (the web page that you do not want to have blocked) with the prefix "http://". For example, http://192.168.167.1.
- **4** Click **Add** to move the IP address to the list of **Allowed sites**.

**Figure 171** Pop-up Blocker Settings

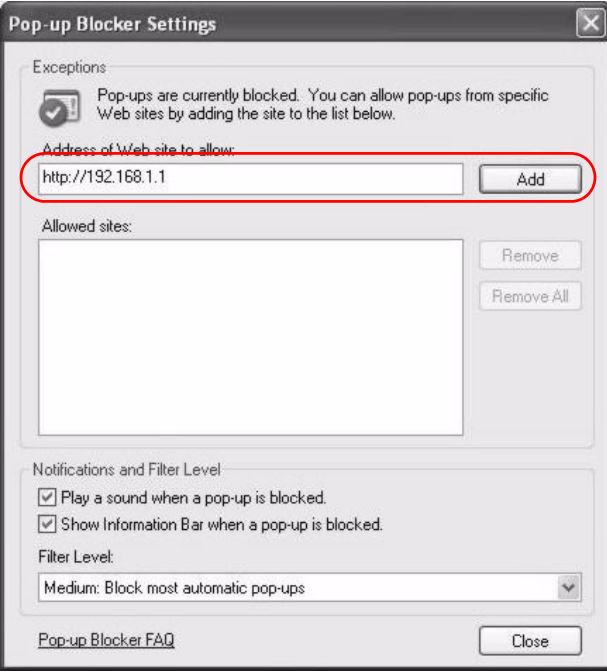

- **5** Click **Close** to return to the **Privacy** screen.
- **6** Click **Apply** to save this setting.

### **JavaScript**

If pages of the web configurator do not display properly in Internet Explorer, check that JavaScript are allowed.

**1** In Internet Explorer, click **Tools**, **Internet Options** and then the **Security** tab.

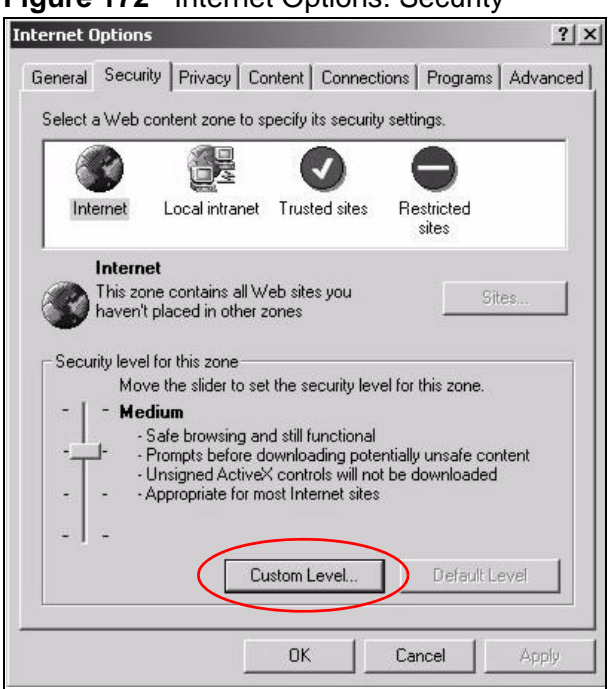

**Figure 172** Internet Options: Security

- **2** Click the **Custom Level...** button.
- **3** Scroll down to **Scripting**.
- **4** Under **Active scripting** make sure that **Enable** is selected (the default).
- **5** Under **Scripting of Java applets** make sure that **Enable** is selected (the default).

**6** Click **OK** to close the window.

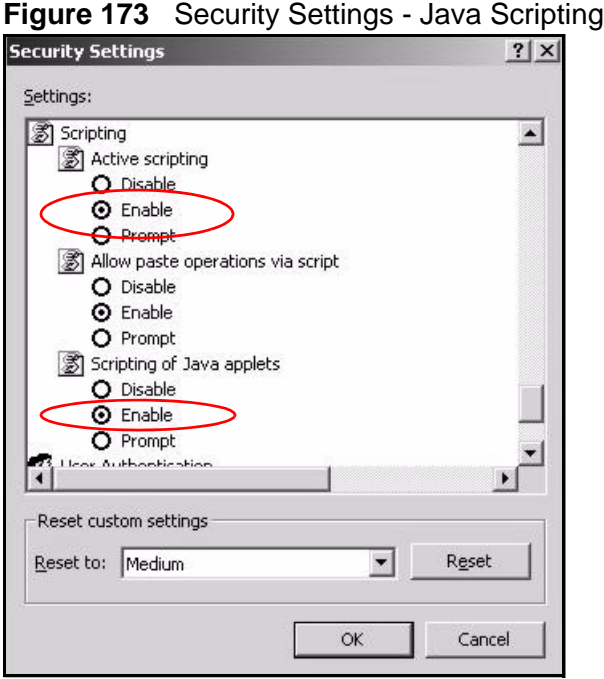

# **Java Permissions**

- **1** From Internet Explorer, click **Tools**, **Internet Options** and then the **Security** tab.
- **2** Click the **Custom Level...** button.
- **3** Scroll down to **Microsoft VM**.
- **4** Under **Java permissions** make sure that a safety level is selected.

**5** Click **OK** to close the window.

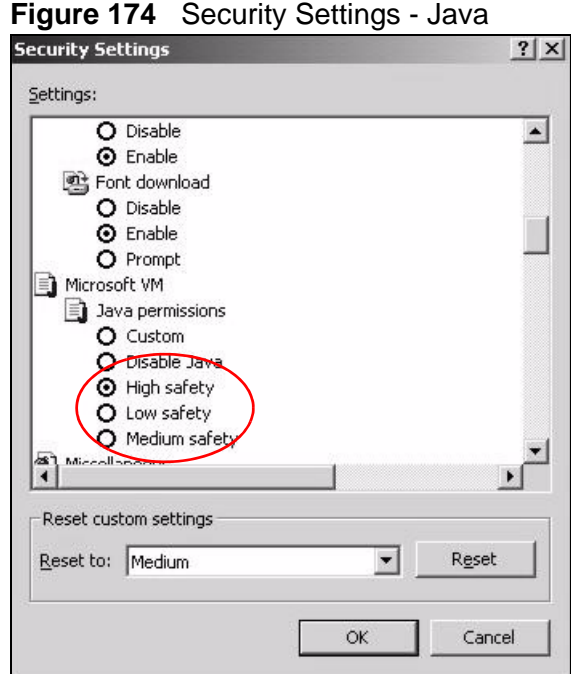

### **JAVA (Sun)**

- **1** From Internet Explorer, click **Tools**, **Internet Options** and then the **Advanced** tab.
- **2** Make sure that **Use Java 2 for <applet>** under **Java (Sun)** is selected.
- **3** Click **OK** to close the window.

**Figure 175** Java (Sun)

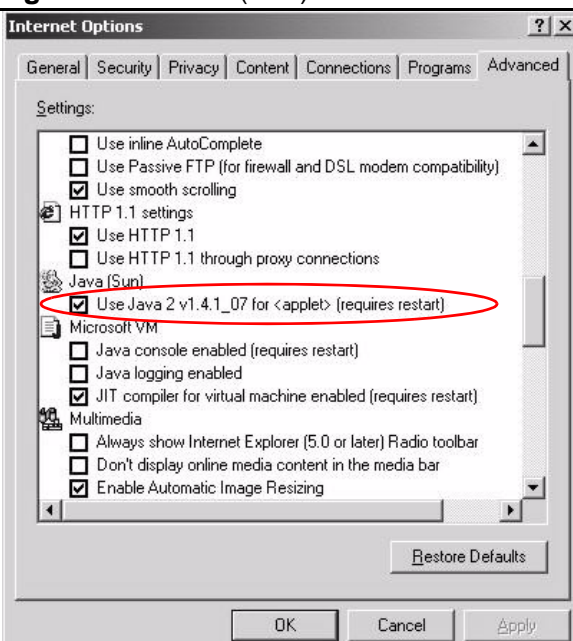

## **Mozilla Firefox**

Mozilla Firefox 2.0 screens are used here. Screens for other versions may vary.

You can enable Java, Javascript and pop-ups in one screen. Click **Tools,** then click **Options** in the screen that appears.

**Figure 176** Mozilla Firefox: Tools > Options

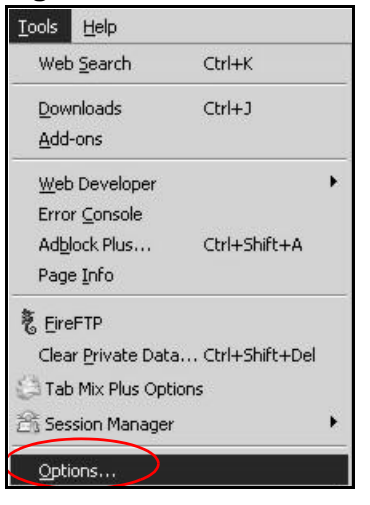

Click **Content**.to show the screen below. Select the check boxes as shown in the following screen.

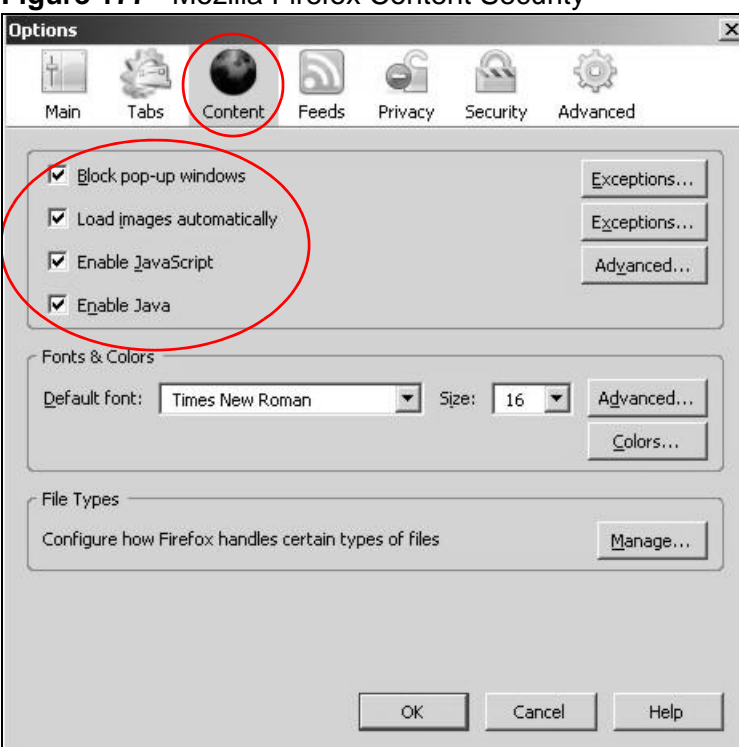

**Figure 177** Mozilla Firefox Content Security

**APPENDIX D** 

# **Wireless LANs**

# **Wireless LAN Topologies**

This section discusses ad-hoc and infrastructure wireless LAN topologies.

### **Ad-hoc Wireless LAN Configuration**

The simplest WLAN configuration is an independent (Ad-hoc) WLAN that connects a set of computers with wireless adapters (A, B, C). Any time two or more wireless adapters are within range of each other, they can set up an independent network, which is commonly referred to as an ad-hoc network or Independent Basic Service Set (IBSS). The following diagram shows an example of notebook computers using wireless adapters to form an ad-hoc wireless LAN.

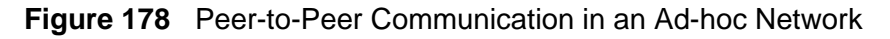

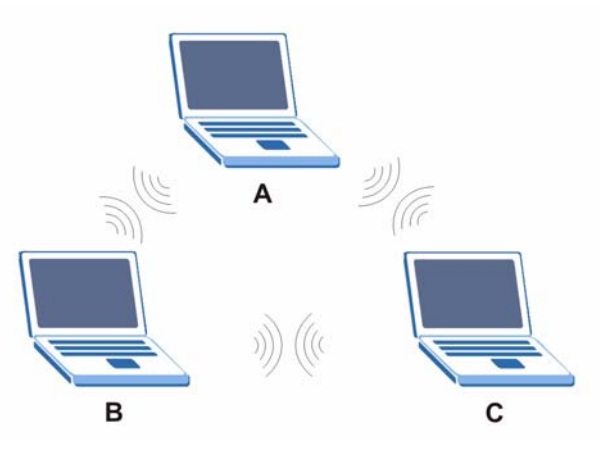

#### **BSS**

A Basic Service Set (BSS) exists when all communications between wireless clients or between a wireless client and a wired network client go through one access point (AP).

Intra-BSS traffic is traffic between wireless clients in the BSS. When Intra-BSS is enabled, wireless client **A** and **B** can access the wired network and communicate

with each other. When Intra-BSS is disabled, wireless client **A** and **B** can still access the wired network but cannot communicate with each other.

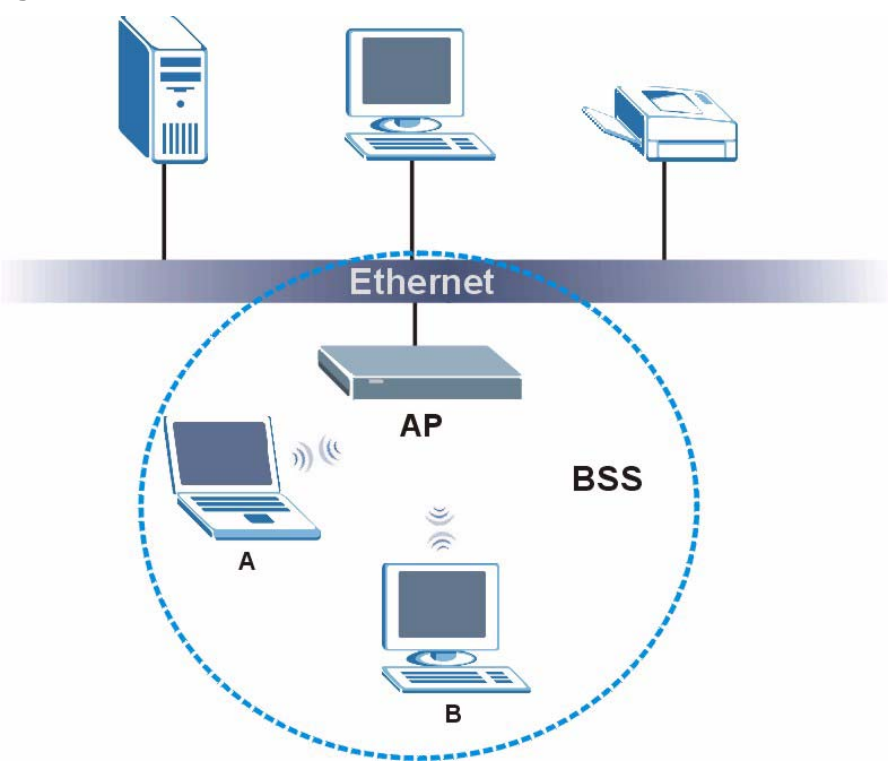

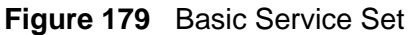

### **ESS**

An Extended Service Set (ESS) consists of a series of overlapping BSSs, each containing an access point, with each access point connected together by a wired network. This wired connection between APs is called a Distribution System (DS).

This type of wireless LAN topology is called an Infrastructure WLAN. The Access Points not only provide communication with the wired network but also mediate wireless network traffic in the immediate neighborhood.

An ESSID (ESS IDentification) uniquely identifies each ESS. All access points and their associated wireless clients within the same ESS must have the same ESSID in order to communicate.

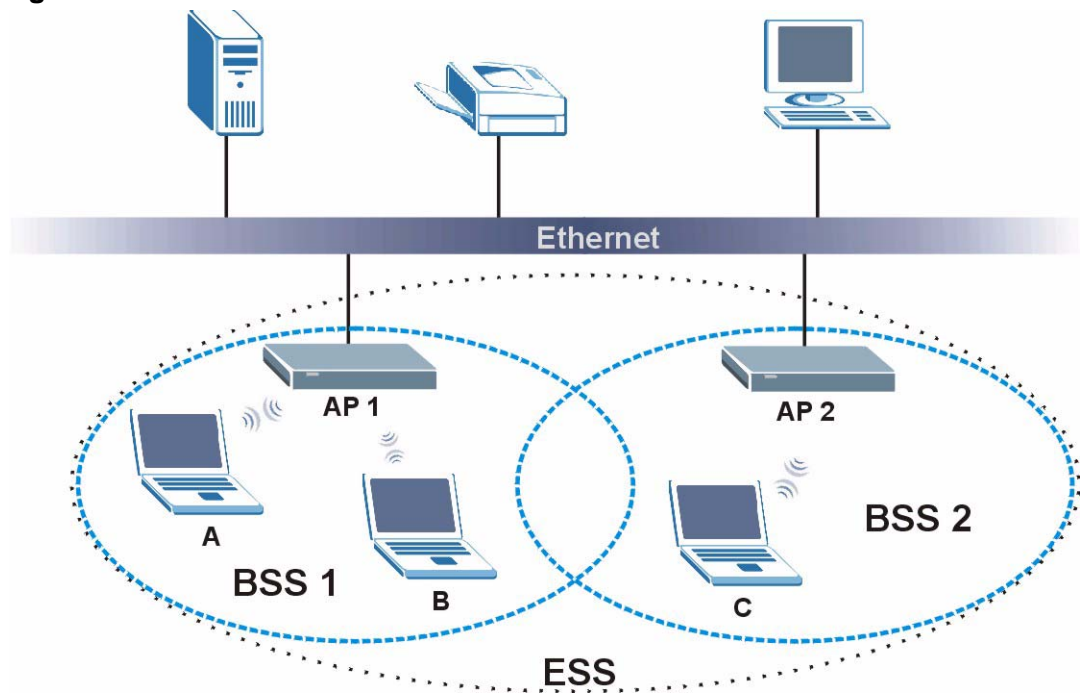

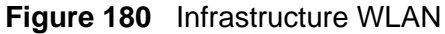

### **Channel**

A channel is the radio frequency(ies) used by wireless devices to transmit and receive data. Channels available depend on your geographical area. You may have a choice of channels (for your region) so you should use a channel different from an adjacent AP (access point) to reduce interference. Interference occurs when radio signals from different access points overlap causing interference and degrading performance.

Adjacent channels partially overlap however. To avoid interference due to overlap, your AP should be on a channel at least five channels away from a channel that an adjacent AP is using. For example, if your region has 11 channels and an adjacent AP is using channel 1, then you need to select a channel between 6 or 11.

# **RTS/CTS**

A hidden node occurs when two stations are within range of the same access point, but are not within range of each other. The following figure illustrates a hidden node. Both stations (STA) are within range of the access point (AP) or

wireless gateway, but out-of-range of each other, so they cannot "hear" each other, that is they do not know if the channel is currently being used. Therefore, they are considered hidden from each other.

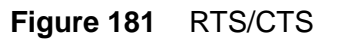

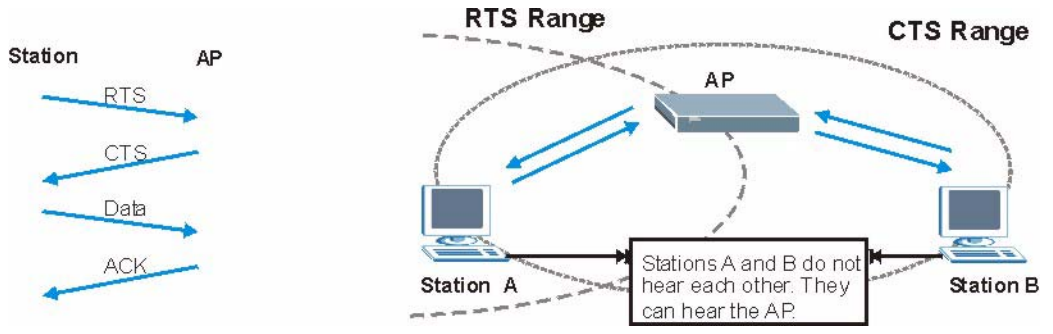

When station **A** sends data to the AP, it might not know that the station **B** is already using the channel. If these two stations send data at the same time, collisions may occur when both sets of data arrive at the AP at the same time, resulting in a loss of messages for both stations.

**RTS/CTS** is designed to prevent collisions due to hidden nodes. An **RTS/CTS**  defines the biggest size data frame you can send before an RTS (Request To Send)/CTS (Clear to Send) handshake is invoked.

When a data frame exceeds the **RTS/CTS** value you set (between 0 to 2432 bytes), the station that wants to transmit this frame must first send an RTS (Request To Send) message to the AP for permission to send it. The AP then responds with a CTS (Clear to Send) message to all other stations within its range to notify them to defer their transmission. It also reserves and confirms with the requesting station the time frame for the requested transmission.

Stations can send frames smaller than the specified **RTS/CTS** directly to the AP without the RTS (Request To Send)/CTS (Clear to Send) handshake.

You should only configure **RTS/CTS** if the possibility of hidden nodes exists on your network and the "cost" of resending large frames is more than the extra network overhead involved in the RTS (Request To Send)/CTS (Clear to Send) handshake.

If the **RTS/CTS** value is greater than the **Fragmentation Threshold** value (see next), then the RTS (Request To Send)/CTS (Clear to Send) handshake will never occur as data frames will be fragmented before they reach **RTS/CTS** size.

Note: Enabling the RTS Threshold causes redundant network overhead that could negatively affect the throughput performance instead of providing a remedy.

### **Fragmentation Threshold**

A **Fragmentation Threshold** is the maximum data fragment size (between 256 and 2432 bytes) that can be sent in the wireless network before the AP will fragment the packet into smaller data frames.

A large **Fragmentation Threshold** is recommended for networks not prone to interference while you should set a smaller threshold for busy networks or networks that are prone to interference.

If the **Fragmentation Threshold** value is smaller than the **RTS/CTS** value (see previously) you set then the RTS (Request To Send)/CTS (Clear to Send) handshake will never occur as data frames will be fragmented before they reach **RTS/CTS** size.

# **Preamble Type**

Preamble is used to signal that data is coming to the receiver. Short and long refer to the length of the synchronization field in a packet.

Short preamble increases performance as less time sending preamble means more time for sending data. All IEEE 802.11 compliant wireless adapters support long preamble, but not all support short preamble.

Use long preamble if you are unsure what preamble mode other wireless devices on the network support, and to provide more reliable communications in busy wireless networks.

Use short preamble if you are sure all wireless devices on the network support it, and to provide more efficient communications.

Use the dynamic setting to automatically use short preamble when all wireless devices on the network support it, otherwise the ZyXEL Device uses long preamble.

Note: The wireless devices MUST use the same preamble mode in order to communicate.

# **IEEE 802.11g Wireless LAN**

IEEE 802.11g is fully compatible with the IEEE 802.11b standard. This means an IEEE 802.11b adapter can interface directly with an IEEE 802.11g access point (and vice versa) at 11 Mbps or lower depending on range. IEEE 802.11g has

several intermediate rate steps between the maximum and minimum data rates. The IEEE 802.11g data rate and modulation are as follows:

| I DATA RATE<br>(MBPS)     | <b>MODULATION</b>                                  |
|---------------------------|----------------------------------------------------|
|                           | DBPSK (Differential Binary Phase Shift Keyed)      |
|                           | DQPSK (Differential Quadrature Phase Shift Keying) |
| 5.5/11                    | CCK (Complementary Code Keying)                    |
| 6/9/12/18/24/36/<br>48/54 | OFDM (Orthogonal Frequency Division Multiplexing)  |

**Table 90** IEEE 802.11g

## **Wireless Security Overview**

Wireless security is vital to your network to protect wireless communication between wireless clients, access points and the wired network.

Wireless security methods available on the ZyXEL Device are data encryption, wireless client authentication, restricting access by device MAC address and hiding the ZyXEL Device identity.

The following figure shows the relative effectiveness of these wireless security methods available on your ZyXEL Device.

| <b>SECURITY</b><br><b>LEVEL</b> | <b>SECURITY TYPE</b>                                |
|---------------------------------|-----------------------------------------------------|
| Least<br>Secure                 | Unique SSID (Default)                               |
|                                 | Unique SSID with Hide SSID Enabled                  |
|                                 | <b>MAC Address Filtering</b>                        |
|                                 | <b>WEP Encryption</b>                               |
|                                 | IEEE802.1x EAP with RADIUS Server<br>Authentication |
|                                 | Wi-Fi Protected Access (WPA)                        |
|                                 | WPA <sub>2</sub>                                    |
|                                 |                                                     |
| Most Secure                     |                                                     |

**Table 91** Wireless Security Levels

Note: You must enable the same wireless security settings on the ZyXEL Device and on all wireless clients that you want to associate with it.

### **IEEE 802.1x**

In June 2001, the IEEE 802.1x standard was designed to extend the features of IEEE 802.11 to support extended authentication as well as providing additional accounting and control features. It is supported by Windows XP and a number of network devices. Some advantages of IEEE 802.1x are:

- User based identification that allows for roaming.
- Support for RADIUS (Remote Authentication Dial In User Service, RFC 2138, 2139) for centralized user profile and accounting management on a network RADIUS server.
- Support for EAP (Extensible Authentication Protocol, RFC 2486) that allows additional authentication methods to be deployed with no changes to the access point or the wireless clients.

# **RADIUS**

RADIUS is based on a client-server model that supports authentication, authorization and accounting. The access point is the client and the server is the RADIUS server. The RADIUS server handles the following tasks:

• Authentication

Determines the identity of the users.

• Authorization

Determines the network services available to authenticated users once they are connected to the network.

• Accounting

Keeps track of the client's network activity.

RADIUS is a simple package exchange in which your AP acts as a message relay between the wireless client and the network RADIUS server.

### **Types of RADIUS Messages**

The following types of RADIUS messages are exchanged between the access point and the RADIUS server for user authentication:

• Access-Request

Sent by an access point requesting authentication.

• Access-Reject

Sent by a RADIUS server rejecting access.

• Access-Accept

Sent by a RADIUS server allowing access.

• Access-Challenge

Sent by a RADIUS server requesting more information in order to allow access. The access point sends a proper response from the user and then sends another Access-Request message.

The following types of RADIUS messages are exchanged between the access point and the RADIUS server for user accounting:

• Accounting-Request

Sent by the access point requesting accounting.

• Accounting-Response

Sent by the RADIUS server to indicate that it has started or stopped accounting.

In order to ensure network security, the access point and the RADIUS server use a shared secret key, which is a password, they both know. The key is not sent over the network. In addition to the shared key, password information exchanged is also encrypted to protect the network from unauthorized access.

### **Types of EAP Authentication**

This section discusses some popular authentication types: EAP-MD5, EAP-TLS, EAP-TTLS, PEAP and LEAP. Your wireless LAN device may not support all authentication types.

EAP (Extensible Authentication Protocol) is an authentication protocol that runs on top of the IEEE 802.1x transport mechanism in order to support multiple types of user authentication. By using EAP to interact with an EAP-compatible RADIUS server, an access point helps a wireless station and a RADIUS server perform authentication.

The type of authentication you use depends on the RADIUS server and an intermediary AP(s) that supports IEEE 802.1x. .

For EAP-TLS authentication type, you must first have a wired connection to the network and obtain the certificate(s) from a certificate authority (CA). A certificate (also called digital IDs) can be used to authenticate users and a CA issues certificates and guarantees the identity of each certificate owner.

### **EAP-MD5 (Message-Digest Algorithm 5)**

MD5 authentication is the simplest one-way authentication method. The authentication server sends a challenge to the wireless client. The wireless client 'proves' that it knows the password by encrypting the password with the challenge and sends back the information. Password is not sent in plain text.

However, MD5 authentication has some weaknesses. Since the authentication server needs to get the plaintext passwords, the passwords must be stored. Thus someone other than the authentication server may access the password file. In addition, it is possible to impersonate an authentication server as MD5 authentication method does not perform mutual authentication. Finally, MD5 authentication method does not support data encryption with dynamic session key. You must configure WEP encryption keys for data encryption.

### **EAP-TLS (Transport Layer Security)**

With EAP-TLS, digital certifications are needed by both the server and the wireless clients for mutual authentication. The server presents a certificate to the client. After validating the identity of the server, the client sends a different certificate to the server. The exchange of certificates is done in the open before a secured tunnel is created. This makes user identity vulnerable to passive attacks. A digital certificate is an electronic ID card that authenticates the sender's identity. However, to implement EAP-TLS, you need a Certificate Authority (CA) to handle certificates, which imposes a management overhead.

### **EAP-TTLS (Tunneled Transport Layer Service)**

EAP-TTLS is an extension of the EAP-TLS authentication that uses certificates for only the server-side authentications to establish a secure connection. Client authentication is then done by sending username and password through the secure connection, thus client identity is protected. For client authentication, EAP-TTLS supports EAP methods and legacy authentication methods such as PAP, CHAP, MS-CHAP and MS-CHAP v2.

### **PEAP (Protected EAP)**

Like EAP-TTLS, server-side certificate authentication is used to establish a secure connection, then use simple username and password methods through the secured connection to authenticate the clients, thus hiding client identity. However, PEAP only supports EAP methods, such as EAP-MD5, EAP-MSCHAPv2 and EAP-GTC (EAP-Generic Token Card), for client authentication. EAP-GTC is implemented only by Cisco.

#### **LEAP**

LEAP (Lightweight Extensible Authentication Protocol) is a Cisco implementation of IEEE 802.1x.

# **Dynamic WEP Key Exchange**

The AP maps a unique key that is generated with the RADIUS server. This key expires when the wireless connection times out, disconnects or reauthentication times out. A new WEP key is generated each time reauthentication is performed.

If this feature is enabled, it is not necessary to configure a default encryption key in the wireless security configuration screen. You may still configure and store keys, but they will not be used while dynamic WEP is enabled.

Note: EAP-MD5 cannot be used with Dynamic WEP Key Exchange

For added security, certificate-based authentications (EAP-TLS, EAP-TTLS and PEAP) use dynamic keys for data encryption. They are often deployed in corporate environments, but for public deployment, a simple user name and password pair is more practical. The following table is a comparison of the features of authentication types.

|                               | EAP-MD5        | <b>EAP-TLS</b> | <b>EAP-TTLS</b> | <b>PEAP</b> | <b>LEAP</b>    |
|-------------------------------|----------------|----------------|-----------------|-------------|----------------|
| Mutual Authentication         | <b>No</b>      | Yes            | Yes             | Yes         | Yes            |
| Certificate - Client          | <b>No</b>      | Yes            | Optional        | Optional    | N <sub>o</sub> |
| Certificate - Server          | N <sub>o</sub> | Yes            | Yes             | Yes         | <b>No</b>      |
| Dynamic Key Exchange          | N <sub>o</sub> | Yes            | Yes             | Yes         | Yes            |
| Credential Integrity          | <b>None</b>    | Strong         | Strong          | Strong      | Moderate       |
| Deployment Difficulty         | Easy           | Hard           | Moderate        | Moderate    | Moderate       |
| Client Identity<br>Protection | N <sub>o</sub> | <b>No</b>      | Yes             | Yes         | N <sub>o</sub> |

**Table 92** Comparison of EAP Authentication Types

### **WPA and WPA2**

Wi-Fi Protected Access (WPA) is a subset of the IEEE 802.11i standard. WPA2 (IEEE 802.11i) is a wireless security standard that defines stronger encryption, authentication and key management than WPA.

Key differences between WPA or WPA2 and WEP are improved data encryption and user authentication.

If both an AP and the wireless clients support WPA2 and you have an external RADIUS server, use WPA2 for stronger data encryption. If you don't have an external RADIUS server, you should use WPA2-PSK (WPA2-Pre-Shared Key) that only requires a single (identical) password entered into each access point, wireless gateway and wireless client. As long as the passwords match, a wireless client will be granted access to a WLAN.

If the AP or the wireless clients do not support WPA2, just use WPA or WPA-PSK depending on whether you have an external RADIUS server or not.

Select WEP only when the AP and/or wireless clients do not support WPA or WPA2. WEP is less secure than WPA or WPA2.

#### **Encryption**

Both WPA and WPA2 improve data encryption by using Temporal Key Integrity Protocol (TKIP), Message Integrity Check (MIC) and IEEE 802.1x. WPA and WPA2 use Advanced Encryption Standard (AES) in the Counter mode with Cipher block chaining Message authentication code Protocol (CCMP) to offer stronger encryption than TKIP.

TKIP uses 128-bit keys that are dynamically generated and distributed by the authentication server. AES (Advanced Encryption Standard) is a block cipher that uses a 256-bit mathematical algorithm called Rijndael. They both include a perpacket key mixing function, a Message Integrity Check (MIC) named Michael, an extended initialization vector (IV) with sequencing rules, and a re-keying mechanism.

WPA and WPA2 regularly change and rotate the encryption keys so that the same encryption key is never used twice.

The RADIUS server distributes a Pairwise Master Key (PMK) key to the AP that then sets up a key hierarchy and management system, using the PMK to dynamically generate unique data encryption keys to encrypt every data packet that is wirelessly communicated between the AP and the wireless clients. This all happens in the background automatically.

The Message Integrity Check (MIC) is designed to prevent an attacker from capturing data packets, altering them and resending them. The MIC provides a strong mathematical function in which the receiver and the transmitter each compute and then compare the MIC. If they do not match, it is assumed that the data has been tampered with and the packet is dropped.

By generating unique data encryption keys for every data packet and by creating an integrity checking mechanism (MIC), with TKIP and AES it is more difficult to decrypt data on a Wi-Fi network than WEP and difficult for an intruder to break into the network.

The encryption mechanisms used for WPA(2) and WPA(2)-PSK are the same. The only difference between the two is that WPA(2)-PSK uses a simple common password, instead of user-specific credentials. The common-password approach makes WPA(2)-PSK susceptible to brute-force password-guessing attacks but it's still an improvement over WEP as it employs a consistent, single, alphanumeric password to derive a PMK which is used to generate unique temporal encryption

keys. This prevent all wireless devices sharing the same encryption keys. (a weakness of WEP)

#### **User Authentication**

WPA and WPA2 apply IEEE 802.1x and Extensible Authentication Protocol (EAP) to authenticate wireless clients using an external RADIUS database. WPA2 reduces the number of key exchange messages from six to four (CCMP 4-way handshake) and shortens the time required to connect to a network. Other WPA2 authentication features that are different from WPA include key caching and preauthentication. These two features are optional and may not be supported in all wireless devices.

Key caching allows a wireless client to store the PMK it derived through a successful authentication with an AP. The wireless client uses the PMK when it tries to connect to the same AP and does not need to go with the authentication process again.

Pre-authentication enables fast roaming by allowing the wireless client (already connecting to an AP) to perform IEEE 802.1x authentication with another AP before connecting to it.

#### **Wireless Client WPA Supplicants**

A wireless client supplicant is the software that runs on an operating system instructing the wireless client how to use WPA. At the time of writing, the most widely available supplicant is the WPA patch for Windows XP, Funk Software's Odyssey client.

The Windows XP patch is a free download that adds WPA capability to Windows XP's built-in "Zero Configuration" wireless client. However, you must run Windows XP to use it.

### **WPA(2) with RADIUS Application Example**

To set up WPA(2), you need the IP address of the RADIUS server, its port number (default is 1812), and the RADIUS shared secret. A WPA(2) application example with an external RADIUS server looks as follows. "A" is the RADIUS server. "DS" is the distribution system.

- **1** The AP passes the wireless client's authentication request to the RADIUS server.
- **2** The RADIUS server then checks the user's identification against its database and grants or denies network access accordingly.
- **3** A 256-bit Pairwise Master Key (PMK) is derived from the authentication process by the RADIUS server and the client.

**4** The RADIUS server distributes the PMK to the AP. The AP then sets up a key hierarchy and management system, using the PMK to dynamically generate unique data encryption keys. The keys are used to encrypt every data packet that is wirelessly communicated between the AP and the wireless clients.

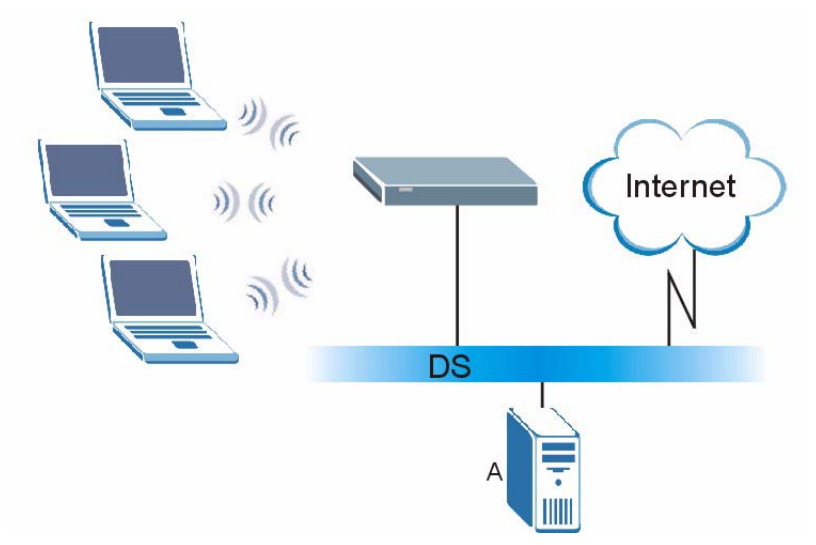

**Figure 182** WPA(2) with RADIUS Application Example

### **WPA(2)-PSK Application Example**

A WPA(2)-PSK application looks as follows.

- **1** First enter identical passwords into the AP and all wireless clients. The Pre-Shared Key (PSK) must consist of between 8 and 63 ASCII characters or 64 hexadecimal characters (including spaces and symbols).
- **2** The AP checks each wireless client's password and allows it to join the network only if the password matches.
- **3** The AP and wireless clients generate a common PMK (Pairwise Master Key). The key itself is not sent over the network, but is derived from the PSK and the SSID.

**4** The AP and wireless clients use the TKIP or AES encryption process, the PMK and information exchanged in a handshake to create temporal encryption keys. They use these keys to encrypt data exchanged between them.

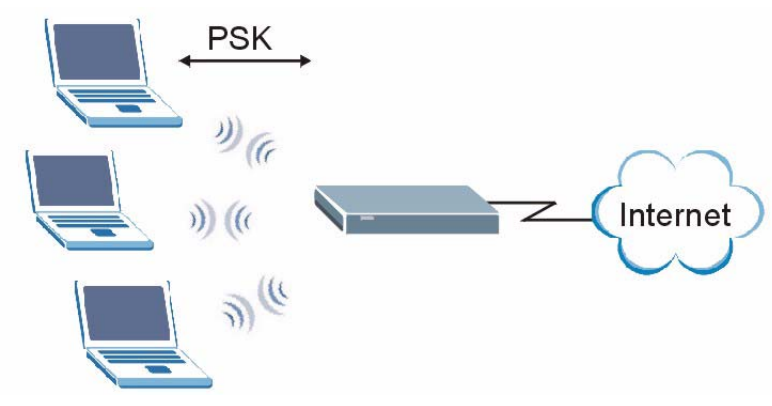

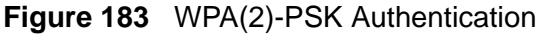

## **Security Parameters Summary**

Refer to this table to see what other security parameters you should configure for each authentication method or key management protocol type. MAC address filters are not dependent on how you configure these security features.

| <b>AUTHENTICATION</b><br><b>METHOD/KEY</b><br><b>MANAGEMENT</b><br><b>PROTOCOL</b> | <b>ENCRYPTIO</b><br><b>N METHOD</b> | <b>ENTER</b><br><b>MANUAL KEY</b> | <b>IEEE 802.1X</b>                |
|------------------------------------------------------------------------------------|-------------------------------------|-----------------------------------|-----------------------------------|
| Open                                                                               | None                                | <b>No</b>                         | <b>Disable</b>                    |
|                                                                                    |                                     |                                   | Enable without Dynamic WEP<br>Key |
| Open                                                                               | <b>WEP</b>                          | <b>No</b>                         | Enable with Dynamic WEP Key       |
|                                                                                    |                                     | Yes                               | Enable without Dynamic WEP<br>Key |
|                                                                                    |                                     | <b>Yes</b>                        | <b>Disable</b>                    |
| Shared                                                                             | <b>WEP</b>                          | <b>No</b>                         | Enable with Dynamic WEP Key       |
|                                                                                    |                                     | Yes                               | Enable without Dynamic WEP<br>Key |
|                                                                                    |                                     | <b>Yes</b>                        | <b>Disable</b>                    |
| <b>WPA</b>                                                                         | <b>TKIP/AES</b>                     | <b>No</b>                         | Enable                            |
| <b>WPA-PSK</b>                                                                     | TKIP/AES                            | <b>Yes</b>                        | <b>Disable</b>                    |
| WPA <sub>2</sub>                                                                   | <b>TKIP/AES</b>                     | <b>No</b>                         | Enable                            |
| WPA2-PSK                                                                           | <b>TKIP/AES</b>                     | Yes                               | <b>Disable</b>                    |

**Table 93** Wireless Security Relational Matrix

### **Antenna Overview**

An antenna couples RF signals onto air. A transmitter within a wireless device sends an RF signal to the antenna, which propagates the signal through the air. The antenna also operates in reverse by capturing RF signals from the air.

Positioning the antennas properly increases the range and coverage area of a wireless LAN.

# **Antenna Characteristics**

#### **Frequency**

An antenna in the frequency of 2.4GHz (IEEE 802.11b and IEEE 802.11g) or 5GHz (IEEE 802.11a) is needed to communicate efficiently in a wireless LAN

#### **Radiation Pattern**

A radiation pattern is a diagram that allows you to visualize the shape of the antenna's coverage area.

#### **Antenna Gain**

Antenna gain, measured in dB (decibel), is the increase in coverage within the RF beam width. Higher antenna gain improves the range of the signal for better communications.

For an indoor site, each 1 dB increase in antenna gain results in a range increase of approximately 2.5%. For an unobstructed outdoor site, each 1dB increase in gain results in a range increase of approximately 5%. Actual results may vary depending on the network environment.

Antenna gain is sometimes specified in dBi, which is how much the antenna increases the signal power compared to using an isotropic antenna. An isotropic antenna is a theoretical perfect antenna that sends out radio signals equally well in all directions. dBi represents the true gain that the antenna provides.

# **Types of Antennas for WLAN**

There are two types of antennas used for wireless LAN applications.

- Omni-directional antennas send the RF signal out in all directions on a horizontal plane. The coverage area is torus-shaped (like a donut) which makes these antennas ideal for a room environment. With a wide coverage area, it is possible to make circular overlapping coverage areas with multiple access points.
- Directional antennas concentrate the RF signal in a beam, like a flashlight does with the light from its bulb. The angle of the beam determines the width of the coverage pattern. Angles typically range from 20 degrees (very directional) to 120 degrees (less directional). Directional antennas are ideal for hallways and outdoor point-to-point applications.

## **Positioning Antennas**

In general, antennas should be mounted as high as practically possible and free of obstructions. In point-to–point application, position both antennas at the same height and in a direct line of sight to each other to attain the best performance.

For omni-directional antennas mounted on a table, desk, and so on, point the antenna up. For omni-directional antennas mounted on a wall or ceiling, point the antenna down. For a single AP application, place omni-directional antennas as close to the center of the coverage area as possible.

For directional antennas, point the antenna in the direction of the desired coverage area.

# **WiFi Protected Setup**

Your ZyXEL Device supports WiFi Protected Setup (WPS), which is an easy way to set up a secure wireless network. WPS is an industry standard specification, defined by the WiFi Alliance.

WPS allows you to quickly set up a wireless network with strong security, without having to configure security settings manually. Each WPS connection works between two devices. Both devices must support WPS (check each device's documentation to make sure).

Depending on the devices you have, you can either press a button (on the device itself, or in its configuration utility) or enter a PIN (a unique Personal Identification Number that allows one device to authenticate the other) in each of the two devices. When WPS is activated on a device, it has two minutes to find another device that also has WPS activated. Then, the two devices connect and set up a secure network by themselves.

#### **Push Button Configuration**

WPS Push Button Configuration (PBC) is initiated by pressing a button on each WPS-enabled device, and allowing them to connect automatically. You do not need to enter any information.

Not every WPS-enabled device has a physical WPS button. Some may have a WPS PBC button in their configuration utilities instead of or in addition to the physical button.

Take the following steps to set up WPS using the button.

- **1** Ensure that the two devices you want to set up are within wireless range of one another.
- **2** Look for a WPS button on each device. If the device does not have one, log into its configuration utility and locate the button (see the device's User's Guide for how to do this - for the ZyXEL Device, see [Section 6.4 on page 93\)](#page-92-0).
- **3** Press the button on one of the devices (it doesn't matter which).
- **4** Within two minutes, press the button on the other device. The registrar sends the network name (SSID) and security key through an secure connection to the enrollee.

If you need to make sure that WPS worked, check the list of associated wireless clients in the AP's configuration utility. If you see the wireless client in the list, WPS was successful.

#### **PIN Configuration**

Each WPS-enabled device has its own PIN (Personal Identification Number). This may either be static (it cannot be changed) or dynamic (you can change it to a new random number by clicking on a button in the configuration interface).

When you use the PIN method, you must enter the enrollee's PIN into the registrar. Then, when WPS is activated on the enrollee, it presents its PIN to the registrar. If the PIN matches, the registrar sends the network and security information to the enrollee, allowing it to join the network.

The advantage of using the PIN method rather than the PBC method is that you can ensure that the connection is established between the devices you specify, not just the first two devices to activate WPS in the area. However, you need to log into the configuration interfaces of both devices.

Take the following steps to set up WPS using the PIN method.

- **1** Decide which device you want to be the registrar (usually the AP) and which you want to be the enrollee (usually the client).
- **2** Look for the enrollee's WPS PIN; it may be displayed on the device. If you don't see it, log into the enrollee's configuration interface and locate the PIN. Select the PIN connection mode (not PBC connection mode). See the device's User's Guide for how to do this - for the ZyXEL Device, see [Section 6.4 on page 93.](#page-92-0)
- **3** Log into the configuration utility of the registrar. Select the PIN connection mode (not the PBC connection mode). Locate the place where you can enter the enrollee's PIN (if you are using the ZyXEL Device, see [Section 6.4 on page 93](#page-92-0)). Enter the PIN from the enrollee device.
- **4** Activate WPS on both devices within two minutes.

Note: Use the configuration utility to activate WPS, not the push-button on the device itself.

**5** On a computer connected to the wireless client, try to connect to the Internet. If you can connect, WPS was successful.

If you cannot connect, check the list of associated wireless clients in the AP's configuration utility. If you see the wireless client in the list, WPS was successful.

The following figure shows a WPS-enabled wireless client (installed in a notebook computer) connecting to the WPS-enabled AP via the PIN method.

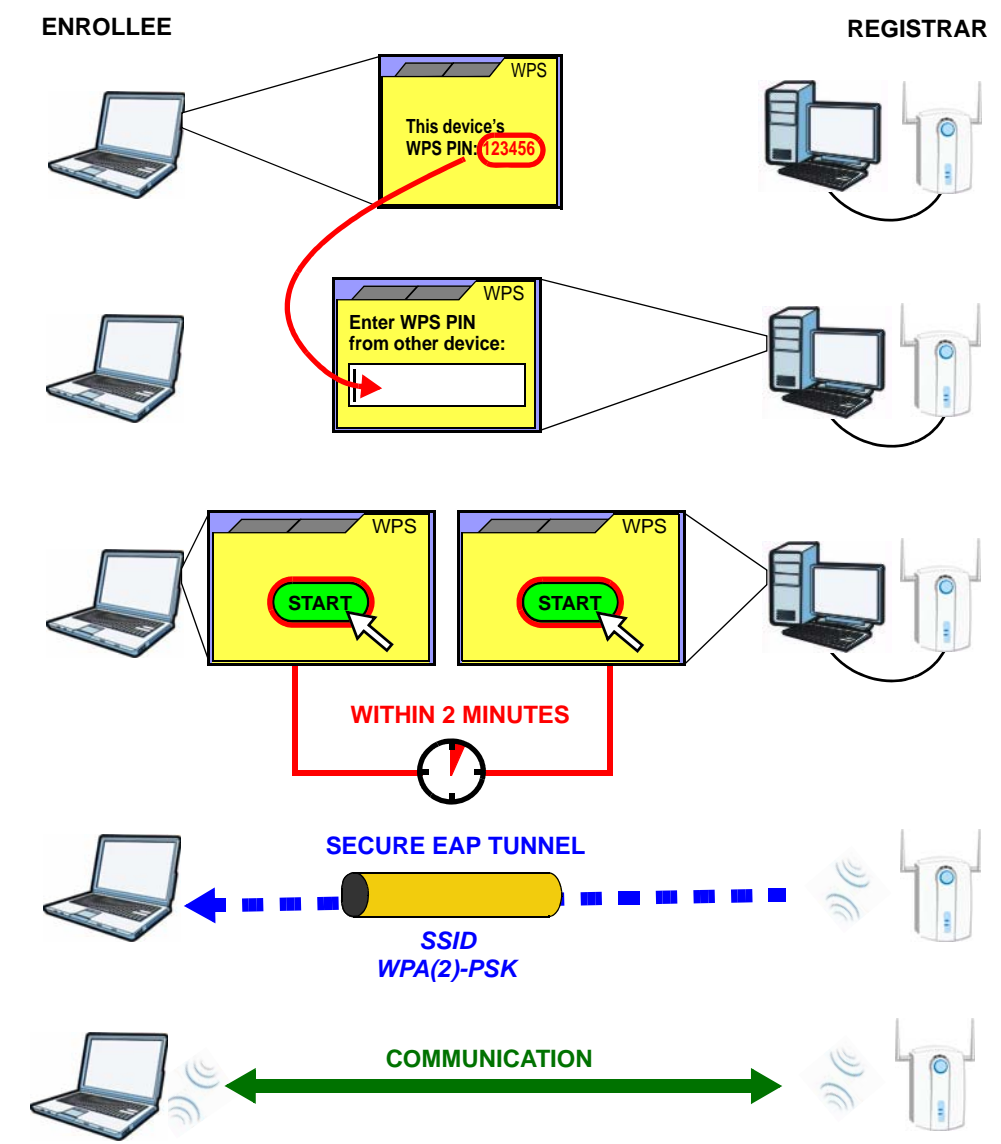

**Figure 184** Example WPS Process: PIN Method

### **How WPS Works**

When two WPS-enabled devices connect, each device must assume a specific role. One device acts as the registrar (the device that supplies network and security settings) and the other device acts as the enrollee (the device that receives network and security settings. The registrar creates a secure EAP (Extensible Authentication Protocol) tunnel and sends the network name (SSID) and the WPA-PSK or WPA2-PSK pre-shared key to the enrollee. Whether WPA-PSK or WPA2-PSK is used depends on the standards supported by the devices. If the registrar is

already part of a network, it sends the existing information. If not, it generates the SSID and WPA(2)-PSK randomly.

The following figure shows a WPS-enabled client (installed in a notebook computer) connecting to a WPS-enabled access point.

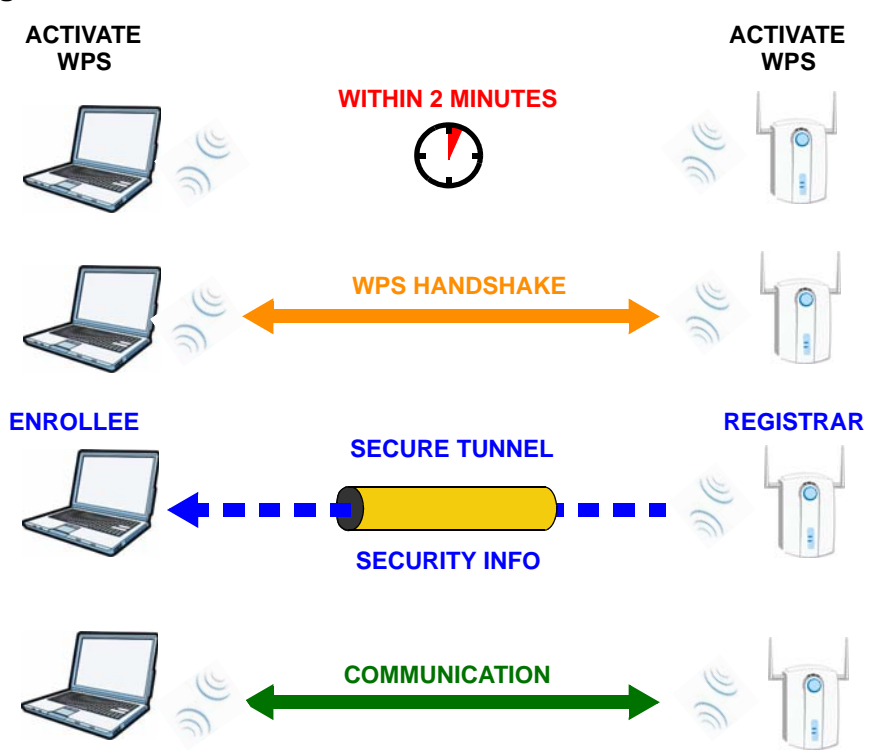

#### **Figure 185** How WPS works

The roles of registrar and enrollee last only as long as the WPS setup process is active (two minutes). The next time you use WPS, a different device can be the registrar if necessary.

The WPS connection process is like a handshake; only two devices participate in each WPS transaction. If you want to add more devices you should repeat the process with one of the existing networked devices and the new device.

Note that the access point (AP) is not always the registrar, and the wireless client is not always the enrollee. All WPS-certified APs can be a registrar, and so can some WPS-enabled wireless clients.

By default, a WPS devices is "unconfigured". This means that it is not part of an existing network and can act as either enrollee or registrar (if it supports both functions). If the registrar is unconfigured, the security settings it transmits to the enrollee are randomly-generated. Once a WPS-enabled device has connected to another device using WPS, it becomes "configured". A configured wireless client can still act as enrollee or registrar in subsequent WPS connections, but a configured access point can no longer act as enrollee. It will be the registrar in all subsequent WPS connections in which it is involved. If you want a configured AP to act as an enrollee, you must reset it to its factory defaults.

### **Example WPS Network Setup**

This section shows how security settings are distributed in an example WPS setup.

The following figure shows an example network. In step **1**, both **AP1** and **Client 1** are unconfigured. When WPS is activated on both, they perform the handshake. In this example, **AP1** is the registrar, and **Client 1** is the enrollee. The registrar randomly generates the security information to set up the network, since it is unconfigured and has no existing information.

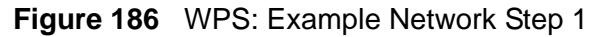

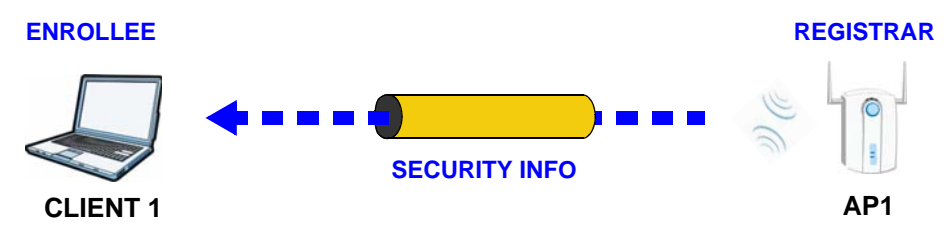

In step **2**, you add another wireless client to the network. You know that **Client 1** supports registrar mode, but it is better to use **AP1** for the WPS handshake with the new client since you must connect to the access point anyway in order to use the network. In this case, **AP1** must be the registrar, since it is configured (it already has security information for the network). **AP1** supplies the existing security information to **Client 2**.

**Figure 187** WPS: Example Network Step 2

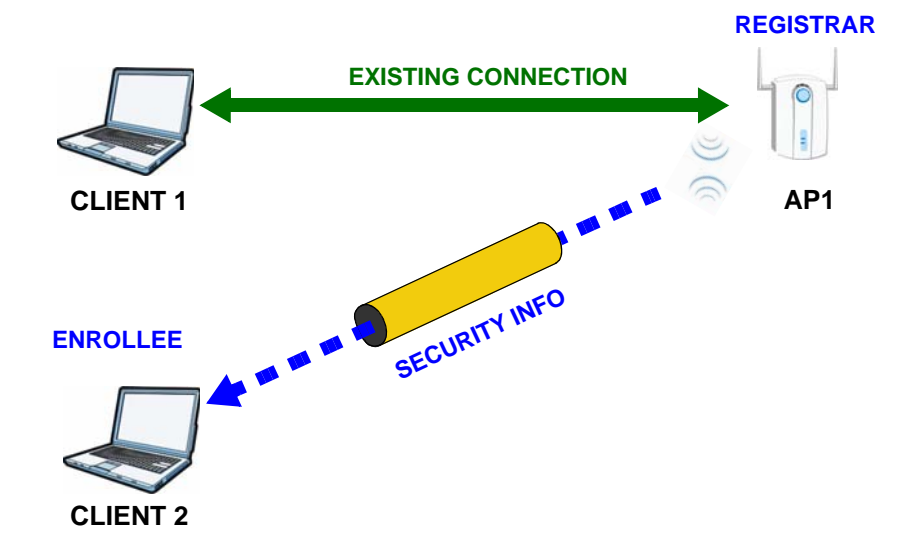

In step 3, you add another access point (**AP2**) to your network. **AP2** is out of range of **AP1**, so you cannot use **AP1** for the WPS handshake with the new access point. However, you know that **Client 2** supports the registrar function, so you use it to perform the WPS handshake instead.

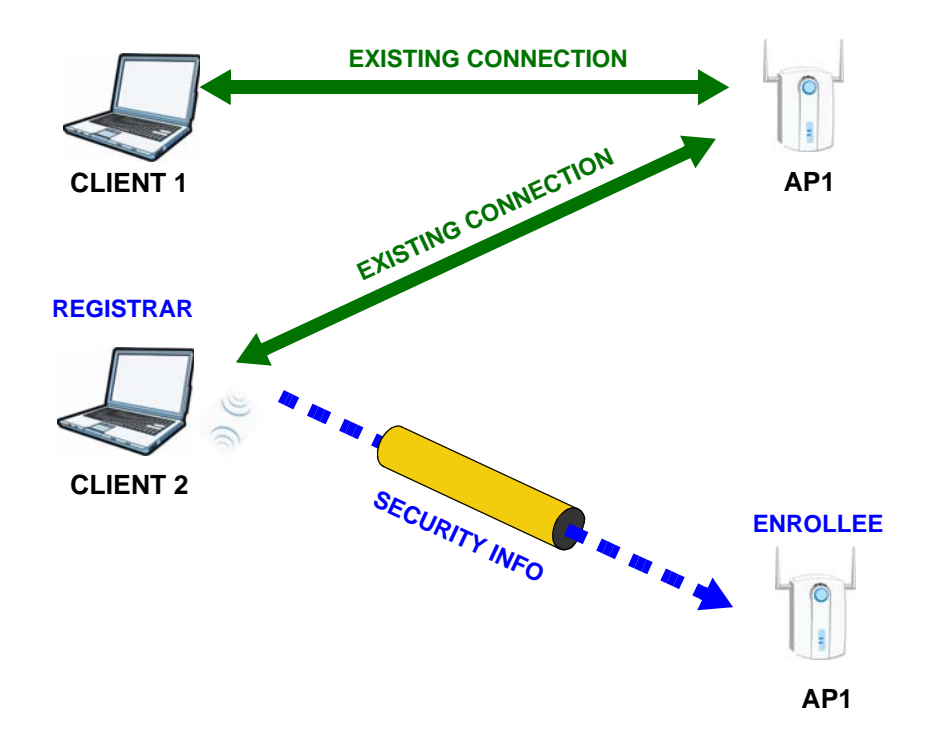

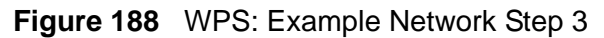

#### **Limitations of WPS**

WPS has some limitations of which you should be aware.

- WPS works in Infrastructure networks only (where an AP and a wireless client communicate). It does not work in Ad-Hoc networks (where there is no AP).
- When you use WPS, it works between two devices only. You cannot enroll multiple devices simultaneously, you must enroll one after the other.

For instance, if you have two enrollees and one registrar you must set up the first enrollee (by pressing the WPS button on the registrar and the first enrollee, for example), then check that it successfully enrolled, then set up the second device in the same way.

• WPS works only with other WPS-enabled devices. However, you can still add non-WPS devices to a network you already set up using WPS.

WPS works by automatically issuing a randomly-generated WPA-PSK or WPA2- PSK pre-shared key from the registrar device to the enrollee devices. Whether the network uses WPA-PSK or WPA2-PSK depends on the device. You can check the configuration interface of the registrar device to discover the key the network is using (if the device supports this feature). Then, you can enter the key into the non-WPS device and join the network as normal (the non-WPS device must also support WPA-PSK or WPA2-PSK).

• When you use the PBC method, there is a short period (from the moment you press the button on one device to the moment you press the button on the other device) when any WPS-enabled device could join the network. This is because the registrar has no way of identifying the "correct" enrollee, and cannot differentiate between your enrollee and a rogue device. This is a possible way for a hacker to gain access to a network.

You can easily check to see if this has happened. WPS works between only two devices simultaneously, so if another device has enrolled your device will be unable to enroll, and will not have access to the network. If this happens, open the access point's configuration interface and look at the list of associated clients (usually displayed by MAC address). It does not matter if the access point is the WPS registrar, the enrollee, or was not involved in the WPS handshake; a rogue device must still associate with the access point to gain access to the network. Check the MAC addresses of your wireless clients (usually printed on a label on the bottom of the device). If there is an unknown MAC address you can remove it or reset the AP.

**APPENDIX E** 

# **Common Services**

The following table lists some commonly-used services and their associated protocols and port numbers. For a comprehensive list of port numbers, ICMP type/ code numbers and services, visit the IANA (Internet Assigned Number Authority) web site.

- **Name**: This is a short, descriptive name for the service. You can use this one or create a different one, if you like.
- **Protocol**: This is the type of IP protocol used by the service. If this is **TCP/ UDP**, then the service uses the same port number with TCP and UDP. If this is **USER-DEFINED**, the **Port(s**) is the IP protocol number, not the port number.
- **Port(s)**: This value depends on the **Protocol**. Please refer to RFC 1700 for further information about port numbers.
	- If the **Protocol** is **TCP**, **UDP**, or **TCP/UDP**, this is the IP port number.
	- If the **Protocol** is **USER**, this is the IP protocol number.
- **Description**: This is a brief explanation of the applications that use this service or the situations in which this service is used.

| <b>NAME</b>          | <b>PROTOCOL</b> | PORT(S) | <b>DESCRIPTION</b>                                                                                    |
|----------------------|-----------------|---------|----------------------------------------------------------------------------------------------------|
| AH<br>(IPSEC_TUNNEL) | User-Defined    | 51      | The IPSEC AH (Authentication<br>Header) tunneling protocol uses this<br>service.                      |
| AIM/New-ICO          | <b>TCP</b>      | 5190    | AOL's Internet Messenger service. It<br>is also used as a listening port by<br>ICQ.                   |
| <b>AUTH</b>          | <b>TCP</b>      | 113     | Authentication protocol used by some<br>servers.                                                      |
| <b>BGP</b>           | <b>TCP</b>      | 179     | Border Gateway Protocol.                                                                              |
| <b>BOOTP CLIENT</b>  | <b>UDP</b>      | 68      | DHCP Client.                                                                                          |
| <b>BOOTP SERVER</b>  | <b>UDP</b>      | 67      | <b>DHCP Server.</b>                                                                                   |
| <b>CU-SEEME</b>      | <b>TCP</b>      | 7648    | A popular videoconferencing solution                                                                  |
|                      | <b>UDP</b>      | 24032   | from White Pines Software.                                                                            |
| <b>DNS</b>           | <b>TCP/UDP</b>  | 53      | Domain Name Server, a service that<br>matches web names (for example<br>www.zyxel.com) to IP numbers. |

**Table 94** Commonly Used Services

| <b>NAME</b>                | $\frac{1}{2}$ Commonly Osca Octvices (commaca)<br><b>PROTOCOL</b> | PORT(S)      | <b>DESCRIPTION</b>                                                                                                    |
|----------------------------|-------------------------------------------------------------------|--------------|----------------------------------------------------------------------------------------------------|
| <b>ESP</b>                 | User-Defined                                                      | 50           | The IPSEC ESP (Encapsulation                                                                                                    |
| (IPSEC_TUNNEL)             |                                                                   |              | Security Protocol) tunneling protocol<br>uses this service.                                                                                      |
| <b>FINGER</b>              | <b>TCP</b>                                                        | 79           | Finger is a UNIX or Internet related<br>command that can be used to find out<br>if a user is logged on.                                          |
| <b>FTP</b>                 | <b>TCP</b>                                                        | 20           | File Transfer Program, a program to<br>enable fast transfer of files, including                                                                  |
|                            | <b>TCP</b>                                                        | 21           | large files that may not be possible by<br>e-mail.                                                                                               |
| H.323                      | <b>TCP</b>                                                        | 1720         | NetMeeting uses this protocol.                                                                                                    |
| <b>HTTP</b>                | <b>TCP</b>                                                        | 80           | Hyper Text Transfer Protocol - a<br>client/server protocol for the world<br>wide web.                                                            |
| <b>HTTPS</b>               | <b>TCP</b>                                                        | 443          | HTTPS is a secured http session often<br>used in e-commerce.                                                                                     |
| <b>ICMP</b>                | User-Defined                                                      | $\mathbf{1}$ | Internet Control Message Protocol is<br>often used for diagnostic or routing<br>purposes.                                                        |
| ICO                        | <b>UDP</b>                                                        | 4000         | This is a popular Internet chat<br>program.                                                                                                    |
| <b>IGMP</b><br>(MULTICAST) | User-Defined                                                      | 2            | Internet Group Management Protocol<br>is used when sending packets to a<br>specific group of hosts.                                              |
| <b>IKE</b>                 | <b>UDP</b>                                                        | 500          | The Internet Key Exchange algorithm<br>is used for key distribution and<br>management.                                                           |
| <b>IRC</b>                 | <b>TCP/UDP</b>                                                    | 6667         | This is another popular Internet chat<br>program.                                                                                                |
| <b>MSN Messenger</b>       | <b>TCP</b>                                                        | 1863         | Microsoft Networks' messenger<br>service uses this protocol.                                                                                     |
| NEW-ICQ                    | <b>TCP</b>                                                        | 5190         | An Internet chat program.                                                                                                    |
| <b>NEWS</b>                | <b>TCP</b>                                                        | 144          | A protocol for news groups.                                                                                                    |
| NFS                        | <b>UDP</b>                                                        | 2049         | Network File System - NFS is a client/<br>server distributed file service that<br>provides transparent file sharing for<br>network environments. |
| <b>NNTP</b>                | <b>TCP</b>                                                        | 119          | Network News Transport Protocol is<br>the delivery mechanism for the<br>USENET newsgroup service.                                                |
| <b>PING</b>                | User-Defined                                                      | $\mathbf{1}$ | Packet INternet Groper is a protocol<br>that sends out ICMP echo requests to<br>test whether or not a remote host is<br>reachable.               |
| POP <sub>3</sub>           | <b>TCP</b>                                                        | 110          | Post Office Protocol version 3 lets a<br>client computer get e-mail from a<br>POP3 server through a temporary<br>connection (TCP/IP or other).   |

**Table 94** Commonly Used Services (continued)
| <b>NAME</b>          | <b>PROTOCOL</b> | PORT(S) | <b>DESCRIPTION</b>                                                                                                    |
|----------------------|-----------------|---------|----------------------------------------------------------------------------------------------------|
| <b>PPTP</b>          | <b>TCP</b>      | 1723    | Point-to-Point Tunneling Protocol<br>enables secure transfer of data over<br>public networks. This is the control<br>channel.                                                                                                 |
| PPTP_TUNNEL<br>(GRE) | User-Defined    | 47      | PPTP (Point-to-Point Tunneling<br>Protocol) enables secure transfer of<br>data over public networks. This is the<br>data channel.                                                                                             |
| <b>RCMD</b>          | <b>TCP</b>      | 512     | Remote Command Service.                                                                                                    |
| REAL_AUDIO           | <b>TCP</b>      | 7070    | A streaming audio service that<br>enables real time sound over the web.                                                                                                    |
| <b>REXEC</b>         | <b>TCP</b>      | 514     | Remote Execution Daemon.                                                                                                    |
| <b>RLOGIN</b>        | <b>TCP</b>      | 513     | Remote Login.                                                                                                    |
| <b>RTELNET</b>       | <b>TCP</b>      | 107     | Remote Telnet.                                                                                                    |
| <b>RTSP</b>          | TCP/UDP         | 554     | The Real Time Streaming (media<br>control) Protocol (RTSP) is a remote<br>control for multimedia on the<br>Internet.                                                                                                    |
| <b>SFTP</b>          | <b>TCP</b>      | 115     | Simple File Transfer Protocol.                                                                                                    |
| <b>SMTP</b>          | <b>TCP</b>      | 25      | Simple Mail Transfer Protocol is the<br>message-exchange standard for the<br>Internet. SMTP enables you to move<br>messages from one e-mail server to<br>another.                                                             |
| <b>SNMP</b>          | TCP/UDP         | 161     | Simple Network Management<br>Program.                                                                                                    |
| SNMP-TRAPS           | TCP/UDP         | 162     | Traps for use with the SNMP<br>(RFC: 1215).                                                                                                    |
| SQL-NET              | <b>TCP</b>      | 1521    | Structured Query Language is an<br>interface to access data on many<br>different types of database systems,<br>including mainframes, midrange<br>systems, UNIX systems and network<br>servers.                                |
| <b>SSH</b>           | TCP/UDP         | 22      | Secure Shell Remote Login Program.                                                                                                    |
| <b>STRM WORKS</b>    | <b>UDP</b>      | 1558    | Stream Works Protocol.                                                                                                    |
| <b>SYSLOG</b>        | <b>UDP</b>      | 514     | Syslog allows you to send system logs<br>to a UNIX server.                                                                                                    |
| <b>TACACS</b>        | <b>UDP</b>      | 49      | Login Host Protocol used for (Terminal<br><b>Access Controller Access Control</b><br>System).                                                                                                    |
| <b>TELNET</b>        | <b>TCP</b>      | 23      | Telnet is the login and terminal<br>emulation protocol common on the<br>Internet and in UNIX environments. It<br>operates over TCP/IP networks. Its<br>primary function is to allow users to<br>log into remote host systems. |

**Table 94** Commonly Used Services (continued)

| <b>NAME</b>    | <b>PROTOCOL</b> | PORT(S) | <b>DESCRIPTION</b>                                                                                                    |
|----------------|-----------------|---------|----------------------------------------------------------------------------------------------------|
| <b>TFTP</b>    | <b>UDP</b>      | 69      | Trivial File Transfer Protocol is an<br>Internet file transfer protocol similar<br>to FTP, but uses the UDP (User<br>Datagram Protocol) rather than TCP<br>(Transmission Control Protocol). |
| <b>VDOLIVE</b> | TCP             | 7000    | Another videoconferencing solution.                                                                                                    |

**Table 94** Commonly Used Services (continued)

**APPENDIX F** 

## **Open Software Announcements**

## **End-User License Agreement for "P-2601HN(L)-F1"**

Note: WARNING: ZyXEL Communications Corp. IS WILLING TO LICENSE THE SOFTWARE TO YOU ONLY UPON THE CONDITION THAT YOU ACCEPT ALL OF THE TERMS CONTAINED IN THIS LICENSE AGREEMENT. PLEASE READ THE TERMS CAREFULLY BEFORE COMPLETING THE INSTALLATION PROCESS AS INSTALLING THE SOFTWARE WILL INDICATE YOUR ASSENT TO THEM. IF YOU DO NOT AGREE TO THESE TERMS, THEN ZyXEL, IS UNWILLING TO LICENSE THE SOFTWARE TO YOU, IN WHICH EVENT YOU SHOULD RETURN THE UNINSTALLED SOFTWARE AND PACKAGING TO THE PLACE FROM WHICH IT WAS ACQUIRED OR ZyXEL, AND YOUR MONEY WILL BE REFUNDED.

**1** Grant of License for Personal Use

ZyXEL Communications Corp. ("ZyXEL") grants you a non-exclusive, nonsublicense, non-transferable license to use the program with which this license is distributed (the "Software"), including any documentation files accompanying the Software ("Documentation"), for internal business use only, for up to the number of users specified in sales order and invoice. You have the right to make one backup copy of the Software and Documentation solely for archival, back-up or disaster recovery purposes. You shall not exceed the scope of the license granted hereunder. Any rights not expressly granted by ZyXEL to you are reserved by ZyXEL, and all implied licenses are disclaimed.

**2** Ownership

You have no ownership rights in the Software. Rather, you have a license to use the Software as long as this License Agreement remains in full force and effect. Ownership of the Software, Documentation and all intellectual property rights therein shall remain at all times with ZyXEL. Any other use of the Software by any other entity is strictly forbidden and is a violation of this License Agreement.

**3** Copyright

The Software and Documentation contain material that is protected by International Copyright Law and trade secret law, and by international treaty provisions. All rights not granted to you herein are expressly reserved by ZyXEL. You may not remove any proprietary notice of ZyXEL or any of its licensors from any copy of the Software or Documentation.

#### **4** Restrictions

You may not publish, display, disclose, sell, rent, lease, modify, store, loan, distribute, or create derivative works of the Software, or any part thereof. You may not assign, sublicense, convey or otherwise transfer, pledge as security or otherwise encumber the rights and licenses granted hereunder with respect to the Software. Certain components of the Software, and third party open source programs included with the Software, have been or may be made available by ZyXEL listed in the below Table (collectively the "Open-Sourced Components") You may modify or replace only these Open-Sourced Components; provided that you comply with the terms of this License and any applicable licensing terms governing use of the Open-Sourced Components, which have been provided on the online electronic documents for the Software (ftp://opensource.zyxel.com). ZyXEL is not obligated to provide any maintenance, technical or other support for the resultant modified Software. You may not copy, reverse engineer, decompile, reverse compile, translate, adapt, or disassemble the Software, or any part thereof, nor shall you attempt to create the source code from the object code for the Software. Except as and only to the extent expressly permitted in this License, by applicable licensing terms governing use of the Open-Sourced Components, or by applicable law, you may not market, co-brand, private label or otherwise permit third parties to link to the Software, or any part thereof. You may not use the Software, or any part thereof, in the operation of a service bureau or for the benefit of any other person or entity. You may not cause, assist or permit any third party to do any of the foregoing. Portions of the Software utilize or include third party software and other copyright material. Acknowledgements, licensing terms and disclaimers for such material are contained in the online electronic documentation for the Software (ftp://opensource.zyxel.com), and your use of such material is governed by their respective terms. ZyXEL has provided, as part of the Software package, access to certain third party software as a convenience. To the extent that the Software contains third party software, ZyXEL has no express or implied obligation to provide any technical or other support for such software. Please contact the appropriate software vendor or manufacturer directly for technical support and customer service related to its software and products.

**5** Confidentiality

You acknowledge that the Software contains proprietary trade secrets of ZyXEL and you hereby agree to maintain the confidentiality of the Software using at least as great a degree of care as you use to maintain the confidentiality of your own most confidential information. You agree to reasonably communicate the terms and conditions of this License Agreement to those persons employed by you who come into contact with the Software, and to use reasonable best efforts to ensure their compliance with such terms and conditions, including, without limitation, not knowingly permitting such persons to use any portion of the Software for the purpose of deriving the source code of the Software.

**6** No Warranty

THE SOFTWARE IS PROVIDED "AS IS." TO THE MAXIMUM EXTENT PERMITTED BY LAW, ZyXEL DISCLAIMS ALL WARRANTIES OF ANY KIND, EITHER EXPRESSED OR IMPLIED, INCLUDING, WITHOUT LIMITATION, IMPLIED WARRANTIES OF MERCHANTABILITY AND FITNESS FOR A PARTICULAR PURPOSE. ZyXEL DOES NOT WARRANT THAT THE FUNCTIONS CONTAINED IN THE SOFTWARE WILL MEET ANY REQUIREMENTS OR NEEDS YOU MAY HAVE, OR THAT THE SOFTWARE WILL OPERATE ERROR FREE, OR IN AN UNINTERUPTED FASHION, OR THAT ANY DEFECTS OR ERRORS IN THE SOFTWARE WILL BE CORRECTED, OR THAT THE SOFTWARE IS COMPATIBLE WITH ANY PARTICULAR PLATFORM. SOME JURISDICTIONS DO NOT ALLOW THE WAIVER OR EXCLUSION OF IMPLIED WARRANTIES SO THEY MAY NOT APPLY TO YOU. IF THIS EXCLUSION IS HELD TO BE UNENFORCEABLE BY A COURT OF COMPETENT JURISDICTION, THEN ALL EXPRESS AND IMPLIED WARRANTIES SHALL BE LIMITED IN DURATION TO A PERIOD OF THIRTY (30) DAYS FROM THE DATE OF PURCHASE OF THE SOFTWARE, AND NO WARRANTIES SHALL APPLY AFTER THAT PERIOD.

**7** Limitation of Liability

IN NO EVENT WILL ZyXEL BE LIABLE TO YOU OR ANY THIRD PARTY FOR ANY INCIDENTAL OR CONSEQUENTIAL DAMAGES (INCLUDING, WITHOUT LIMITATION, INDIRECT, SPECIAL, PUNITIVE, OR EXEMPLARY DAMAGES FOR LOSS OF BUSINESS, LOSS OF PROFITS, BUSINESS INTERRUPTION, OR LOSS OF BUSINESS INFORMATION) ARISING OUT OF THE USE OF OR INABILITY TO USE THE PROGRAM, OR FOR ANY CLAIM BY ANY OTHER PARTY, EVEN IF ZyXEL HAS BEEN ADVISED OF THE POSSIBILITY OF SUCH DAMAGES. ZyXEL's AGGREGATE LIABILITY WITH RESPECT TO ITS OBLIGATIONS UNDER THIS AGREEMENT OR OTHERWISE WITH RESPECT TO THE SOFTWARE AND DOCUMENTATION OR OTHERWISE SHALL BE EQUAL TO THE PURCHASE PRICE, BUT SHALL IN NO EVENT EXCEED THE PRODUCT'S PRICE. BECAUSE SOME STATES/COUNTRIES DO NOT ALLOW THE EXCLUSION OR LIMITATION OF LIABILITY FOR CONSEQUENTIAL OR INCIDENTAL DAMAGES, THE ABOVE LIMITATION MAY NOT APPLY TO YOU.

**8** Export Restrictions

THIS LICENSE AGREEMENT IS EXPRESSLY MADE SUBJECT TO ANY APPLICABLE LAWS, REGULATIONS, ORDERS, OR OTHER RESTRICTIONS ON THE EXPORT OF THE SOFTWARE OR INFORMATION ABOUT SUCH SOFTWARE WHICH MAY BE IMPOSED FROM TIME TO TIME. YOU SHALL NOT EXPORT THE SOFTWARE, DOCUMENTATION OR INFORMATION ABOUT THE SOFTWARE AND DOCUMENTATION WITHOUT COMPLYING WITH SUCH LAWS, REGULATIONS, ORDERS, OR OTHER RESTRICTIONS. YOU AGREE TO INDEMNIFY ZyXEL AGAINST ALL CLAIMS, LOSSES, DAMAGES, LIABILITIES, COSTS AND EXPENSES,

INCLUDING REASONABLE ATTORNEYS' FEES, TO THE EXTENT SUCH CLAIMS ARISE OUT OF ANY BREACH OF THIS SECTION 8.

**9** Audit Rights

ZyXEL SHALL HAVE THE RIGHT, AT ITS OWN EXPENSE, UPON REASONABLE PRIOR NOTICE, TO PERIODICALLY INSPECT AND AUDIT YOUR RECORDS TO ENSURE YOUR COMPLIANCE WITH THE TERMS AND CONDITIONS OF THIS LICENSE AGREEMENT.

#### **10** Termination

This License Agreement is effective until it is terminated. You may terminate this License Agreement at any time by destroying or returning to ZyXEL all copies of the Software and Documentation in your possession or under your control. ZyXEL may terminate this License Agreement for any reason, including, but not limited to, if ZyXEL finds that you have violated any of the terms of this License Agreement. Upon notification of termination, you agree to destroy or return to ZyXEL all copies of the Software and Documentation and to certify in writing that all known copies, including backup copies, have been destroyed. All provisions relating to confidentiality, proprietary rights, and non-disclosure shall survive the termination of this Software License Agreement.

#### **11** General

This License Agreement shall be construed, interpreted and governed by the laws of Republic of China without regard to conflicts of laws provisions thereof. The exclusive forum for any disputes arising out of or relating to this License Agreement shall be an appropriate court or Commercial Arbitration Association sitting in ROC, Taiwan. This License Agreement shall constitute the entire Agreement between the parties hereto. This License Agreement, the rights granted hereunder, the Software and Documentation shall not be assigned by you without the prior written consent of ZyXEL. Any waiver or modification of this License Agreement shall only be effective if it is in writing and signed by both parties hereto. If any part of this License Agreement is found invalid or unenforceable by a court of competent jurisdiction, the remainder of this License Agreement shall be interpreted so as to reasonably effect the intention of the parties.

Note: Some components of this product incorporate source code covered under the open source code licenses. To obtain the source code covered under those Licenses, please check ZyXEL Technical Support (support@zyxel.com.tw) to get it.

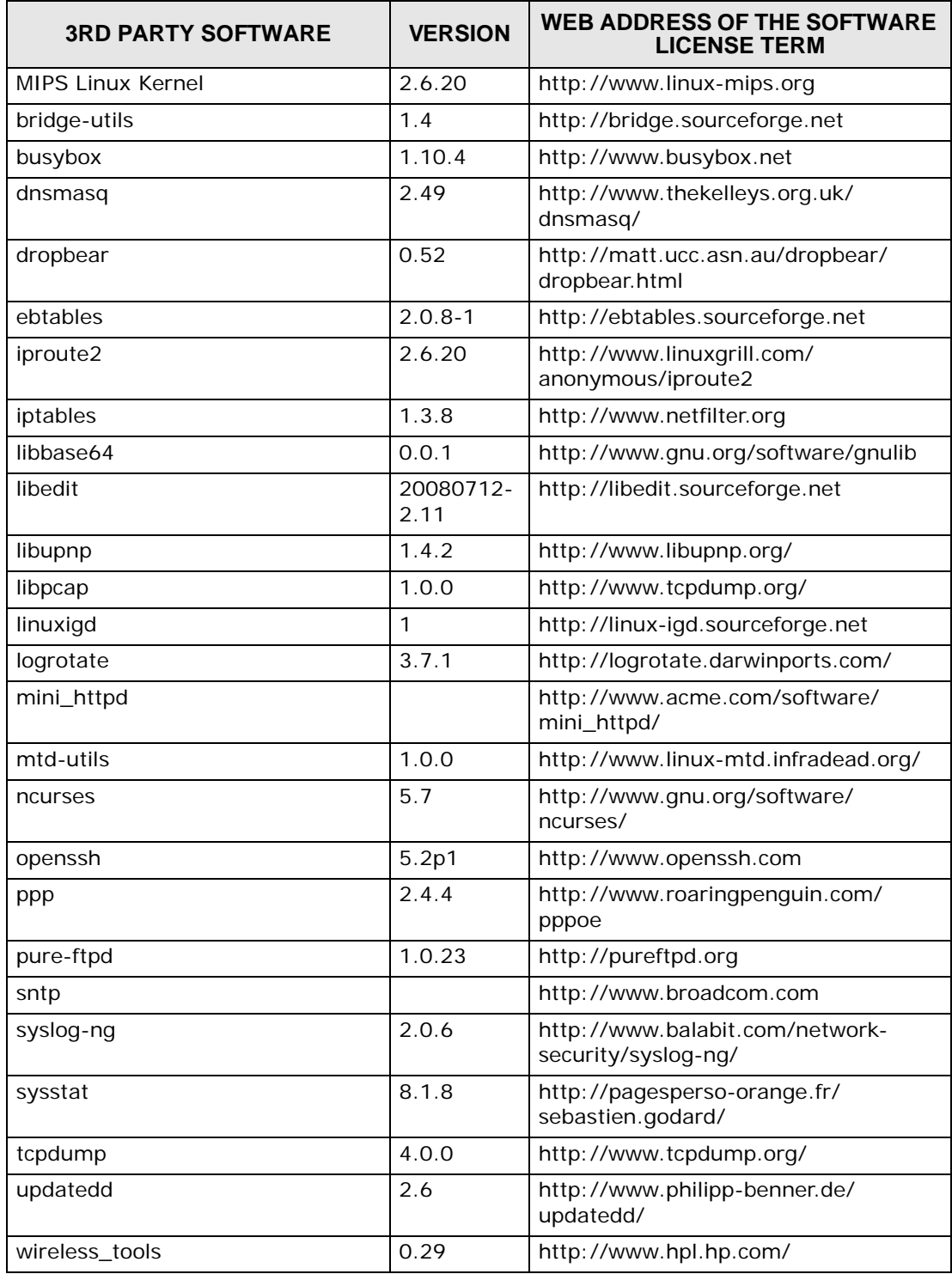

**APPENDIX G** 

# <span id="page-332-1"></span>**Legal Information**

## **Copyright**

Copyright © 2010 by ZyXEL Communications Corporation.

The contents of this publication may not be reproduced in any part or as a whole, transcribed, stored in a retrieval system, translated into any language, or transmitted in any form or by any means, electronic, mechanical, magnetic, optical, chemical, photocopying, manual, or otherwise, without the prior written permission of ZyXEL Communications Corporation.

Published by ZyXEL Communications Corporation. All rights reserved.

#### <span id="page-332-2"></span>**Disclaimer**

ZyXEL does not assume any liability arising out of the application or use of any products, or software described herein. Neither does it convey any license under its patent rights nor the patent rights of others. ZyXEL further reserves the right to make changes in any products described herein without notice. This publication is subject to change without notice.

## <span id="page-332-0"></span>**Certifications**

#### <span id="page-332-3"></span>**Federal Communications Commission (FCC) Interference Statement**

The device complies with Part 15 of FCC rules. Operation is subject to the following two conditions:

- This device may not cause harmful interference.
- This device must accept any interference received, including interference that may cause undesired operations.

This device has been tested and found to comply with the limits for a Class B digital device pursuant to Part 15 of the FCC Rules. These limits are designed to provide reasonable protection against harmful interference in a residential installation. This device generates, uses, and can radiate radio frequency energy, and if not installed and used in accordance with the instructions, may cause

harmful interference to radio communications. However, there is no guarantee that interference will not occur in a particular installation.

If this device does cause harmful interference to radio/television reception, which can be determined by turning the device off and on, the user is encouraged to try to correct the interference by one or more of the following measures:

- **1** Reorient or relocate the receiving antenna.
- **2** Increase the separation between the equipment and the receiver.
- **3** Connect the equipment into an outlet on a circuit different from that to which the receiver is connected.
- **4** Consult the dealer or an experienced radio/TV technician for help.

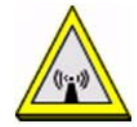

#### **FCC Radiation Exposure Statement**

- This transmitter must not be co-located or operating in conjunction with any other antenna or transmitter.
- IEEE 802.11b or 802.11g operation of this product in the U.S.A. is firmwarelimited to channels 1 through 11.
- To comply with FCC RF exposure compliance requirements, a separation distance of at least 20 cm must be maintained between the antenna of this device and all persons.

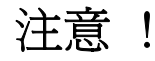

依據 低功率電波輻射性電機管理辦法

第十二條 經型式認證合格之低功率射頻電機,非經許可,公司、商號或使用 者均不得擅自變更頻率、加大功率或變更原設計之特性及功能。

第十四條 低功率射頻電機之使用不得影響飛航安全及干擾合法通信;經發現 有干擾現象時,應立即停用,並改善至無干擾時方得繼續使用。 前項合法通信,指依電信規定作業之無線電信。低功率射頻電機須忍 受合法通信或工業、科學及醫療用電波輻射性電機設備之干擾。 本機限在不干擾合法電臺與不受被干擾保障條件下於室內使用。 減少電磁波影響,請妥適使用。

#### <span id="page-333-0"></span>**Notices**

Changes or modifications not expressly approved by the party responsible for compliance could void the user's authority to operate the equipment.

This device is designed for the WLAN 2.4 GHz and/or 5 GHz networks throughout the EC region and Switzerland, with restrictions in France.

Ce produit est conçu pour les bandes de fréquences 2,4 GHz et/ou 5 GHz conformément à la législation Européenne. En France métropolitaine, suivant les décisions n°03-908 et 03-909 de l'ARCEP, la puissance d'émission ne devra pas dépasser 10 mW (10 dB) dans le cadre d'une installation WiFi en extérieur pour les fréquences comprises entre 2454 MHz et 2483,5 MHz.

This Class B digital apparatus complies with Canadian ICES-003.

Cet appareil numérique de la classe B est conforme à la norme NMB-003 du Canada.

#### <span id="page-334-0"></span>**Viewing Certifications**

- **1** Go to http://www.zyxel.com.
- **2** Select your product on the ZyXEL home page to go to that product's page.
- **3** Select the certification you wish to view from this page.

## <span id="page-334-1"></span>**ZyXEL Limited Warranty**

ZyXEL warrants to the original end user (purchaser) that this product is free from any defects in material or workmanship for a specific period (the Warranty Period) from the date of purchase. The Warranty Period varies by region. Check with your vendor and/or the authorized ZyXEL local distributor for details about the Warranty Period of this product. During the warranty period, and upon proof of purchase, should the product have indications of failure due to faulty workmanship and/or materials, ZyXEL will, at its discretion, repair or replace the defective products or components without charge for either parts or labor, and to whatever extent it shall deem necessary to restore the product or components to proper operating condition. Any replacement will consist of a new or re-manufactured functionally equivalent product of equal or higher value, and will be solely at the discretion of ZyXEL. This warranty shall not apply if the product has been modified, misused, tampered with, damaged by an act of God, or subjected to abnormal working conditions.

#### <span id="page-334-2"></span>**Note**

Repair or replacement, as provided under this warranty, is the exclusive remedy of the purchaser. This warranty is in lieu of all other warranties, express or implied, including any implied warranty of merchantability or fitness for a particular use or

purpose. ZyXEL shall in no event be held liable for indirect or consequential damages of any kind to the purchaser.

To obtain the services of this warranty, contact your vendor. You may also refer to the warranty policy for the region in which you bought the device at http:// www.zyxel.com/web/support\_warranty\_info.php.

#### <span id="page-335-0"></span>**Registration**

Register your product online to receive e-mail notices of firmware upgrades and information at www.zyxel.com.

## **Index**

#### **A**

AAL5 **[247](#page-246-0)** ACK message **[196](#page-195-0)** activation SSID **[91](#page-90-0)** wireless LAN scheduling **[97](#page-96-0)** administrator password **[28](#page-27-0)** ADSL2 compliance **[247](#page-246-1)** ADSL2+ compliance **[247](#page-246-2)** [Advanced Encryption Standard, see AES](#page-308-0) AES **[309](#page-308-0)** alternative subnet mask notation **[256](#page-255-0)** antenna directional **[314](#page-313-0)** gain **[313](#page-312-0)** omni-directional **[314](#page-313-1)** AP (Access Point) **[301](#page-300-0)** applications Internet access **[22](#page-21-0)** VoIP **[22](#page-21-1)** Asynchronous Transfer Mode **[235](#page-234-0)** ATM QoS **[79](#page-78-0)** [ATM Adaptation Layer 5, see AAL5](#page-246-3) audience **[3](#page-2-0)** authentication **[98](#page-97-0)**, **[100](#page-99-0)** RADIUS server **[100](#page-99-1)** automatic logout **[28](#page-27-1)**

#### **B**

backup configuration **[229](#page-228-0)** bandwidth management **[135](#page-134-0)** [Basic Service Set, see BSS](#page-100-0) blinking LEDs **[24](#page-23-0)** broadcast **[68](#page-67-0)**

BSS **[101](#page-100-0)**, **[299](#page-298-0)** example **[102](#page-101-0)** BYE request **[196](#page-195-1)**

## **C**

CA **[167](#page-166-0)**, **[307](#page-306-0)** call forwarding **[248](#page-247-0)** call hold **[200](#page-199-0)** call return **[248](#page-247-1)** call rule **[189](#page-188-0)**, **[190](#page-189-0)** call service mode **[199](#page-198-0)** call transfer **[200](#page-199-1)** call waiting **[200](#page-199-2)**, **[248](#page-247-2)** caller ID **[248](#page-247-3)** CBR **[79](#page-78-1)** CBR (Constant Bit Rate) **[72](#page-71-0)** certificate factory default **[171](#page-170-0)** [Certificate Authority, see CA](#page-306-1) certificates **[167](#page-166-1)** CA **[167](#page-166-2)** replacing **[171](#page-170-0)** storage space **[171](#page-170-0)** thumbprint algorithms **[170](#page-169-0)** thumbprints **[170](#page-169-0)** trusted CAs **[172](#page-171-0)**, **[173](#page-172-0)** verifying fingerprints **[169](#page-168-0)** [Certification Authority, see CA](#page-166-0) certifications **[333](#page-332-0)** notices **[334](#page-333-0)** viewing **[335](#page-334-0)** channel **[301](#page-300-1)** interference **[301](#page-300-2)** channel scan **[85](#page-84-0)** channel, wireless LAN **[83](#page-82-0)** Class of Service **[197](#page-196-0)** [Class of Service, see CoS](#page-196-1) client list **[114](#page-113-0)**

client-server protocol **[193](#page-192-0)** codecs **[249](#page-248-0)** comfort noise generation **[176](#page-175-0)**, **[248](#page-247-4)** command interface **[24](#page-23-1)** configuration **[117](#page-116-0)** backup **[229](#page-228-0)** reset **[231](#page-230-0)** restoring **[230](#page-229-0)** copyright **[333](#page-332-1)** CoS **[147](#page-146-0)**, **[197](#page-196-2)** country code **[248](#page-247-5)** CTS (Clear to Send) **[302](#page-301-0)** CTS threshold **[98](#page-97-1)**

## **D**

data fragment threshold **[98](#page-97-2)** default LAN IP address **[27](#page-26-0)** [Denial of Service, see DoS](#page-244-0) device management command interface **[24](#page-23-1)** Telnet **[24](#page-23-1)** DHCP **[64](#page-63-0)**, **[112](#page-111-0)**, **[117](#page-116-1)**, **[118](#page-117-0)**, **[157](#page-156-0)** DHCP relay **[244](#page-243-0)** DHCP server **[244](#page-243-1)** diagnostic **[233](#page-232-0)** differentiated services **[198](#page-197-0)** [Differentiated Services, see DiffServ](#page-146-0) DiffServ (Differentiated Services) **[197](#page-196-3)** code points **[197](#page-196-4)** marking rule **[148](#page-147-0)**, **[198](#page-197-1)** disclaimer **[333](#page-332-2)** DNS **[112](#page-111-1)**, **[131](#page-130-0)** [domain name system, see DNS](#page-111-1) DS (Differentiated Services) **[148](#page-147-1)** DS field **[148](#page-147-1)**, **[198](#page-197-2)** DSCP **[147](#page-146-0)**, **[197](#page-196-5)** DSL line, reinitialize **[236](#page-235-0)** DTMF **[197](#page-196-6)** detection and generation **[249](#page-248-1)** [Dual-Tone MultiFrequency, see DTMF](#page-196-7) dynamic DNS **[157](#page-156-1)** [Dynamic Host Configuration Protocol, see DHCP](#page-111-0) dynamic jitter buffer **[248](#page-247-6)** dynamic WEP key exchange **[308](#page-307-0)** DYNDNS wildcard **[157](#page-156-2)**

#### **E**

EAP Authentication **[306](#page-305-0)** echo cancellation **[176](#page-175-1)**, **[249](#page-248-2)** encapsulation **[67](#page-66-0)** PPPoA **[77](#page-76-0)** PPPoE **[76](#page-75-0)** encryption **[100](#page-99-2)**, **[309](#page-308-1)** ESS **[300](#page-299-0)** Europe type call service mode **[199](#page-198-1)** Extended Service Set IDentification **[84](#page-83-0)**, **[93](#page-92-0)** [Extended Service Set, see ESS](#page-299-1)

#### **F**

FCC interference statement **[333](#page-332-3)** filters MAC address **[99](#page-98-0)** firewalls **[159](#page-158-0)** configuration **[161](#page-160-0)** security **[163](#page-162-0)** firmware **[227](#page-226-0)** flash key **[199](#page-198-2)** flashing **[199](#page-198-3)** fragmentation threshold **[98](#page-97-2)**, **[303](#page-302-0)** frequency range **[250](#page-249-0)** FTP **[150](#page-149-0)** FXO **[190](#page-189-0)**

#### **G**

G.168 **[176](#page-175-2)**, **[249](#page-248-3)** G.711 **[249](#page-248-4)** G.729 **[249](#page-248-5)**

#### **H**

hidden node **[301](#page-300-3)** host **[213](#page-212-0)** host name **[63](#page-62-0)** humidity **[243](#page-242-0)**

## **I**

IAD **[21](#page-20-0)** IANA **[119](#page-118-0)**, **[262](#page-261-0)** IBSS **[299](#page-298-1)** IEEE 802.11g **[303](#page-302-1)** IEEE 802.11g wireless LAN **[249](#page-248-6)** IEEE 802.11i **[249](#page-248-7)** IEEE 802.1Q VLAN **[198](#page-197-3)** IGMP **[68](#page-67-1)** importing trusted CAs **[173](#page-172-0)** [Independent Basic Service Set, see IBSS](#page-298-1) initialization vector (IV) **[309](#page-308-2)** install UPnP **[119](#page-118-1)** Windows Me **[119](#page-118-2)** Windows XP **[121](#page-120-0)** [Integrated Access Device, see IAD](#page-20-0) intended audience **[3](#page-2-0)** Internet access **[22](#page-21-2)** Internet Assigned Numbers Authority [See IANA](#page-118-0) [Internet Assigned Numbers Authority, see IANA](#page-261-0) IP address **[64](#page-63-1)**, **[68](#page-67-2)**, **[77](#page-76-1)**, **[118](#page-117-1)** default **[27](#page-26-0)** ping **[233](#page-232-1)** IP pool **[114](#page-113-1)** IP pool setup **[118](#page-117-2)** ITU-T **[176](#page-175-3)** ITU-T G.992.1 **[236](#page-235-1)**

#### **J**

jitter buffer **[248](#page-247-7)**

#### **L**

LAN **[111](#page-110-0)** client list **[114](#page-113-0)** MAC address **[115](#page-114-0)** LAN TCP/IP **[118](#page-117-3)** limitations wireless LAN **[101](#page-100-1)** WPS **[108](#page-107-0)** listening port **[180](#page-179-0)** [Local Area Network, see LAN](#page-66-1) login passwords **[28](#page-27-0)** logout **[28](#page-27-2)** automatic **[28](#page-27-1)** logs **[203](#page-202-0)**, **[207](#page-206-0)**, **[225](#page-224-0)**

#### **M**

MAC **[64](#page-63-2)** MAC address **[115](#page-114-0)** filter **[99](#page-98-0)** Management Information Base (MIB) **[218](#page-217-0)** managing the device command interface **[24](#page-23-1)** good habits **[24](#page-23-2)** Telnet **[24](#page-23-1)** [using FTP. See FTP.](#page-23-3) Maximum Burst Size (MBS) **[72](#page-71-1)** MBS **[78](#page-77-0)** MBSSID **[102](#page-101-1)** [Media Access Control, see MAC Address](#page-63-2) [Message Integrity Check, see MIC](#page-308-3) MIC **[309](#page-308-3)** model name **[63](#page-62-1)** multicast **[68](#page-67-0)** [IGMPInternet Group Multicast Protocol, see](#page-67-1)  IGMP multimedia **[192](#page-191-0)** [Multiple BSS, see MBSSID](#page-101-1) multiple voice channels **[248](#page-247-8)** multiplexing **[77](#page-76-2)** LLC-based **[77](#page-76-3)**, **[247](#page-246-4)** VC-based **[77](#page-76-4)**, **[247](#page-246-5)**

#### **N**

NAT **[118](#page-117-4)**, **[151](#page-150-0)**, **[261](#page-260-0)** definitions **[154](#page-153-0)** how it works **[155](#page-154-0)** what it does **[155](#page-154-1)** [Network Address Translation, see NAT](#page-148-0) network map **[31](#page-30-0)** non-proxy calls **[189](#page-188-1)**

#### **O**

OK response **[196](#page-195-2)** operation humidity **[243](#page-242-1)** operation temperature **[243](#page-242-2)**

#### **P**

Pairwise Master Key (PMK) **[309](#page-308-4)**, **[311](#page-310-0)** passphrase **[87](#page-86-0)** passwords **[28](#page-27-0)** PBC **[103](#page-102-0)** PCR **[78](#page-77-1)** Peak Cell Rate (PCR) **[72](#page-71-2)** peer-to-peer calls **[23](#page-22-0)**, **[189](#page-188-1)** [Per-Hop Behavior, see PHB](#page-197-4) PHB **[148](#page-147-0)**, **[198](#page-197-4)** phone book speed dial **[189](#page-188-1)** phone config **[248](#page-247-9)** PIN, WPS **[104](#page-103-0)** example **[105](#page-104-0)** point-to-point calls **[249](#page-248-8)** ports **[24](#page-23-0)** power adaptor **[250](#page-249-1)** power specifications **[243](#page-242-3)** PPP (Point-to-Point Protocol) Link Layer Protocol **[247](#page-246-6)** PPPoA **[77](#page-76-0)** PPPoE **[76](#page-75-0)**, **[246](#page-245-0)** preamble **[98](#page-97-3)** preamble mode **[303](#page-302-2)**

product registration **[336](#page-335-0)** profile **[42](#page-41-0)** PSK **[309](#page-308-5)** PSTN call setup signaling **[197](#page-196-8)** Public Switched Telephone Network **[21](#page-20-1)** pulse dialing **[197](#page-196-9)** [Push Button Configuration, see PBC](#page-102-0) push button, WPS **[103](#page-102-0)** PVC **[247](#page-246-7)**

## **Q**

QoS **[135](#page-134-1)**, **[136](#page-135-0)**, **[147](#page-146-1)**, **[197](#page-196-10)**, **[249](#page-248-9)** Quality of Service **[249](#page-248-10)** [Quality of Service, see QoS](#page-134-1) quick dialing **[249](#page-248-8)** Quick Start Guide **[27](#page-26-1)**

#### **R**

RADIUS **[305](#page-304-0)** message types **[305](#page-304-1)** messages **[305](#page-304-2)** shared secret key **[306](#page-305-1)** RADIUS server **[100](#page-99-1)** [Real time Transport Protocol, see RTP](#page-194-0) region **[248](#page-247-5)** registration product **[336](#page-335-0)** reinitialize the ADSL line **[236](#page-235-2)** related documentation **[3](#page-2-1)** [Request To Send, see RTS](#page-301-1) reset **[231](#page-230-0)** RESET button **[25](#page-24-0)** restart **[231](#page-230-1)** restoring configuration **[230](#page-229-0)** RFC 1631 **[149](#page-148-1)** RFC 1889 **[195](#page-194-1)**, **[249](#page-248-12)** RFC 1890 **[249](#page-248-13)** RFC 2327 **[249](#page-248-14)** RFC 2516 **[246](#page-245-1)** RFC 3261 **[249](#page-248-15)**

RFC3262 support **[186](#page-185-0)** router features **[22](#page-21-2)** RTCP **[249](#page-248-16)** RTP **[195](#page-194-2)**, **[249](#page-248-17)** RTS (Request To Send) **[302](#page-301-1)** threshold **[301](#page-300-4)**, **[302](#page-301-2)** RTS threshold **[98](#page-97-1)**

## **S**

safety warnings **[7](#page-6-0)** scan **[85](#page-84-0)** scheduling wireless LAN **[97](#page-96-0)** SCR **[78](#page-77-2)** SDP **[249](#page-248-18)** security wireless LAN **[98](#page-97-4)** security, network **[163](#page-162-0)** service access control **[216](#page-215-0)** Service Set **[84](#page-83-1)**, **[93](#page-92-1)** Session Description Protocol **[249](#page-248-19)** [Session Initiation Protocol, see SIP](#page-191-1) shaping traffic **[78](#page-77-3)**, **[79](#page-78-2)** silence suppression **[176](#page-175-4)**, **[248](#page-247-10)** [Simple Network Management Protocol, see](#page-216-0)  **SNMP** SIP **[192](#page-191-2)** account **[192](#page-191-3)** call progression **[195](#page-194-3)** client **[193](#page-192-1)** identities **[192](#page-191-4)** INVITE request **[196](#page-195-3)** number **[192](#page-191-5)** proxy server **[194](#page-193-0)** redirect server **[194](#page-193-1)** register server **[195](#page-194-4)** servers **[193](#page-192-2)** service domain **[192](#page-191-6)** URI **[192](#page-191-7)** user agent **[193](#page-192-3)** version 2 **[249](#page-248-20)** SNMP **[217](#page-216-0)**, **[218](#page-217-1)** agents **[218](#page-217-2)** Get **[218](#page-217-3)**

GetNext **[218](#page-217-4)** Manager **[218](#page-217-5)** managers **[218](#page-217-2)** MIB **[218](#page-217-0)** network components **[217](#page-216-1)** Set **[218](#page-217-6)** Trap **[218](#page-217-7)** versions **[217](#page-216-0)** speed dial **[189](#page-188-1)** SSID **[99](#page-98-1)** activation **[91](#page-90-0)** MBSSID **[102](#page-101-1)** stateful inspection **[245](#page-244-1)** static route **[127](#page-126-0)** status **[61](#page-60-0)** status bar **[34](#page-33-0)** status indicators **[24](#page-23-0)** storage humidity **[243](#page-242-4)** storage temperature **[243](#page-242-5)** subnet **[253](#page-252-0)** subnet mask **[118](#page-117-5)**, **[254](#page-253-0)** subnetting **[256](#page-255-1)** supplementary services **[198](#page-197-5)** Sustain Cell Rate (SCR) **[72](#page-71-3)** syntax conventions **[5](#page-4-0)** system firmware **[227](#page-226-0)** passwords **[28](#page-27-0)** status **[61](#page-60-0)** System Info **[63](#page-62-2)** system name **[63](#page-62-0)**, **[222](#page-221-0)**

## **T**

Telnet **[24](#page-23-1)** temperature **[243](#page-242-6)** [Temporal Key Integrity Protocol, see TKIP](#page-308-6) three-way conference **[200](#page-199-3)** thresholds data fragment **[98](#page-97-2)** RTS/CTS **[98](#page-97-1)** TKIP **[309](#page-308-6)** ToS **[197](#page-196-12)** traffic shaping **[78](#page-77-3)**

example **[79](#page-78-2)** transparent bridging **[247](#page-246-8)** trusted CAs, and certificates **[172](#page-171-0)** tutorial VoIP **[47](#page-46-0)** wireless **[38](#page-37-0)** [Type of Service, see ToS](#page-196-13)

## **U**

UBR **[80](#page-79-0)** unicast **[68](#page-67-0)** Uniform Resource Identifier **[192](#page-191-8)** [Universal Plug and Play, see UPnP](#page-115-0) upgrading firmware **[227](#page-226-0)** UPnP **[116](#page-115-0)** forum **[113](#page-112-0)** security issues **[112](#page-111-2)**

#### **V**

VAD **[176](#page-175-5)**, **[248](#page-247-11)** VBR **[79](#page-78-3)** VBR-nRT **[79](#page-78-4)** VBR-RT **[79](#page-78-5)** VCI **[77](#page-76-5)** version firmware version **[64](#page-63-3)** [Virtual Local Area Network, see VLAN](#page-197-6) VLAN **[198](#page-197-7)** group **[198](#page-197-8)** ID **[198](#page-197-9)** ID tags **[198](#page-197-9)** voice activity detection **[176](#page-175-6)**, **[248](#page-247-12)** voice channels **[248](#page-247-13)** voice coding **[196](#page-195-4)** VoIP **[191](#page-190-0)** features **[22](#page-21-1)** peer-to-peer calls **[189](#page-188-1)** tutorial **[47](#page-46-0)** VoIP features **[22](#page-21-3)**, **[23](#page-22-1)** VoIP status **[210](#page-209-0)**

#### VPI **[77](#page-76-5)**

#### **W**

WAN **[67](#page-66-2)** ATM QoS **[79](#page-78-0)** encapsulation **[67](#page-66-0)** IGMP **[68](#page-67-1)** IP address **[68](#page-67-2)**, **[77](#page-76-1)** multicast **[68](#page-67-0)** multiplexing **[77](#page-76-2)** traffic shaping **[78](#page-77-3)** example **[79](#page-78-2)** VCI **[77](#page-76-5)** VPI **[77](#page-76-5)** warnings **[7](#page-6-0)** warranty **[335](#page-334-1)** note **[335](#page-334-2)** Web Configurator **[27](#page-26-2)** web configurator passwords **[28](#page-27-0)** WEP **[87](#page-86-0)**, **[101](#page-100-2)** WEP Encryption **[88](#page-87-0)** [Wide Area Network, see WAN](#page-66-1) [Wi-Fi Protected Access, see WPA](#page-248-21) wireless client configuration **[40](#page-39-0)** profile **[42](#page-41-0)** security **[304](#page-303-0)** tutorial **[38](#page-37-0)** wireless client WPA supplicants **[310](#page-309-0)** wireless LAN **[81](#page-80-0)** authentication **[98](#page-97-0)**, **[100](#page-99-0)** BSS **[101](#page-100-0)** example **[102](#page-101-0)** channel **[83](#page-82-0)** encryption **[100](#page-99-2)** example **[82](#page-81-0)** fragmentation threshold **[98](#page-97-2)** limitations **[101](#page-100-1)** MAC address filter **[99](#page-98-0)**, **[249](#page-248-22)** MBSSID **[102](#page-101-1)** preamble **[98](#page-97-3)** RADIUS server **[100](#page-99-1)** RTS/CTS threshold **[98](#page-97-1)** scheduling **[97](#page-96-0)**

security **[98](#page-97-4)** SSID **[99](#page-98-1)** activation **[91](#page-90-0)** WEP **[101](#page-100-2)** WPA **[101](#page-100-3)** WPA-PSK **[101](#page-100-3)** WPS **[103](#page-102-1)**, **[105](#page-104-1)** example **[107](#page-106-0)** limitations **[108](#page-107-0)** PIN **[104](#page-103-0)** push button **[103](#page-102-0)** wireless network example **[81](#page-80-1)** wireless security **[304](#page-303-0)** WLAN **[81](#page-80-1)** auto-scan channel **[85](#page-84-0)** button **[26](#page-25-0)** interference **[301](#page-300-5)** passphrase **[87](#page-86-0)** scheduling **[97](#page-96-0)** security parameters **[312](#page-311-0)** [see also wireless.](#page-80-1) WEP **[87](#page-86-0)** WPA **[101](#page-100-3)**, **[249](#page-248-21)**, **[308](#page-307-1)** key caching **[310](#page-309-1)** pre-authentication **[310](#page-309-2)** user authentication **[310](#page-309-3)** vs WPA-PSK **[309](#page-308-7)** wireless client supplicant **[310](#page-309-4)** with RADIUS application example **[310](#page-309-5)** WPA2 **[308](#page-307-2)** user authentication **[310](#page-309-3)** vs WPA2-PSK **[309](#page-308-7)** wireless client supplicant **[310](#page-309-4)** with RADIUS application example **[310](#page-309-5)** [WPA2-Pre-Shared Key, see WPA2-PSK](#page-307-3) WPA2-PSK **[308](#page-307-4)**, **[309](#page-308-7)** application example **[311](#page-310-1)** WPA-PSK **[101](#page-100-3)**, **[309](#page-308-8)** application example **[311](#page-310-1)** WPS **[103](#page-102-1)**, **[105](#page-104-1)** example **[107](#page-106-0)** limitations **[108](#page-107-0)** PIN **[104](#page-103-0)** example **[105](#page-104-0)** push button **[103](#page-102-0)**